# **Help with the Graph control (Design-time)**

# **Using the property pages**

What are property pages? Entering the property pages at design time Giving your users access to property pages Disabling selected property pages Replacing property pages with your own dialogs

#### **Reference**

Graph control property pages Graph control properties and events Label formats

# **Graph control property pages**

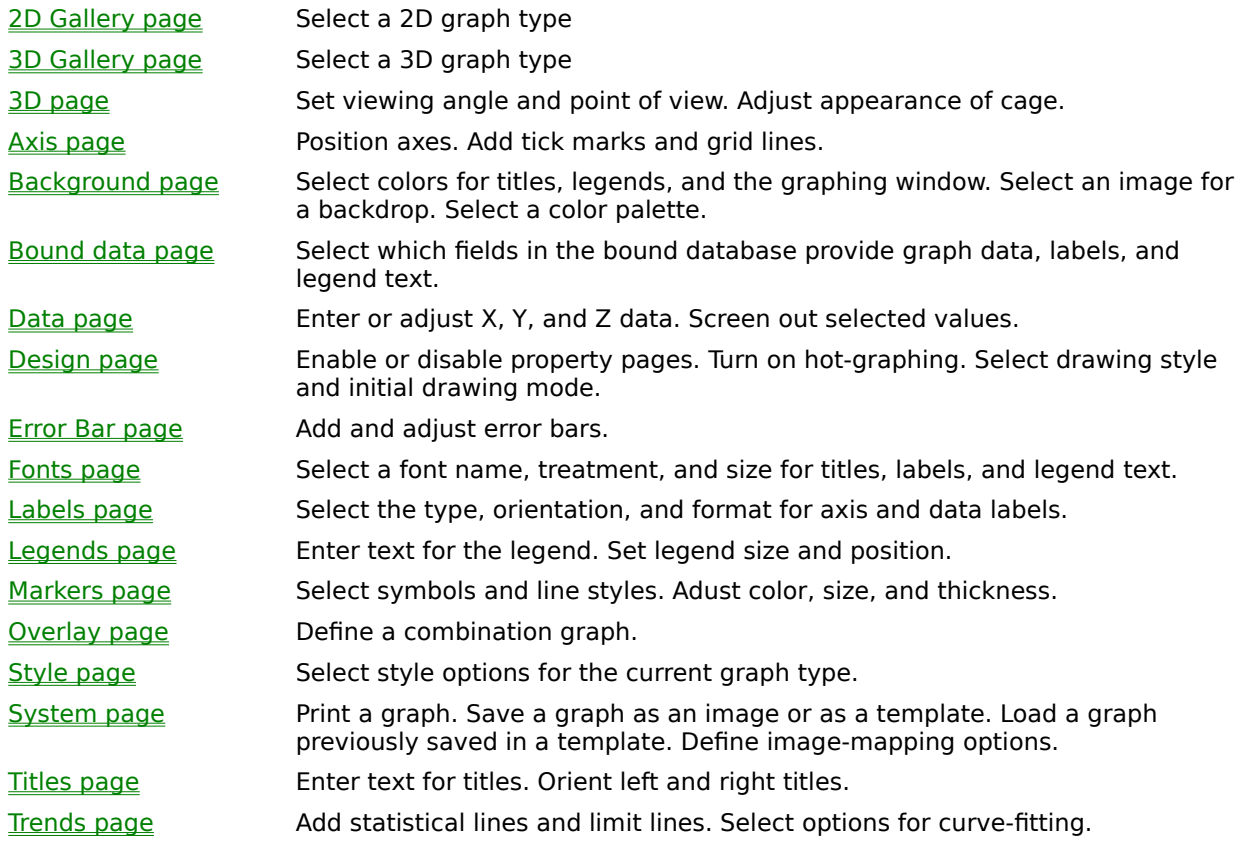

### **What are property pages?**

The Graph control's property pages are a set of tabbed dialogs that let you design a graph interactively, without scrolling through a list in the property window. The property pages are always available at design time. By default, they are not available at run time. However, you can choose to make some or all pages available to your users at run time.

# **Entering the property pages** (Design time)

You can enter the property pages in either of two ways:

- · Click the right mouse button within a graphing window. The Graph control displays the first property page. At design time, this is always the  $2D$ Gallery property page.
- · If the graph toolbar is enabled, click the left mouse button on a toolbar icon. The Graph control displays the property page associated with the toolbar icon.

Once you have entered the property pages, you can move from one property page to another by clicking on the tab for the desired page at the top of the property pages window.

**AV** 

**Topic** Entering the property pages

**Related** Property pages

### **Giving your users access to property pages**

By default, your users cannot enter the property pages. However, you can enable your users to participate in the design of a graph by making the property pages available at run time.

### **To enable access through the right mouse button**

- 1. Enter the property pages.
- 2. Choose the **Design** page.
- 3. In the Property Pages group, check Run Time on Right Click.

At run time, the Graph control will display the first property page when a user clicks the right mouse button within the graphing window.

You can also enable the property pages at run time by setting the PropertyPages property in code:

Graph1.PropertyPages = 1 'Enabled at run time

#### **To enable access through the toolbar** Þ.

- 1. Enter the property pages.
- 2. Choose the Design page.
- 3. In the Toolbar group, check the box labeled Run Time.

At run time, the graph toolbar will appear at the top of the graphing window. When a user clicks one of the toolbar icons, the Graph control will display the property page associated with the icon.

You can also enable the toolbar at run time by setting the Toolbar property in code:

Graph1.Toolbar = 2 'Enabled at run time

## $\blacktriangle$ V

**Topic** Giving your users access to property pages

**Related** Disabling selected property pages PropertyPages property Toolbar property ToolStat property

# **Disabling selected property pages**

If you have enabled run-time access to the property pages, you can customize the editing interface by disabling some pages. Any pages that you disable will not appear when the Graph control's tabbed dialog displays.

#### **To disable individual property pages** ь

- 1. Enter the property pages.
- 2. Choose the **Design** page.
- 3. Do one or both of the following:
	- · In the Property Pages group, check Run Time on Right Click.
	- · In the Toolbar group, check the box labeled Run Time.
- 4. In the Run Time Options group, select Disable Page and Icon.
- 5. Check the box for each of the pages you wish to disable.

At run time, your users will not be able to access the property pages you have disabled. If you're using the toolbar at run time, the toolbar icons for the selected property pages are also disabled.

You can also disable individual property pages in code. For details, see the ToolStat property.

**AV** 

**Topic** Disabling selected property pages

**Related** Design property page ToolStat property

# **Replacing property pages with your own dialogs**

If you have enabled run-time access to the property pages, you can customize the editing interface by replacing the Graph control's property pages with your own dialogs.

### **To replace the Graph control's property pages**

- 1. Enter the property pages.
- 2. Choose the **Design** page.
- 3. Do one or both of the following:
	- · In the Toolbar group, check the box labeled Run Time. This enables access to the property pages through the toolbar icons.
	- · In the Property Pages group, check Run Time on Right Click. This enables access to the property pages through a right mouse click.
- 4. In the Run Time Options group, select Disable Page/Enable Event.
- 5. Check the box for each of the pages you wish to disable. In this case, disabling a property page enables a ToolHit event. The event is fired:
	- · If the toolbar is enabled and a user clicks the icon associated with a disabled property page
	- If right-mouse clicks are enabled, the Gallery page is disabled, and a user clicks the right mouse button within the graphing window
- 6. Write a ToolHit event procedure to display your own dialog when the event is fired. When a ToolHit event is fired, the Graph control returns a number indicating which property page was requested. If you enable events for several pages, your ToolHit event procedure should check the value returned to determine how to respond. For details, see the entries for ToolStat and ToolHit in the alphabetical property reference.

# **AV**

**Topic** Replacing property pages

**Related** Design property page Disabling selected property pages ToolStat property ToolHit event

## **OK**

When you click this button, the property pages disappear and the graph is redrawn with any changes you've made.

**Related Property**

**DrawMode** 

#### **Cancel/Close**

This button can have two markings.

**Cancel** indicates that you have changed settings on the current property page but haven't yet applied the changes to the graph. If you click the Cancel button at this point, the property pages disappear and the graph is redrawn without changes.

**Close** means you've already applied changes using the Apply Now button. Click the Close button to exit the property pages.

#### **Apply Now**

Apply Now is similar to Ok. In both cases, changes are applied and the graph is redrawn. The one difference is that when you click Ok, the property pages disappear and you are returned to your project. When you click Apply Now, the property pages remain active.

**Note**: When you turn from one property page to the next, any changes you've specified on the current page are applied to the graph before the next property page displays.

**Related Property DrawMode** 

## **Help**

When you click this button, the Graph control Help file opens.

# **2D Gallery property page**

Click where you need help

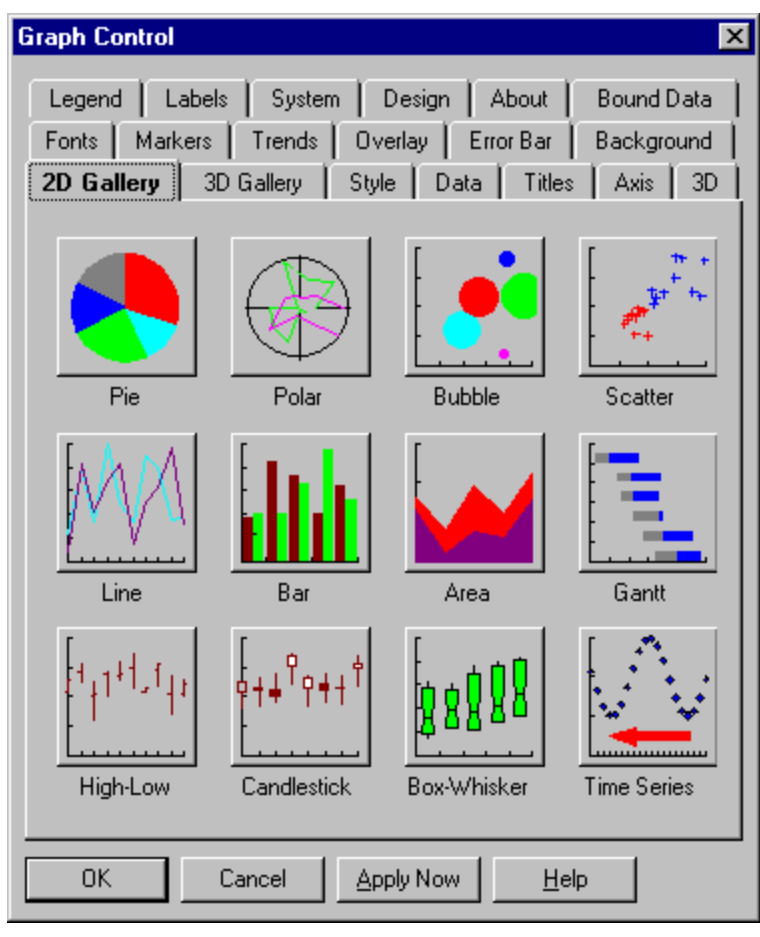

# **3D Gallery property page**

Click where you need help

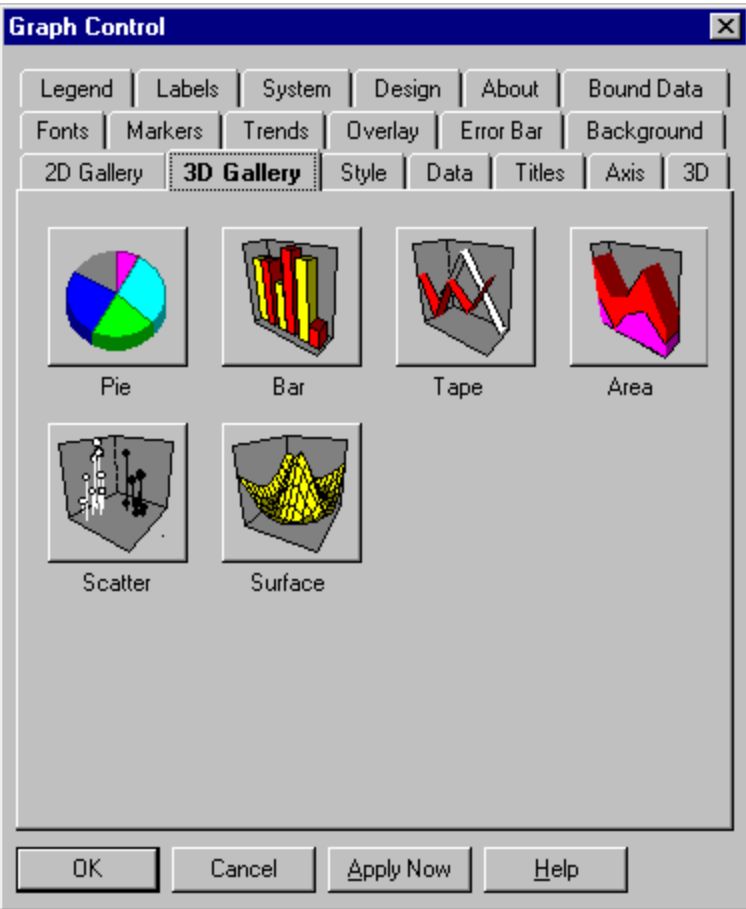

#### **Pie chart**

The pie chart, one of the simplest graph types, consists of a circle (or "pie") divided into two or more sections ("slices"). Pie charts show the proportion of parts to the whole. By labeling each pie slice with the quantity it represents, you can also allow a comparison of parts to each other, although not as effectively as you could with a bar graph or other graph type.

- · Each pie chart can graph only one data set, with each data point represented by a pie slice.
- · Negative data points are ignored and not shown.
- · You can draw any pie chart in either 2D or 3D form.
- · You can highlight any slice by "exploding" it (moving it slightly away from the center of the pie). To explode pie slices, go to the Data property page, click the Exploded Slices button (which appears only when you've selected a pie chart in the 2D Gallery or 3D Gallery property page), and enter a 1 for each data point (slice) you want to explode.

#### **Related Property**

 $GraphType = 1 (2D pie)$  $\overline{\text{GraphType}} = 2 \text{ (3D pie)}$ 

#### **Polar graph**

The polar graph is essentially a line graph drawn on a circular grid. The line relates values to angles.    Like logarithmic graphs, polar graphs are useful primarily in mathematical and statistical applications.

- In a polar graph, the independent variable is charted on the angular axis, based on an origin (zero point) of three o'clock. The dependent variable is charted on the radial axis, with the origin at the center of the circle.
- · Polar graphs can chart multiple data sets, each represented by a single line, with as many data points as are meaningful.
- · If you don't supply an angular position for each data point, the Graph control automatically places the first point at an angle of 0, with subsequent points at increments of 360 (degrees) divided by the total number of points.
- · In drawing a polar graph, you can use any combination of lines, symbols, and "sticks" drawn between points and the center origin.

**Related Property**  $GraphType = 10$ 

#### **Bubble graph**

The bubble graph lets you chart three variables in two dimensions. It's a special form of the scatter graph in which the size of a circular marker (the bubble) for a data point is used to represent a value. For example, the size of a bubble might represent a product's percentage of gross sales; the bubble's position along the Y axis might represent market size; and the position along the X axis might represent the number of competing products.

- In a bubble graph, all three variables are independent. You can choose which variable to show on the X axis, which to show on the Y axis, and which to show by the size of the bubble.
- You must supply values for the X position, Y position, and bubble size for each point. If you have access to the Data property page, you can set these values by pressing the X and Y Position button (the top row of the dialog contains the X positions and the bottom row the Y positions) and the Bubble Size button.
- · You can't draw curves on a bubble graph.

**Related Property**

#### **2D scatter graph**

The 2D scatter graph consists of plotted points "scattered" around an X-Y grid. The pattern may reveal a relationship between the two variables measured by the X and Y axes. You can illustrate trends in the plotted points by adding a curve (go to the Trends property page). You can also indicate the range of error or uncertainty in the data by applying error bars (go to the *Error Bar* property page).

- · Scatter graphs can chart multiple data sets, each having any number of data points. Each set can be represented by a different symbol.
- You can display scatter plots alone, curves alone, or both together. The combination is determined by your selections in the **Style** and **Trends** property pages.

#### **Related Property**

#### **3D scatter graph**

The 3D scatter graph consists of plotted points "scattered" around an X-Y-Z space. The pattern may reveal a relationship between the three variables measured by the X, Y, and Z axes.

- · Scatter graphs can chart multiple data sets, each having any number of data points. Each set can be represented by a different symbol.
- In defining a scatter graph, you usually supply an X position for each data point. If you supply no X positions, the Graph control automatically places points at X increments of 1, starting at 0.
- You can emphasize the Y value of plotted points by selecting the Sticks option in the Style property page.
- · You can link points in a set with a connecting line by selecting the Lines option in the Style property page. The effect is equivalent to a 3D line graph with symbols marking points.

#### **Related Property**

#### **Line graph**

The line graph consists of one or more lines (or sequences of symbols) drawn on an X-Y grid. Lines graphs let you show trends in values along a continuous scale.

- · In a line graph, the X axis usually represents an independent variable, which is most often a time scale. The Y axis usually shows a dependent variable, such as a quantity or percentage.
- In drawing a line graph, you can use any combination of lines, symbols, and vertical "sticks." You can choose this combination in the **Style** property page.
- · In the Style property page, you can select options to apply logarithmic scaling to the X axis, Y axis, or both--creating a lin/log, log/lin, or log/log graph..
- · You can create special graphing effects by drawing an "overlay" line graph on top of a another graph (bar, area, scatter, high-low-close, or another line graph). To enable an overlay graph, go to the Overlay property page.

#### **Related Property**

 $GraphType = 6$  (Line)  $GraphType = 7 (Log/Lin)$ GraphType = 15 (Log/Log)  $GraphType = 16 (Lin/Log)$ 

#### **2D bar graph**

A bar graph consists of two or more parallel bars of equal width drawn on an X-Y grid. Bar graphs compare amounts to each other. They can also suggest trends, especially in vertical form.

- 2D bar graphs are available in five styles: simple, stacked, stacked percentage, stacked floating, and Pareto. You can choose a style on the **Style** property page.
- You can draw bars either vertically or horizontally. In the vertical format, viewers tend to attribute a left-to-right sequence to the bars, whether you intend one or not. To choose vertical or horizontal bars, go to the **Style** property page.

**Related Property**

#### **3D bar graph**

A bar graph consists of two or more parallel bars of equal width drawn on an X-Y grid. Bar graphs compare amounts to each other. They can also suggest trends, especially in vertical form.

- 3D bar graphs are available in six styles: simple, stacked, stacked percentage, stacked floating, Pareto, and z-clustered. You can choose a style on the **Style** property page.
- You can draw bars either vertically or horizontally. In the vertical format, viewers tend to attribute a left-to-right sequence to the bars, whether you intend one or not. To choose vertical or horizontal bars, go to the **Style** property page.

**Related Property**

### **Area graph**

The area graph consists of one or more lines drawn on an X-Y grid, with the area between the line and the X axis filled in. Like line graphs, area graphs show trends in values but area graphs give greater emphasis to quantities.

- Area graphs are available in three forms: stacked, absolute, and stacked percentage. You can choose one of these forms on the **Style** property page.
- · Negative data points are ignored and not shown.
- · You can draw any area graph in either 2D or 3D form.

### **Related Property**

 $GraphType = 8$  (2D Area) GraphType = 14 (3D Area)

#### **Gantt chart**

The Graph control's Gantt chart is a specialized version of the horizontal bar graph in simple or stacked form. It's used almost exclusively to show a project schedule, with each bar or bar segment marking the start time, duration, and completion time of a task.

- · Depending on your needs, you can have each bar represent either a single task (one solid bar) or a sequence of tasks (stacked bar).
- Gantt charts are made up of at least two data sets. The first set contains the values for the start point of each bar, and subsequent sets contain the end points of each bar segment.
- · Unlike bar graphs, Gantt charts are always drawn horizontally and only in 2D form.
- · The Graph control automatically places Gantt bars along the Y axis at increments of 1, starting at 1.
- In default form, Gantt chart bars are drawn with no spaces between them. You can add spaces if you choose. Go to the **Style** property page and select the Spaced option. You can't show negative data points on a Gantt chart.

**Related Property**  $GraphType = 5$ 

#### **High-low-close graph**

The high-low-close (HLC) graph lets you chart a range of values on an X-Y grid. The range is shown as a vertical bar, with horizontal crossbars for the high, the low, and a normative value usually called the close. An alternate version, the open-high-low-close (OHLC) graph, adds a fourth crossbar for another normative value usually called the open.

- · When you click the High-Low icon on the 2D Gallery property page, you get an HLC graph by default. To get an OHLC graph, go to the **Style** property page and select the 'Open' Values option.
- · An HLC graph must have three data sets (high, low, and close values), and an OHLC graph must have four data sets (open, high, low, and close values). There's no limit on the number of data points you can graph, but each data set should have the same number.
- · You can optionally draw the graph without the open and close bars, without the high and low bars, or with no bars at all. These options are available in the **Style** property page.

**Related Property**

 $GraphType = 11 (HLC)$  $GraphType = 18 (OHLC)$ 

#### **Candlestick graph**

The candlestick graph is an alternative to the open-high-low-close graph. It consists of a series of boxes, with lines extending up and down from the ends, drawn on an X-Y grid.    The top and bottom of each box indicate the open and close values. If the open value is higher, the box is filled with a color; if the close value is higher, the box is filled with white.    The ascending and descending lines indicate the high and low values for that point.

- · The candlestick graph requires four data sets (open, high, low, and close values), each of which should have the same number of data points.
- · If you don't supply an X position for each data point, the Graph control automatically places points at increments of 1, starting at 0.
- · No style variants are available.

**Related Property**

#### **Box-whisker graph**

The box-whisker graph illustrates the spread of data groups around their medians, using a "box" and "whiskers" to break down each data group by percentile.

In creating a box-whisker graph, you can either specify the seven percentile parameters for each symbol (provide "parametric" data) or supply a group of "raw" data for the Graph control to process and graph.

- · With raw data, you supply as many sets of data as you want and the Graph control computes percentile parameters. For example, if you are graphing the scores achieved by 24 students on five tests, you need 24 sets of data with five points per set. The control will analyze the data and draw five box-whiskers, one for each test. Each box-whisker will show the percentile distribution of scores for a single test.
- · With parametric data, you compute percentile data yourself and send it to the Graph control as exactly seven data sets, which specify the values at percentiles of 5, 10, 25, 50 (the median), 75, 90, and 95. The number of points within each set determines how many box-whiskers are drawn.

**Related Property**  $GraphType = 17$ 

#### **Time series graph**

Unlike other graphs, the time series graph shows open-ended streams of data, rather than finite data sets. This graph is ideal for plotting real-time data.

A time series graph is drawn on a dynamic X-Y grid. Points are added one at a time to the right-hand edge. When the graph reaches the limit of points it can show, the oldest data begins to drop off the left edge. As a result, the graph appears to move on the screen.

- · Time series graphs can chart multiple data sets, each represented by a single sequence of symbols.
- · Because time series graphs represent continuous streams of data, they must be displayed on screen to show all the data. Printouts of time series graphs can show only freeze-frames of the graph captured at particular times.
- · The data for a time series graph must be provided by the application. You cannot enter data for this type of graph from the property pages.

**Related Property**

### **Tape graph**

The tape graph is a 3D form of the line graph. It gives you only one styling option--"tapes" drawn between data points--but is otherwise the same as the line graph.

**Related Property**  $GraphType = 13$ 

#### **Surface graph**

The surface graph lets you represent data topographically in three dimensions. The graph uses an X-Z grid drawn at regular increments in the X and Z directions, with one Y value for each X-Z intersection. The color scale of the graph is automatically keyed to the height of points, helping the viewer differentiate between higher and lower values.

- A surface graph represents a minimum of two data sets and usually at least three. Each data set holds the Y values of a row of points along the X axis. The first set applies to the row of points perpendicular to the Z origin (the "back" of the graph), and subsequent sets apply to additional rows.
- · All panels of the surface graph (the rectangles formed by the X and Z grids) are colored according to their height. You specify the colors at the maximum and minimum points of the axis, and the Graph control interpolates colors between these points.
- · In drawing a surface graph, you can use lines to show the edges of each panel, fill each panel with a solid color, or use both lines and fills. You can also add side walls to the front and right edges of the graph if you choose. All of these options are available in the **Style** property page.

**Related Property**  $GraphType = 20$ 

# **Style page** (Area graph--2D)

Click where you need help

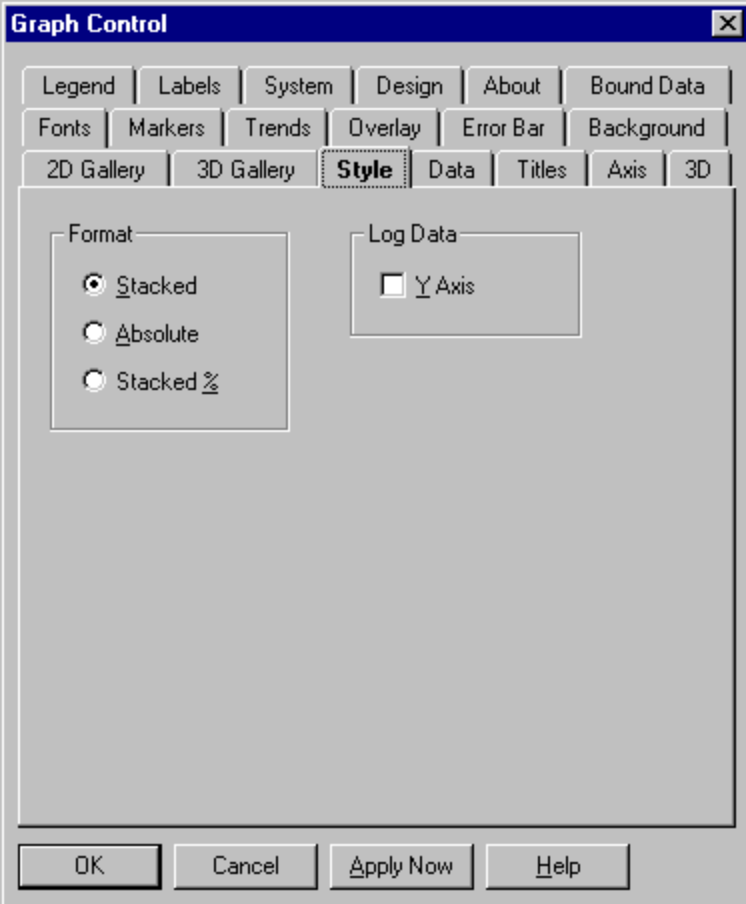

### $\blacktriangle$ v

**Topic** Style page (Area graph--2D)

#### **Related**

Style page (Area graph--3D) Style page (Bar graph--2D) Style page (Bar graph--3D) Style page (Box-whisker graph) Style page (Gantt chart) Style page (HLC graph) Style page (Line graph) Style page (Pie chart) Style page (Polar graph) Style page (Scatter graph--2D) Style page (Scatter graph--3D) Style page (Surface graph) Style page (Time series graph)

# **Style property page** (Area graph--3D)

Click where you need help

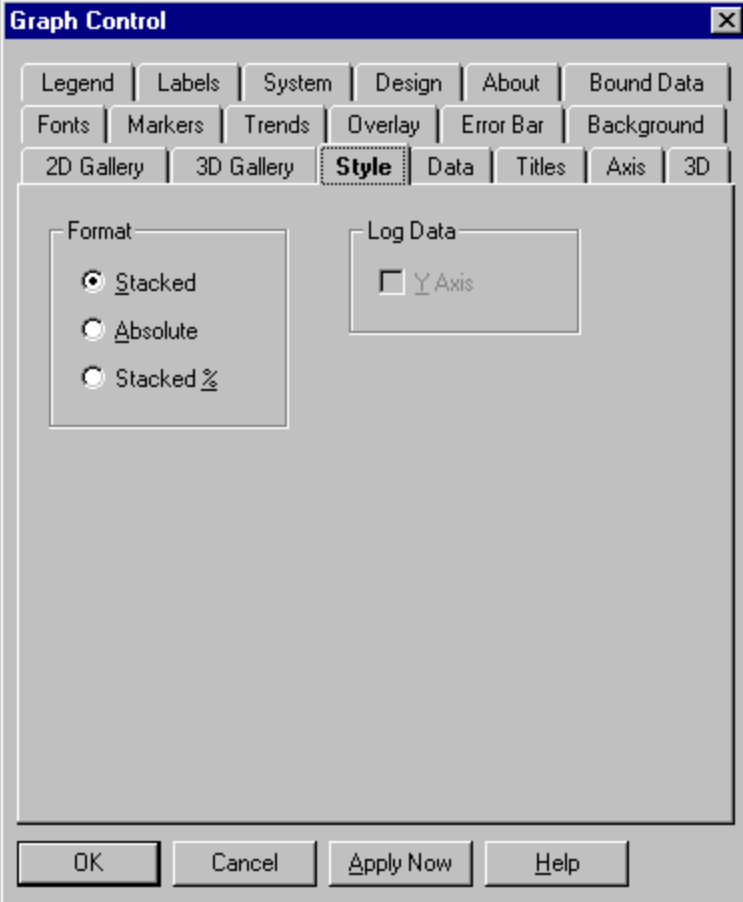
# $\blacktriangle$ v

**Topic** Style page (Area graph--3D

#### **Related**

Style page (Area graph--2D) Style page (Bar graph--2D) Style page (Bar graph--3D) Style page (Box-whisker graph) Style page (Gantt chart) Style page (HLC graph) Style page (Line graph) Style page (Pie chart) Style page (Polar graph) Style page (Scatter graph--2D) Style page (Scatter graph--3D) Style page (Surface graph) Style page (Time series graph)

# **Stacked (default)**

Select this option for "stacked"--cumulative--layers. Each data set is drawn on top of any previous ones.

**Related Property**

 $GraphStyle = 0$ 

### **Absolute**

Select this option to draw each data set from the Y origin. This style is more readable in 3D, where the graph can be rotated to reveal data sets obscured by those in front.

**Related Property**

 $GraphStyle = 1$ 

# **Stacked %**

Select this option to draw each data set as a percentage of a whole.

**Related Property**  $GraphStyle = 2$ 

# **Log Y**

Select this option for a logarithmic Y axis.

# **Related Property**

GraphStyle = 3 (semi-log stacked) GraphStyle = 4 (semi-log absolute)

# **Style page** (Bar graph--2D)

Click where you need help

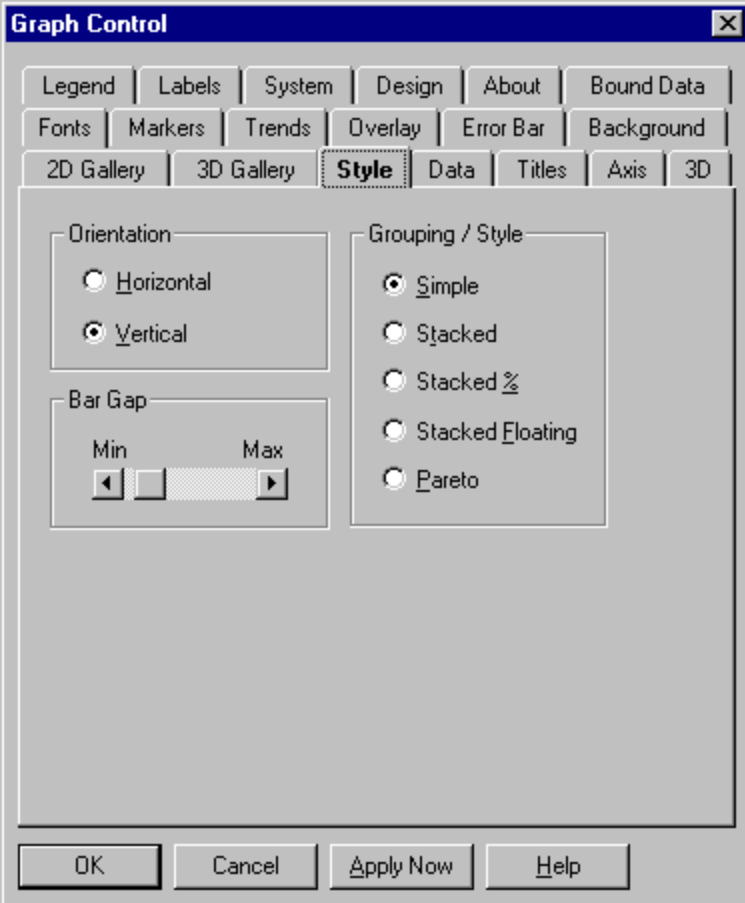

# $\blacktriangle$ v

**Topic** Style page (Bar graph--2D)

#### **Related**

Style page (Area graph--2D) Style page (Area graph--3D) Style page (Bar graph--3D) Style page (Box-whisker graph) Style page (Gantt chart) Style page (HLC graph) Style page (Line graph) Style page (Pie chart) Style page (Polar graph) Style page (Scatter graph--2D) Style page (Scatter graph--3D) Style page (Surface graph) Style page (Time series graph)

# **Style page** (Bar graph--3D)

Click where you need help

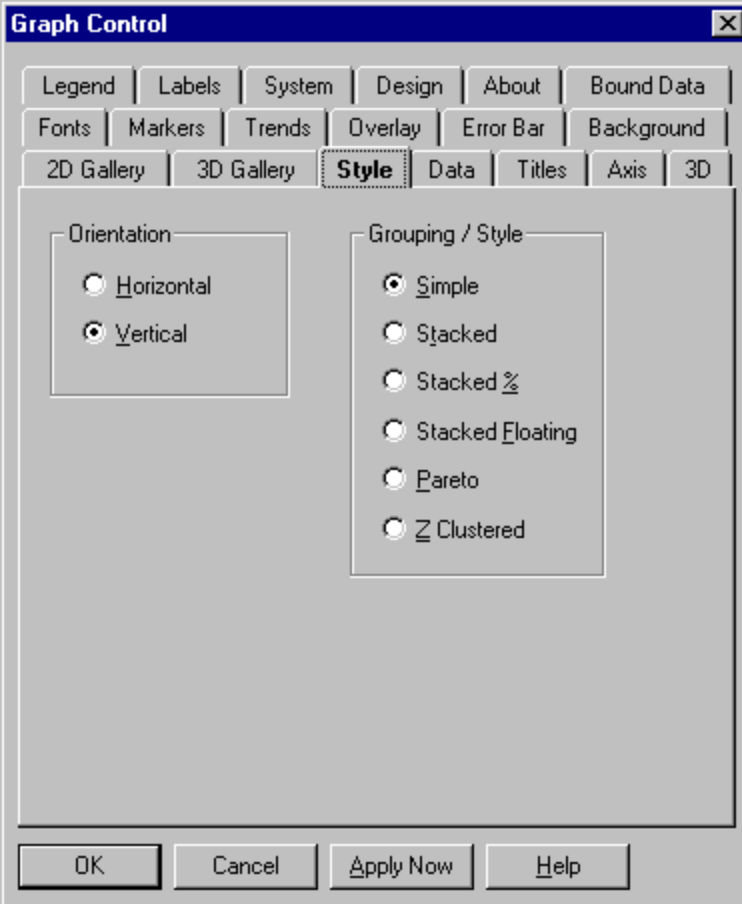

# $\blacktriangle$ v

**Topic** Style page (Bar graph--3D)

#### **Related**

Style page (Area graph--2D) Style page (Area graph--3D) Style page (Bar graph--2D) Style page (Box-whisker graph) Style page (Gantt chart) Style page (HLC graph) Style page (Line graph) Style page (Pie chart) Style page (Polar graph) Style page (Scatter graph--2D) Style page (Scatter graph--3D) Style page (Surface graph) Style page (Time series graph)

## **Horizontal**

Select this option for a graph with bars drawn horizontally.

## **Related Property**

GraphStyle = 1 (Horizontal) GraphStyle = 1 + 2 (Horizontal stacked) GraphStyle = 1 + 4 (Horizontal stacked percentage) GraphStyle = 1 + 8 (Horizontal stacked floating)

## **Vertical (default)**

Select this option for a graph with bars drawn vertically, which is sometimes called a column graph.

### **Related Property**

GraphStyle = 0 (Vertical) GraphStyle = 0 + 2 (Vertical stacked) GraphStyle = 0 + 4 (Vertical stacked percentage) GraphStyle = 0 + 8 (Vertical stacked floating)

**Bar Gap**

Adjusts the space between adjacent bars.

**Related Property**  $\frac{Bar2DGap}{}$  = percentage

# **Simple (default)**

Select this option to draw one vertical bar per data point. If you have more than one data set, bars for corresponding points from each set are grouped together.

**Related Property**

 $GraphStyle = 0$ 

## **Stacked**

Select this option to divide bars into segments, showing multiple data sets at corresponding data points.

# **Related Property**

GraphStyle = 0 + 2 (Vertical stacked) GraphStyle = 1 + 2 (Horizontal stacked)

# **Stacked Floating**

Select this option to make the first segment of a bar invisible so that the bar appears to float above the axis.

**Note**: This style requires at least two data sets. The values in the first data set specify the length of the invisible segment.

## **Related Property**

 $GraphStyle = 0 + 8$  (Vertical floating) GraphStyle =  $1 + 8$  (Horizontal floating)

#### **Stacked %**

Select this option to divide bars into segments representing percentages of a whole. Each complete bar will be the same length, but the breakdown of segments will vary according to their percentages at each data point.

## **Related Property**

GraphStyle = 0 + 4 (Vertical stacked percentage) GraphStyle = 1 + 4 (Horizontal stacked percentage)

#### **Pareto**

Select this option to sort bars by size. If the bars are vertical, they will be sorted in descending order, from left to right. If they are horizontal, bars will be sorted in descending order from top to bottom. Label text moves with the bar to which it is assigned.

## **Related Property**

GraphStyle = 0 + 10 (Vertical Pareto) GraphStyle = 1 + 10 (Horizontal Pareto)

#### **Z-Clustered**

Select this option to cluster multiple sets of bars in rows ranked from back to front. That is, the first set of bars is drawn at the back of the 3D cage. The second set is drawn in front of the first. The third is drawn in front of the second...and so on.

With this style, small bars may be hidden behind larger values. You may need to rotate the graph in order to see all bars. (To rotate a graph, go to the  $3D$  property page.)

#### **Related Property**

 $GraphStyle = 0 + 6$  (Vertical clustered) GraphStyle =  $1 + 6$  (Horizontal clustered)

# **Style page** (Box-whisker graph)

Click where you need help

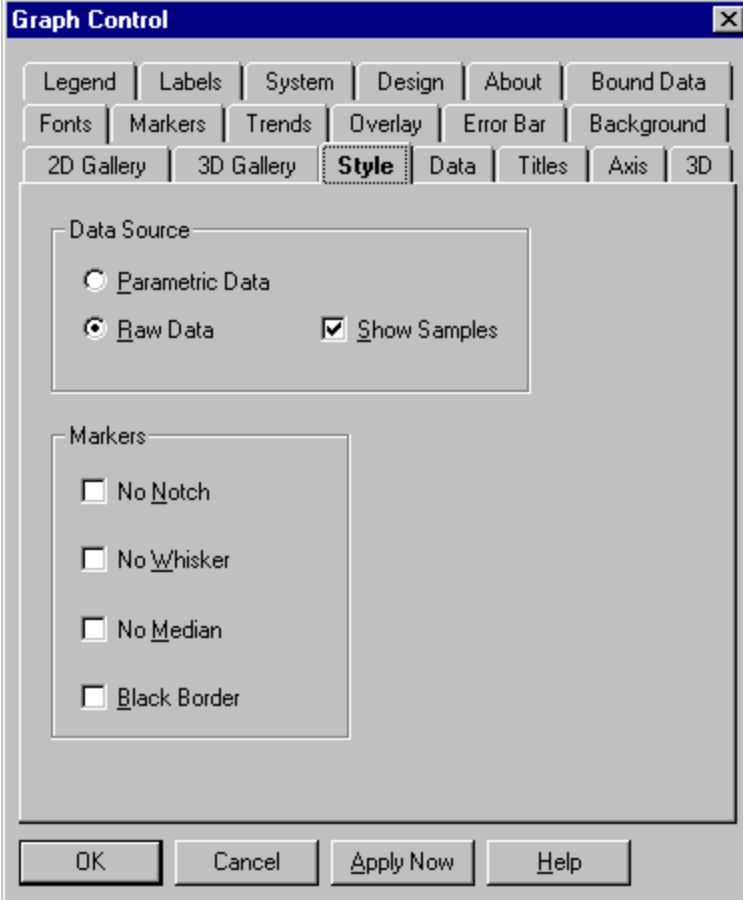

## $\blacktriangle$ v

**Topic** Style page (Box-whisker graph)

#### **Related**

Style page (Area graph--2D) Style page (Area graph--3D) Style page (Bar graph--2D) Style page (Bar graph--3D) Style page (Gantt chart) Style page (HLC graph) Style page (Line graph) Style page (Pie chart) Style page (Polar graph) Style page (Scatter graph--2D) Style page (Scatter graph--3D) Style page (Surface graph) Style page (Time series graph)

#### **Parametric Data**

Select this option if you want to compute percentile data yourself. You will need exactly seven data sets, which specify the values at percentiles of 5, 10, 25, 50 (the median), 75, 90, and 95. The number of points within each set determines how many box-whiskers are drawn.

**Related Property**

 $GraphStyle = 2$ 

#### **Raw Data (default)**

Select this option if you want the Graph control to process a group of data and produce the seven values making up the box-whisker.

The number of data sets you use is up to you to decide. For example, if you are graphing the scores achieved by 24 students on five tests, you need 24 sets of data with five points per set. The control will analyze the data and draw five box-whiskers, one for each test. Each box-whisker will show the percentile distribution of scores for a single test.

**Related Property**  $GraphStyle = 0$ 

#### **Show Samples (default is on)**

Select this option to show the actual data values (samples) from which the box-whisker graph is produced, superimposed as symbols over the box-whisker graphics. Clear the box to show no samples.

This option is available only when you are graphing Raw Data.

## **Related Property**

 $GraphStyle = 0$  (Raw data with samples) GraphStyle = 1 (Raw data without samples)

### **No notch**

Select this option to draw box markers without a notch at the median. Clear the checkbox to draw a notch.

This is an additive property designed to be used in combination with other GraphStyle settings. Additive settings cannot be made through the property window. Set these combinations either in code or through the property pages.

#### **Related Property**

 $GraphStyle = 0 + 4$  (Raw data with samples, no notch) GraphStyle =  $1 + 4$  (Raw data without samples, no notch) GraphStyle =  $2 + 4$  (Parametric data, no notch) GraphStyle =  $2 + 4 + 8 + 16 + 32$  (Parametric data, no notch, no whiskers, no median, black border)

#### **No whiskers**

Select this option to omit whiskers. Clear the checkbox to draw whiskers.

This is an additive property designed to be used in combination with other GraphStyle settings. Additive settings cannot be made through the property window. Set these combinations either in code or through the property pages.

# **Related Property**

GraphStyle = 0 + 8 (Raw data with samples, no whiskers) GraphStyle =  $1 + 8$  (Raw data without samples, no whiskers) GraphStyle =  $2 + 8$  (Parametric data, no whiskers) GraphStyle =  $0 + 4 + 8 + 16 + 32$  (Raw data with samples, no notch, no whiskers, no median, black border)

#### **No median**

Select this option to omit a median line. Clear the checkbox to draw a median line.

Note: By default, median lines are drawn in the same color as the marker. This means they will not be visible when the fill pattern is solid.

This is an additive property designed to be used in combination with other GraphStyle settings. Additive settings cannot be made through the property window. Set these combinations either in code or through the property pages.

#### **Related Property**

GraphStyle = 0 + 16 (Raw data with samples, no median)

GraphStyle =  $1 + 16$  (Raw data without samples, no median)

GraphStyle =  $2 + 16$  (Parametric data, no median)

GraphStyle =  $1 + 4 + 8 + 16 + 32$  (Raw data without samples, no notch, no whiskers, no median, black border)

#### **Black border**

Select this option to outline the box-whisker symbols with a black border line. Clear the checkbox to omit the border.

This is an additive property designed to be used in combination with other GraphStyle settings. Additive settings cannot be made through the property window. Set these combinations either in code or through the property pages.

#### **Related Property**

GraphStyle = 0 + 32 (Raw data with samples, black border) GraphStyle = 1 + 32 (Raw data, no samples, black border) GraphStyle =  $2 + 32$  (Parametric data, black border)

# **Style page** (Gantt chart)

Click where you need help

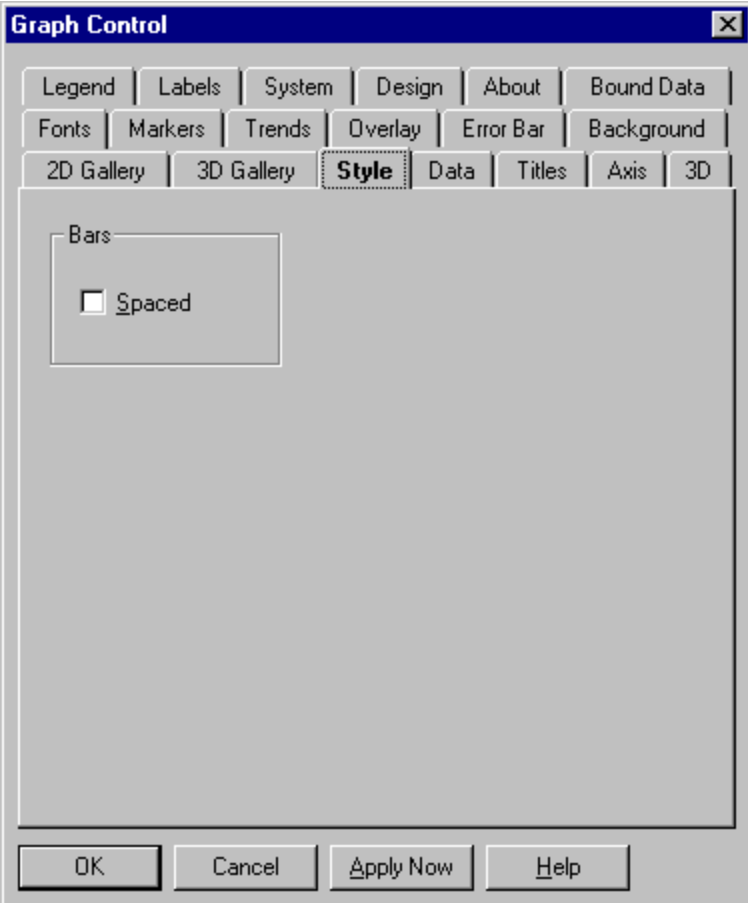

# $\blacktriangle$ v

**Topic** Style page (Gantt chart)

#### **Related**

Style page (Area graph--2D) Style page (Area graph--3D) Style page (Bar graph--2D) Style page (Bar graph--3D) Style page (Box-whisker graph) Style page (HLC graph) Style page (Line graph) Style page (Pie chart) Style page (Polar graph) Style page (Scatter graph--2D) Style page (Scatter graph--3D) Style page (Surface graph) Style page (Time series graph)

# **Spaced (default is off)**

Select this option to place spaces between Gantt bars. Clear the box to draw all bars adjacent to each other.

# **Related Property**

GraphStyle = 0 (Adjacent) GraphStyle = 1 (Spaced)

# **Style page** (High-low-close graph)

Click where you need help

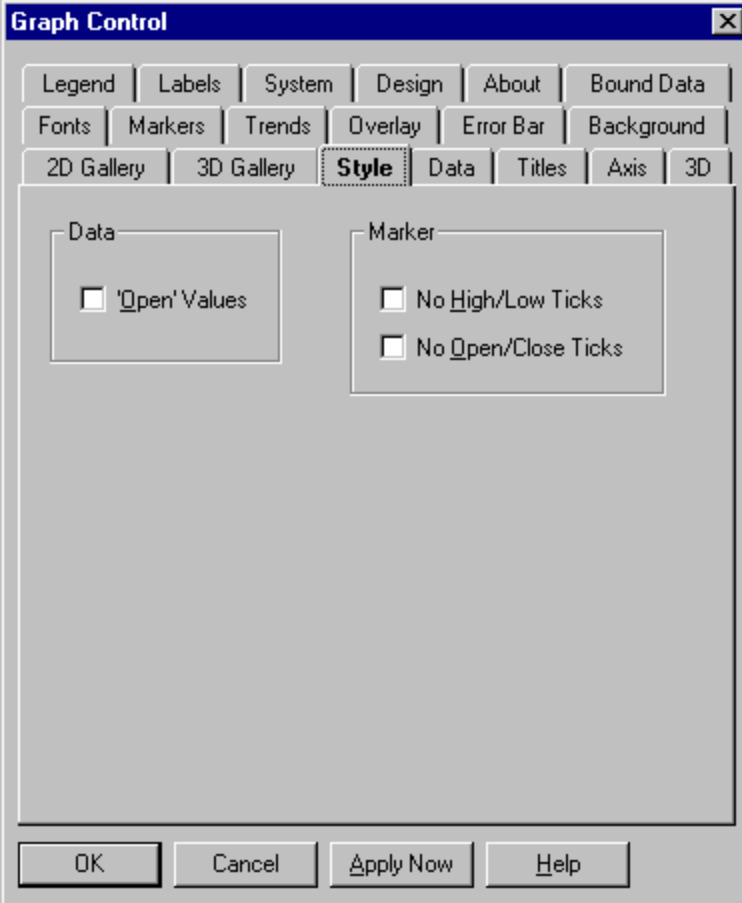

# $\blacktriangle$ v

**Topic** Style page (HLC graph)

#### **Related**

Style page (Area graph--2D) Style page (Area graph--3D) Style page (Bar graph--2D) Style page (Bar graph--3D) Style page (Box-whisker graph) Style page (Gantt chart) Style page (Line graph) Style page (Pie chart) Style page (Polar graph) Style page (Scatter graph--2D) Style page (Scatter graph--3D) Style page (Surface graph) Style page (Time series graph)

#### **Open Values (default is off)**

Select this option for an open-high-low-close graph. Clear the box for a high-low-close graph.

**Note:** A high-low-close graph has three data sets: high values, low values, and closing values. An open-high-low-close graph has a fourth data set for opening values.

# **Related Property**

 $GraphType = 11 (HLC)$  Box is clear. GraphType  $= 18$  (OHLC) Box is checked.

# **No High/Low Ticks (default is off)**

Select this option to disable high and low ticks. Clear the box to draw ticks.

## **Related Property**

<u>GraphStyle</u> = 2 (No high or low ticks) GraphStyle = 3 (No open, close, high or low ticks)

# **No Open/Close Ticks (default is off)**

Select this option to disable open and close ticks. Clear the box to draw ticks.

## **Related Property**

<u>GraphStyle</u> = 1 (No open or close ticks) GraphStyle = 3 (No open, close, high or low ticks)

# **Style page** (Line graph--including log/lin, lin/log and log/log)

Click where you need help

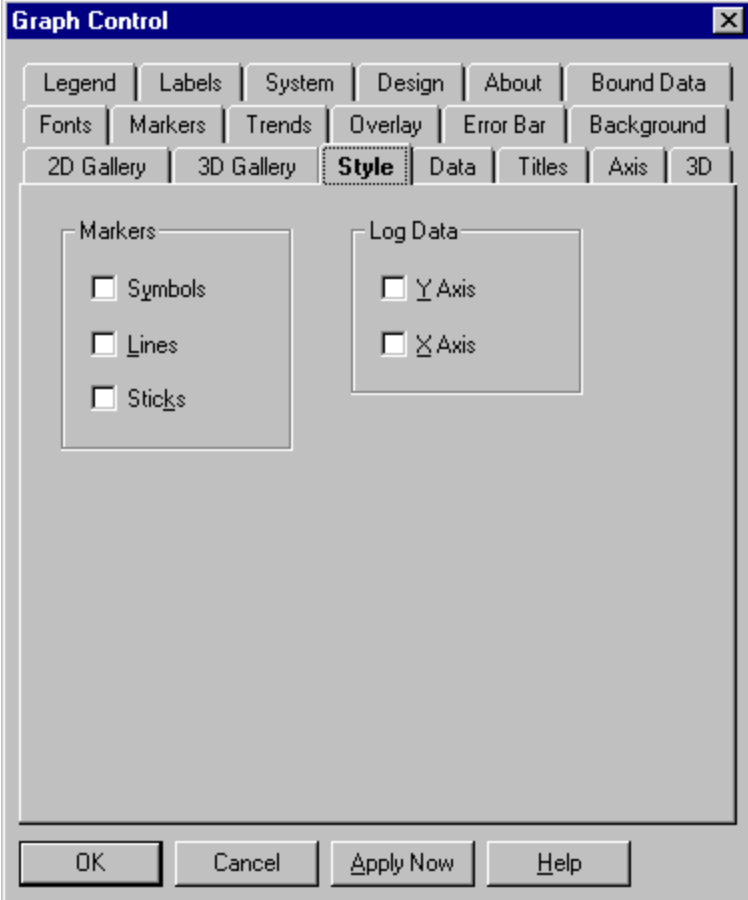
## $\blacktriangle$ v

**Topic** Style page (Line graph)

### **Related**

Style page (Area graph--2D) Style page (Area graph--3D) Style page (Bar graph--2D) Style page (Bar graph--3D) Style page (Box-whisker graph) Style page (Gantt chart) Style page (HLC graph) Style page (Pie chart) Style page (Polar graph) Style page (Scatter graph--2D) Style page (Scatter graph--3D) Style page (Surface graph) Style page (Time series graph)

## **Symbols (default is off)**

Select this option to draw a symbol at the position of each data point. Clear the box for no symbols.

### **Related Property**

<u>GraphStyle</u> = 1 (Symbols) GraphStyle = 3 (Sticks and symbols) GraphStyle = 7 (Lines, sticks, and symbols)

## **Lines (default is off)**

Select this option to draw lines between data points. Clear the box for no lines.

Note that if all options in the Markers group (Symbols, Lines, and Sticks) are deselected, lines are drawn in any case.

## **Related Property**

GraphStyle = 4 (Lines) GraphStyle = 0 (Lines only) GraphStyle = 7 (Lines, sticks, and symbols)

### **Sticks (default is off)**

Select this option to draw a vertical line between each data point and the X axis. Clear the box for no sticks.

## **Related Property**

GraphStyle = 2 (Sticks) GraphStyle = 3 (Sticks and symbols) GraphStyle = 7 (Lines, sticks, and symbols)

### **Y Axis (default is off)**

Select this option for a logarithmic Y axis. If you select Y Axis and leave X Axis off, you'll get a log/lin graph; if you select both, you'll get a log/log graph.

## **Related Property**

GraphType = 7 (Log/Lin) GraphType = 15 (Log/Log)

### **X Axis (default is off)**

Select this option for a logarithmic X axis. If you select X Axis and leave Y Axis off, you'll get a lin/log graph; if you select both, you'll get a log/log graph.

## **Related Property**

GraphType = 16 (Lin/Log) GraphType = 15 (Log/Log)

## **Style page** (Pie chart)

Click where you need help

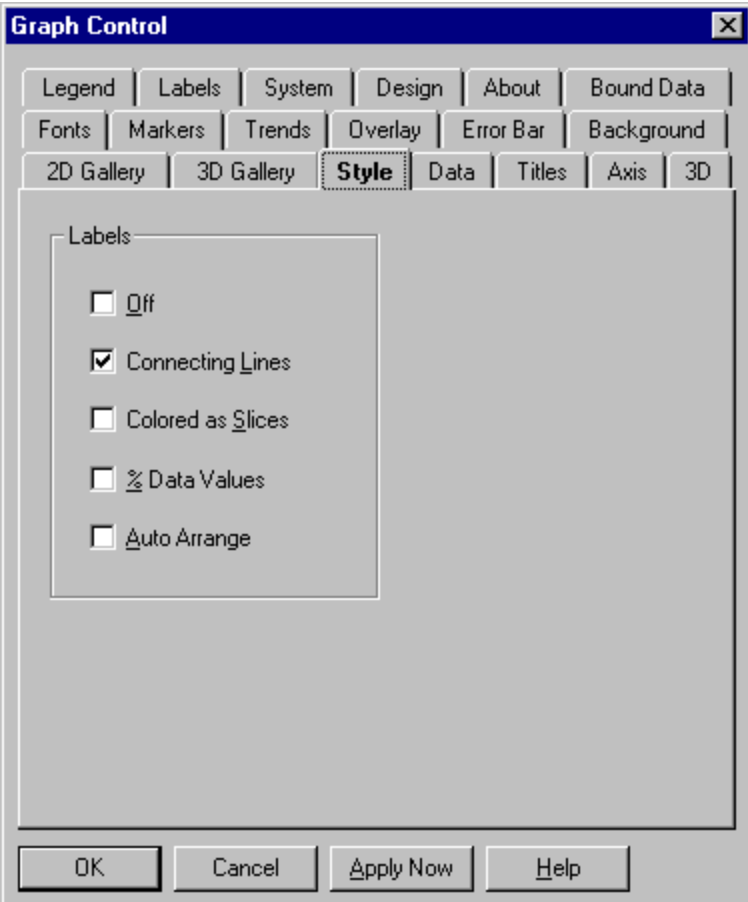

## $\blacktriangle$ v

**Topic** Style page (Pie chart)

### **Related**

Style page (Area graph--2D) Style page (Area graph--3D) Style page (Bar graph--2D) Style page (Bar graph--3D) Style page (Box-whisker graph) Style page (Gantt chart) Style page (HLC graph) Style page (Line graph) Style page (Polar graph) Style page (Scatter graph--2D) Style page (Scatter graph--3D) Style page (Surface graph) Style page (Time series graph)

## **Off**

Select this option to draw a pie chart with no labels for the slices. Clear the box to draw labels.

## **Related Property**

 $GraphStyle = 0$  (No labels) Box is checked.

### **Connecting Lines (default is on)**

Select this option to have connecting lines drawn between pie slices and their labels. Clear the box for no connecting lines.

## **Related Property**

GraphStyle = 0 (Lines) Box is checked.  $GraphStyle = 1$  (No lines)  $Box$  Box is clear.

### **Colored as Slices (default is off)**

Select this option to have pie labels drawn in the same colors as their corresponding slices. Clear the box to have every label drawn in a single color (black by default, or as specified on the **Fonts** property page).

### **Related Property**

- GraphStyle = 2 (Colored labels)
- GraphStyle = 3 (Colored labels, no lines)
- GraphStyle = 6 (Colored percentage labels)
- GraphStyle = 7 (Colored percentage labels, no lines)

### **% Data Values (default is off)**

Select this option to have pie labels show the percentage values of their slices (as related to the whole). Clear the box to have labels show the actual values of their slices.

## **Related Property**

GraphStyle = 4 (Percentage labels) GraphStyle = 6 (Colored percentage labels) GraphStyle = 7 (Colored percentage labels, no lines)

### **Auto Arrange (default is off)**

Select this option to have the Graph control position labels so that they do not overlap. Some labels may be drawn farther from the pie than others.

If your pie has many small segments, Auto Arrange can help prevent labels from being drawn on top of one another.

**Related Property**  $SmartLabels = 1 (On)$ 

## **Style page** (Polar graph)

Click where you need help

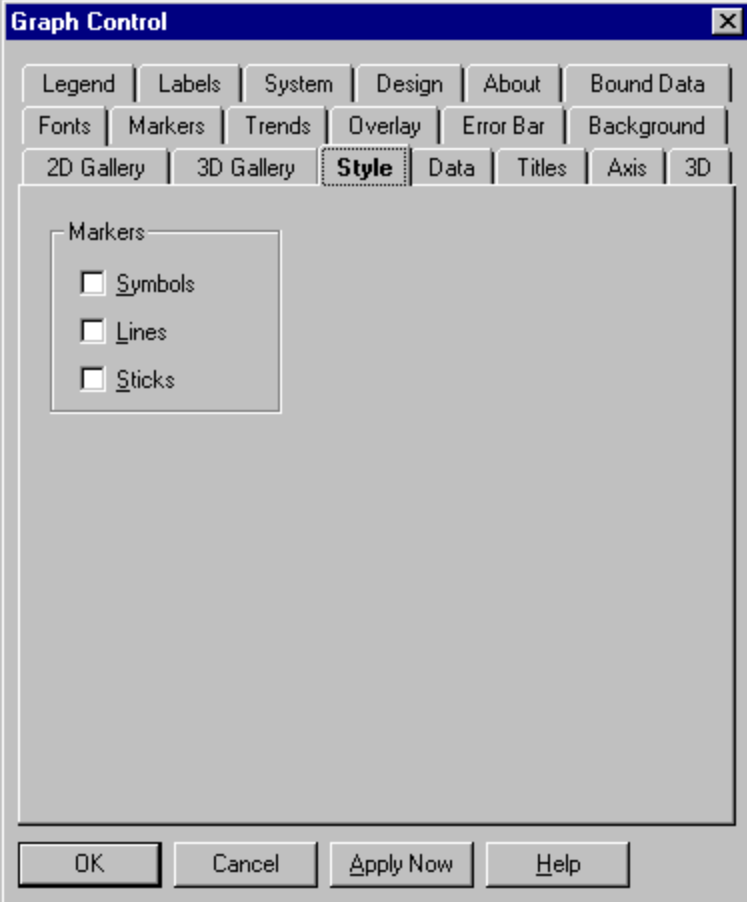

## $\blacktriangle$ v

**Topic** Style page (Polar graph)

### **Related**

Style page (Area graph--2D) Style page (Area graph--3D) Style page (Bar graph--2D) Style page (Bar graph--3D) Style page (Box-whisker graph) Style page (Gantt chart) Style page (HLC graph) Style page (Line graph) Style page (Pie chart) Style page (Scatter graph--2D) Style page (Scatter graph--3D) Style page (Surface graph) Style page (Time series graph)

## **Symbols (default is off)**

Select this option to draw a symbol at the position of each data point. Clear the box for no symbols.

### **Related Property**

<u>GraphStyle</u> = 1 (Symbols) GraphStyle = 3 (Sticks and symbols) GraphStyle = 5 (Lines and symbols) GraphStyle = 7 (Lines, sticks, and symbols)

## **Lines (default is off)**

Select this option to draw lines between data points. Clear the box for no lines.

Note that if all options in the Markers group (Symbols, Lines, and Sticks) are deselected, lines are drawn in any case.

## **Related Property**

GraphStyle = 0 (Lines only) GraphStyle = 4 (Lines) GraphStyle = 5 (Lines and symbols) GraphStyle =  $6$  (Lines and sticks) GraphStyle = 7 (Lines, sticks, and symbols)

### **Sticks (default is off)**

Select this option to draw a "stick" between each data point and the origin. Clear the box for no sticks.

## **Related Property**

GraphStyle = 2 (Sticks) GraphStyle = 3 (Sticks and symbols) GraphStyle = 6 (Lines and sticks) GraphStyle = 7 (Lines, sticks, and symbols)

## **Style page** (Scatter graph--2D)

Click where you need help

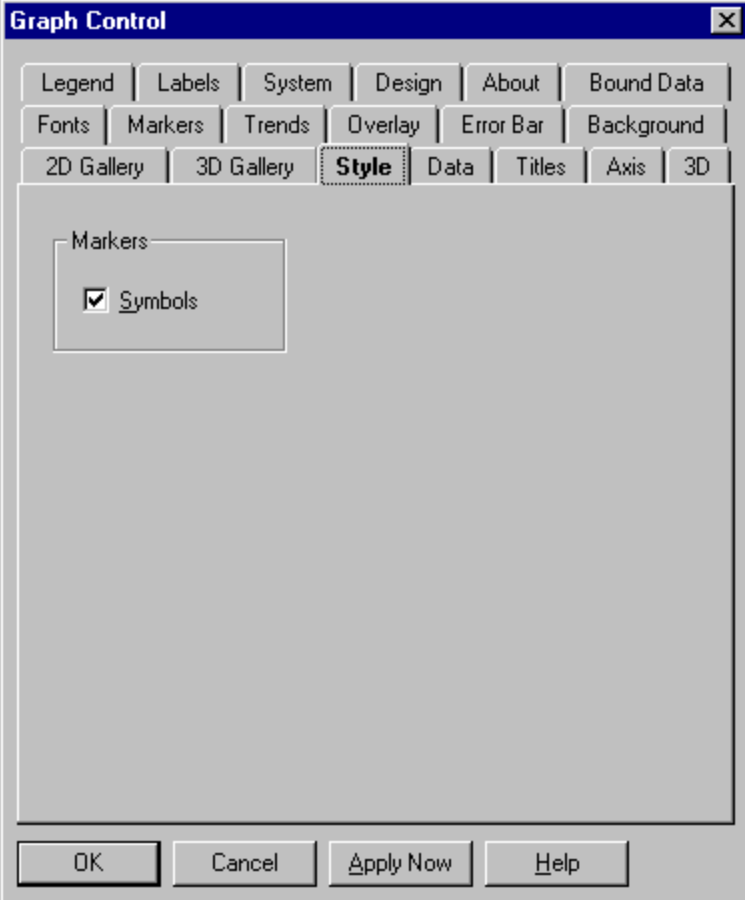

## $\blacktriangle$ v

**Topic** Style page (Scatter graph--2D)

### **Related**

Style page (Area graph--2D) Style page (Area graph--3D) Style page (Bar graph--2D) Style page (Bar graph--3D) Style page (Box-whisker graph) Style page (Gantt chart) Style page (HLC graph) Style page (Line graph) Style page (Pie chart) Style page (Polar graph) Style page (Scatter graph--3D) Style page (Surface graph) Style page (Time series graph)

### **Symbols (default is on)**

This option matters only if you've enabled curve fitting for the graph in the Trends property page. In that case, select Symbols to draw symbols along with curves and deselect it to draw curves only. If you haven't enabled a curve, symbols are drawn in any case.

#### **Related Property**

 $GraphStyle = 0$  (Symbols only)<br>GraphStyle = 1 (Curve) Note: To get a curve, you must set the LineStats property. GraphStyle = 2 (Symbols) GraphStyle = 3 ( Curve and symbols)

## **Style page** (Scatter graph--3D)

Click where you need help

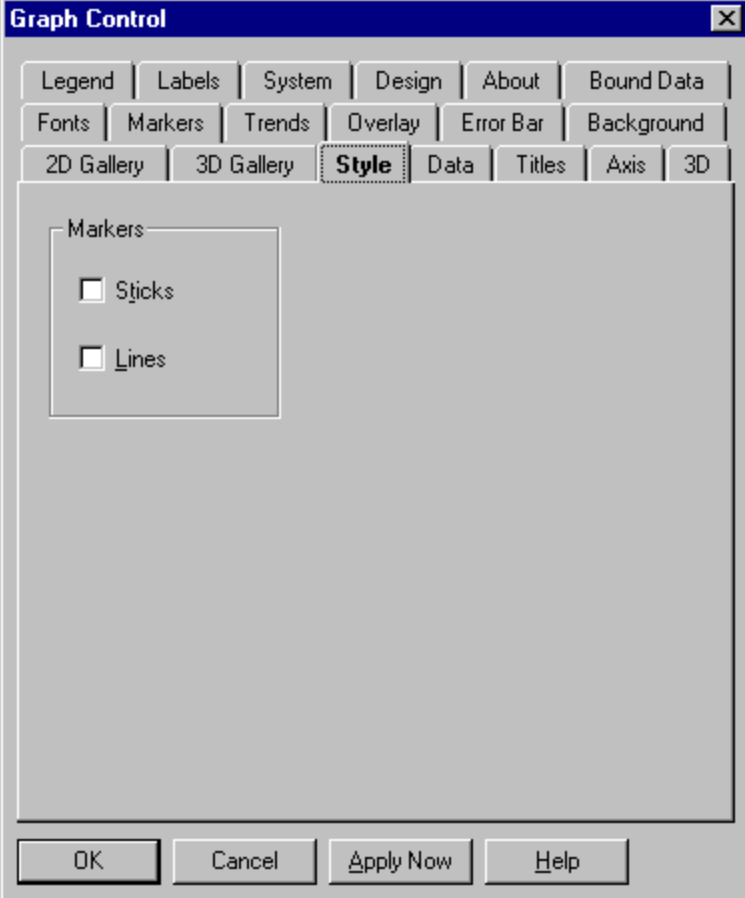

## $\blacktriangle$ v

**Topic** Style page (Scatter graph--3D)

### **Related**

Style page (Area graph--2D) Style page (Area graph--3D) Style page (Bar graph--2D) Style page (Bar graph--3D) Style page (Box-whisker graph) Style page (Gantt chart) Style page (HLC graph) Style page (Line graph) Style page (Pie chart) Style page (Polar graph) Style page (Scatter graph--2D) Style page (Surface graph) Style page (Time series graph)

### **Sticks (default is off)**

Select this option to draw a vertical stick between each data point and the Y origin plane. Clear the box for no sticks.

## **Related Property**

<u>GraphStyle</u> = 0 (Symbols only) GraphStyle = 1 (Symbols and sticks) GraphStyle = 3 (Sticks, symbols, and lines)

## **Lines (default is off)**

Select this option to draw connecting lines between points in a set.

### **Related Property**

GraphStyle = 2 (Symbols and lines) GraphStyle = 3 (Sticks, symbols, and lines)

## **Style page** (Surface graph)

Click where you need help

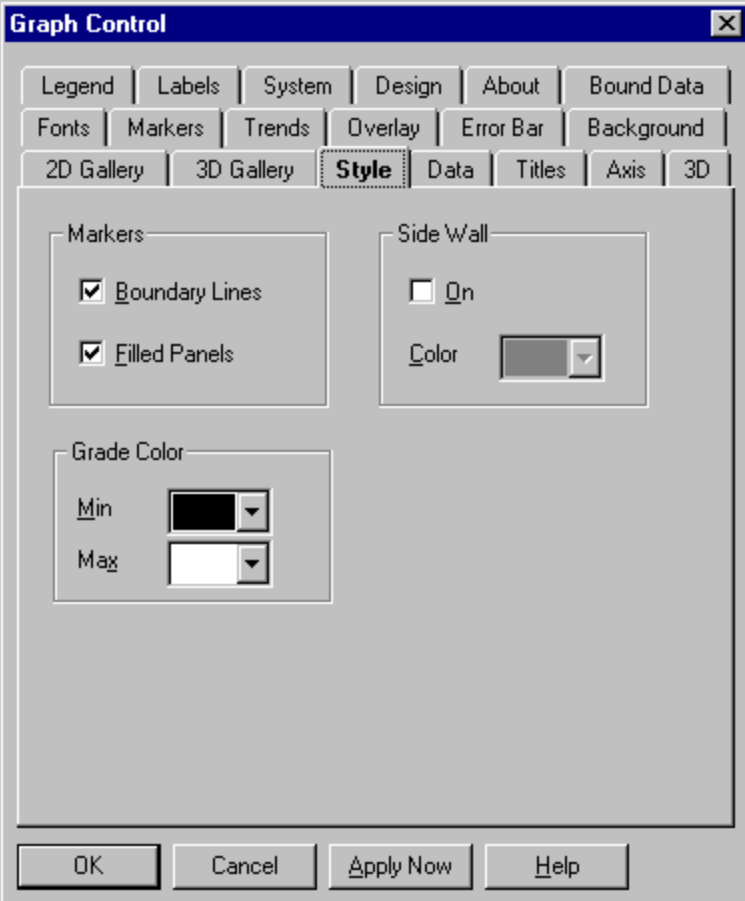

## $\blacktriangle$ v

**Topic** Style page (Surface graph)

### **Related**

Style page (Area graph--2D) Style page (Area graph--3D) Style page (Bar graph--2D) Style page (Bar graph--3D) Style page (Box-whisker graph) Style page (Gantt chart) Style page (HLC graph) Style page (Line graph) Style page (Pie chart) Style page (Polar graph) Style page (Scatter graph--2D) Style page (Scatter graph--3D) Style page (Time series graph)

### **Filled Panels (default is on)**

Select this option to fill in the cells of a surface graph grid with "panels" (actually paired triangles) of color. Deselect it for no panels.

The color range of panels is determined by your settings in the Grade Color group.

## **Related Property**

GraphStyle = 2 (Filled panels only) GraphStyle = 0 (Filled panels and boundary lines) GraphStyle = 3 (Filled panels, boundary lines, and sidewall) GraphStyle = 5 (Filled panels and sidewall)

## **Boundary Lines (default is on)**

This option lets you draw lines along the edges of each cell of the surface graph grid.

- · **If Filled Panels is selected,** select Boundary Lines to draw lines (which are always black) and deselect it for no lines.
- · **If Filled Panels is deselected**, lines are drawn in any case. Their color range is determined by your settings in the Grade Color group.

#### **Related Property**

GraphStyle = 1 (Boundary lines only) GraphStyle = 0 (Boundary lines and filled panels) GraphStyle = 3 (Boundary lines, filled panels, and sidewall)

### **Min**

This box sets the color for the lowest point on the surface graph.

Colors vary according to the color palette youve selected. To choose a palette, go to the **Background** property page.

**Related Property** SurfaceColorMin = ColorIndex

### **Max**

This box sets the color for the highest point on the surface graph.

Colors vary according to the color palette youve selected. To choose a palette, go to the **Background** property page.

**Related Property** SurfaceColorMax = ColorIndex

### **On (default is off)**

Select this option to draw side walls around the perimeter of the graph in the X and Z planes.    Deselect it for no side walls.

## **Related Property**

GraphStyle = 3 (Filled panels, boundary lines, and sidewall) GraphStyle = 5 (Filled panels and sidewall)

## **Color**

This box sets the color for the side walls, using the current color palette. To select a palette, go to the **Background** property page.

**Related Property** SurfaceWallColor = ColorIndex

# **Style property page** (Time series graph)

Click where you need help

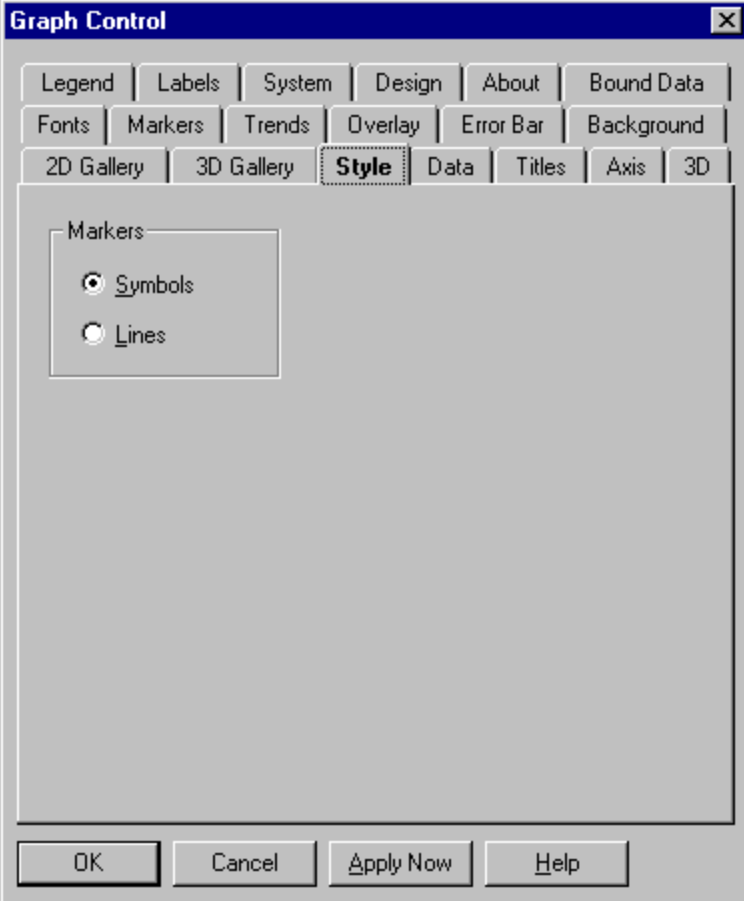

## $\blacktriangle$ v

**Topic** Style page (Time series graph)

### **Related**

Style page (Area graph--2D) Style page (Area graph--3D) Style page (Bar graph--2D) Style page (Bar graph--3D) Style page (Box-whisker graph) Style page (Gantt chart) Style page (HLC graph) Style page (Line graph) Style page (Pie chart) Style page (Polar graph) Style page (Scatter graph--2D) Style page (Scatter graph--3D) Style page (Surface graph)

## **Symbols (default)**

Select this option to draw a symbol at the position of each data point.

**Related Property**  $GraphStyle = 0$
## **Lines**

Select this option to connect data points with a continuous line. One line is drawn for each data set.

**Related Property**  $GraphStyle = 1$ 

# **Data property page**

Click where you need help

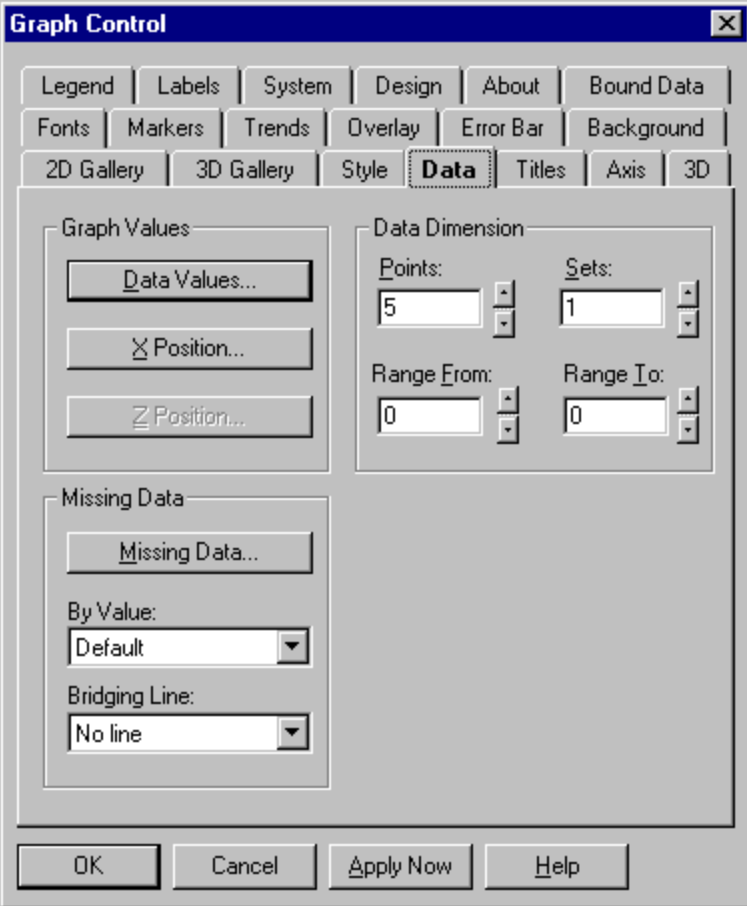

#### **Data Values (available for all graph types except polar and bubble)**

In most cases, the Data Values grid holds the position of data points along the Y (vertical) axis.    However, some graph types make different use of these values:

- · In **pie charts,** each Data Values cell corresponds to one pie slice. There's only one row of cells because pie charts show a single data set.
- · In **floating bar graphs,** the first row of Data Values graphs as the invisible bottom segment of each bar.
- · In **Gantt charts,** each column of Data Values applies to a single bar. You need a minimum of two rows (sets) of cells: the first row contains the starting point for the first segment of each bar, the second row contains the end points of those first segments, and subsequent rows contain the end points of additional segments.
- · In **high-low-close graphs,** each column of Data Values applies to a single symbol. You have three rows (sets) of cells: the first row contains the high values, the second the low values, and the third the closing values.
- · In **open-high-low-close** and **candlestick graphs**, each column of Data Values applies to a single symbol. You have four rows (sets) of cells: the first row contains the opening values, the second the high values, the third the low values, and the fourth the closing values.
- · In **box-whisker graphs,** each column of Data Values applies to a single symbol. If you're using parametric data, you need exactly seven rows of ascending values representing percentiles of 5, 10, 25, 50 (median), 75, 90, and 95; any additional rows are ignored. If you're using raw data, you need enough rows to hold all the values you want to process (never less than seven rows).
- In **surface graphs,** you need a minimum of two rows (sets) of cells: the first row contains the Y values for the points along the X axis at  $Z = 0$  (the "back row" of points), and subsequent rows contain the Y values for additional rows of points along the X axis.

#### **Related Property**

Data() **GraphData** 

#### **X Position (available for all graph types except pie, polar, bubble, Gantt, time series, and surface)**

In most cases, X Position values are optional--you need them only if you want to set custom positions for data points along the X (horizontal) axis. However, lin/log and log/log graphs always have X Position values, and scatter graphs usually do.

Most graphs have one X Position cell for each point, but high-low-close, open-high-low-close, candlestick, and box-whisker graphs have only one row of cells, each of which corresponds to a single symbol.

#### **Related Property**

XPosData

## **Z Position (available for 3D scatter graphs only)**

In the Z Position dialog, you can enter points for the Z (depth) values of 3D scatter graphs.

**Related Property** ZPosData

#### **Missing Data (available for polar, 2D scatter, line, log/lin, lin/log, log/log, and tape graphs)**

This dialog presents a grid in which you can mark certain data points as "missing." Missing data points aren't displayed in the graph, whether or not you've set a value for the point using the Data Values grid.

The number of **rows** in the grid is equal to the number of **sets** in the graph. The number of **columns** is equal to the number of **points**. When you place the cursor in a particular cell, the lower right corner of the dialog displays a (set, point) indicator. If the cursor is in the second row, first column the indicator will display (2, 1), meaning (Set 2, Point 1).

To specify a data point as missing, enter a -1 in the appropriate cell. To display a data point, leave its cell blank or enter 0.

To miss a particular point in all sets, you need only enter -1 in that point's column of the first row. To miss a point in one set but display it in all other sets, enter -1 in the cell for the (set, point) you want to miss, and then enter 0 in the remaining cells of the same column.

**Related Property ExtraData** 

#### **By Value (line, tape, 2D scatter, and 3D scatter)**

Rather than mark particular data points as missing, you can use this list to screen out certain data values. The settings in this list can be used in combination with the Missing Data grid.

**Default**. Do not screen out any values.

**Zero data**. Screen out zero values.

The remaining options screen out values in relation to limit lines. (See the Trends property page.) It is not necessary to display limit lines; however, you must have entered High and/or Low limit values for these options to work.

**Below low limit.** Screen out values less than the Low value.

**Above high limit**. Screen out values greater than the High value.

**Outside limits**. Screen out values less than the Low or greater than the High value.

**Inside limits**. Screen out values greater than the Low but less than the High value.

**Related Property MissingData** 

### **Bridging Line (default is no line)**

Select the type of line used to bridge gaps caused by missing or excluded values. Enabled only for line graphs (including log variants).

**Related Property** MissingLineMode

## **Points**

Determines the number of columns in the Data Values grid and the number of points in each data set graphed. You normally need at least two points to create a meaningful graph.

**Related Property**

**NumPoints** 

#### **Sets**

Determines the number of rows in the Data Values grid and the number of data sets graphed.

- · In **pie charts,** Sets is always 1 because you can graph only one data set.
- · In **bubble graphs,** Sets is always 2 because the X and Y Position dialog requires two rows of cells.    Despite this setting, the Bubble Size dialog contains only one row of data.
- · In **Gantt charts** and **surface graphs,** you need at least two rows of cells in the Data Values dialog.  The default Sets value is 2, but you can enter a higher value.
- · In **high-low-close graphs,** Sets is always 3 because you need three rows of cells in the Data Values dialog--high values, low values, and closing values.
- · In **open-high-low-close** and **candlestick graphs,** Sets is always 4 because you need four rows of cells in the Data Values dialog--opening values, high values, low values, and closing values.
- · In **box-whisker graphs,** you need enough rows in the Data Values dialog to include all of the values you want to graph. The minimum (and default) Sets value is 7 because you need exactly seven rows for parametric data. However, you can enter a higher Sets value if you're using raw data and have more than seven values making up your sample groups.

### **Related Property**

**NumSets** 

### **Range From**

To graph only a portion of the data loaded, enter the number of the first point in the range.

For example, if you have data for 12 months but want to zoom in on just months 4 through 6, enter 4 in Range From.

**Note**: When both Range From and Range To are set to zero, all points are graphed.

**Related Property** RangeMin

### **Range To**

To graph only a subset of the data loaded, enter the last point in the range.

For example, if you have data for 12 months but want to zoom in on just months 4 through 6, enter 6 in Range To.

**Note**: When both Range From and Range To are set to zero, all points are graphed.

**Related Property** RangeMax

# **Titles property page**

Click where you need help

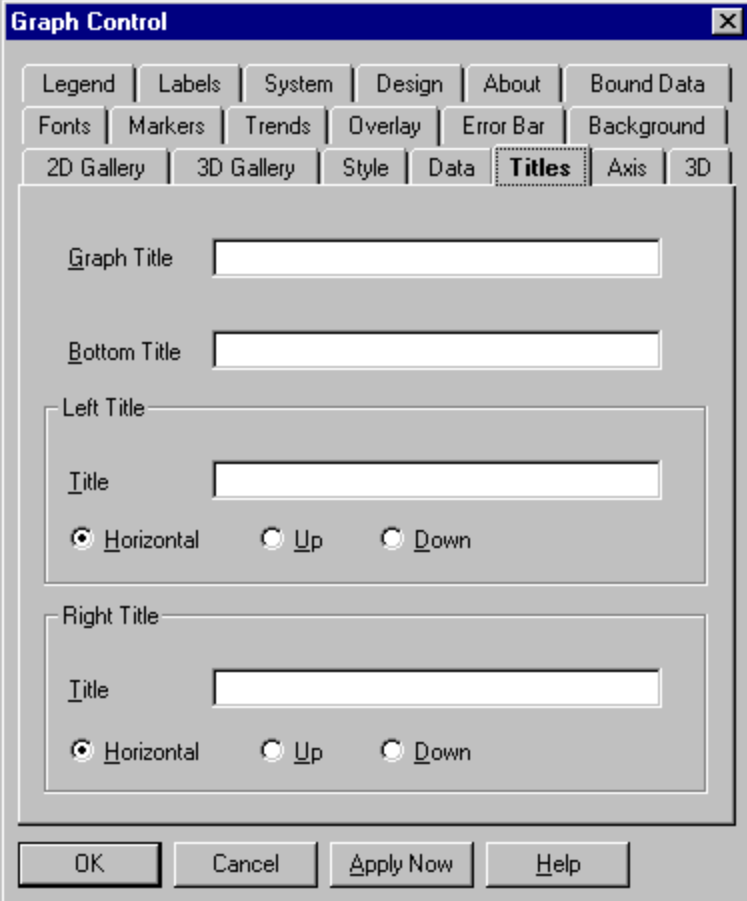

## **AV**

**Topic** Titles page

**Related** Background page Fonts page

## **Graph Title**

In this box, you can enter text for the graph title, which can be up to 80 characters in length. This title appears centered at the top of the graphing window.

**Related Property**

**GraphTitle** 

#### **Title text**

When you enter text for a title, Graphics Server adjusts the rest of the graphing window to provide space--either redrawing the graph and associated objects at a smaller size or decreasing the space between objects. When you clear the text box for a title, you disable it and provide more space for the rest of the graph.

If you enter a title that's too long to appear in a single line, Graphics Server automatically word-wraps it. If a title doesn't display at all, it's because Graphics Server can't make the font small enough to fit all the text in the space provided. Increase the size of the graphing window to make the title appear.

To select a font for the title text, go to the Fonts property page. To set the text color, go to the Background property page.

**Related Property NewLineChar** 

## **Bottom Title**

In this box, you can enter text for the bottom title, which can be up to 80 characters in length. This title appears centered at the bottom of the graphing window. A bottom title frequently explains the X axis.

**Related Property**

**BottomTitle** 

## **Left Title**

This box lets you enter text for the left title, which can be up to 80 characters in length.

**Related Property LeftTitle** 

## **Horizontal (default)**

Select this option if you want the title to print horizontally.

**Related Property**  $L$ eftTitleStyle = 0

Select this option if you want the title to print vertically, running in an upward direction.

**Related Property**  $L$ eftTitleStyle = 1

## **Up**

## **Down**

Select this option if you want the title to print vertically, running in a downward direction.

**Related Property**  $L$ eftTitleStyle = 2

## **Right Title**

This box lets you enter text for the right title, which can be up to 80 characters in length. The right title frequently explains the right-hand Y axis when you have an <u>overlay</u> graph.

## **Related Property**

**RightTitle** 

## **Horizontal (default)**

Select this option if you want the title to print horizontally.

**Related Property**  $RightTitleStyle = 0$ </u>

Select this option if you want the title to print vertically, running in an upward direction.

**Related Property**  $RightTitleStyle = 1$ </u>

## **Up**

## **Down**

Select this option if you want the title to print vertically, running in a downward direction.

**Related Property**  $RightTitleStyle = 2$ </u>

# **Axis property page** (Graph types with X-Y or X-Y-Z grids)

Click where you need help

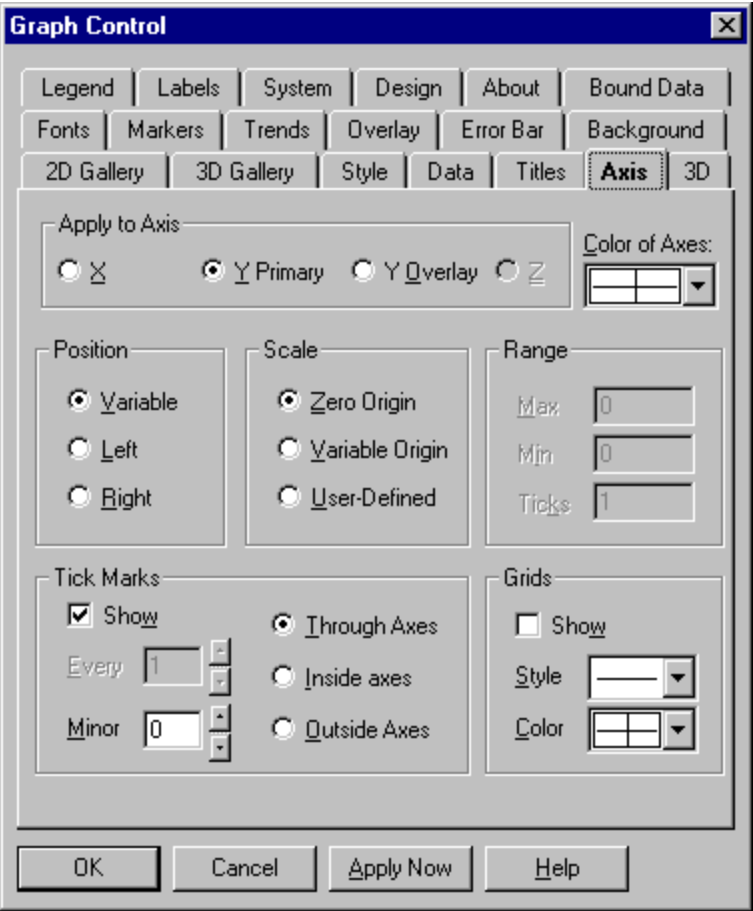

**AV** 

**Topic** Axis page (Graph types with X-Y grids)

**Related** Axis page (Polar graphs) Overlay page

# **X**

Select this option to view and/or change the settings for the X axis.

## **Y Primary**

Select this option to view and/or change the settings for the primary Y axis (which is the *only* Y axis when you don't have an <u>overlay</u> graph).

## **Related Property**

 $Y\rightarrow Y\rightarrow Y$ 

## **Y Overlay**

Select this option to view and/or change the settings for the Y axis of an <u>overlay</u> graph, which is always drawn to the right of a graph. To enable an overlay graph, go to the Overlay property page.

## **Related Property**

 $Y\rightarrow Y\rightarrow Y$  (Right-hand Y axis)

## **Z**

Select this option to view and/or change the settings for the Z axis.

#### **Color of Axes (default is automatic black or white)**

In this list box, you can choose a color for axes from the current color palette. The same color is applied to all axes. The default color is automatic black or white, whichever provides more contrast.

To choose a color palette, go to the **Background** property page.

**Related Property**  $ForegroundUse = 6$ Foreground = ColorIndex

#### **Variable (default)**

- · When X is selected in the Apply to Axis group, select this option to draw the X axis intersecting the Y origin, whether that's at the top, bottom, or middle of the graph.
- · When Y Primary is selected in the Apply to Axis group, select this option to draw the primary Y axis intersecting the X origin, whether that's at the left, right, or middle of the graph.

#### **Related Property**

XAxisPos = 0 (Variable) <u>YAxisPos</u> = 0 (Variable)

### **Left or Top**

- · When X is selected in the Apply to Axis group, select this option to draw the X axis at the top of the graph, regardless of the location of the Y origin.
- · When Y Primary is selected in the Apply to Axis group, select this option to draw the primary Y axis at the left edge of the graph, regardless of the location of the X origin.

#### **Related Property**

XAxisPos = 1 (Top) <u>YAxisPos</u> = 1 (Left)

### **Right or Bottom**

- · When X is selected in the Apply to Axis group, select this option to draw the X axis at the bottom of the graph, regardless of the location of the Y origin.
- · When Y Primary is selected in the Apply to Axis group, select this option to draw the primary Y axis at the right edge of the graph, regardless of the location of the X origin.

#### **Related Property**

XAxisPos = 2 (Bottom) <u>YAxisPos</u> = 2 (Right)

### **Zero Origin (default for all X-Y-Z graphs except time series)**

Select this option to draw the axis including the origin (zero) and extending far enough in the positive and negative directions to include all of the graph's values.

## **Related Property**

<u>XAxisStyle</u> = 0 (Zero origin) <u>YAxisUse</u> <u>YAxisStyle</u> = 0 (Zero origin) <u>ZAxisStyle</u> = 0 (Zero origin)
## **Variable Origin**

Select this option to have the axis "zoom in" on the range of the graph's actual values, whether or not that range includes zero.

For X and Z axes, this option differs from Auto only if you specify X or Z values for data points.

## **Related Property**

XAxisStyle = 1 (Variable origin) YAxisUse YAxisStyle = 1 (Variable origin) ZAxisStyle = 1 (Variable origin)

#### **User-Defined (default for time series graphs)**

Select this option to set your own values for the minimum, maximum, and number of ticks for the axis. When you select User-Defined, the settings in the Range group are enabled.

## **Related Property**

<u>XAxisStyle</u> = 2 (User-defined origin) <u>YAxisUse</u> <u>YAxisStyle</u> = 2 (User-defined origin) <u>ZAxisStyle</u> = 2 (User-defined origin)

### **Max (enabled by selecting User-Defined in the Scale group)**

The Max setting is generally the maximum point of the axis, with the following exceptions:

- · If you have a positive Max with a negative Min, the Graph control may adjust the maximum or minimum point so that it lies on a tick. See Ticks.
- · In 3D graphs, if you specify a Max that's too low to show all your data values, the Graph control moves the maximum point to show all the values. The Ticks setting still applies.
- For X and Z axes without specific X or Z values, the Max setting is ignored. The maximum point of the axis is equal to the number of points or sets you're graphing.

#### **Related Property**

XAxisMax YAxisUse YAxisMax ZAxisMax

### **Min (enabled by selecting User-Defined in the Scale group)**

The Min setting is generally the minimum point of the axis, with the following exceptions:

- · If you have a positive Max with a negative Min, the Graph control may adjust the maximum or minimum point so that it lies on a tick. See Ticks.
- · In 3D graphs, if you specify a Min that's too high to show all your data values, the Graph control moves the minimum point to show all the values. The Ticks setting still applies.
- For X and Z axes without specific X or Z values, the Min setting is ignored. The minimum point of the axis is always 0.

#### **Related Property**

XAxisMin YAxisUse YAxisMin ZAxisMin

#### **Ticks (enabled by selecting User-Defined in the Scale group)**

The Ticks setting determines the number of ticks along the selected axis. (Note that ticks are distinct from tick marks--see the Tick Marks group.) The effect depends on the axis and the nature of your data:

- · For **X axes without specific X values**, the Ticks setting must be greater than the Points setting- available in the **Data** property page--to have any effect. In that case, the X axis is extended to the Ticks value.
- · For **Z axes without specific Z values** (3D bar, tape, area, and surface graphs), you can't specify Ticks. The option is disabled.
- · For **Y axes, X axes with specific X values**, and **Z axes with specific Z values**, the Ticks setting specifies the number of ticks from the origin to the setting of either Max or Min, whichever has the higher magnitude (distance from 0). For example, if you set Min to -50 and Max to 20, Ticks applies to the axis segment between 0 and -50.
- · To determine the Ticks value you want to set, divide the length of the axis (or axis segment) by the desired interval between ticks. For the axis segment 0 to -50 we've just described (whose length is 50 units), if you want to place ticks 25 units apart, set Ticks to 2.

Both the maximum and minimum points of an axis must fall on a tick. If you have a negative Min with a positive Max, the Graph control may have to move the minimum or maximum point to make this happen. In our example axis, ticks would be placed at -50, -25, 0, and 25--overriding the Max setting of 20.

#### **Related Property**

**XAxisTicks** YAxisUse YAxisTicks **ZAxisTicks** 

## **Show (available for X and Y Primary axes only; default is on)**

Select this option to draw tick marks along the axis. Deselect it for no tick marks.

If you have a Y Overlay axis, your Show setting for Y Primary also applies to Y Overlay. Either both Y axes have tick marks or both don't.

**Related Property**

**Ticks** 

## **Minor (available for X, Y Primary, and Y Overlay axes; default is 0)**

Specify the number of minor tick marks to be drawn between pairs of major ticks.

**Related Property** <u>XAxisMinorTicks</u> <u>YAxisUse</u> <u>YAxisMinorTicks</u>

#### **Every (available for X axis with zero or variable origin only; default is 1)**

If you select Zero Origin or Variable Origin in the Scale group, you can use the Every setting to specify the frequency with which tick marks are displayed along the X axis. An Every setting of 1 places a mark at each tick, a setting of 2 places a mark at every other tick, and so on.

The X axis must end with a tick mark. If you set an Every value that doesn't include the last value on the axis, Graphics Server will extend the axis so that it ends on a tick mark.

This setting doesn't apply when you've set independent positional values using the X Position dialog (for horizontal bar graphs, the Y Position dialog) in the **Data** property page.

## **Related Property**

**TickEvery** 

## **Through Axes**

Select this option if you want tick marks centered on the axis line.

Note: Your selection will apply to all axes for which tick marks have been enabled.

**Related Property TickStyle** 

## **Inside Axes**

Select this option if you want tick marks to be drawn only on the graph side of the axes. Note: Your selection will apply to all axes for which tick marks have been enabled.

**Related Property TickStyle** 

## **Outside Axes**

Select this option if you want tick marks drawn outside the axes.

Note: Your selection will apply to all axes for which tick marks have been enabled.

**Related Property TickStyle** 

## **Show (available for X and Y Primary axes only; default is off)**

Select this option to draw grid lines perpendicular to the axis, intersecting each tick mark. Deselect it for no grid lines.

## **Related Property**

**GridStyle** 

## **Line (default is solid)**

In this list box, you can choose a style for grid lines. The same style is applied to both X and Y grids.

**Related Property** GridLineStyle

#### **Color (default is automatic black or white)**

In this list box, you can choose a color for grids from the current palette. The same color is applied to both X and Y grids. The default color is automatic black or white, whichever provides more contrast.

To choose a color palette, go to the **Background** property page.

## **Related Property**

ForegroundUse = 7 Foreground = ColorIndex

# **Axis property page** (Polar graphs)

Click where you need help

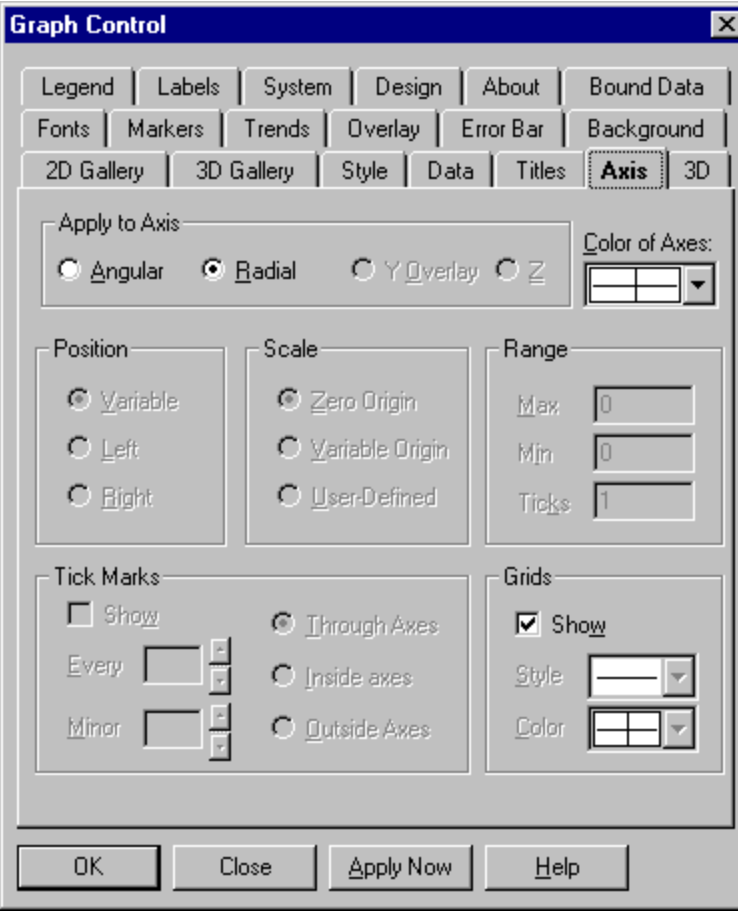

**AV** 

**Topic** Axis page (Polar graphs)

**Related** Axis page (Graph types with X-Y grids)

## **Angular (default)**

Select this option to view and/or change the angular axis, which is marked by a series of radial lines ("spokes") at angular increments. The origin is three o'clock.

## **Radial**

Select this option to view and/or change the settings for the radial axis, which is marked by a series of concentric circles.

#### **Color of Axes (default is automatic black or white)**

In this list box, you can choose a color for axes from the current color palette. The same color is applied to both the angular and radial axes. The default color is automatic black or white, whichever provides more contrast.

To choose a color palette, go to the **Background** property page.

**Related Property**

 $ForegroundUse = 6$ </u> Foreground = ColorIndex

## **Show (default is off)**

Select this option to enable grid lines for the axes. Deselect it for no grid lines.

- · For **angular axes**, the Graph control draws grid lines between the origin and outer wall of the polar graph at angles of 45, 135, 225, and 315 degrees.
- · For **radial axes**, the Graph control draws four concentric circles at regular increments between the origin and the outer wall of the polar graph.

**Related Property GridStyle** 

## **Line (default is solid)**

In this list box, you can choose a style for grid lines. The same style is applied to both angular and radial grids.

## **Related Property**

**GridLineStyle** 

#### **Color (default is automatic black or white)**

In this list box, you can choose a color for grids from the current palette. The same color is applied to both angular and radial grids. The default color is automatic black or white, whichever provides more contrast.

To choose a color palette, go to the **Background** property page.

## **Related Property**

ForegroundUse = 7 Foreground = ColorIndex

## **3D property page**

Click where you need help

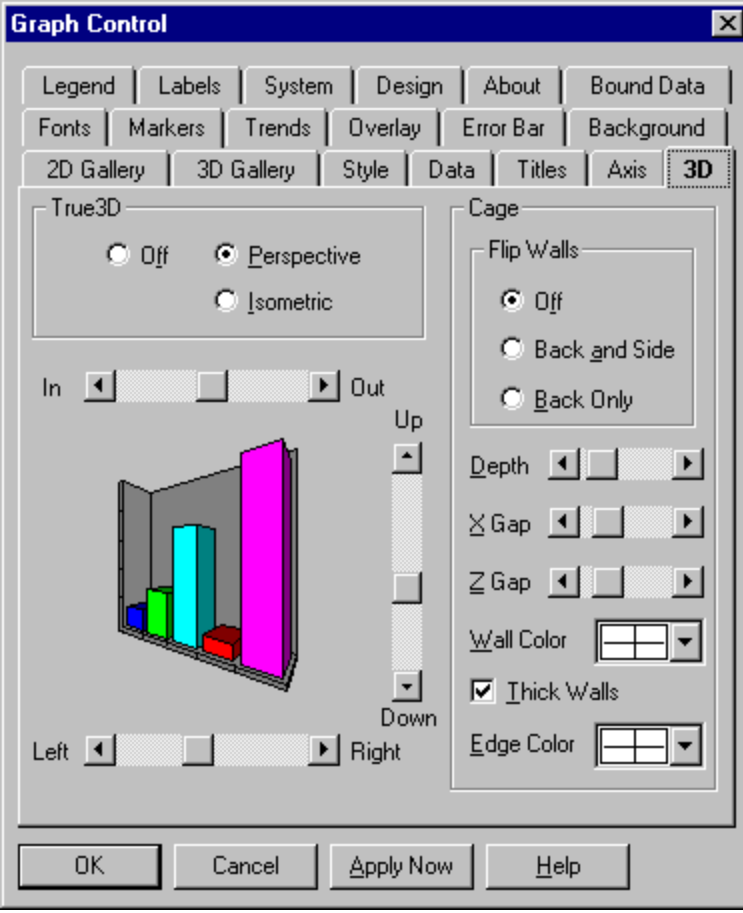

## $\blacktriangle$ v

**Topic** 3D page

**Related** Axis page

#### **Off (available only for 3D bar, tape, and area graphs)**

Select this option for standard 3D. This option is included for compatibility with earlier editions of the Graph control. Standard 3D doesn't support such True3D options as rotating cages and Z axis labels. All you can do is set the color of the walls and edges of the graph's "cage."

## **Related Property**

 $True3D = 0$  (Off)

## **Perspective (default)**

Select this option for True3D with perspective projection. You can use the In-Out scroll bar to control the perspective at which graphs are drawn.

## **Related Property**

 $True3D = 1$  (On, perspective projection)

#### **Isometric**

Select this option for True3D with isometric projection. In this mode, angles are rendered as if the graph is viewed from an infinite distance (so all parallels are preserved in the drawing), and the In-Out scroll bar is disabled.

## **Related Property**

 $True3D = 2$  (On, isometric projection)

#### **In-Out**

The In-Out scroll bar controls the degree of perspective foreshortening--or the perceived "distance" from which the graph is viewed--for a True3D graph with perspective projection. This setting determines the acuteness of the angles in the graph.

The default In-Out bar setting places the viewing distance at about twice the width of the graph, which is defined as 50 units. Each click "in" decreases the viewing distance by one unit (to a minimum of 0 units, a distance about equal to the graph's width), and each click "out" increases the viewing distance by one unit (to a maximum of 100, a distance about four times the graph's width).

The In-Out scroll bar is disabled for True3D graphs with isometric projection. In those graphs, angles are drawn as if the viewing distance were infinite, so all parallels are preserved.

**Related Property Perspective** 

## **Up-Down (default is halfway up the graph)**

The Up-Down bar sets the vertical viewing angle for a True3D graph.

The default Up-Down bar setting places the viewing angle halfway up the graph, which is defined as 0 degrees. Each click up or down shifts the angle by one degree, to a maximum of 90 degrees (directly above the graph) and a minimum of -60 degrees (somewhat below the "floor" of the graph cage).

**Related Property**

**Elevation** 

#### **Left-Right (default is facing the front of the graph)**

The Left-Right bar sets the horizontal viewing angle for a True3D graph.

The default Left-Right bar setting places the viewing angle directly facing the front of the graph.    Each click to the left or right shifts the angle by one degree, to a maximum of 180 degrees (to the right) and a minimum of -180 (to the left). The values of 180 and -180 provide the same view-directly facing the rear of the graph.

**Related Property**

**Rotation** 

## **Cage flips**

If you select a viewing angle that would normally cause part of the graph to be obscured, the back or side wall "flips" to the opposite edge of the cage, letting you see the whole graph.

## **Off (default)**

Select this option to disable cage flips.

**Related Property**  $CageFlip = 0 (Off)$ </u>

## **Back and Side**

Select this option to enable cage flips for both the back wall and side wall.

## **Related Property**

 $CageFlip = 1$  (On, flip back and side walls)</u>

#### **Back Only**

Select this option to enable cage flips for the back wall only. This option makes it easier for the viewer to stay oriented to the graph, because the side wall always represents the left edge of the cage.

## **Related Property**

 $CageFlip = 2$  (On, flip back walls only)</u>

#### **Depth**

This scroll bar lets you vary the projected depth of True3D graphs.

The default Depth setting provides equal increments for units in the X and Z directions--a graph with an equal number of points and sets would be of equal width and depth. The numeric value for this default is 100. Each click to the left decreases the value by 5 (to a minimum of 10) and each click to the right increases it by 5 (to a maximum of 1000).

# **Related Property**

True3DDepth

### **X Gap**

This scroll bar lets you set the gap between the bars of a True3D bar graph. This gap is in the X direction for vertical bar graphs and in the Y direction for horizontal bar graphs.

The default X Gap setting is 20 percent of the entire possible width of each bar--the remaining 80 percent is occupied by the bar itself. Each click to the left decreases the gap percentage by 1 (to a minimum of 0) and each click to the right increases it by 1 (to a maximum of 95). At the minimum X Gap setting of 0, there's no gap between bars.

**Related Property** True3DXGap
#### **Z Gap**

This scroll bar lets you set the gap in the Z (depth) direction between data sets in three kinds of True3D graphs with multiple data sets: bar (z-clustered style), area (absolute style), and tape.

The default Z Gap setting is 20 percent of the entire possible width of each bar (or area plot or tape)- the remaining 80 percent is occupied by the bar itself. Each click to the left decreases the gap percentage by 1 (to a minimum of 0) and each click to the right increases it by 1 (to a maximum of 95). At the minimum Z Gap setting of 0, there's no gap between bars.

#### **Related Property** True3DZGap

#### **Wall Color (default is automatic color)**

In this list box, you can choose a color for the walls and floor of a True3D graph cage from the current palette. The same color is applied to the back wall, side wall, and floor of the cage.

To choose a color palette, go to the **Background** property page.

**Related Property CageWallColor** 

### **Thick Walls (default is on)**

Select this option if you want the walls and floor of the True3D cage to appear "thick," with edges.    Deselect it for "thin" walls, which have no discernible edges.

**Related Property**

**CageStyle** 

#### **Edge Color (default is automatic color)**

In this list box, you can choose a color for the edges of a True3D graph cage from the current palette.  This setting is disabled if you deselect the Thick Walls option.

To choose a color palette, go to the **Background** property page.

**Related Property** CageEdgeColor

# **Fonts property page**

Click where you need help

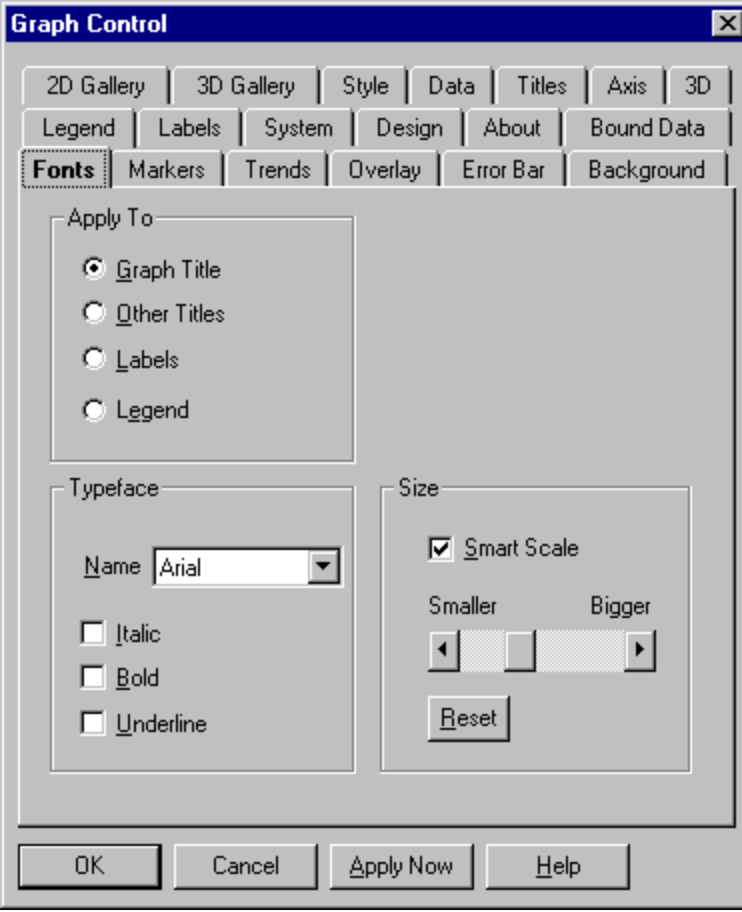

## **AV**

**Topic** Fonts page

## **Related**

Axis page Background page Data page Titles page

#### **Graph Title (default)**

Select this option to apply font settings to the graph's title, which always appears centered at the top of the graphing window.

To set text color, go to the **Background** property page.

**Related Property**  $FontUse = 0$  (Graph title)

## **Other Titles**

Select this option to apply font settings to the graph's left, right, and bottom titles. The same settings apply to all three of these titles.

To set text color, go to the **Background** property page.

**Related Property**

 $FontUse = 1 (Other titles)$ </u>

#### **Labels**

Select this option to apply font settings to the graph's labels--including axis labels (for graphs with X-Y-Z grids and polar graphs), pie chart labels, and data labels. The same settings apply to all labels in use in the graph.

Axis labels are drawn in the same color as the axis to which they apply. To set the axis color, go to the Axis property page.

To select a color for data labels, go to the **Data** property page.

**Related Property**  $FontUse = 2 (Labels)$ </u>

## **Legend**

Select this option to apply font settings to the graph's legend. To set text color, go to the **Background** property page.

**Related Property**

 $FontUse = 3 (Legend)$ </u>

## **Name (default is Arial)**

In this list box, you can choose any installed Windows font for the selected text.

**Related Property** FontName <u>FName()</u>

## **Italic (default is off)**

Select this option to have the Graph control italicize the text.

**Related Property**  $FontStyle = 1$  (Italic)</u>

## **Bold (default is off)**

Select this option to have the Graph control display the text in boldface.

**Related Property**  $FontStyle = 2 (Bold)$ </u>

## **Underline (default is off)**

Select this option to have the Graph control underline the text.

**Related Property**  $FontStyle = 4$  (Underline)</u>

#### **Smart Scale (default is on)**

Select this option to have the Graph control automatically use smaller type if the size you specify (using the Smaller-Bigger scroll bar) makes the text too large for the available space. If the Graph control can't make the type small enough to fit, the text won't display at all.

If you deselect Smart Scale, the Graph control won't attempt to use type smaller than you specify with the Smaller-Bigger scroll bar. If the text is too large for the space available, it simply won't display.

#### **Related Property**

FontSize **Note**: If size is positive, the effect is the same as checking Smart Scale. If the size is negative, the effect is the same as clearing the Smart Scale box.

#### **Smaller-Bigger**

This scroll bar lets you set the size of type. If Smart Scale is selected, the Graph control may override your setting to make the text small enough to fit in the graphing window.

Each click on the Smaller end of the scroll bar decreases the text size by 5 arbitrary units (to a minimum of 50), and each click on the Bigger end increases it by 5 units (to a maximum of 500).    The initial size depends on which type of text you're sizing.

**Related Property FontSize** 

## **Reset**

Click this button to reset the text size to the default.

## **Related Property**

 $Database = 10$  (Font properties)</u>

## **Markers property page**

Click where you need help

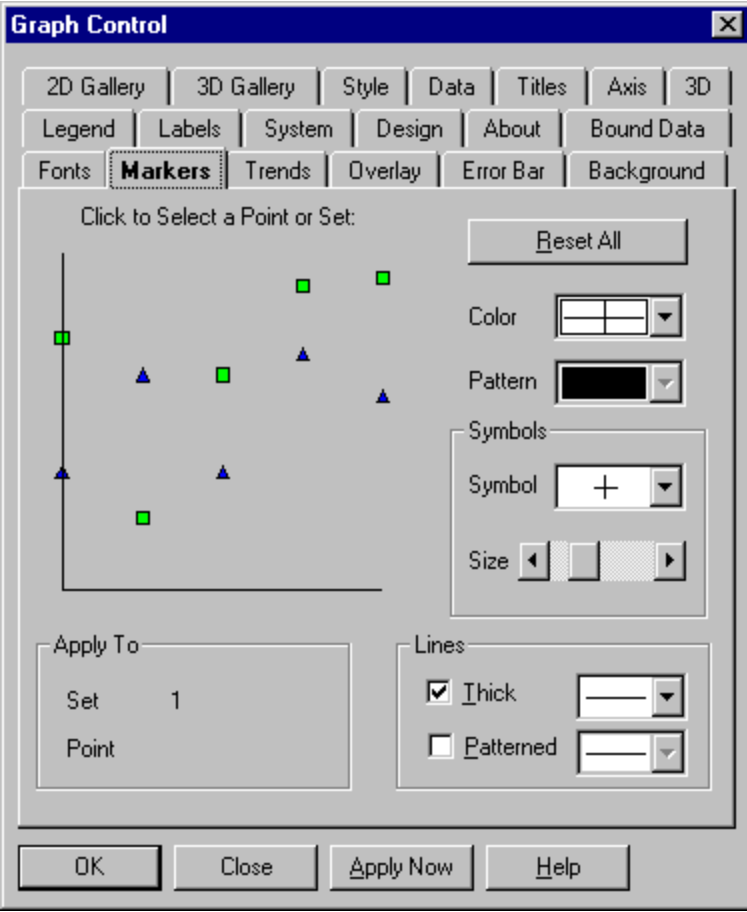

## **AV**

**Topic** Markers page

**Related** Axis page Background page Data page Overlay page

#### **Click to Select a Point or Set**

When you move the mouse pointer over the graph drawing at the upper left of the Markers page, the pointer becomes a large arrow. Doint and click on the marker you want to apply settings to.

#### **Related Property**

<u>ThisPoint</u> <u>ThisSet</u>

#### **Apply To group**

This group shows you the point or set number of the graph object you've selected in the graph illustration.

Set. For all graph types except pie, bubble, and bar graphs having one data set, a Set number is shown. Your settings apply to a particular data set.

Point. For pie charts, bubble graphs, and bar graphs having one data set, a Point number is shown. Your settings apply to a particular data point.

## **Reset All button**

Click this button to return all values in the Markers property page to their default.

**Related Property DataReset** 

#### **Color (default is automatic color selection)**

In this list box, you can choose a color for the selected marker from the current palette. To choose a color palette, go to the **Background** property page.

By default, the Graph control assigns an automatic series of colors to markers, chosen for variety. If you override this default by setting your own color for one marker, you have to set colors for the remaining markers as well--otherwise, they'll be shown in black.

**Related Property** Color() ColorData

#### **Pattern (default is solid)**

Choose a pattern for the selected marker. If you don't choose one, the marker appears in a solid color.

**Note**: The Pattern list box is enabled only for pie, bubble, bar, area, Gantt, box-whisker, and tape graphs.

**Related Property** Pattern() PatternData

## **Symbols group**

The options in this group are enabled for polar, scatter, line and logarithmic, time series, and (Size bar only) high-low-close and open-high-low-close graphs.

#### **Symbol (default is automatic symbol)**

In this list box, you can choose one of 14 symbol options.

By default, the Graph control assigns an automatic series of symbols to data sets, chosen for variety.    If you override this default by setting your own symbol for one set, you have to set symbols for any remaining sets as well--otherwise, they'll all default to the first available symbol (+).

### **Related Property**

Symbol() SymbolData

#### **Size**

This scroll bar sets the size for symbols, based on a default of 100 arbitrary units. Each click to the left decreases the symbol size by 5 units (to a minimum of 10), and each click to the right increases it by 5 units (to a maximum of 1000).

**Related Property SymbolSize** 

## **Lines group**

The Lines group is enabled for polar, line and logarithmic, and (Thick check box only) high-low-close and open-high-low-close graphs.

#### **Thick (default is on)**

Select this option to enable thick lines, which are three pixels thick by default. Deselect it for thin lines, which are one pixel thick.

For polar, line, and logarithmic graphs, you can choose a line thickness of one to five pixels (overriding the default three pixels) in the list box. This setting applies to all lines in the graph. You can't set your own thickness for high-low-close or open-high-low-close markers, which are always three pixels thick when Thick is on.

**Related Property**

Pattern() PatternData ThickLines

#### **Patterned (default is off)**

Select this option to enable patterned lines. Then, in the list box, you can choose a pattern for each line.

## **Related Property**

<u>Pattern()</u> PatternData PatternedLines

# **Trends property page**

Click where you need help

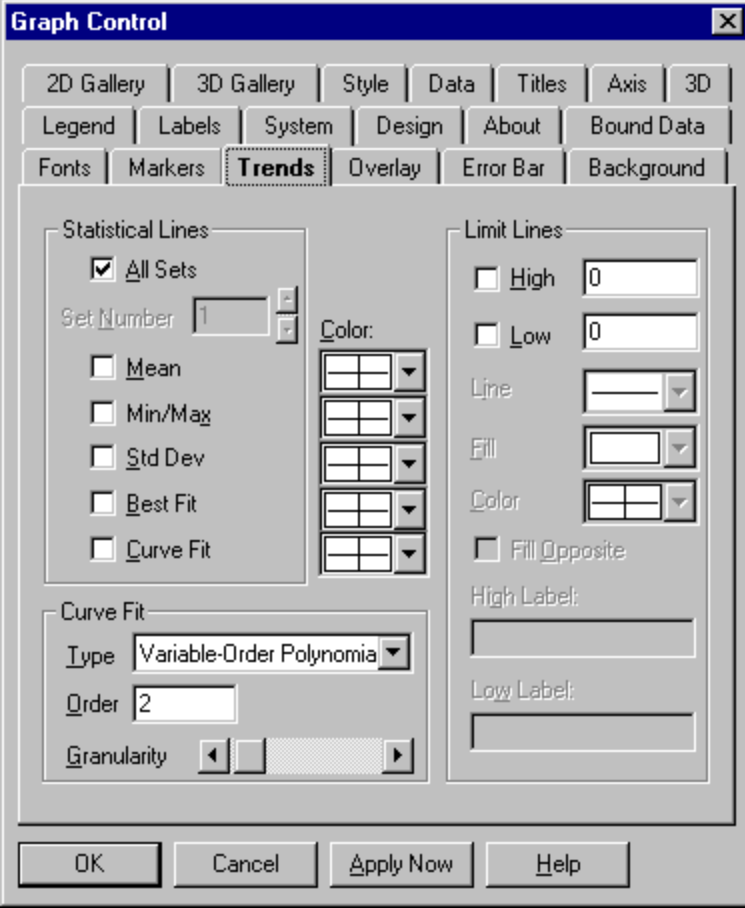

## **AV**

**Topic** Trends page

**Related** Data page Error Bar page

## **All Sets**

Select this option if you want your selection of statistical lines to apply to all data sets.

**Related Property LineStats** 

#### **Set Number**

This option is disabled when All Sets is checked. To select different statistical lines for each data set, clear the All Sets box. Then use the Set Number control to scroll through data sets one by one, selecting the statistical lines you want for each set.

If you've enabled an overlay graph, select statistical lines for that graphon the Overlay page.

**Related Property TrendSets** 

## **Mean (default is off)**

Select this option to enable a mean line, which is drawn horizontally through the average value of all data points in a set. Clear the checkbox for no mean line.

**Related Property**

**LineStats** 

**TrendSets** 

#### **Min/Max (default is off)**

Select this option to enable min and max lines, which are drawn horizontally through the lowest and highest data points in a set. Clear the checkbox for no min and max lines.

**Related Property**

**LineStats** 

**TrendSets**
#### **Std Deviation (default is off)**

Select this option to enable a pair of standard-deviation lines, which are drawn horizontally through the standard deviation from the mean (in both the positive and negative directions). Clear the checkbox for no standard-deviation lines.

**Related Property LineStats TrendSets** 

#### **Best Fit (default is off)**

Select this option to enable a best-fit line, which is a straight line indicating the trend of data points (a first-order polynomial curve). Clear the checkbox for no best-fit line.

**Related Property**

**LineStats** 

**TrendSets** 

### **Curve Fit (default is off)**

Select this option if you want to fit a curve through your data points. Deselect it for no curve.

**Related Property** LineStats <u>TrendSets</u>

#### **Color (default is same color as data set)**

Use these list boxes to choose colors for statistical lines from the current color palette. By default, statistical lines are drawn in the same color as the data sets they apply to. If you choose a color, it's applied to that type of line for all data sets.

To choose a color palette, go to the **Background** property page.

**Related Property** ForegroundUse **Foreground** 

### **Curve Type (default is Variable-Order Polynomial)**

Choose the type of curve you want to plot.

**Related Property** CurveType

#### **Order (default is 2)**

This text box applies only to three curve types:

- · For **variable-order polynomial curves,** Order is the order of the polynomial used in curve fitting.    A setting of 1 produces a straight line (the same as a best-fit line); a setting one less than the number of points produces a curve that passes through every point.
- · For **moving-average mid and moving-average end curves,** Order is the range of data points over which moving averages are averaged, beginning with the first point.

**Related Property** CurveOrder

#### **Granularity**

This scroll bar sets the granularity of all curve types except moving-average. The granularity is the number of "steps," or straight line segments, making up the curve. Higher values create smoother curves, but require more drawing time.

The default Granularity setting is 50 curve steps, which generally creates a smooth-looking curve at a high drawing speed. Each click to the left decreases the number of steps by 2 (to a minimum of 10), and each click to the right increases the number of steps by 2 (to a maximum of 1000).

With spline curves, you generally need higher granularities than normal--up to 10 times the number of points in the graph.

#### **Related Property**

**CurveSteps** 

Select this option to enable a high limit line.

**Related Property LimitLines** 

### **High**

#### **High value**

Enter a high limit value.

**Note**: You can enter a value without enabling a high limit line. You may want to specify a high value to be used in screening data before it is graphed. See the By Value list on the **Data** property page.

**Related Property LimitHighValue** 

Select this option to enable a low limit line.

**Related Property LimitLines** 

### **Low**

#### **Low value**

Enter a low limit value.

**Note**: You can enter a value without enabling a low limit line. You may want to specify a low value to be used in screening data before it is graphed. See the Miss list on the **Data** property page.

**Related Property** LimitLowValue

**Line** Choose a pattern for the limit lines. **LimitLinePattern** 

### **Fill**

Choose a pattern for filling the area outside of or between limit lines. The default is no pattern--the area will not be filled.

**Related Property LimitFillPattern** 

### **Color**

Choose a color for limit lines and fills. To choose a color palette, go to the **Background** property page.

**Related Property** ForegroundUse **Foreground** 

#### **Fill Opposite**

Select this option if you want the area between limit lines filled with a pattern. For this option to take effect, you must enable both high and low limit lines and select a fill pattern.

**Related Property** LimitFillPattern LimitLines

### **High Label**

Type text for the high limit label. If this box is empty, the line will have no label.

**Related Property** LimitHighLabel

### **Low Label**

Type text for the low limit label. If this box is empty, the line will have no label.

**Related Property** LimitLowLabel

## **Overlay property page**

Click where you need help

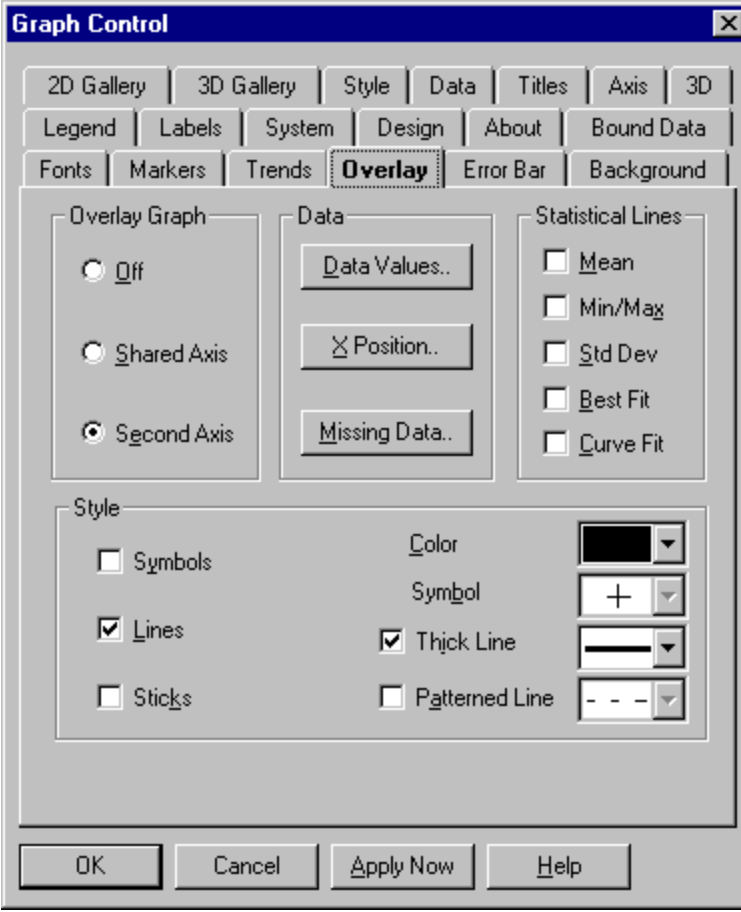

## **AV**

**Topic** Overlay page

**Related** Axis page Markers page

### **Off (default)**

Select this option for no **overlay** graph.

**Related Property**  $OverlayGraph = 0$  (Off)</u>

### **Shared Axis**

Select this option to draw an **overlay** graph using the same Y axis as the primary graph.

# **Related Property**

 $OverlayGraph = 1 (On, shared axis)$ </u>

### **Second Axis**

Select this option to draw an <u>overlay</u> graph using a second Y axis, which is always drawn at the right edge of the graph.

**Related Property**

 $OverlayGraph = 2 (On, second axis)$ </u>

#### **Data Values**

Click this button to enter the Data Values dialog, where you can enter values that will be plotted along the Y axis.

**Related Property**

OverlayData() OverlayGraphData

### **X Position**

X Position values are optional--you need them only if you want to set custom positions for data points along the X (horizontal) axis.

**Related Property** OverlayXPosData

#### **Missing Data**

This dialog presents a grid in which you can mark certain data points as "missing." Missing data points aren't displayed in the graph, whether or not you've set a value for the point using the Data Values grid.

To specify a data point as missing, enter -1 in the cell corresponding to the point. To display a data point, leave its cell blank or enter 0.

**Related Property**

OverlayExtraData

### **Symbols (default is off)**

Select this option to draw a symbol at the position of each data point. Deselect it for no symbols.

**Related Property** OverlayGraphStyle

#### **Lines (default is off)**

Select this option to draw lines between data points. Deselect it for no lines.

Note that if all options in the Style group (Symbols, Lines, and Sticks) are deselected, lines are drawn in any case.

**Related Property OverlayGraphStyle** 

#### **Sticks (default is off)**

Select this option to draw a vertical "stick" between each data point and the Y origin. Deselect it for no sticks.

**Related Property OverlayGraphStyle** 

#### **Color (default is automatic black or white)**

In this list box, you can choose a color for the overlay graph's markers from the selected color palette. The default color is automatic black or white, whichever provides the most contrast.

To choose a color palette, go to the **Background** property page.

**Related Property OverlayColor** 

### **Symbol (default is +)**

Choose one of 14 symbol options for the overlay graph.

**Related Property** OverlaySymbol

#### **Thick Line (default is on)**

Select this option to enable thick lines, which are three pixels thick by default. Deselect it for thin lines, which are one pixel thick.

In the list box, you can choose a line thickness of one to five pixels, overriding the default three pixels.

**Related Property OverlayThickLines** 

#### **Thick Line list box**

In this list box (available when the Thick Line option is enabled), you can choose a line thickness of one to five pixels, overriding the default three pixels.

**Related Property OverlayPattern** 

### **Patterned Line (default is off)**

Select this option to enable patterned lines. Then, in the list box, you can choose a pattern for the line.

**Related Property** OverlayPatternedLines

### **Patterned Line list box**

In this list box (available when the Patterned Line option is enabled), you can choose a pattern for the line.

**Related Property**

**OverlayPattern** 

# **Error Bar property page**

Click where you need help

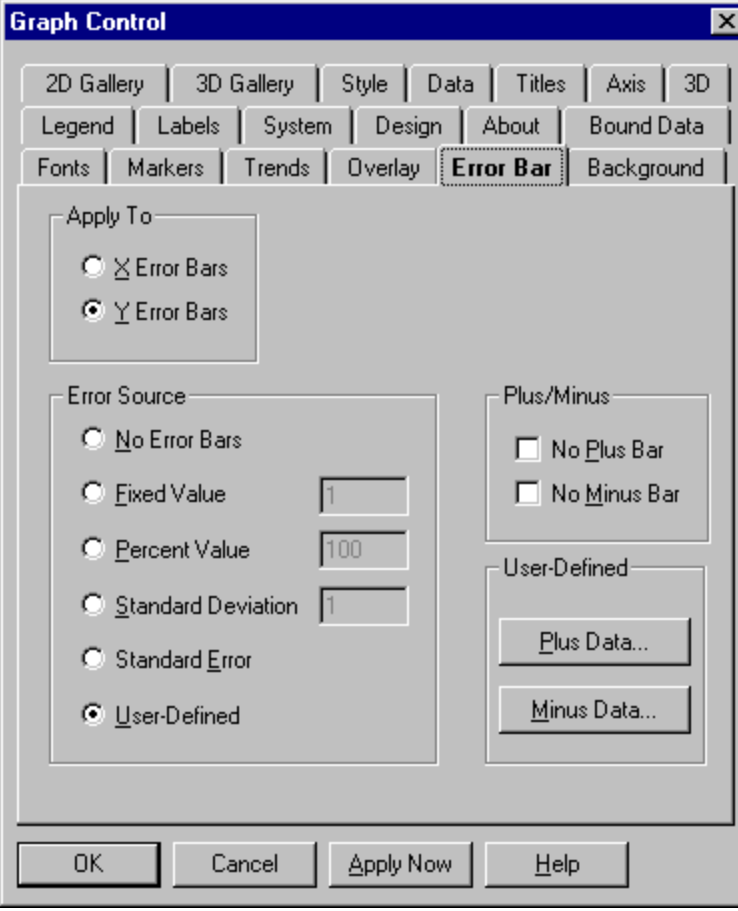

## **AV**

**Topic** Error Bar page

**Related Trends page**
#### **X Error Bars (available for scatter graphs only)**

Select this option to apply settings to X error bars, which are available only in scatter graphs. These bars extend horizontally from plotted points.

### **Related Property**

 $EBarUse = 1$  (Horizontal bars)

#### **Y Error Bars (default)**

Select this option to apply settings to Y error bars. These bars extend vertically from plotted points, except in horizontal bar graphs, in which they extend horizontally.

#### **Related Property**

 $EBarUse = 0$  (Vertical bars)

## **No Error Bars (default)**

Select this option for no error bars.

## **Related Property**  $\underline{\text{EBarSource}} = 0$  (No error bars)

## **Fixed Value**

Select this option to set a fixed length for error bars. You can enter this fixed length in the text box.

**Related Property** <u>EBarSource</u> = 1 (Fixed) <u>EBarValue</u>

#### **Percent Value**

Select this option to set a percentage length for <u>error bars</u>--the length of each bar is a percentage of the plotted value. You can enter this percentage in the text box.

### **Related Property**

EBarSource = 2 (Percentage) <u>EBarValue</u>

#### **Standard Deviation**

Select this option to set the length of error bars as the standard deviation from the mean. In the text box, you can specify a multiplier for this standard deviation.

#### **Related Property**

 $EBarSource = 3 (Standard deviation)$ 

### **Standard Error**

Select this option to set the length of error bars as the standard error of the plotted values.

## **Related Property**  $EBarSource = 4$  (Standard error)

## **User-Defined**

Select this option to enter your own lengths for the error bars.

## **Related Property**  $EBarSource = 5$  (User-defined)

## **No Plus Bar (default is off)**

Select this option to disable error bars in the positive direction. Deselect it to enable them.

**Related Property**  $EBarStyle = 1$  (Minus bars only)

## **No Minus Bar (default is off)**

Select this option to disable error bars in the negative direction. Deselect it to enable them.

**Related Property**  $EBarStyle = 2$  (Plus bars only)

#### **Plus Data and Minus Data**

Click these buttons to enter the Plus Error Bars and Minus Error Bars dialogs, which let you define the lengths of error bars in the positive and negative directions. In these dialogs, each cell corresponds to a data point and each row corresponds to a data set.

#### **Related Property**

EBarGraphDataMinus EBarGraphDataPlus EBarXPosDataMinus EBarXPosDataPlus

# **Background property page**

Click where you need help

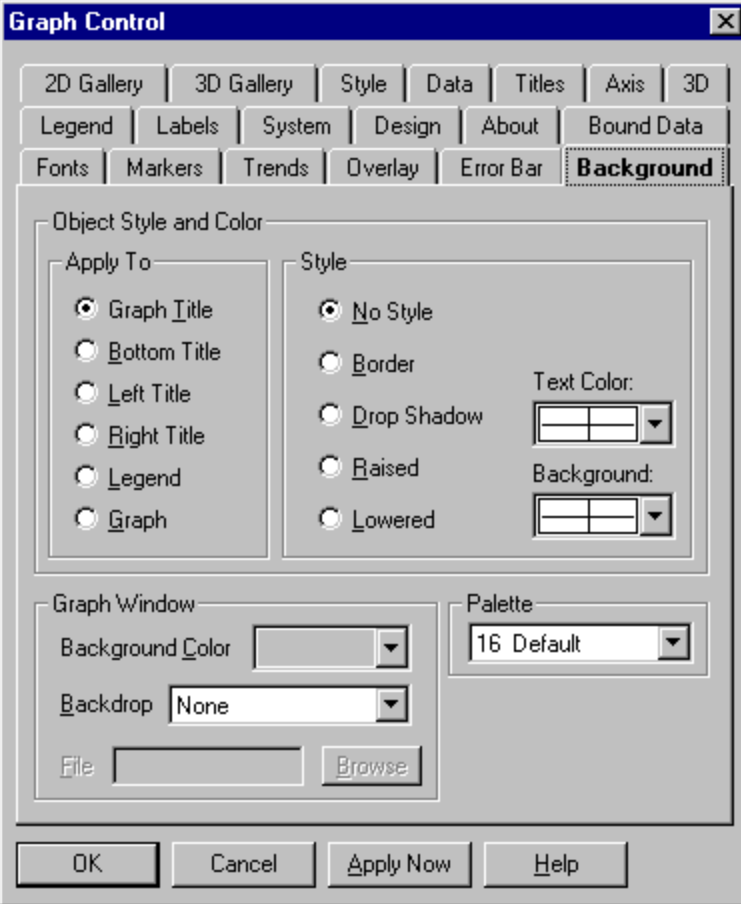

## **AV**

**Topic** Background page

**Related** Fonts page Titles page

#### **Apply To**

Select the graph object to which you want to apply styles and colors--the **Graph Title (default), Bottom Title, Left Title, Right Title, Legend,** or **Graph** (including the graph itself and its axes).

**Related Property**

BackgroundUse ForegroundUse

## **No Style (default)**

Select this option for no styling effect.

## **Related Property**

 $\frac{\text{BackgroundStyle}}{\text{= 0}}$  (No background styling)

### **Border**

Select this option to draw a border around the object.

## **Related Property**  $BackgroundStyle = 1$  (Frame)</u>

## **Drop Shadow**

Select this option to draw a black drop shadow behind the object.

## **Related Property**  $\frac{BackgroundStyle}{P}$  = 2 (Drop shadow)

### **Raised**

Select this option to draw a border with a "raised" appearance around the object.

## **Related Property**  $BackgroundStyle = 3 (Raised)$ </u>

### **Lowered**

Select this option to draw a border with a "lowered" appearance around the object.

**Related Property**  $BackgroundStyle = 4 (Lowered)$ </u>

#### **Text Color (default is automatic black or white)**

Choose a color for the object's text from the current palette. The default color is automatic black or white, whichever provides the most contrast.

### **Related Property**

ForegroundUse Foreground LegendStyle

### **Background (default is automatic black or white)**

Choose a background color for the selected object.

**Related Property** BackgroundUse Background

#### **Palette**

Choose a 16-color or 128-color palette for your screen. Whenever you have to set a color in the Graph control, this palette determines the choices in the color list box.

- · **16-color palettes** consist of 16 differentiated colors--default, pastel, or grayscale.
- · **128-color palettes** always consist of the 16 colors from the default palette, followed by 96 colors that vary according to the palette you select. The Graph control reserves 16 additional colors for special graphic needs, such as drawing the sides of 3D bars; you can't select these reserved colors yourself.

### **Related Property**

Palette

## **Background Color (default is light gray)**

Choose a background color for the graphing window from the current color palette.

**Related Property** BackgroundUse = 0 (Entire graphing window) <u> Background</u> = ColorIndex

#### **Backdrop (default is None)**

This list box lets you choose a type of graphic image (bitmap or metafile) to use for the backdrop of the graphing window. You also choose how the image is displayed--centered, tiled, or stretched.

Although you can use any type of backdrop in any drawing mode, you'll get best performance if you choose a metafile backdrop when drawing and a bitmap backdrop when blitting. At design time, you can set Draw or Blit in the **Design** property page, Draw Mode group.

**Related Property**

**BackdropStyle** 

#### **File**

In this text box, you can enter the filename for the graph's backdrop image. If you don't include a path to the file as part of this string, the Graph control searches the current directory. The appropriate file extension (.BMP or .WMF) is added automatically, according to your selection in the Backdrop list box.

**Related Property** Backdrop

#### **Browse**

Click this button if you want to call up a standard Windows Open dialog to locate a backdrop file.

## **Legend property page**

Click where you need help

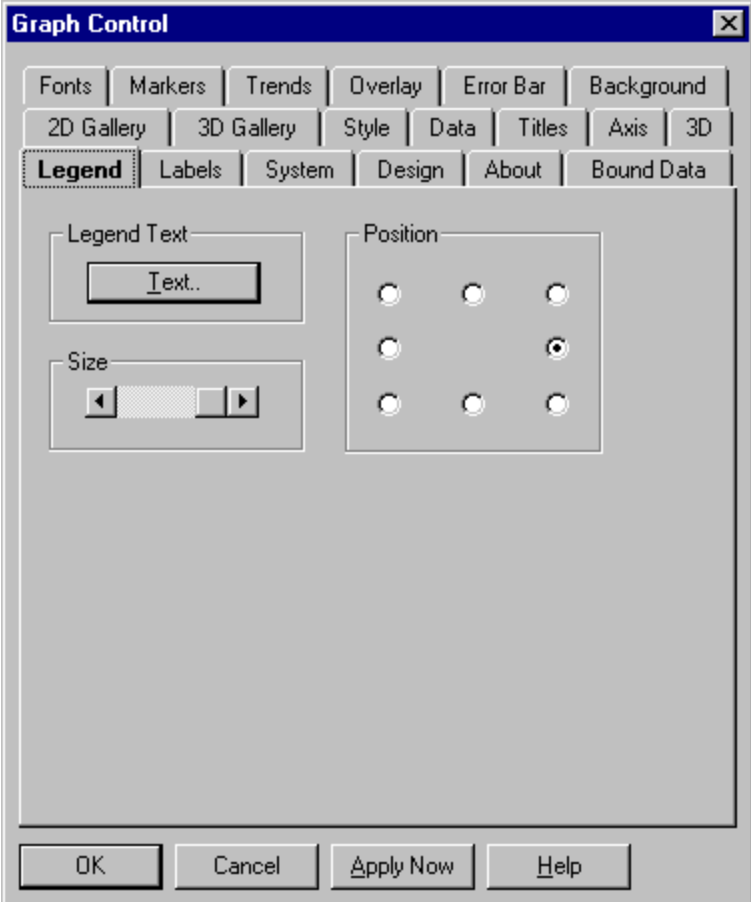

## **AV**

**Topic** Legend page

**Related** Background page Bound data page Data page Markers page

#### **Legend Text**

Click this button to call up the Legend Text dialog, which lets you enter the individual text strings for a graph's legend. The number of legend strings depends on the graph type:

- · For pie charts, bubble graphs, and bar graphs having only one data set, the number of legend strings is equal to the Points value on the Data page.
- · For all other graph types, the number of legend strings is equal to the Sets value on the Data page.

**Related Property LegendText** 

#### **Position (default is right-hand center)**

If your graph has a legend, you can use these buttons to set the legend's position around the edges of the graphing window.

If you choose the top center or bottom center position, legend items are drawn horizontally in a single row. At all other positions, legend items are stacked vertically.

**Related Property LegendPos** 

#### **Size (default is maximum)**

This scroll bar lets you set the size of a legend--including the text, marker, and gap between items.    The Size setting is a percentage of the maximum legend size. The default setting is 100, and each click to the left or right decreases or increases the setting by 1 (to a minimum of 0 or maximum of 100).

**Related Property**

**LegendSize** 

## **Labels property page**

Click where you need help

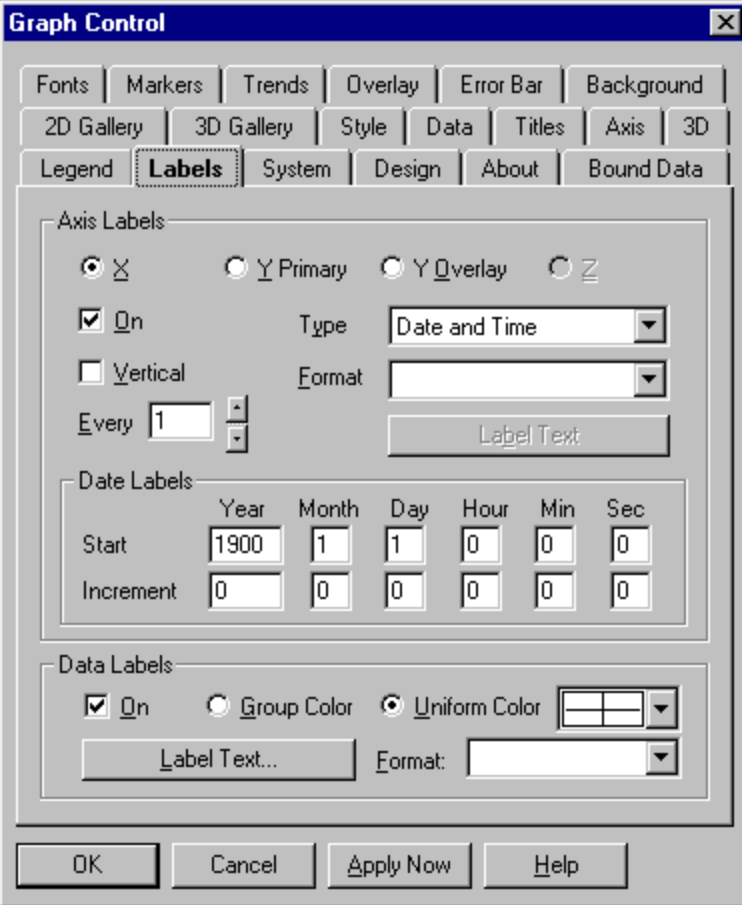

## **AV**

**Topic** Labels page

## **Related**

Axis page Overlay page Fonts page Titles page

#### **Label Text**

This button is disabled until you select "Text Array" from the Type drop-down list. When enabled, clicking on the Label Text button presents a dialog with a grid in which you may enter text for labels along the selected axis.

#### **Related Property**

LabelText YLabelText ZLabelText

## **On (default is checked)**

Select this option to show labels along the axis. Clear the checkbox for no labels.

**Related Property** Labels

### **Type**

Select a label type from the list.

If the current graph is pie or polar, the list has only one choice: numeric. For all other graph types, the options depend on which axis is selected.

Y and Z axis labels can be either numeric or text.

- · If you select numeric, labels will be calculated automatically from the scale and range of the graph's data. You can format numeric labels by selecting a string from the Format listbox.
- · If you select text, the Label Text button is enabled so that you can enter a list of labels. Formatting is not available for text labels.

X axis labels can be numeric, text, or one of several date/time types.

· If you select one of the date/time types, you must also set a starting date and an increment in the Date Labels group. You can format date/time labels by selecting a string from the Format listbox.

**Related Property** LabelXType
#### **Format**

Applies formatting to numeric or date labels. Select a format from the list, or enter your own.

For information on how to construct a format string, see **Numeric formats** and **Date/time formats**.

**Note:** Label formatting is applied only when the Graph control automatically generates labels. If you supply your own label text, it's up to you to format the labels.

#### **Related Property**

LabelXFormat LabelYFormat LabelZFormat

# **Vertical (available for X and Z axes only; default is off)**

Select this option to display X or Z labels vertically (rotated 90 degrees counterclockwise). Deselect it for horizontal labels.

#### **Related Property**

**LabelStyle** 

#### **Every (available for X axis only; default is 1)**

The Every setting determines the frequency with which labels are displayed. A setting of 1 places a label at every tick along the X axis, a setting of 2 places a label at every other tick (beginning with the origin), and so on.

If you've defined text labels, they are displayed in the order you give them in the Label Text dialog regardless of the Every setting. Graphics Server doesn't "skip" any label text strings.

**Related Property**

**LabelEvery** 

#### **Start**

Enter a starting date/time.

**Note**: Boxes for Year, Month and Day are enabled only when the label type is Date, Date and Time, or Date Skip Weekend. Boxes for Hour, Min and Sec are enabled only when the type is Time or Date and Time.

**Related Property** LabelXDateStart

#### **Increment**

Enter the increment for each point label.

For example, if you want labels to increment by one year, enter 1 under Year and 0 in all other boxes. If you want them to increment by one month, enter 1 under Month and 0 in all other boxes. If you want to increment each label by one year and six months, enter 1 under Year, 6 under Month and 0 for Day (and, optionally, Hour, Min, Sec).

**Related Property**

**LabelXDateInc** 

#### **On (default is off)**

Select this option to enable data labels, which are numeric or text strings associated with particular markers on a graph.

The Data Labels options are enabled for all 2D graph types except pie and time series. Data labels are not available for 3D graphs.

**Related Property**  $DatabaseS = 1 (On)$ 

#### **Format**

Applies formatting to numeric labels. Select a format from the list, or enter your own.

For information on constructing a format string, see **Numeric formats**.

**Note:** Label formatting is applied only when the Graph control automatically generates labels. If you supply your own label text, it's up to you to format the labels.

**Related Property DataLabelFormat** 

### **Groups Color**

Select this option to have each data label match the color of its associated marker.

### **Related Property**

 $Datalabels = 2 (On, colored same as associated set/point)$ </u>

#### **Uniform Color (default is automatic black or white)**

Select this option if you want to apply the same color (chosen from the list box) for all data labels.    The default color is automatic black or white, whichever provides the most contrast.

Colors vary according to the color palette you've selected. To choose a palette, go to the Background property page.

#### **Related Property**

DataLabels = 1 (On) ForegroundUse = 13 (Data Labels) Foreground = ColorIndex

#### **Label Text**

Click this button to call up the Label Text dialog, which lets you specify text for each data label. If you don't define text labels, the Graph control derives numeric labels from the associated data.

**Note:** Label formatting is applied only when the Graph control automatically generates labels. If you supply your own label text, it's up to you to format the labels.

**Related Property DataLabelText** 

# **System property page**

Click where you need help

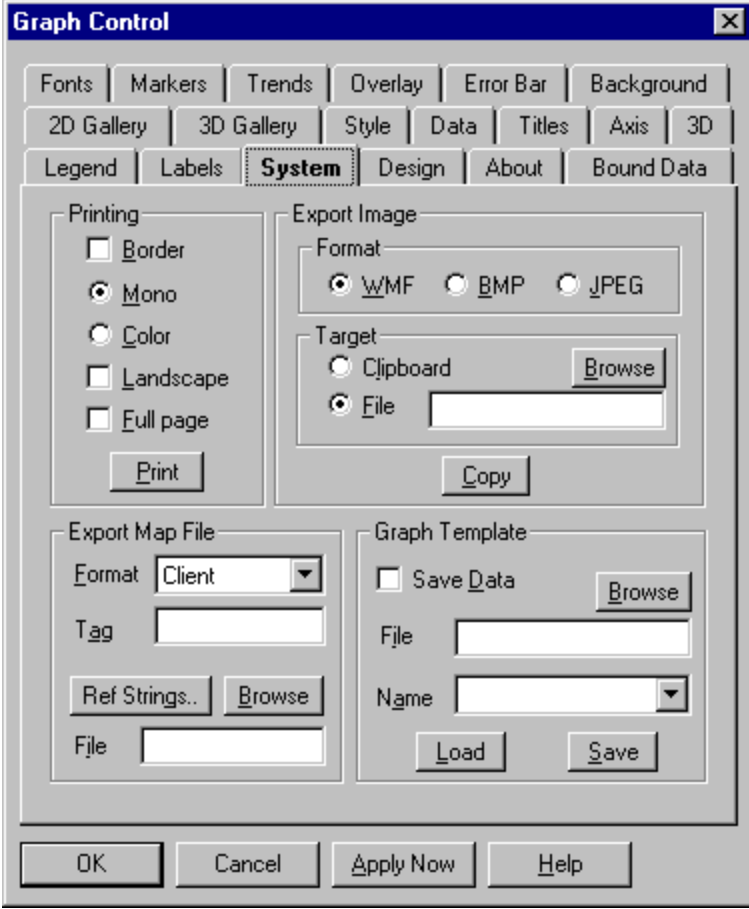

# **AV**

**Topic** System page

**Related** Background page Design page

### **Border (default is off)**

Select this option to include a border around the graphing window when you print it. Deselect this option for no border.

### **Related Property**

**PrintStyle** 

#### **Mono (default)**

Select this option to print in monochrome, with a white background and black objects. The Graph control supplies varying patterns, symbols, and line thicknesses to differentiate data sets and points from each other.

**Related Property**

PrintStyle DrawStyle

### **Color**

Select this option to print in color or grayscale. The graphing window is printed as it appears on the screen.

**Related Property**

**PrintStyle** 

### **Landscape**

The default orientation of the graph on the page is **portrait**. Selecting this option changes the orientation to **landscape**.

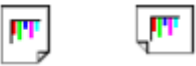

Portrait Landscape

**Related Property** PrintInfo(11)

### **Full page**

Select this option to expand the graph to fit the dimensions of the paper.

**Related Property** PrintInfo(11)

### **Print**

Click this button to print the graphing window on the current printer.

**Related Property**  $DrawMode = 5$ </u>

### **WMF (default)**

Select this option if you want to create a metafile of the graphing window.

### **BMP**

Select this option if you want to create a **bitmap** of the graphing window.

### **JPEG**

Select this option if you want to save an image of the graph in JPEG format.

**Note**: JPEG format requires GSJPG16/32.DLL to be in the home directory of GSW16/32.EXE. If the conversion DLL is not found, the JPEG option will be disabled.

### **Clipboard**

Select this option if you want to copy the image to the Windows clipboard.

#### **File**

Select this option if you want to save the image to disk.

You can enter a filename for the image in the text box or click the Browse button to get a standard Windows Save As dialog. If you don't include a path, the Graph control places the file in the current directory.

**Related Property**

DrawMode ImageFile

#### **Browse**

Click this button if you want to call up a standard Windows Save As dialog to set the filename and destination.

### **Copy**

Click this button to save the image to disk or the clipboard according to your settings in the Format and Target subgroups.

**Related Property**

**DrawMode** 

**File** Enter the name of a graph template file. The default file extension is .GSP.

**Related Property GraphFile** 

### **Browse**

Click this button to browse for a template file to open.

#### **Name**

What you enter here depends on whether you are saving or restoring a graph definition.

- · To save a new graph definition, enter a name for the graph.
- · To open a definition previously saved in this template, select a name from the drop-down list.

**Related Property GraphName** 

### **Load**

Click this button to restore a previously saved graph definition.

**Save** Click this button to save the graph definition.

### **Save Data**

Select this option if you want to save graph data as well as the graph's appearance.

**Format** Select a format for an image map.

**Related Property** MapFormat

Set the Name attribute for a client-side image map.

**Related Property** MapName

### **Tag**

### **Ref Strings**

Enter an array of URLs for use in an image map.

**Related Property** MapRefStrings

#### **File**

Name the file for an image map.

You can enter a path, filename and extension in the text box or click the Browse button to get a standard Windows Save As dialog. If you don't specify a path, the file is written to the current directory.

A client-side image map is stored within the HTML document that references it. The setting for MapFile should be the file name and extension of the HTML document.

A server-side image map is stored in a file external to the HTML document that references it. The convention is to use the same base file name for both the image and the map. Often the map file's extension is .MAP, though other extensions are usually acceptable.

**Note:** Before an image map can be created, the Hot property must be set to 1 (On). Unlike what is involved in creating an image file, a map file cannot be created from the property page. It must be done in code by setting **DrawMode to 12** (Create map) or 13 (Append map).

**Related Property**

**MapFile** 

# **Design property page**

Click where you need help

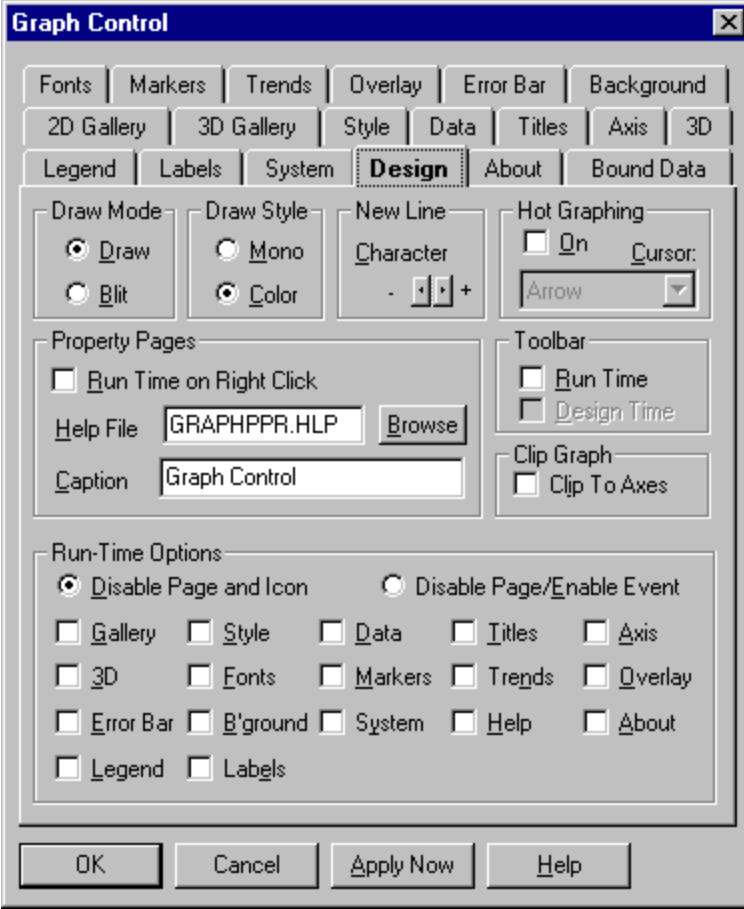
#### **Draw Mode**

In this group, you can set the way the graphing window is drawn when the graph first displays at run time.

Whenever you change a setting in code, the result of the change is not displayed until your code redraws the graph by again setting the DrawMode property. The setting you choose on the Design page affects only how the graph is drawn the first time it displays.

**Draw (default)** Select this option to display the graph as it is redrawn. With this option, the graph may flicker noticeably as it is drawn.

**Blit** Select this option to have the Graph control build a bitmap of the graph off-screen and then, when the drawing is complete, pop it into view.

**Related Property**

**DrawMode** 

#### **Draw Style**

**Mono**. Select this option to draw graphs in monochrome. The background is set to white and all objects are drawn in black, with varying patterns and symbols supplied to differentiate data sets and points.

**Color (default).** Select this option to draw graphs in color.

**Related Property DrawStyle** 

## **On (default is off)**

Select this option to enable the Graph control's hot-graphing system, which fires a HotHit event when the mouse is clicked on a particular set or point of a graph at run time. Deselect this option for no hot graphing.

## **Related Property**

**Hot** 

## **Cursor (default is Arrow)**

Choose a cursor shape. If mouse events are enabled, the cursor takes this shape when it's within the graphing window at run time.

**Related Property**

**MousePointer** 

# **Clip To Axes (default is off)**

Select this option to mask areas of the graph that extend beyond the boundaries of the axes.

**Related Property ClipGraph** 

# **Character (default is space)**

Use the spin buttons to select the character that you want to use to signal a line break in title and legend text.

# **Related Property**

**NewLineChar** 

# **Run Time on Right Click (default is off)**

Select this option if you want the property pages to appear when the user right-clicks in the graphing window at run time. Deselect it if you don't want to give the user access to the property pages.

**Related Property PropertyPages** 

## **Help File**

In this text box, you can enter the filename for the Graph control's run-time Help file. If you don't include a path to the file as part of this string, the Graph control searches the current directory.

**Related Property**

**HelpFile** 

## **Browse**

Click this button if you want to call up a standard Windows Open dialog to locate a Help file.

# **Caption (default is Graph control)**

In this text box, you can enter the caption for the property pages window.

**Related Property PropertyCaption** 

### **Run Time (default is off)**

Select this option to include the Graph control toolbar in the graphing window at run time. Deselect it for no toolbar at run time.

## **Related Property**

**Toolbar** 

## **Design Time (default is on)**

Select this option to include the Graph control toolbar in the graphing window at design time.    Deselect it for no toolbar at design time.

**Note**: This option is available only for the VBX interface.

**Related Property Toolbar** 

#### **Disable Page and Icon (default)**

Select this option to disable various property pages (as well as the Graph control's run-time Help file).  If you're using the toolbar at run time, the toolbar icons for the selected property pages are also disabled.

You can check any of the 15 boxes: Gallery (which applies to both 2D Gallery and 3D Gallery), **Style, Data, Titles, Axis, 3D, Fonts, Markers, Trends, Overlay, Error Bar, B'ground** (for Background), **System, Help** (file, not property page), and **About**.

**Note**: Disabling the Data property page also disables the Bound data page.

**Related Property** Tool() **ToolStat** 

#### **Disable Page/Enable Event**

Select this option to disable various property pages (as well as the Graph control's run-time Help file) but leave their toolbar icons enabled if you're using the toolbar at run time. When a user clicks on an icon with its property page disabled, a ToolHit event is fired.

This option lets you create your own dialog to replace the usual property page. For details, refer to the entries for the ToolStat property and ToolHit event in the alphabetical property reference.

You can check any of the 15 boxes: Gallery (which applies to both 2D Gallery and 3D Gallery), **Style, Data, Titles, Axis, 3D, Fonts, Markers, Trends, Overlay, Error Bar, B'ground** (for Background), **System, Help** (file, not property page), and **About**.

**Related Property**

**ToolStat** 

# **About the Graph control property page**

Click where you need help

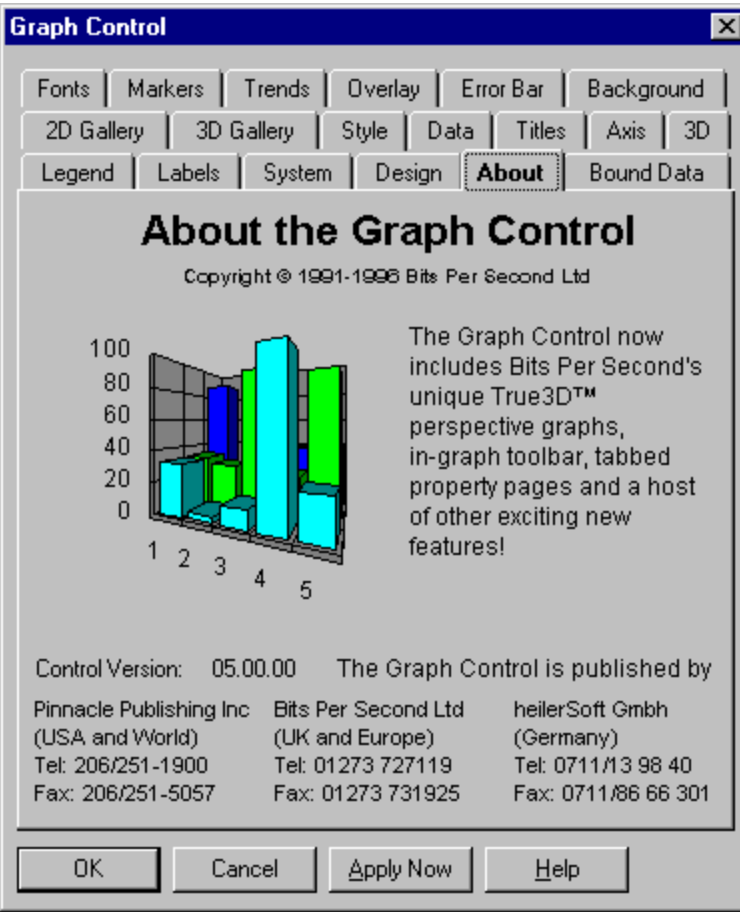

#### **About**

The About the Graph control property page contains the Graph control's version number and related information. There are no settable options in this property page.

## **Related Property**

**CtlVersion** 

# **Bound data property page**

Click where you need help

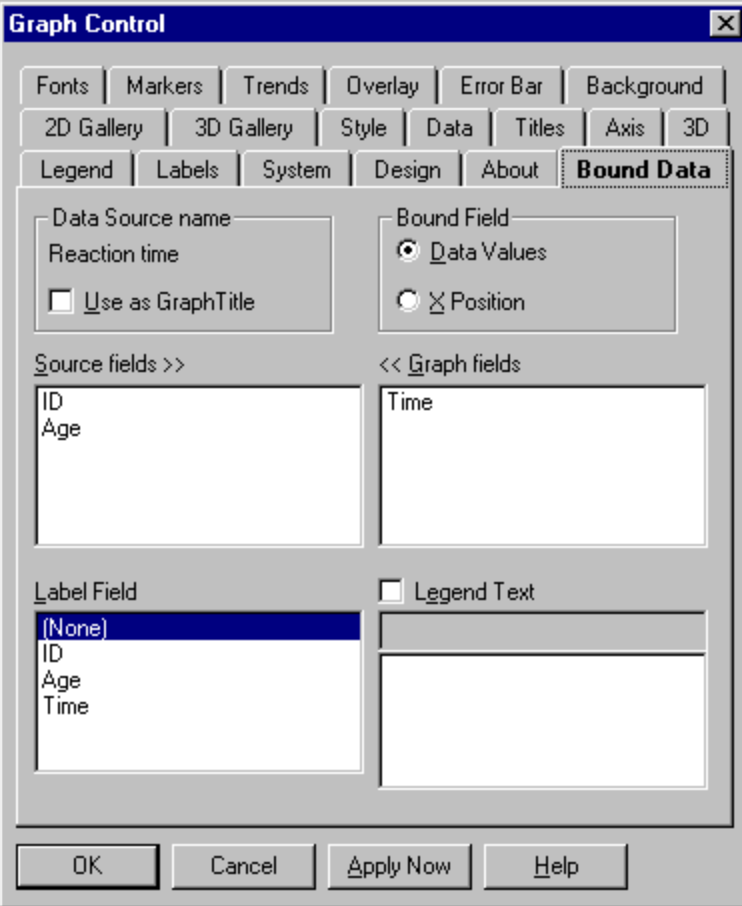

# **Data Values**

Select this option to set fields used in graphing Y values.

# **X Position**

Select this option to set fields used in graphing X values.

#### **Data Source name**

The name of the database or table that is the source of the graph's data. You cannot change the name. It is provided only for your information.

# **Use as Graph Title**

Select this option if you want to use the Data Source name as the title for the graph.

**Related Property GraphTitle** 

#### **Source data fields**

This is a list of database fields not yet selected for graphing. To add a field to the graph, double-click its name in the list. The name will then move to the list of Graph data fields.

## **Graph data fields**

This is a list of database fields selected for graphing. To remove a field from the list, double-click its name. It will then move to the list of Source data fields.

**Note**: Data fields are graphed in the order in which they are listed.

## **Related Property**

DataField() DataFields XPosField() XPosFields

## **Label Field**

If you want one of the fields in the database to provide text for X axis labels, select the field by highlighting its name in the list.

# **Related Property**

**LabelField** 

# **Legend Text**

Select this option if you want to enter text strings for the graph's legend. (You can also set legend text from the **Data** property page.)

# **Related Property**

LegendField LegendText

#### **Edit box**

By default, text for the legend is taken from the names of the fields selected for graphing. To edit an item, select it by highlighting the item in the list below the edit box. Then type replacement text in the edit box.

# **Selection box**

Select the text you want to edit by highlighting it in this list.

# **AV**

**Topic** Bound data page

**Related** Data page

#### **Angular axis**

In a polar graph, a scale represented by angular displacements from the origin of three o'clock. Like the X axis of a graph with standard perpendicular axes, the angular axis usually shows an independent variable or cause.

#### **Bitmap**

An image file format with the extension .BMP. The pixels that make up an image on the screen are stored, or mapped, to the file as a collection of bits. When the image is in color, each pixel maps to more than one bit.

## **Error bars**

Vertical or horizontal lines indicating a range of error or uncertainty in the plotted values.

## **Color index number**

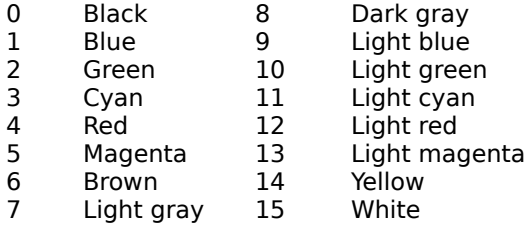

Automatic black or white, whichever provides higher contrast

17-127 Colors from 128-color palettes (see the Palette property)

#### **Graph Template**

Graph templates provide a mechanism for saving and later restoring changes made to a graph. You can create as many template files as you need. Each one is capable of storing definitions for multiple graphs. A graph definition automatically includes settings for all properties affecting a graph's appearance. It can optionally include graph data as well.

#### **Image map**

A tool for mapping areas of an image to hypertext links. The Graph control can map each data point or point marker to a hypertext link that you supply, and output the result in a map file. The map can then be processed by either a web browser (client-side) or web server (server-side).

The format for client-side image maps is defined by the HTML 3.0 specification.

The format for server-side image maps is defined by the server software. Two server-side formats are in common use. One was developed by the National Center for Supercomputing Applications (NCSA). The other was developed at the birthplace of the World Wide Web, the European Laboratory for Particle Physics (CERN).

#### **ISV Data Binding**

ISV data binding is the result of an initiative by some Independent Software Vendors (ISVs) who supply custom controls for Visual Basic to define an independent standard for passing data between their controls. The new data binding scheme uses a custom interface called ISVCursor, designed by Gary Hill of Apex Software Corporation, the creators of TrueDBGrid.

## **JPEG**

A graphics file format developed by the Joint Photographic Experts Group. JPEG image files normally take the file extension JPG.

The JPEG graphics file format uses compression techniques to reduce the size of the image file. Unlike some compression techniques, those used in producing JPEG images are lossy, meaning that the original image is not reconstructed bit by bit. Instead, some image information is left out, or lost, during compression.

Some forms of JPEG compression allow the user to adjust the compression ratio. The ratio used by the Graph control is fixed at 90. This ratio has been chosen as an optimal compromise between image quality and compression.
#### **Labels**

Strings of text used to identify a graph's reference values, categories, and specific measurements.    Labels are placed along graph axes or around the perimeter of a pie chart.

## **Legend**

A list associating the colors or patterns used in the elements of a graph with the variables they represent.

## **Limit lines**

Lines drawn on a graph to highlight data that falls outside prescribed limits. Limit lines are not drawn on pie, polar, time-series, or any 3D graphs.

#### **Metafile**

A Windows image file format with the extension .WFM. The file stores the graphical objects (lines, circles, polygons) that compose an image rather than the pixels that make it up. A metafile preserves an image better than a bitmapped image when the image is resized.

#### **Overlay graph**

The Graph control lets you draw a second graph, called an overlay graph, using the same X axis as your primary graph. Overlay graphs are always line graphs and show only one data set. They can be overlaid on seven 2D graph types: scatter, line, bar (vertical), area, high-low-close, open-highlow-close, and candlestick.

#### **Radial axis**

In a polar graph, a scale represented by the radial distance from the center point of the graph. Like the Y axis of a graph with standard perpendicular axes, the radial axis usually shows a dependent variable or effect.

# **X axis**

A graph's horizontal scale. Usually, it shows an independent variable.

## **Y axis**

A graph's vertical scale. Usually, it shows a dependent variable.

# **Z axis**

In 3D graphs, a third axis indicating a depth scale.

# **Graph control properties and events**

 $\frac{A}{B}$ и|к|х|х|к|е|-|и|д|д|д|д|д|д|д|д|д|д|х|х|д|д|д

# **A**

## **B**

## **C**

(About) design-time property Displays Graph control's About box AutoInc property **AutoMatically increments ThisPoint and ThisSet counters** 

Backdrop property Selects a backdrop image for the graphing window BackdropStyle property Sets type and presentation style of backdrop image Background property Sets background color for graphic object specified by BackgroundUse

BackgroundStyle property Sets background style for graphic object specified by BackgroundUse

BackgroundUse property Selects graphic object to which background colors and styles are applied

Bar2DGap property Sets the gap between bars in 2D bar graphs BottomTitle property Specifies text string to place at bottom of graphing window

CageEdgeColor property Sets color of edges of True3D graph cage CageFlip property **Allows back and side walls of True3D** graph cage to switch to opposite edge for better viewing CageStyle property Sets style of True3D graph cage walls (thick or thin) CageWallColor property Sets color of True3D graph cage walls

ColorData property Sets graph colors

# **D**

DataLabels property Enables and disables data labels DataLabelText property Sets text of data labels DataSource design-time property Binds the graph to a Data control

### **E**

#### **F**

FontFamily run-time property Applies font name to text FontName design-time property Sets name of font for text FontSize property Sets size for text

ClipGraph property **Enables clipping of a graph within its axes** Color() run-time property **Alternative way to set colors of graph elements at run time** CtlVersion property Returns version number of current copy of Graph control CurveOrder property Sets order of polynomial used in curve fitting or range of points for moving averages CurveSteps property Sets curve resolution CurveType property Selects mathematical formula for curve

Data() run-time property **Alternative way to** set graph data values at run time DataLabel() run-time property Alternative way to set text of data labels at run time DataField() run-time property Selects the fields of a bound database to be graphed DataFields property Binds a graph to one or more fields in a database DataLabelFormat property Sets the text formatting for numeric data labels DataReset property **Resets any or all array-based properties for graph** DrawMode property Sets drawing mode for Graph control **DrawStyle property** Sets drawing style to color or monochrome

EBarDataMinus() run-time property Alternative way to set error bar minus values at run time EBarDataPlus() run-time property Alternative way to set error bar plus values at run time EBarGraphDataMinus property Sets user-defined minus values for error bars, based on GraphData

EBarGraphDataPlus property Sets user-defined plus values for error bars, based on GraphData EBarSource property Enables error bars and sets method for determining bar length EBarStyle property Sets style for error bars--plus, minus, or both

EBarUse property Specifies whether error bar options in scatter graphs apply to vertical or horizontal bars

EBarValue property EBarValue used to calculate length of error bars EBarXPosDataMinus property Sets user-defined minus values for error bars, based on XPosData

EBarXPosDataPlus property Sets user-defined plus values for error bars, based on XPosData EBarXPosMinus() run-time property Alternative way to set EBarXPosDataMinus property values at run time

EBarXPosPlus() run-time property Alternative way to set EBarXPosDataPlus property values at run time

Elevation property Sets vertical viewing angle for True3D graphs

Extra() run-time property Alternative way to set ExtraData property values at run time ExtraData property Holds additional data for various graph types

FName() run-time property Sets name of font for text at run time FontStyle property Sets treatment (bold, italic, or underlined) for text FontUse property Selects text component to which other font properties apply

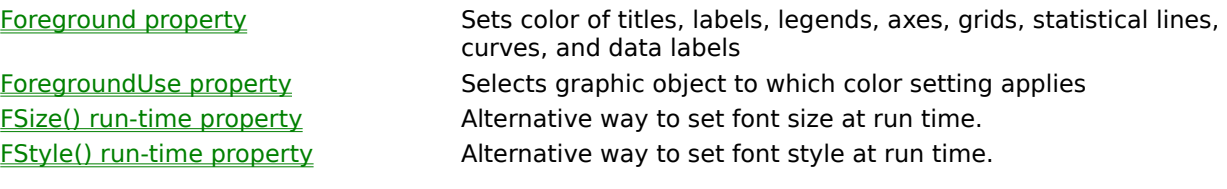

# **G**

(Graph Properties) design-time property Opens Graph control's property pages

GraphData property Sets data to be graphed GraphType property Selects type of graph GridLineStyle property Sets style for grid lines

# **H**

(Help) design-time property Displays Windows Help

# **I**

# **L**

LabelText property Sets text for graph labels

GraphCaption property Sets caption text for empty graphing window GraphFile property Selects a graph template file GraphName property Selects a graph definition within a template file GraphStyle property Sets characteristics for all graph types GraphTitle property **Places text string at top of graphing window** GridStyle property **Places** reference grids on graph

HCtlWin run-time property Returns handle of Graph control window HelpFile property Sets name of help file callable at run time Hot property Enables and disables hot graphing HotButton run-time property Returns number of mouse button pressed on hot graph HotHit event Fired when hot graph receives mouse click at run time HWin run-time property **Returns handle of graphing window** 

ImageFile property Sets filename for writing bitmap or metafile to disk IndexStyle property Sets indexing method for array-based properties ISVDataSource property Binds the graph to another control

Label() run-time property **Alternative way to set text of graph labels at run time** LabelEvery property Sets frequency of X axis labels LabelField property Selects a text field in a bound database to provide labels for the X axis Labels property Enables or disables graph labels LabelStyle property Sets style (horizontal or vertical) for axis labels LabelXDateInc property Sets a date/time increment for labels on the X axis LabelXDateStart property Sets a starting date/time for labels on the X axis LabelXFormat property Sets format for numeric or date/time X labels LabelXType property Sets the type of labels to be used on the X axis LabelYFormat property Sets format for numeric Y labels LabelZFormat property Sets format for numeric Z labels LeftTitle property **Specifies text string to place at left of graphing window** LeftTitleStyle property Sets style for left graph title Legend() run-time property Meternative way to set legend text at run time LegendField property Selects a text field in a bound database to provide text for the graph legend

LegendSize property Sets overall legend size

#### **M**

#### **N**

# **O**

**OverlayColor property** Sets color of overlay graph

OverlayGraphStyle property Sets graph style for overlay graph OverlayGraphType property Sets graph type for overlay graph OverlayPatternedLines property Sets style of lines in overlay graph

OverlayXPosData property Sets X values for an overlay graph

LegendPos property Sets position of graph legend LegendStyle property Sets legend text to color or monochrome LegendText property Sets text for graph legend LimitFillPattern property Sets the fill pattern of the shaded area above and below limit lines LimitHighLabel property Places label text next to the high limit line LimitHighValue property Sets the position of the high limit line LimitLinePattern property Selects a pattern for high and low limit lines LimitLines property Enables limit lines for the graph LimitLowLabel property Places label text next to the low limit line LimitLowValue property Sets the position of the low limit line LineStats property Enables statistical lines and curves

MapFile property Names the file for an image map MapFormat property Selects the format for an image map MapName property Sets the Name attribute for a client image map MapRefString() run-time property Alternative way to store URLs for an image map at run time MapRefStrings property Stores an array of URLs for use in an image map MissingData property Sets the mode for flagging data points as missing MissingLineMode property Selects option for bridging gaps caused by missing data MousePointer property Sets appearance of mouse pointer displayed in graphing window

NewLineChar property Selects a character for imposing line-breaks NumPoints property Sets number of points per data set NumSets property Sets number of data sets to be graphed NView run-time property Specifies the Graphics Server view in which to display the graph NWin run-time property Specifies the Graphics Server window in which to display the graph

OverlayData() run-time property Alternative way to set data to be graphed in overlay graph at run time OverlayExtra() run-time property Alternative way to flag an overlay's missing points at run time OverlayExtraData property Stores flags to mark missing points for an overlay graph OverlayGraph property Allows second graph to be overlaid on primary graph OverlayGraphData property Sets data to be graphed in overlay graph OverlayPattern property Sets line pattern or thickness for overlay graph OverlaySymbol property Sets symbol design for overlay graph OverlayThickLines property Enables thick lines for overlay graph OverlayTrendSet() run-time property Alternative way to enable trend lines on an overlay graph at run time OverlayTrendSets property Enables trend lines for an overlay graph OverlayXPos() run-time property Alternative way to set X values for an overlay at run time

#### **P**

Palette property Sets color palette for graph

PatternedLines property Sets style of lines PrintStyle property Sets printing style

## **Q**

#### **R**

#### **S**

SymbolData property Sets symbol design SymbolSize property Sets size of symbols

## **T**

ThickLines property **Enables thick lines** 

Pattern() run-time property Alternative way to set fill pattern, line pattern, or line thickness at run time PatternData property Sets fill pattern, line pattern, or line thickness Perspective property Sets degree of perspective foreshortening for True3D graphs Picture run-time property Passes graph image directly to Picture control Printlnfo() run-time property Sets information needed to print graph at high resolution PropertiesSet event Fired when a user changes property settings at run time PropertyCaption property Sets caption for property pages window PropertyPages property Makes property pages available at run time

QuickData run-time property Sets or returns all graph data in one operation

RandomData property Enables generation of random data for graph RangeMax property Defines the upper range of data to be graphed RangeMin property **Defines the lower range of data to be graphed** RightTitle property Specifies text string to place at right of graphing window RightTitleStyle property Sets style for right graph title Rotation property Sets horizontal viewing angle for True3D graphs

SDKHit event Fired when hot region receives mouse click at run time SDKInfo() run-time property Provides internal Graphics Server information about last graph displayed SDKMouse property Enables SDKHit and SDKPress events SDKPaint event Fired each time graphing window is redrawn at run time SDKPaint property Enables SDKPaint events SDKPress event Fired when mouse button is pressed or released in graphing window at run time SDKTrack event Fired when mouse cursor is moved in graphing window at run time SeeThru run-time property Lets graphing windows be drawn without clearing background SmartLabels property Enables auto-arranging of pie labels to avoid overlap StackedTabs property Selects either stacked or scrolling tabs for the property pages SurfaceColorMax property Sets color index used at highest point of True3D surface graph SurfaceColorMin property Sets color index used at lowest point of True3D surface graph SurfaceWallColor Sets color of end walls of True3D surface graph Symbol() run-time property Alternative way to set symbol design at run time

ThisPoint property ThisPoint property Indexes array-based properties, usually by data point number ThisSet property **Indexes array-based properties by data set number** TickEvery property TickEvery property

# **X**

# **Y**

YLabelText property Sets label text for Y axis

# **Z**

Ticks property Enables or disables tick marks for axis TickStyle property TickStyle property Selects a style option for drawing tick marks Tool() run-time property **Alternative to ToolStat property for enabling** toolbar icons and property pages at run time Toolbar property Enables display of Graph control toolbar ToolHit event Fired when mouse is clicked on toolbar icon enabled for events ToolStat property **Enables or disables toolbar icons and associated property pages** TrendSet() run-time property Alternative way to enable trend lines at run time TrendSets property Enables trend lines for individual data sets True3D property Enables True3D graphing and sets projection method True3DDepth property Sets projected depth of True3D graph True3DXGap property Sets gap between bars in True3D bar graph True3DZGap property Sets gap in Z direction between data sets in True3D area, bar, or tape graph

XAxisMax property Sets maximum value for X axis XAxisMin property Sets minimum value for X axis XAxisMinorTicks property Enables minor tick marks on X axis XAxisPos property Sets position of X axis in 2D graph XAxisStyle property Sets method for determining scale and range of X axis XAxisTicks property Sets number of ticks on X axis XPos() run-time property Alternative way to set independent X values at run time XPosData property Sets independent X values XPosField() property Alternative way to select fields for X values at run time XPosFields property Selects database fields to be graphed as X values

YAxisMax property Sets maximum value for Y axis YAxisMin property Table of Sets minimum value for Y axis YAxisMinorTicks property Enables minor tick marks on Y axis YAxisPos property Sets position of Y axis in 2D graph with one Y axis YAxisStyle property Sets method for determining scale and range of Y axis YAxisTicks property The Sets number of tick marks on Y axis YAxisUse property Determines Y axis to which other axis properties apply YLabel() run-time property Alternative way to set label text for Y axis at run time

ZAxisMax property Sets maximum value for Z axis of True3D scatter graph ZAxisMin property Sets minimum value for Z axis of True3D scatter graph ZAxisStyle property Sets method for determining scale and range of Z axis in True3D scatter graph

ZAxisTicks property Sets number of tick marks on Z axis of True3D scatter graph ZLabel() run-time property Alternative way to set label text for Z axis of True3D graph at run time

ZLabelText property Sets label text for Z axis of True3D graph

ZPos() run-time property Alternative way to set independent Z values for True3D scatter graph at run time

ZPosData property Sets independent Z values for True3D scatter graph

# **(About) design-time property**

Displays Graph control's About box

# **Value**

Read-only string

# **Description**

The (About) design-time property displays the Graph control's About box, which provides contact information for Bits Per Second Ltd. and Pinnacle Publishing, Inc.

**Topic** (About)

**Related** (Help)

# **AutoInc property**

Automatically increments ThisPoint and ThisSet counters

## **Syntax**

[*form*.]*graph*.**AutoInc**[ = *setting*]

# **Data type**

Integer (0-1, enumerated)

## **Settings**

- 0 Off
- 1 On (default)

## **Description**

The AutoInc property lets you set values for the Graph control's array-based properties consecutively, without manually incrementing the ThisPoint and ThisSet counters. The arraybased properties include:

**ColorData DataFields** DataLabelText EBarGraphDataMinus EBarGraphDataPlus EBarXPosDataMinus EBarXPosDataPlus **ExtraData GraphData LabelText LegendText MapRefStrings** OverlayExtraData OverlayGraphData **OverlayTrendSets** OverlayXPosData **PatternData SymbolData TrendSets** XPosData XPosFields **YLabelText ZLabelText ZPosData** 

When you have only one data set (the NumSets property is set to 1), AutoInc increments the ThisPoint property (from 1 to the value of the NumPoints property) each time you set a value. With more data sets, AutoInc also updates the ThisSet property (from 1 to the value of the NumSets property) when you fill all the values for a set.

ThisPoint and ThisSet are reset to 1 whenever you turn AutoInc on or off. Also, when AutoInc is on, ThisPoint and ThisSet are reset to 1 when you switch from setting one array-based property to setting another.

Note that AutoInc updates ThisPoint and ThisSet only when you set values. When you get or use values, ThisPoint and ThisSet remain unchanged.

# **Example**

Without AutoInc, you'd have to write for-next loops like these to update the ThisSet and ThisPoint values:

```
Graph1. This Set = 1For I% = 1 to Graph1.NumSets 
    Graph1.ThisPoint = 1
    For J% = 1 to Graph1.NumPoints 
      Graph1.GraphData = J%*I%
       If Graph1.ThisPoint < Graph1.NumPoints Then
          Graph1.ThisPoint = Graph1.ThisPoint + 1
       End If
   Next J%
    If Graph1.ThisSet < Graph1.NumSets Then
       Graph1.ThisSet = Graph1.ThisSet + 1
    End If
NEXT I%
```
With AutoInc, this process is reduced to:

```
Graph1.DrawMode = 2
Graph1.AutoInc = 1
For I^* = 1 To (Graph1.NumSets * Graph1.NumPoints)
   Graph1.GraphData = Graph1.ThisPoint * Graph1.ThisSet
Next I%
Graph1.DrawMode = 2
```
Keep in mind that Visual Basic won't let you use property names like ThisPoint or ThisSet as counters in For statements.

**Topic** AutoInc

# **Related**

**ThisPoint ThisSet NumPoints NumSets IndexStyle** 

# **Backdrop property**

Selects filename for graphing window's backdrop image

#### **Syntax**

[*form*.]*graph*.**Backdrop**[ = "*filename"*]

### **Data type**

String

#### **Description**

The Backdrop property sets the filename for a graphic image (either bitmap or metafile, as specified by the BackdropStyle property) that will be read and displayed as the backdrop for an entire graphing window.

When you give the filename string, you can include a path to the file. If you don't specify a path, the Graph control searches the current directory. The appropriate file extension (.BMP or .WMF) is appended automatically according to the setting in BackdropStyle.

If the filename is invalid or the file doesn't exist, the Graph control ignores the request without reporting an error.

Backdrop files aren't stored as part of the Visual Basic form. Instead, the Graph control rereads the file whenever the form is opened.

The Graph control displays 256-color bitmaps in their full colors if your hardware allows.

If you're drawing or printing a graph in monochrome mode (with the DrawStyle or PrintStyle property set to monochrome), backdrops won't display.

**Tip** You can use the Graph control as a bitmap viewer to preview images. Set the GraphType property to 0.

**Topic Backdrop** 

**Related BackdropStyle Background** Background property page **DrawStyle PrintStyle** 

# **BackdropStyle property**

Sets type and presentation style of backdrop image

## **Syntax**

[*form*.]*graph*.**BackdropStyle**[ = *setting*]

# **Data type**

Integer (0-4, enumerated)

## **Settings**

- 0 None (default)<br>1 Centered bitma
- 1 Centered bitmap<br>2 Tiled bitmap
- 2 Tiled bitmap<br>3 Stretched bit
- Stretched bitmap
- 4 Stretched metafile

### **Description**

The BackdropStyle property sets the type of graphic image (bitmap or metafile) used for a graphing window's backdrop. It also determines the way the backdrop is presented- centered, tiled, or stretched.

Although you can choose a backdrop type without regard to the setting of a graph's DrawMode property, you'll get best performance if you use a metafile backdrop when drawing (DrawMode set to 2) and a bitmap backdrop when blitting (DrawMode set to 3).

**Topic BackdropStyle** 

# **Related**

**Backdrop Background** Background property page **DrawMode** 

# **Background property**

Sets background color for graphic object specified by BackgroundUse

## **Syntax**

[*form*.]*graph*.**Background**[ = *setting*]

# **Data type**

Integer (0-127, enumerated)

**Settings** Color index number

## **Description**

The Background property sets the background color for the graphic object currently specified by the **BackgroundUse** property. This color is drawn as a rectangle behind the object.

If you use the default BackgroundUse setting (0), Background sets the background color of the entire graphing window.

**Topic Background** 

**Related Background property page BackgroundStyle BackgroundUse Palette Foreground ForegroundUse** 

# **BackgroundStyle property**

Sets background style for graphic object specified by BackgroundUse

# **Syntax**

[*form*.]*graph*.**BackgroundStyle**[ = *setting*]

## **Data type**

Integer (0-4, enumerated)

### **Settings**

- 0 No background (default)
- 1 Frame<br>2 Drop sl
- Drop shadow
- 3 Sculptured raised<br>4 Sculptured lowere
- Sculptured lowered

## **Description**

The BackgroundStyle property lets you apply a background style to the graphic object specified by the **BackgroundUse** property. This style is applied to a rectangular area surrounding the object.

Styling options include frames, drop shadows, and "sculptured" looks (the object appears raised or lowered from the plane of the graph). If you use one of the sculptured styles (setting 3 or 4), set the background color to light gray (7) for best effect.

**Topic BackgroundStyle** 

**Related Background** Background property page **BackgroundUse** 

# **BackgroundUse property**

Selects graphic object to which background colors and styles are applied

## **Syntax**

[*form*.]*graph*.**BackgroundUse**[ = *setting*]

## **Data type**

Integer (0-6, enumerated)

### **Settings**

- 0 Entire graphing window (default)
- 1 Graph and axes<br>2 Graph title
- Graph title
- 
- 3 Left title<br>4 Right titl Right title
- 5 Bottom title
- 6 Legend

## **Description**

The BackgroundUse property selects the graphic object (graph, title, legend, etc.) to which the BackgroundStyle and Background properties are applied.

When you set BackgroundUse, the Graph control creates a rectangle around the selected object, then fills the rectangle with a background color or applies the style to it.

The default BackgroundUse setting (0) lets you use the Background property to set the background color of the entire graphing window. Note that this setting doesn't work with BackgroundStyle--if you set BackgroundStyle when BackgroundUse is set to 0, nothing happens.

Background colors and styles are actually arrays of seven values each (one for each object). The BackgroundUse setting indexes those arrays.

# $\blacktriangle$ V

**Topic** BackgroundUse

## **Related**

**Backdrop BackdropStyle Background** Background property page BackgroundStyle **Foreground ForegroundUse** 

# **Bar2DGap property**

Sets the gap between bars in 2D bar graphs

## **Syntax**

[*form.*]*graph.***Bar2DGap**[ *= setting*]

## **Data type**

Integer (0 to 100)

### **Settings**

Settings specify a percentage of the maximum possible space between adjacent bars in a 2D bar graph. By default a gap of 20% is placed between bars.

### **Description**

Bar2DGap defines the space between adjacent bars in a 2D bar graph. The size of the space is expressed as a percentage of the maximum possible gap, which varies according to the size of the graphing window and the number of bars in the graph. A setting of 0 eliminates the gap altogether, placing the bars directly next to each other. A setting of 100 eliminates the bars altogether, making them infinitely thin.

# $\blacktriangle$ v

**Topic** Bar2DGap

**Related**

**GraphStyle** XAxisTicks

# **BottomTitle property**

Specifies text string to place at bottom of graphing window

## **Syntax**

[*form*.]*graph***.BottomTitle**[ = *"title"*]

## **Data type**

String (up to 80 characters)

### **Description**

The BottomTitle property specifies a text string of up to 80 characters that appears underneath a graph. Bottom titles are often used to explain or clarify a graph's X axis.

If you specify a title and it doesn't appear, it may be too long to display at the specified size. In that case, increase the size of the graphing window or use a shorter title.

You can introduce a line break by inserting the newline character -- CHR\$(10) -- in the string. This forces a new line to start at the point where the newline character appears, overriding automatic word-wrap. Forcing a new line is likely to increase the area required for the text and may lead to text being omitted if there is not enough room for it. Since the newline character is unprintable, it cannot be inserted when typing text; it can only be inserted with code.

**Note** Bottom Title text always appears at the bottom of the graphing window. If, for example, you set BottomTitle for a bar graph with vertical bars and then change to horizontal bars (switching the X and Y axes), the text for BottomTitle will remain at the bottom.

**Topic BottomTitle** 

**Related** Titles property page **GraphTitle LeftTitle RightTitle** BackgroundStyle **FontName FontStyle FontSize NewLineChar** 

# **CageEdgeColor property**

Sets color of edges of True3D graph cage

## **Syntax**

[*form*.]*graph*.**CageEdgeColor**[ = *setting*]

## **Data type**

Integer (0-127, enumerated)

**Settings** Color index number

### **Description**

The CageEdgeColor property sets the color of the edges of the cage for any True3D graph.

You can use any valid color index as the CageEdgeColor setting. By default, the Graph control automatically selects an edge color calculated for maximum contrast with the background color of the graphing window.
**Topic** CageEdgeColor

**Related** 3d property page **CageWallColor CageStyle CageFlip** Palette True3D

# **CageFlip property**

Allows back and side walls of True3D graph cage to switch to opposite edge for better viewing

### **Syntax**

[*form*.]*graph*.**CageFlip**[ = *setting*]

### **Data type**

Integer (0-2, enumerated)

#### **Settings**

- 0 Off (default)
- 1 On--flip back and side walls<br>2 On--flip back wall only
- On--flip back wall only

### **Description**

The CageFlip property enables cage "flips" for True3D graphs. If the user selects a viewing angle that would normally cause part of the graph to be obscured, the back or side wall "flips" to the opposite edge of the cage, letting you see the whole graph.

If you set CageFlip to 2, cage flips are enabled only for the back wall of the cage. The side wall always represents the cage's left edge, helping to orient the viewer.

**Topic** CageFlip

### **Related**

3d property page CageEdgeColor CageWallColor **CageStyle** True3D True3DDepth

# **CageStyle property**

Sets style of True3D graph cage walls (thick or thin)

## **Syntax**

[*form*.]*graph*.**CageStyle**[ = *setting*]

# **Data type**

Integer (0-1, enumerated)

### **Settings**

- 0 Thick cage walls (default)<br>1 Thin cage walls
- Thin cage walls

# **Description**

The CageStyle property specifies whether a **True3D** graph cage is drawn with thick or thin walls.

**Topic** CageStyle

### **Related**

3d property page CageEdgeColor CageWallColor **CageFlip** True3D

# **CageWallColor property**

Sets color of True3D graph cage walls

### **Syntax**

[*form*.]*graph*.**CageWallColor**[ = *setting*]

### **Data type**

Integer (0-127, enumerated)

**Settings** Color index number

#### **Description**

The CageWallColor property sets the color of the back wall, side wall, and floor of a True3D graph cage.

You can use any valid color index as the CageWallColor setting. By default, the Graph control automatically selects a wall color calculated for maximum contrast with the background color of the graphing window.

**Topic** CageWallColor

**Related** 3d property page CageEdgeColor **CageStyle CageFlip** Palette True3D

# **ClipGraph property**

Enables clipping of a graph within its axes

### **Syntax**

[*form.*]*graph.***ClipGraph**[ *= setting* ]

### **Data type**

Integer (0-1 enumerated)

### **Settings**

- 0 Off<br>1 On
- On

## **Description**

When the axes in a 2D graph have user-defined scale and range, the axes are drawn independently of the data values. As a result, the graph may extend beyond the boundaries of the axes. You can mask areas beyond the boundaries of the axes by setting ClipGraph =  $1$ (On).

This property does not apply to 3D graphs.

**Topic ClipGraph** 

**Related** Design property page XAxisStyle **YAxisStyle** 

## **Color() run-time property**

Alternative way to set colors of graph elements at run time

#### **Syntax**

[*form*.][*graph*.]**Color(***index***%)**[ = *setting*]

#### **Parameter**

index% Element number of array normally set by ColorData property

### **Data type**

Integer (0-127, enumerated)

#### **Settings**

Same as for ColorData property

#### **Description**

The Color() run-time property specifies the colors used in displaying the elements (lines, bars, pie slices, and so on) of a graph. Color() is a run-time alternative to the ColorData property.

Color values are stored as a one-dimensional array. Unlike ColorData, Color() doesn't require you to use the **ThisPoint or ThisSet** property to index the color array. Instead, you provide the element (point or set) number as your Color() parameter.

#### **Example**

- · If you have a bar graph with five data points and you want to set the third bar (point) to yellow, you can set up your code in two ways:
- · If you use the ColorData property, you set the ThisPoint property first:

```
Graph1.ThisPoint = 3
Graph1.ColorData = 14
```
If you use the Color() property, you don't have to set ThisPoint:

Graph1.Color $(3) = 14$ 

**Topic**  $Color()$ 

### **Related**

**ColorData AutoInc ThisPoint ThisSet** Palette **DataReset IndexStyle** 

## **ColorData property**

Sets graph colors

#### **Syntax**

[*form*.]*graph***.ColorData**[ = *setting*]

### **Data type**

Integer (0-127, enumerated)

## **Settings**

Color index number

#### **Description**

The ColorData property specifies the colors used in displaying the elements (lines, bars, pie slices, and so on) of a graph.

For most graph types, ColorData sets a color for each data set. However, for pie charts, bubble graphs, and bar graphs having only one data set, ColorData sets a color for each data point.

Once you've chosen a color for one data set or point, you should select colors for the remaining sets or points. Otherwise, those that haven't been assigned a color will display in black.

ColorData is a one-dimensional array-based property indexed by either the ThisPoint or ThisSet property (see the IndexStyle property for details on the Graph control's indexing of array-based properties). You can use the AutoInc property to automatically increment the ThisPoint or ThisSet counter each time you set a ColorData element.

**Topic** ColorData

## **Related**

**AutoInc** Color() **DataReset IndexStyle** Markers property page **Palette ThisPoint ThisSet** 

# **CtlVersion property**

Gives version number of current copy of Graph control

### **Syntax**

*variable\$* = *graph*.**CtlVersion**

## **Data type**

String

#### **Description**

CtlVersion is a read-only property that gives you the version number of the current copy of the Graph control.

# **CurveOrder property**

Sets order of polynomial used in curve fitting or range of points for moving averages

### **Syntax**

```
[form.]graph.CurveOrder[ = setting]
```
## **Data type**

Integer

### **Settings**

#### **Polynomials**

Valid settings are integers from 1 to 9 (default is 2).

- · A setting of 1 produces a straight line.
- A setting 1 less than the **NumPoints** property setting results in a curve that passes through every point.

#### **Moving averages**

Valid settings are all values greater than 0 and less than the total number of points in the graph (default is 2).

#### **Description**

The CurveOrder property is used with three CurveType values:

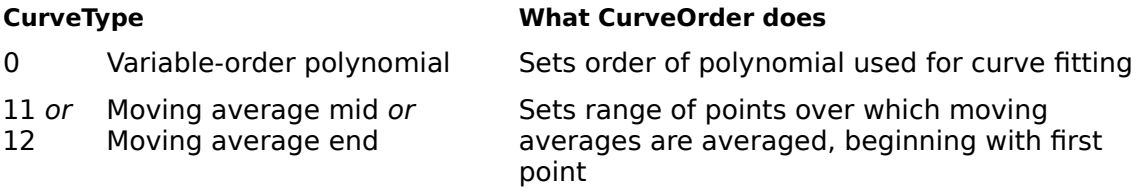

CurveOrder applies only to five graph types: line, 2D scatter, high-low-close, open-highlow-close, and box-whisker (parametric data only).

**Topic** CurveOrder

### **Related**

**CurveSteps CurveType** Trends property page

## **CurveSteps property**

Sets curve resolution

#### **Syntax**

[*form*.]*graph*.**CurveSteps**[ = *setting*]

### **Data type**

Integer (1-1000)

#### **Settings**

Valid settings are integers from 1 to 1000 (default is 50).

#### **Description**

The CurveSteps property sets the resolution, or granularity, of the curve displayed in curve fitting. The "curve" that's drawn is actually a series of straight lines joining points on the mathematical curve selected with the CurveType property.

The higher the CurveSteps value, the smoother the curve appears. Note, however, that smoother curves are drawn more slowly than rougher ones.

On a VGA display, the default CurveSteps setting of 50 generally creates a smooth-looking curve at a high drawing speed. However, if you're using a very high-resolution output device, you may want to increase the CurveSteps setting for better smoothness.

Note that spline curves (CurveType setting 10) may require a CurveSteps value up to 10 times the number of points in the graph.

CurveSteps applies only to five graph types: line, 2D scatter, high-low-close, open-high-lowclose, and box-whisker (parametric data only).

**Topic** CurveSteps

### **Related**

CurveOrder **CurveType** Trends property page

## **CurveType property**

Selects mathematical formula for curve

### **Syntax**

[*form*.]*graph*.**CurveType**[ = *setting*]

### **Data type**

Integer (0-12, enumerated)

### **Settings**

- 0 Variable-order polynomial (default)
- 1 Logarithmic  $y = a + b * log(x)$ <br>2 Exponential  $y = a * exp(b * x)$
- Exponential  $y = a * exp(b * x)$
- 3 Exponential  $y = a * x * exp(-b * x)$ <br>4 Power  $y = a * (x \land b)$
- Power  $y = a * (x \land b)$
- 5 Inverse  $y = a + b / x$
- 6 Inverse  $y = a / (b + x)$
- 7 Inverse  $y = 1/(a + b * x)$
- 8 Inverse  $y = x / (a * x + b)$ <br>9 Inverse  $y = 1 / (a + b * x)$
- Inverse  $y = 1 / (a + b * x)$  ^ 2
- 10 Spline fit through all points
- 11 Moving average plotted at midpoint of averaged group
- 12 Moving average plotted at end point of averaged group

## **Description**

The CurveType sets the mathematical formula used in curve fitting. You can enable curve fitting using the LineStats property or, for scatter graphs, the GraphStyle property.

Graphics Server draws curves in three ways:

- · Curve types 0 through 9 use least-squares regression to minimize the error between the curve and the fitted points.
- · The spline fit (10) uses cubic splines to produce a smooth fit through all points.
- The moving-average types (11 and 12) take an unweighted average over a group of points and plot that average at the midpoint or end point of the group.

Some of the mathematical models are invalid for  $x = 0$ . If the curve is set to pass through the X origin (the Y axis), no curve will be drawn. If you want to experiment with each of the possible curves, enter some non-zero values using the XPosData property.

The curve's thickness and pattern are controlled by the ThickLines, PatternedLines, and PatternData properties. The CurveSteps property determines the granularity of the curve.

Three curve types--variable-order polynomial (0), moving-average mid (11), and movingaverage end (12)--also require you to set the CurveOrder property.

CurveType applies only to five graph types: line, 2D scatter, high-low-close, open-high-lowclose, and box-whisker (parametric data only).

## $\blacktriangle$ V

**Topic** CurveType

### **Related**

CurveOrder **CurveSteps GraphStyle LineStats** PatternData **PatternedLines ThickLines** Trends property page XPosData

## **Data() run-time property**

Alternative way to set graph data values at run time

#### **Syntax**

```
[form.][graph.]Data(index%)[ = value]
```
#### **Parameter**

index% Element (point) number of array normally set by GraphData property

### **Data type**

Numeric (integer, long, single, double)

### **Description**

The Data() run-time property sets the actual data values you want to graph. It's a run-time alternative to the GraphData property.

Graph data values are stored as a two-dimensional array, which is normally indexed by the ThisSet and ThisPoint properties. But Data(), unlike GraphData, requires only a ThisSet value. Instead of setting ThisPoint, you provide the element (point) number as your Data() parameter.

#### **Example**

If you have a graph with multiple data sets and you want to set the value of the third data point in the second data set to 10, you can set up your code in two ways:

· If you use the GraphData property, you set the ThisSet and ThisPoint properties first:

```
Graph1.ThisSet = 2
Graph1.ThisPoint = 3
Graph1.GraphData = 10
```
If you use the Data() property, you don't have to set ThisPoint:

```
Graph1. This Set = 2Graph1.Data(3) = 10
```
#### **Speeding up data transfer**

The VBX and OCX use dynamic arrays that grow as values are assigned to individual elements. When loading data into large arrays, a considerable time-saving can be achieved by assigning a value to the highest element in the array before entering a loop. This has the effect of reserving memory for the whole array. Hence there is no overhead in memory reorganization during the loading process.

For example with a 1000-element array, assign a dummy value to the 1000th element:

Graph1.Data $(1000) = 0$ 

before going into the For ... Next loop. This technique will save time when loading any array property.

**Topic**  $Data()$ 

### **Related**

**GraphData** AutoInc **ThisPoint ThisSet** XPosData **DataReset** 

## **DataField() run-time property**

Selects fields from a bound database

### **Syntax**

[*form.*]*graph.***DataField(***index***%)**[ *= data*]

#### **Parameter**

index% Element number of array normally set by the DataFields property.

#### **Data type**

String

### **Description**

The DataField() property is a run-time alternative to the DataFields property.

Two lines of code are needed to read or set the DataFields property. You must first point to an element of the DataFields array by setting ThisPoint. Then you set or get DataFields.

The DataField() property lets you skip the first step. Instead of pointing to an element with ThisPoint, you provide the element (set) number as your DataField() parameter.

**Topic** DataField()

### **Related**

**DataFields DataSource DrawMode** 

## **DataFields property**

Binds a graph to one or more fields in a database

#### **Syntax**

[*form*.]*graph*.**DataFields**[ = *"field name"*]

#### **Data type**

String

#### **Description**

DataFields is a one-dimensional array-based property indexed by ThisPoint. DataFields identifies which fields of a bound database should be graphed.

For information on binding a graph to a database, see the **DataSource** property.

When the  $\Delta$ utoInc property is set to 1 (On), the  $\Delta$ NumSets property automatically adjusts to the number of field names loaded into the DataFields property. You can increase the number of data sets by setting more elements of the DataFields array. NumSets increments each time a new field name is added.

To decrease the number of data sets, you must first clear the DataFields array by setting  $DataRest = 20$  before setting the DataFields array. This is because the DataFields array works just as other array properties do. Setting an element to "" is not the same as removing it. To clear any array property, you must set DataReset.

**Topic** DataFields

**Related** Bound data property page DataField() DataReset **DataSource** 

DrawMode LabelField

**LegendField** 

# **DataLabelFormat property**

Defines the text formatting of numeric data labels

### **Syntax**

```
[form.]graph.DataLabelFormat[ = data]
```
### **Data type**

String

### **Setting**

A valid numeric format expression.

### **Description**

The DataLabelFormat property defines a template for formatting numeric labels. It is not applied to user-defined text labels.

Just as is the case with the Visual Basic function Format\$(), the characters within a DataLabelFormat format string determine how the number is formatted. For details, see numeric formats.

**Topic** DataLabelFormat

**Related** Labels property page **DataLabels LabelXFormat LabelYFormat LabelZFormat** Numeric formats

## **DataLabel() run-time property**

Alternative way to set text of data labels at run time

#### **Syntax**

[*form*.][*graph*.]**DataLabel(***index***%)**[ = *"text"*]

#### **Parameter**

index% Element number of array normally set by DataLabelText property

### **Data type**

String (up to 80 characters)

### **Description**

The DataLabel() run-time property sets the text of data labels. It's a run-time alternative to the DataLabelText property.

Data label text is stored as a two-dimensional array, which is normally indexed by the ThisSet and ThisPoint properties. But DataLabel(), unlike DataLabelText, requires only a ThisSet value. Instead of setting ThisPoint, you provide the element (point) number as your DataLabel() parameter.

#### **Example**

If you have a graph with multiple data sets and you want to place a data label ("DLabel") on the third data point in the second data set, you can set up your code in two ways:

· If you use the DataLabelText property, you set the ThisSet and ThisPoint properties first:

```
Graph1.DataLabels = 1 'Enables data labels
.
.
Graph1.ThisSet = 2
Graph1.ThisPoint = 3
Graph1.DataLabelText = "DLabel"
```
· If you use the DataLabel() property, you don't have to set ThisPoint:

```
Graph1.DataLabels = 1 'Enables data labels
.
.
Graph1.ThisSet = 2
Graph1.DataLabel(3) = "DLabel"
```
**Topic** DataLabel()

**Related DataLabelText** DataLabels **DataReset** 

# **DataLabels property**

Enables and disables data labels

#### **Syntax**

[*form*.]*graph*.**DataLabels**[ = *setting*]

### **Data type**

Integer (0-2, enumerated)

#### **Settings**

- 0 Labels off (default)
- 1 Labels on, colored according to the setting of the **Foreground** property<br>2 Labels on, colored as the associated data group
- Labels on, colored as the associated data group

#### **Description**

The DataLabels property enables data labels, which are text or numeric labels attached to each point of a graph.

You can add data labels to all 2D graph types except pie charts (which have their own labeling scheme) and time series graphs. Data labels aren't available for 3D graphs.

#### **Text labels**

To set the text for graph labels, pass an array to the DataLabelText property.

#### **Numeric labels**

If you haven't defined your own labels using the DataLabelText property, the Graph control derives numeric labels from the associated data values. To switch from text labels to numeric ones, you have to reset the DataLabelText array first (set the **DataReset property to** 18).

Numeric data labels are normally the values of the GraphData property for each point. The exceptions are as follows:

- · In **high-low-close**, **open-high-low-close**, and **candlestick** graphs, data labels show the "close" values.
- · In **box-whisker graphs,** data labels show the "median" values.

**Topic** DataLabels

**Related** Labels property page DataLabelFormat **DataLabelText DataReset Foreground** 

## **DataLabelText property**

Sets text of data labels

#### **Syntax**

[*form*.]*graph*.**DataLabelText**[ = *"data label text"*]

### **Data type**

**String** 

#### **Description**

The DataLabelText property sets the text for data labels. It's a two-dimensional array-based property indexed by the ThisSet and ThisPoint properties. The number of labels varies by graph type:

- · **Box-whisker, candlestick, high-low-close,** and **open-high-low-close graphs** have one label for each compound symbol. The total number of labels is equal to the setting of the NumPoints property.
- · **Other graph types supporting data labels** have one label for each data point in each data set. The total number of labels is equal to the product of the NumSets and NumPoints property settings.

DataLabelText is a two-dimensional array-based property indexed by the ThisSet and ThisPoint properties. You can use the AutoInc property to automatically increment the ThisSet and ThisPoint values as you enter text for each data label.

**Topic** DataLabelText

**Related** Labels property page **DataLabels** DataLabel() **DataReset** 

## **DataReset property**

Resets any or all array-based properties for graph

#### **Syntax**

[*form*.]*graph*.**DataReset**[ = *setting*]

### **Data type**

Integer (0-26, enumerated)

#### **Settings**

- 0 No properties (default)
- 1 <u>GraphData</u><br>2 ColorData
- **ColorData**
- 3 ExtraData<br>4 LabelText
- **LabelText**
- 5 LegendText
- 6 PatternData
- 7 SymbolData
- 8 <u>XPosData</u><br>9 All arrav-b
- All array-based properties subject to DataReset
- 10 Font properties (FontFamily, FontName, FontSize, FontStyle)<br>11 YLabelText
- **YLabelText**
- 12 **ZLabelText**<br>13 **ZPosData**
- **ZPosData**
- 14 EBarGraphDataMinus
- 15 EBarGraphDataPlus
- 16 EBarXPosDataMinus
- 17 EBarXPosDataPlus
- 18 DataLabelText
- 19 OverlayGraphData
- 20 DataFields

**Note:** Settings listed below are not available with the VBX interface.

- 21 MapRefStrings
- 22 XPosFields<br>23 OverlavXP
- OverlayXPosData
- 24 OverlayExtraData
- 25 TrendSets
- 26 OverlayTrendSets

#### **Description**

The DataReset property resets, or clears, the values of the specified array-based property. When you reset a property, it returns to its original empty state--each element is set to the default value.

Remember to set DataReset to 9 to reset all of the array-based properties subject to the DataReset property.

## **DataSource design-time property**

Binds a graph to a Data control

#### **Value**

Read/write string at design time; unavailable at run time.

### **Description**

The DataSource property specifies a Data control as the source of data for a graph. This property can only be set at design time and only by using the Properties window. It is not available on the Graph control's property pages.

To bind a graph to a database at run time, you must prepare the connection at design time. First hook up the data side of the pipe by placing a Data control on the form and setting its DatabaseName and RecordSource properties. Although you can change these properties at run time, no connection will be made unless you begin with valid settings at design time.

The next step is to hook up the graph side of the pipe. Do this by specifying the Name property of the Data control in the DataSource property of Graph control. This must be done at design time and cannot be changed at run time.

**Note**: If you later change the Name property of the Data control without changing the DataSource property of the Graph control, you will break the connection. If you change one, take care to change the other as well.

To complete the graph's connection to the database, set the DataFields property so that it specifies one or more valid field names in the Data control's record set. This step can be done either at design time or at run time.

Once the graph is bound to a database, each field specified by the DataFields property is graphed as a data set. The graph's NumSets property is set equal to the number of fields selected in the DataFields property. Each record in the database is graphed as a data *point*. The graph's NumPoints property is set equal to the number of records in the Recordset managed by the Data control.

The graph's connection to the database is "live" in the sense that whenever the Recordset managed by the Data control is updated or refreshed, the graph is redraw automatically. For additional information, see "Special considerations for bound graphs" under the entry for DrawMode .

Data from the DataSource is graphed only when the GraphData array is empty. If you assign values to the GraphData array, the Graph control will assume you want to graph those values rather than what it receives from the Data control. To return to graphing data from the Data control, clear the GraphData array by setting DataReset to 1.
**Topic DataSource** 

**Related** Bound data property page DataField() **DataFields DataReset** DrawMode ISVDataSource

# **DrawMode property**

Sets drawing mode for Graph control

# **Syntax**

[*form*.]*graph*.**DrawMode**[ = *setting*]

# **Data type**

Integer (0-11, enumerated)

# **Settings**

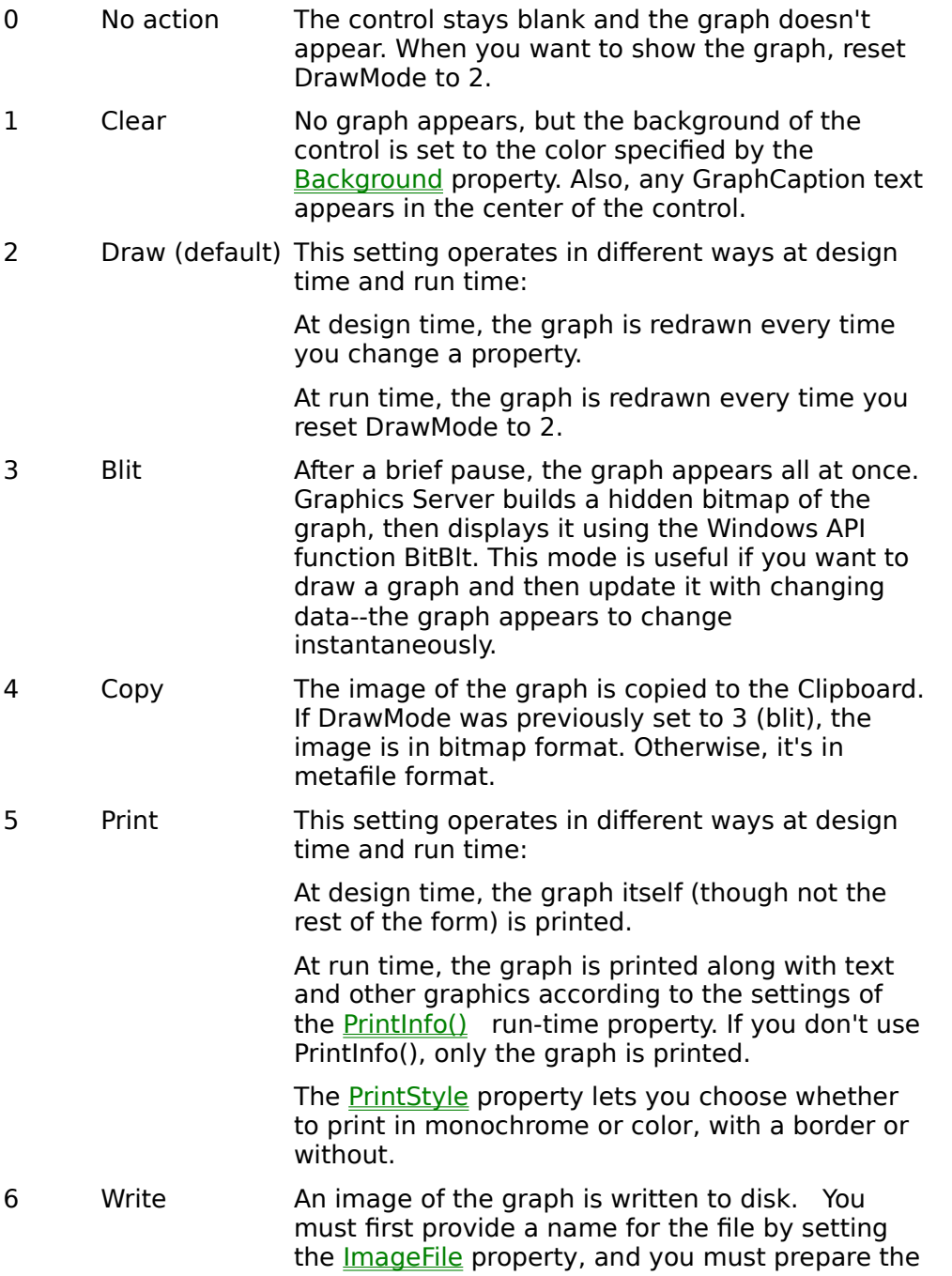

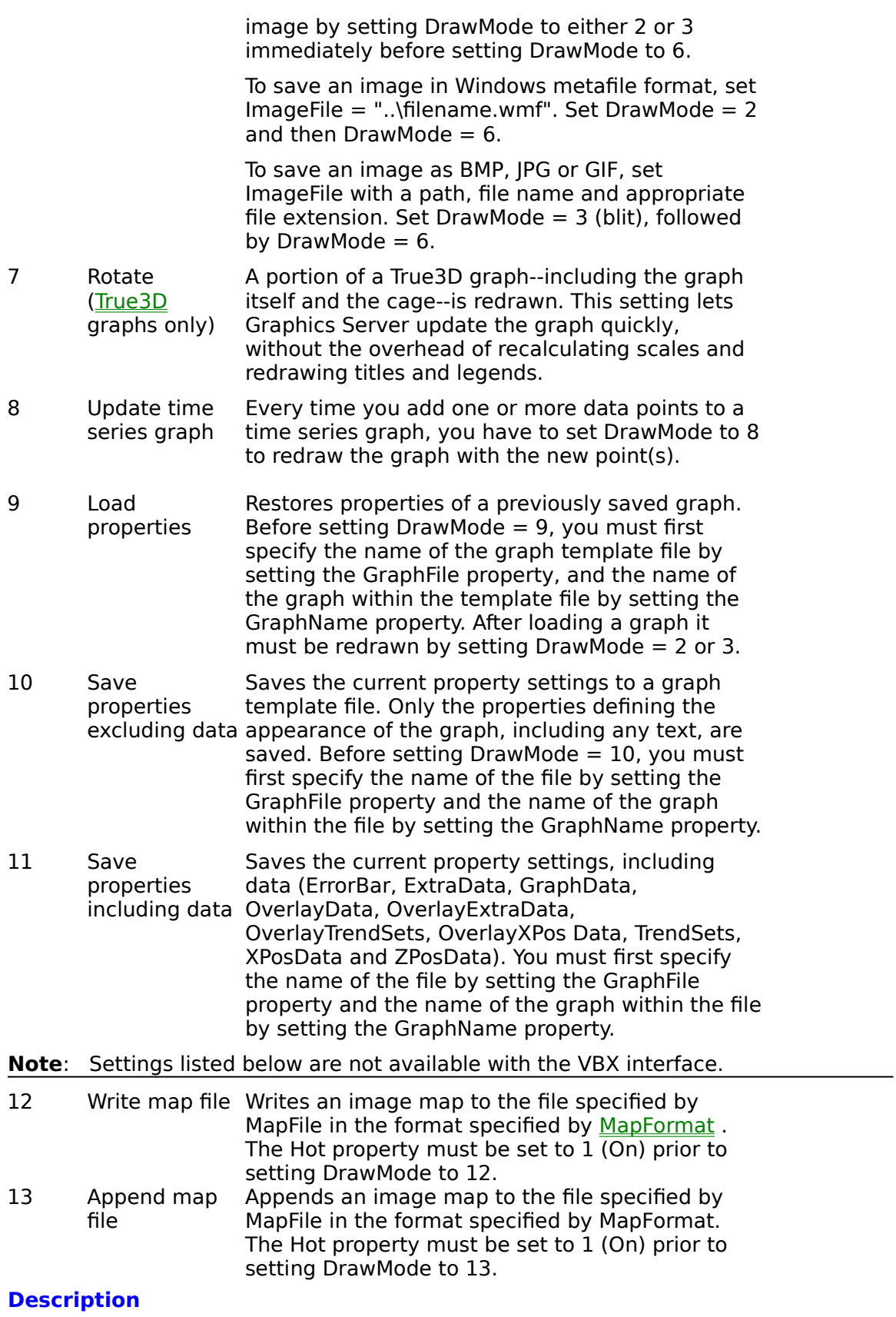

The DrawMode property sets the drawing mode for the Graph control. It determines the output destination--screen, clipboard, printer, image file, image map, template file. In the case of template files, DrawMode is also the means by which graph definitions are loaded.

#### **Redrawing graphs**

At **design time**, the DrawMode value is automatically reset to 2 whenever you change a property value. This causes the graph to be redrawn so you can see the effect of the change.

At **run time**, graphs are redrawn only when you explicitly set DrawMode to 2 or 3. This way, you can change as many other properties as you want before redrawing.

#### **Permanent vs. transient settings**

DrawMode settings 0 through 3 are **permanent**. They are the only settings retained when a project is saved at design time. When you switch from design to run mode, these settings will determine how the graph is first displayed. They are also the only settings retained in the property at run time; any attempt to read the value of DrawMode will always return 0, 1, 2, or 3, even if the last value set was greater than 3.

DrawMode settings 4 through 13 are **transient**. After the actions these settings trigger (copying to the Clipboard, printing, or writing to disk) are completed, DrawMode returns to the last permanent setting it held. For example, if you change the DrawMode setting from 2 to 6, the graph is written to a file once, then the setting automatically returns to 2. If your code reads the value of DrawMode, it will return 2, not 6.

#### **Special considerations for bound graphs**

The distinction between transient and permanent settings has special implications for bound graphs. For a bound graph, if the permanent setting of DrawMode is 2 (Draw), the graph is automatically redrawn whenever you use the Data control's Refresh or UpdateRecord methods. The graph is also redrawn whenever you assign a new Recordset to the Data control or use the Update method to change records in the current Recordset.

If for some reason you do not want the graph redrawn, then set DrawMode to 0 (No action) or 1 (Clear) prior to calling Refresh. When you are ready to show the graph, set DrawMode back to 2.

#### **Time series graphs**

Time series graphs are built progressively over time by adding data points. Every time DrawMode is set to 8, another point is added to the graph at whatever Y value is specified in the first (and, for this graph type, the only) element of GraphData. New points are added at the X origin, on the right end of the axis. Previous points scroll to the left. When the number of points on display exceeds NumPoints, the oldest point is discarded.

The code below draws a time series graph with two data sets, one for the sine of an angle, another for the cosine. New data is added in a timer event.

```
Const Frequency = 6 'Sets sine frequency
Const Amplitude = 100 'Sets wave amplitude
Const XLen = 50 'Sets number of points visible
Dim Degrees As Double
Private Sub Form_Load()
With Graph1
     .GraphType = 22 'Time series
     .GraphStyle = 1 'Continuous lines
```

```
Numsets = 2 .NumPoints = XLen 'Defines length of X axis
     .AutoInc = 0 'Off
     'Axes
     .TickEvery = XLen / 10 'X axis-show every 5th tick
     .Labels = 3 'Label Y axis only
     .YAxisStyle = 2 'Y axis-user defined scale
     .YAxisMax = Amplitude
     .YAxisMin = -Amplitude
     'Set number of ticks on positive and negative arms
     .YAxisTicks = Amplitude / 25 
     'Legend
     .LegendPos = 7 'Bottom right
     .LegendSize = 23
    Legend(1) = "Sine"Legend(2) = "Cosine" 'Graph fills entire form
     .Top = Me.ScaleTop
     .Left = Me.ScaleLeft
     .Width = Me.ScaleWidth
     .Height = Me.ScaleHeight
End With
Degrees = 0 'Initialize global variable
Timer1.Interval = 1 'Start timer
End Sub
Private Sub Timer1 Timer()
'Always load newest value into ThisPoint = 1, for each
'data set being modified, and then redisplay
Degrees = (Degrees + Frequency) Mod 360
With Graph1
     .ThisSet = 1
    .Data(1) = GSGetSin(Degrees) * Amplitude
    .ThisSet = 2.Data(1) = GSGetCos(Degrees) * Amplitude 'Special DrawMode only for time series
     .DrawMode = 8
End With
End Sub
```
**Topic** DrawMode

## **Related**

**Background** Design property page **GraphFile GraphName ImageFile MapFile MapFormat PrintInfo PrintStyle** System property page True3D

# **DrawStyle property**

Sets drawing style to color or monochrome

## **Syntax**

[*form*.]*graph*.**DrawStyle**[ = *setting*]

## **Data type**

Integer (0-1, enumerated)

## **Settings**

- 0 Monochrome<br>1 Color (default
- Color (default)

## **Description**

The DrawStyle property determines whether graphs are drawn in color or monochrome.

When you set DrawStyle to monochrome (0), the background goes white and all colors go black, with varying patterns, symbols, and line thicknesses supplied to differentiate data sets and points from each other. If you haven't already set the PatternData and SymbolData properties, the default settings are used.

**Topic** DrawStyle

**Related** Design property page **PrintStyle** 

# **EBarDataMinus() run-time property**

Alternative way to set error bar minus values at run time

#### **Syntax**

[*form*.][*graph*.]**EBarDataMinus(***index***%)**[ = *value*]

#### **Parameter**

index% Element number of array normally set by **EBarGraphDataMinus** property

## **Data type**

Numeric (integer, long, single, double)

## **Description**

The EBarDataMinus() run-time property sets the minus values for error bars. It's a run-time alternative to the **EBarGraphDataMinus** property.

Error bar minus values are stored as a two-dimensional array, which is normally indexed by the ThisSet and ThisPoint properties. But EBarDataMinus(), unlike EBarGraphDataMinus, requires only a ThisSet value. Instead of setting ThisPoint, you provide the element (point) number as your EBarDataMinus() parameter.

#### **Example**

If you have a graph with multiple data sets and you want to set the minus error bar value for the third data point in the second data set to -10, you can set up your code in two ways:

· If you use the EBarGraphDataMinus property, you set the ThisSet and ThisPoint properties first:

```
Graph1.ThisSet = 2
Graph1.ThisPoint = 3
Graph1.EBarGraphDataMinus = 10
```
· If you use the EBarDataMinus() property, you don't have to set ThisPoint:

Graph1.ThisSet =  $2$ Graph1.EBarDataMinus(3) = 10

**Topic** EBarDataMinus()

**Related DataReset** EBarGraphDataMinus EBarDataPlus() Error Bar property page

# **EBarDataPlus() run-time property**

Alternative way to set error bar plus values at run time

## **Syntax**

[*form*.][*graph*.]**EBarDataPlus(***index***%)**[ = *value*]

#### **Parameter**

index% Element number of array normally set by **EBarGraphDataPlus** property

## **Data type**

Numeric (integer, long, single, double)

## **Description**

The EBarDataPlus() run-time property sets the plus values for error bars. It's a run-time alternative to the **EBarGraphDataPlus** property.

Error bar plus values are stored as a two-dimensional array, which is normally indexed by the ThisSet and ThisPoint properties. But EBarDataPlus(), unlike EBarGraphDataPlus, requires only a ThisSet value. Instead of setting ThisPoint, you provide the element (point) number as your EBarDataPlus() parameter.

For an illustration of the different ways to set error bar properties at design time and run time, see the Example under the entry for the **EBarDataMinus()** run-time property.

**Topic** EBarDataPlus()

**Related**

**DataReset** EBarGraphDataPlus EBarDataMinus() Error Bar property page

# **EBarGraphDataMinus property**

Sets user-defined minus values for error bars, based on GraphData

#### **Syntax**

[*form*.]*graph*.**EBarGraphDataMinus**[ = *data*]

### **Data type**

Numeric (integer, long, single, double)

#### **Description**

The EBarGraphDataMinus property sets user-defined values for the lengths of minus (negative) error bars, based on the values of the GraphData property. It's used only when the EBarSource property is set to 5 (user-defined).

In horizontal bar graphs, EBarGraphDataMinus bars are drawn horizontally from the plotted points; in all other graph types allowing error bars, they're drawn vertically.

You can set EBarGraphDataMinus to any numeric value. Negative values are treated as positives. The default setting is 0, meaning that no error bar is drawn in the minus (negative) direction unless you specifically set a value for that point.

EBarGraphDataMinus is a two-dimensional array-based property indexed by the **ThisSet** and ThisPoint properties. You can use the **AutoInc** property to automatically increment the ThisSet and ThisPoint counters as you enter values.

**Topic** EBarGraphDataMinus

#### **Related**

**DataReset** EBarDataMinus() **EBarGraphDataPlus EBarSource EBarStyle EBarUse** EBarValue EBarXPosDataMinus **EBarXPosDataPlus** Error Bar property page

## **EBarGraphDataPlus property**

Sets user-defined plus values for error bars, based on GraphData

#### **Syntax**

[*form*.]*graph*.**EBarGraphDataPlus**[ = *data*]

### **Data type**

Numeric (integer, long, single, double)

#### **Description**

The EBarGraphDataPlus property sets user-defined values for the lengths of plus (positive) error bars, based on the values of the GraphData property. It's used only when the EBarSource property is set to 5 (user-defined).

In horizontal bar graphs, EBarGraphDataPlus bars are drawn horizontally from the plotted points; in all other graph types allowing error bars, they're drawn vertically.

You can set EBarGraphDataPlus to any numeric value. Negative values are treated as positives. The default setting is 0, meaning that no error bar is drawn in the plus (positive) direction unless you specifically set a value for that point.

EBarGraphDataPlus is a two-dimensional array-based property indexed by the ThisSet and ThisPoint properties. You can use the **AutoInc** property to automatically increment the ThisSet and ThisPoint counters as you enter values.

**Topic EBarGraphDataPlus** 

#### **Related**

**DataReset** EBarDataPlus() EBarGraphDataMinus **EBarSource EBarStyle EBarUse** EBarValue EBarXPosDataMinus **EBarXPosDataPlus Error Bar property page** 

# **EBarSource property**

Enables error bars and sets method for determining bar length

### **Syntax**

[*form*.]*graph*.**EBarSource**[ = *setting*]

## **Data type**

Integer (0-5, enumerated)

#### **Settings**

- 0 No error bars (default)
- 1 Fixed--error bar length is equal to the setting of the **EBarValue** property<br>2 Percentage--error bar length is a percentage (set by the EBarValue prop
- 2 Percentage--error bar length is a percentage (set by the EBarValue property) of the data value
- 3 Standard deviation--error bar length is the standard deviation of all data points multiplied by the EBarValue setting
- 4 Standard error--error bar length is the standard error of all data points
- 5 User-defined--error bar length is set for each data point by paired EBarGraphDataMinus/EBarGraphDataPlus or EBarXPosDataMinus/EBarXPosDataPlus properties

## **Description**

The EBarSource property enables error bars and lets you set the method by which the Graph control determines error bar length.

Error bars--which are available for 2D bar, 2D line, and 2D scatter graphs--extend from plotted points (either vertically or horizontally) and indicate a range of error or uncertainty in the values.

In scatter graphs, error bars can be based on the values of the GraphData property, the XPosData property, or both. In bar and line graphs, error bars are always based on GraphData.

Error bars extend in the positive direction, the negative direction, or both, according to the setting of the **EBarStyle** property.

**Note** If you're accustomed to the graphing conventions of Microsoft Excel, keep in mind that Graphics Server's standard-deviation error bars (EBarSource setting 3) are drawn from each data point, not from a mean line as in Excel.

**Topic EBarSource** 

**Related** EBarGraphDataMinus EBarGraphDataPlus **EBarStyle EBarUse** EBarValue EBarXPosDataMinus **EBarXPosDataPlus Error Bar property page** 

# **EBarStyle property**

Sets style for error bars--plus, minus, or both

## **Syntax**

[*form*.]*graph*.**EBarStyle**[ = *setting*]

## **Data type**

Integer (0-2, enumerated)

#### **Settings**

- 0 Both plus and minus error bars (default)<br>1 Minus error bars only
- 1 Minus error bars only<br>2 Plus error bars only
- Plus error bars only

#### **Description**

The EBarStyle property sets the style for error bars--plus (positive direction), minus (negative direction), or both. Error bars are enabled by the **EBarSource** property.

**Topic EBarStyle** 

**Related** EBarGraphDataMinus EBarGraphDataPlus

**EBarSource EBarUse** EBarValue EBarXPosDataMinus **EBarXPosDataPlus Error Bar property page** 

# **EBarUse property**

Specifies whether error bar options in scatter graphs apply to vertical or horizontal bars

### **Syntax**

[*form*.]*graph*.**EBarUse**[ = *setting*]

## **Data type**

Integer (0-1, enumerated)

#### **Settings**

- 0 Settings apply to vertical bars based on GraphData property (default)
- 1 Settings apply to horizontal bars based on XPosData property (allowed for 2D scatter graphs only)

## **Description**

The EBarUse property selects the type of error bars--GraphData or XPosData--to which other error bar properties (EBarSource, EBarStyle, and EBarValue) are applied.

The only graph type that allows XPosData bars (EBarUse setting 1) is the 2D scatter graph. If you choose, you can have both XPosData and GraphData bars in a scatter graph, in which case you'll have to toggle the EBarUse setting to set options for the two kinds of bars. For all other graph types that allow error bars, EBarUse should always be set for GraphData bars (0).

**Topic** EBarUse

## **Related**

EBarGraphDataMinus EBarGraphDataPlus **EBarSource EBarStyle EBarValue** EBarXPosDataMinus **EBarXPosDataPlus Error Bar property page** 

# **EBarValue property**

Sets value used to calculate length of error bars

## **Syntax**

[*form*.]*graph*.**EBarSource**[ = *setting*]

## **Data type**

Numeric (positive integer, long, single, double)

## **Settings**

Valid settings vary according to the setting of the EBarSource property:

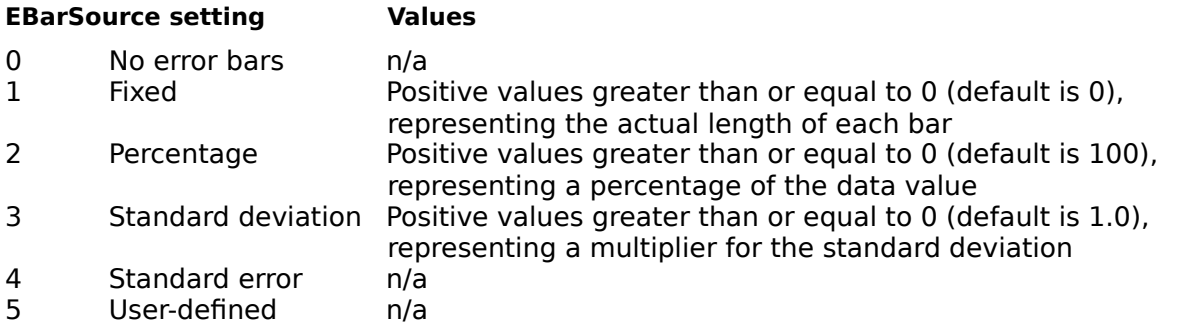

## **Description**

The EBarValue property sets the value that the Graph control uses to calculate the lengths of error bars. The way the EBarValue setting is used depends on the setting of the **EBarSource** property.

**Topic** EBarValue

**Related** EBarGraphDataMinus EBarGraphDataPlus **EBarSource EBarStyle EBarUse** EBarXPosDataMinus **EBarXPosDataPlus Error Bar property page** 

## **EBarXPosDataMinus property**

Sets user-defined minus values for error bars, based on XPosData

#### **Syntax**

[*form*.]*graph*.**EBarXPosDataMinus**[ = *data*]

### **Data type**

Numeric (integer, long, single, double)

#### **Description**

The EBarXPosDataMinus property sets user-defined values for the lengths of minus (negative) error bars, based on the values of the XPosData property. It's used only with 2D scatter graphs and only when the **EBarSource** property is set to 5 (user-defined). EBarXPosDataMinus error bars are drawn horizontally.

You can set EBarXPosDataMinus to any numeric value. Negative values are treated as positives. The default setting is 0, meaning that no error bar is drawn in the minus (negative) direction unless you specifically set a value for that point.

EBarXPosDataMinus is a two-dimensional array-based property indexed by the **ThisSet** and ThisPoint properties. You can use the **AutoInc** property to automatically increment the ThisSet and ThisPoint counters as you enter values.

**Topic** EBarXPosDataMinus

#### **Related**

**DataReset** EBarUse **EBarSource EBarStyle EBarValue EBarXPosDataPlus** EBarGraphDataMinus **EBarGraphDataPlus** EBarXPosMinus() **Error Bar property page** 

# **EBarXPosDataPlus property**

Sets user-defined plus values for error bars, based on XPosData

#### **Syntax**

[*form*.]*graph*.**EBarXPosDataPlus**[ = *data*]

### **Data type**

Numeric (integer, long, single, double)

#### **Description**

The EBarXPosDataPlus property sets user-defined values for the lengths of plus (positive) error bars, based on the values of the XPosData property. It's used only with 2D scatter graphs and only when the EBarSource property is set to 5 (user-defined). EBarXPosDataPlus error bars are drawn horizontally.

You can set EBarXPosDataPlus to any numeric value. Negative values are treated as positives. The default setting is 0, meaning that no error bar is drawn in the plus (positive) direction unless you specifically set a value for that point.

EBarXPosDataPlus is a two-dimensional array-based property indexed by the ThisSet and ThisPoint properties. You can use the **AutoInc** property to automatically increment the ThisSet and ThisPoint counters as you enter values.

**Topic EBarXPosDataPlus** 

#### **Related**

**DataReset** EBarGraphDataMinus **EBarGraphDataPlus EBarSource EBarStyle EBarUse** EBarValue EBarXPosDataMinus EBarXPosPlus() **Error Bar property page** 

# **EBarXPosMinus() run-time property**

Alternative way to set EBarXPosDataMinus property values at run time

#### **Syntax**

[*form*.][*graph*.]**EBarXPosMinus(***index***%)**[ = *value*]

### **Parameter**

index% Element number of array normally set by **EBarXPosDataMinus** property

## **Data type**

Numeric (integer, long, single, double)

## **Description**

The EBarXPosMinus() run-time property sets user-defined values for the lengths of minus (negative) error bars, based on the values of the XPosData property. It's a run-time alternative to the **EBarXPosDataMinus** property.

The minus values for XPosData error bars are stored as a two-dimensional array, which is normally indexed by the ThisSet and ThisPoint properties. But EBarXPosMinus(), unlike EBarXPosDataMinus, requires only a ThisSet value. Instead of setting ThisPoint, you provide the element (point) number as your EBarXPosMinus() parameter.

For an illustration of the different ways to set error bar properties at design time and run time, see the example under the entry for the EBarDataMinus() run-time property.

**Topic** EBarXPosMinus()

**Related DataReset** EBarXPosDataMinus EBarXPosPlus()

# **EBarXPosPlus() run-time property**

Alternative way to set EBarXPosDataPlus property values at run time

#### **Syntax**

[*form*.][*graph*.]**EBarXPosPlus(***index***%)**[ = *value*]

#### **Parameter**

index% Element number of array normally set by **EBarXPosDataPlus** property

## **Data type**

Numeric (integer, long, single, double)

#### **Description**

The EBarXPosPlus() run-time property sets user-defined values for the lengths of plus (positive) error bars, based on the values of the XPosData property. It's a run-time alternative to the **EBarXPosDataPlus** property.

The plus values for XPosData error bars are stored as a two-dimensional array, which is normally indexed by the ThisSet and ThisPoint properties. But EBarXPosPlus(), unlike EBarXPosDataPlus, requires only a ThisSet value. Instead of setting ThisPoint, you provide the element (point) number as your EBarXPosPlus() parameter.

For an illustration of the different ways to set error bar properties at design time and run time, see the example under the entry for the EBarDataMinus() run-time property.

**Topic** EBarXPosPlus()

**Related**

**DataReset** EBarXPosDataPlus EBarXPosMinus()

# **Elevation property**

Sets vertical viewing angle for True3D graphs

## **Syntax**

```
[form.]graph.Elevation[ = setting]
```
## **Data type**

Integer

## **Settings**

Valid settings for 3D pie graphs are integers from -30 to 60.

- · A setting of 0 tilts the pie 30 degrees. This is the default setting.
- · A setting of -30 tilts the pie 0 degrees, resulting in a 2D view from directly above the pie.
- · A setting of 60 tilts the pie 90 degrees, resulting in a 2D view of the pie's edge.

Valid settings for all other 3D graphs are integers from -60 to 90.

- · A setting of 0 sets the viewing angle halfway up the graph.
- · A setting of 90 produces a "plan" view from directly above the graph.

# **Description**

The Elevation property sets the vertical viewing angle (in degrees) for 3D Pie graphs and True3D graphs. The setting represents an angle above or below a point halfway up the graph.

**Topic Elevation** 

**Related**

3d property page **CageFlip Perspective Rotation** True3D

# **Extra() run-time property**

Alternative way to set ExtraData property values at run time

### **Syntax**

```
[form.][graph.]Extra(index%)[ = setting]
```
## **Parameter**

index% Element number of array normally set by **ExtraData** property

# **Data type**

Integer

# **Settings**

Same as for **ExtraData** property

## **Description**

The Extra() run-time property gives you an alternative method for setting the values normally set by the **ExtraData** property, which are stored as a one-dimensional array. Unlike ExtraData, Extra() doesn't require you to use the **ThisPoint** or **ThisSet** property to index the array. Instead, you provide the element (point or set) number as your Extra() parameter.

## **Example**

If you want to explode the third data point in a pie chart, you can set up your code in two ways:

· If you use the ExtraData property, you set the ThisPoint property first:

```
Graph1.ThisPoint = 3
Graph1.ExtraData = 3
```
· If you use the Extra() property, you don't have to set ThisPoint:

```
Graph1.Extra(3) = 1
```
**Topic**  $Extra()$ 

**Related**

**ExtraData DataReset**
# **ExtraData property**

Holds additional data for various graph types

#### **Syntax**

[*form*.]*graph*.**ExtraData**[ = *setting*]

#### **Data type**

Integer

#### **Settings**

#### **Pie charts**

0 Not exploded (default) non-zero Exploded

#### **Line, lin/log, log/lin, log/log, polar, scatter (2D), and tape graphs**

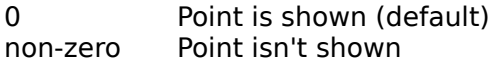

#### **Time series graphs**

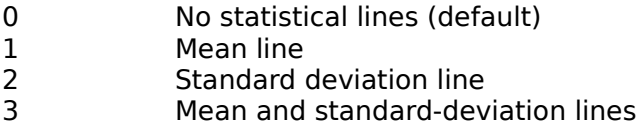

# **Description**

The ExtraData property has three uses:

- · To explode the slices of a pie chart (2D or 3D).
- · To set a data point to null in a line, lin/log, log/lin, log/log, polar, scatter or tape graph.
- · To add statistical lines to a time series graph.

ExtraData is a two-dimensional array-based property indexed by the ThisSet and ThisPoint properties. You can use the AutoInc property to automatically increment the ThisSet and ThisPoint counters as you enter values.

#### **Examples**

These lines explodes segments 2 and 4 of a pie chart:

```
For I<sup>8</sup> = 1 to 4
    Graph1.GraphData = I%
Next I%
ThisPoint = 2 Graph1.ExtraData = 1ThisPoint = 4 Graph1.ExtraData = 1Graph1.DrawMode = 2
```
These lines omit points 2 and 6 from a line graph:

```
For I<sup>8</sup> = 0 to 9
    Graph1.GraphData = I%
Next I%
ThisPoint = 2 Graph1.ExtraData = 1ThisPoint = 6 Graph1.ExtraData = 1
Graph1.DrawMode = 2
```
**Topic** ExtraData

**Related** Data property page **AutoInc ThisPoint ThisSet DataReset** Extra()

# **FName() run-time property**

Sets name of font for text at run time

### **Syntax**

[*form*.][*graph*.]**FName(***index***%)**[ = *font*]

#### **Parameter**

index% Element number normally set by **FontUse** property

- 0 Graph title
- 1 Other titles<br>2 Labels
	- **Labels**
- 3 Legend

#### **Data type**

String (default is Arial)

#### **Description**

The FName() property sets the font name for a particular text class (graph title, other titles, labels, and legend). It's a run-time equivalent to the **FontName** property.

Unlike FontName, FName() doesn't require you to use the FontUse property to provide a pointer to the text you want to set. Instead, you use the normal FontUse setting as your FName() parameter.

**Topic** FName()

**Related**

**FontName FontUse** 

# **FontFamily run-time property**

Applies font name to text

#### **Syntax**

[*form*.]*graph*.**FontFamily**[ = *setting*]

### **Data type**

Integer (0-3, enumerated)

#### **Settings**

#### **Value FontName applies to**

- 0 Graph title
- 1 Other titles<br>2 Labels
- **Labels**
- 3 Legend

### **Description**

The FontFamily property applies the font name specified by the **FontName** property to the text specified by the FontUse property. FontFamily is included for compatibility with previous versions of the Graph control, which were called ChartBuilder. It works only at run time and isn't available in the properties window.

In ChartBuilder, the FontFamily property was used to attach a font family (Roman, Swiss, or Modern) to each class of text object (graph title, other titles, labels, or legend). The FontName property attached a particular font name to each FontFamily setting. If that font wasn't available at run time, ChartBuilder substituted a typeface matching the family description of Roman, Swiss, or Modern.

In the current Graph control, you can assign font names to text objects directly, using only the FontUse and FontName properties. This works because the FontFamily property, while still present, is now essentially a second "layer" of FontUse--unless you set FontFamily yourself in code (not recommended), its setting is always the same as the FontUse setting. If you specify a FontName that isn't available, Windows automatically looks for a similar typeface to replace it.

**Topic FontFamily** 

# **Related**

**FontUse FontName FontSize FontStyle** 

# **FontName design-time property**

Sets name of font for text

#### **Syntax**

[*form*.]*graph*.**FontName**[ = *setting*]

### **Data type**

String (default is Arial)

#### **Description**

The FontName property sets the font name for the text specified by the **FontUse** property. The default font is Arial for all text classes (graph title, other titles, labels, and legend).

If you specify a font name that isn't available on that system, Windows will choose a substitute font for the text.

The FontName property works only at design time. To change fonts at run time, use the FName() property.

**Note** Font names aren't case sensitive. You can use uppercase and lowercase letters interchangeably.

**Topic** FontName

# **Related**

FName() Fonts property page **FontUse FontSize FontStyle FontFamily** 

# **FontSize property**

Sets size for text

#### **Syntax**

```
[form.]graph.FontSize[ = setting]
```
### **Data type**

Integer (50-500 and -50--500)

#### **Settings**

Valid settings are integers from 50 to 500 or -50 to -500. The default FontSize setting depends on the setting of the **FontUse** property.

#### **FontUse setting FontSize default**

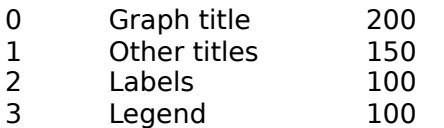

#### **Description**

The FontSize property sets the size of the text specified by the FontUse property, using the System font as the basis for sizing. The actual size of type at any FontSize setting will vary from one typeface to another.

FontSize settings can be either positive or negative:

Positive FontSize values are actually maximum sizes for the associated text. If there isn't enough space for the text at that size, the Graph control reduces the type size to fit, without changing the FontSize setting.

Under Windows 3.0, where font sizes are fixed, there's a limit on how small type can become. Later versions of Windows and Windows NT have no such limitation, so it's possible for the Graph control to make type so small that it's hard to read. If this happens, increase the size of the graphing window or use less text.

· If you set a negative FontSize value, the Graph control won't attempt to reduce the type size to fit the available space. If there isn't enough room for the text at the size you specify, it won't display at all.

**Topic FontSize** 

**Related** Fonts property page **FontUse FontName FontStyle** FSize()

# **FontStyle property**

Sets treatment (bold, italic, or underlined) for text

# **Syntax**

[*form*.]*graph*.**FontStyle**[ = *setting*]

### **Data type**

Integer (0-7, enumerated)

#### **Settings**

- 0 No treatment (default)<br>1 Italic
- 1 Italic<br>2 **Bold**
- 2 **Bold**
- 3 **Bold italic**
- 4 Underlined<br>5 Underlined
- 5 Underlined italic<br>6 **Underlined bol**
- 6 **Underlined bold**
- 7 **Underlined bold italic**

#### **Description**

The FontStyle property applies a treatment--bold, italic, underlined, or any combination of these--to the text specified by the **FontUse** property. The default is no treatment ("regular" or "normal" type).

**Topic FontStyle** 

**Related** Fonts property page **FontUse FontName FontSize** FStyle()

# **FontUse property**

Selects text component to which other font properties apply

### **Syntax**

[*form*.]*graph*.**FontUse**[ = *setting*]

### **Data type**

Integer (0-4, enumerated)

#### **Settings**

- 0 Graph title (default)
- 1 Other titles<br>2 Labels
- **Labels**
- 3 Legend<br>4 All text
- All text

### **Description**

The FontUse property sets the text component to which the FontName, FontSize, and FontStyle properties apply. Those three properties are actually arrays holding four values, one for each of the graph's text components. FontUse indexes the arrays.

If you select all text (setting 4), you can apply a font family, style, or size to all text components of the graph at once.

**Note** At design time, when you set FontUse to 4 (all text), the properties window shows the FontName, FontStyle, and FontSize values only for the graph title. The other components may have different settings, but you can't see them unless you change FontUse to show those components individually. However, any changes you make to FontName, FontStyle, or FontSize apply to all components.

**Topic** FontUse

**Related** Fonts property page **FontName FontSize FontStyle** 

# **Foreground property**

Sets color of titles, labels, legends, axes, grids, statistical lines, curves, and data labels

### **Syntax**

[*form*.]*graph*.**Foreground**[ = *setting*]

# **Data type**

Integer (0-127, enumerated)

**Settings** Color index number

# **Description**

The Foreground property sets the color of the foreground graphics (titles, labels, legend, axes, grids, statistical lines, curves, and data labels) specified by the **ForegroundUse** property.

By default, the Graph control uses either black or white--whichever offers the most contrast with the background color--for these objects.

To set the colors of actual graph elements (bars, pie slices, lines, and so on), use the ColorData property.

**Topic Foreground** 

### **Related**

**Background BackgroundUse Backdrop BackdropStyle** ForegroundUse Palette

# **ForegroundUse property**

Selects graphic object to which color setting applies

# **Syntax**

[*form*.]*graph*.**ForegroundUse**[ = *setting*]

### **Data type**

Integer (0-13, enumerated)

#### **Settings**

- 0 Graph title (default)<br>1 Left title
- 1 Left title<br>2 Right title
- **Right title**
- 3 Bottom title
- 4 Labels<br>5 Legend
- 5 Legend<br>6 Axes
- 6 Axes<br>7 Grids
- **Grids**
- 8 Mean line<br>9 Min and m
- Min and max lines
- 10 Standard deviation lines<br>11 Best-fit line
- Best-fit line
- 12 Fitted curve<br>13 Data labels
- Data labels
- 14 Limit lines and fills

#### **Description**

The ForegroundUse property selects the foreground object (title, labels, legend, etc.) to which a color is applied by the **Foreground** property.

**Topic** ForegroundUse

**Related Background BackgroundUse** Labels property page **Foreground** 

# **FSize() run-time property**

Alternative way to set font size at run time.

#### **Syntax**

[*form*.]*graph*.**FSize(***index***%)**[ = *setting*]

#### **Parameter**

index% Element number of array normally set by **FontSize** property

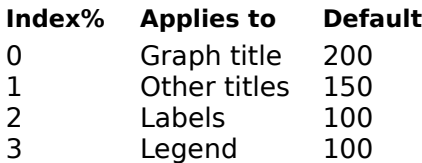

### **Data type**

Integer (50-500 and -50--500)

### **Settings**

Valid settings are integers from 50 to 500 or -50 to -500.

#### **Description**

The FSize() property sets the size of the text specified by the *index%* parameter, using the System font as the basis for sizing. The actual size of type at any FSize() setting will vary from one typeface to another.

FontSize settings can be either positive or negative:

Positive FSize() values are actually maximum sizes for the associated text. If there isn't enough space for the text at that size, the Graph control reduces the type size to fit, without changing the FSize() setting.

Under Windows 3.0, where font sizes are fixed, there's a limit on how small type can become. Later versions of Windows and Windows NT have no such limitation, so it's possible for the Graph control to make type so small that it's hard to read. If this happens, increase the size of the graphing window or use less text.

· If you set a negative FSize() value, the Graph control won't attempt to reduce the type size to fit the available space. If there isn't enough room for the text at the size you specify, it won't display at all.

**Topic**  $FSize()$ 

**Related**

Fonts property page **FontUse FontName FontSize FontStyle** FStyle()

# **FStyle() run-time property**

Alternative way to set font style at run time.

# **Syntax**

[*form*.]*graph*.**FStyle(***index%***)**[ = *setting*]

### **Parameter**

index% Element number of array normally set by **FontStyle** property

#### **Index% Applies to**

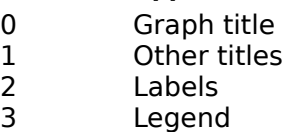

# **Data type**

Integer (0-7, enumerated)

### **Settings**

- 0 No treatment (default)<br>1 Italic
- 1 Italic<br>2 **Bold**
- 2 **Bold**
- 3 **Bold italic**
- 4 Underlined<br>5 Underlined
- Underlined italic
- 6 **Underlined bold**
- 7 **Underlined bold italic**

#### **Description**

The FStyle() property applies a treatment--bold, italic, underlined, or any combination of these--to the text specified by index% parameter. The default is no treatment ("regular" or "normal" type).

**Topic** FStyle()

**Related** Fonts property page **FontUse FontName FontSize FontStyle** 

# **(Graph Properties) design-time property**

Opens Graph control's property pages

# **Value**

Read-only string

# **Description**

The (Graph Properties) design-time property opens the Graph control's property pages at design time. You can also open these pages at design time by right-clicking in a graphing window.

# **GraphCaption property**

Sets caption text for empty graphing window

### **Syntax**

```
[form.]graph.GraphCaption[ = "caption"]
```
### **Data type**

String

#### **Description**

The GraphCaption property lets you specify a single line of text that will display when the DrawMode property is set to 1 (clear). In this case, instead of displaying the graph, the Graph control displays the caption in the center of the graphing window.

You can use the Foreground and Background properties to set the colors of the caption text and background.

### **Example**

The following lines use the GraphCaption and DrawMode properties to display a caption instead of an actual graph:

```
Graph1.GraphCaption = "Graphics Server"
Graph1.DrawMode = 1
```
**Topic GraphCaption** 

**Related**

**DrawMode Background Foreground** 

# **GraphData property**

Sets data to be graphed

### **Syntax**

[*form*.]*graph*.**GraphData**[ = *data*]

### **Data type**

Numeric (integer, long, single, double)

### **Description**

The GraphData property holds the actual data values you want to graph. The values are stored as a two-dimensional array indexed by the **ThisSet and ThisPoint properties**. You can use the <u>AutoInc</u> property to automatically increment the ThisSet and ThisPoint values as you enter data.

**Topic** GraphData

**Related** Data property page **AutoInc ThisPoint ThisSet** XPosData DataReset Data()

# **GraphFile property**

Defines the file containing one or more graph templates

#### **Syntax**

[*form.*]*graph.***GraphFile**[ *= data*]

#### **Data type**

String

#### **Setting**

The name of a graph template file.

Template files always take the extension .GSP. This extension will be added to the filename if you do not include it. Any other extension you specify will be ignored. You may specify a path to the file. If you do not, the current working directory will be assumed.

#### **Description**

A graph's current property settings can be saved to a template file from which they may later be restored. The GraphFile property specifies the name of the file. The name of a particular graph within a template file is specified by the GraphName property.

#### **Saving and restoring graph templates**

The definition of a graph can be saved and restored at either design time or run time. This feature is particularly useful in those environments which have no means for serializing a graph object on a form. It may also be used to save and restore changes made by users at run time.

Graph definitions are saved in a template file. The name and location of the template file is specified in the setting for the GraphFile property. A template file can contain the definition for more than one graph. A particular graph within a template file is referenced by the GraphName property.

Graph template files are in ASCII text format and are structured like an INI file. Each graph definition begins with the GraphName in brackets and includes a list of saved properties with their settings.

To save a graph definition, first specify the name of the template file by setting the GraphFile property and, optionally, the name of the graph by setting the GraphName property. If the GraphName property is empty, Graphics Server will use the default name Graph. Save the graph by setting DrawMode  $= 10$  or 11.

If DrawMode  $= 10$ , only the properties defining the appearance of the graph, including any text, are saved.

If DrawMode  $= 11$ , all properties not set to default values, including data, are saved.

**Note** The size of the file will grow in proportion to the number of points in the graph. A template file can store no more than 500 total graph points (the product of NumPoints and NumSets). When the limit is reached, no further graph information will be saved in the file.

To restore a graph definition, specify the name of the template file by setting the GraphFile property, and the name of the graph within the file by setting the GraphName property. Then load the graph definition by setting DrawMode  $= 9$ . Once the graph definition is loaded, redraw the graph by setting DrawMode  $= 2$  or 3.

**Topic GraphFile** 

# **Related**

**DrawMode GraphName** System property page

# **GraphName property**

Defines the name of a graph within a template file

# **Syntax**

[*form.*]*graph.***GraphName**[ *= data*]

### **Data type**

String

# **Setting**

Name of a saved graph within a template file.

### **Description**

A graph's current property settings can be saved to a template file from which they may later be restored. The name of the template file is specified by the GraphFile property. The name of a saved graph within a template file is specified by the GraphName property.

A graph template file is an ASCII text file that can be inspected either manually or programmatically. The entry for each saved graph begins with the GraphName in brackets. Below the GraphName is a list of properties and their settings.

If the GraphName property is empty when a graph is saved, it is given the default name Graph.

**Topic GraphName** 

# **Related**

**DrawMode GraphFile** System property page

# **GraphStyle property**

Sets characteristics for all graph types

### **Syntax**

[*form*.]*graph*.**GraphStyle**[ = *setting*]

### **Data type**

Integer (enumerated)

# **Settings**

#### **Area (2D)**

- 0 Stacked (default)
- 1 Absolute
- 2 Stacked percentage<br>3 Stacked semi-logarit
- Stacked semi-logarithmic
- 4 Absolute semi-logarithmic

### **Area (3D)**

- 0 Stacked (default)<br>1 Absolute
- **Absolute**
- 2 Stacked percentage

#### **Bar (2D)**

- 0 Vertical bars, clustered if multiple data sets (default)
- 1 Horizontal<br>2 Stacked
- **Stacked**
- 3 Horizontal stacked<br>4 Stacked percentage
- Stacked percentage
- 5 Horizontal stacked percentage
- 8 Vertical stacked floating
- 9 Horizontal stacked floating

**Note**: Floating bars require more than one data set. The first data set in a floating bar graph is invisible. The missing bottom element of the stacked bar makes the bar appear to be suspended above the X axis, hence the name "floating" bar graph.

- 10 Vertical Pareto
- 11 Horizontal Pareto

**Note**: With a Pareto graph, bars are sorted in descending order; any attached userdefined X axis labels are sorted with the data. If there is more than one data set, bars are sorted in groups such that the first data set appears in descending order.

# **Bar (3D)**

As for 2D bar, plus:

6

7 Z-clustered

Horizontal Z-clustered

#### **Box-whisker**

- 0 Raw data, samples drawn (default)
- 1 Raw data, no samples drawn
- 2 Parametric data

The following values may be added to settings 0-2 and may be used in combination. For example, to produce a graph with parametric data, no notch and a black border, the setting would be:

Graph1.GraphStyle =  $2 + 4 + 32$ 

Note that additive settings cannot be made through the property window. Set these combinations either in code or through the property pages.

- $+4$  No notch<br> $+8$  No whisk
- No whisker
- +16 No median line

**Note:** Median lines are visible with the black border option and when the marker's fill pattern is non-solid.

+32 Black border

#### **Bubble**

No style options

#### **Candlestick**

No style options

#### **Gantt**

- 0 Adjacent bars (default)
- 1 Spaced bars

#### **High-low-close and open-high-low-close**

- 0 Open (if used), high, low, and close bars (default)<br>1 No open or close bars
- 1 No open or close bars<br>2 No high or low bars
- No high or low bars
- 3 No bars of any kind

### **Line, log/lin, lin/log, and log/log**

- 0 Lines only (default)<br>1 Symbols
- 1 Symbols<br>2 Sticks be
- Sticks between points and Y origin
- 3 Sticks and symbols
- 4 Lines
- 5 Lines and symbols
- 6 Lines and sticks
- 7 Lines, sticks, and symbols

#### **Pie (2D/3D)**

- 0 Lines join labels to pie (default)
- 1 No label lines<br>2 Colored labels
- 2 Colored labels
- 3 Colored labels without lines
- 4 Percentage labels
- 5 Percentage labels without lines
- 6 Colored percentage labels
- 7 Colored percentage labels without lines

#### **Polar**

- 0 Lines only (default)
- 1 Symbols
- 2 Sticks between points and origin (center)<br>3 Sticks and symbols
- 3 Sticks and symbols
- 4 Lines
- 5 Lines and symbols
- 6 Lines and sticks

7 Lines, sticks, and symbols

# **Scatter (2D)**

- 0 Symbols only (default)
- 1 Curve only<br>2 Symbols or
- 2 Symbols only<br>3 Curve and syr
- Curve and symbols

# **Scatter (3D)**

- 0 Symbols only (default)
- 1 Vertical sticks and symbols<br>2 Symbols and lines between
- Symbols and lines between points
- 3 Symbols, vertical sticks, and lines between points

### **Surface**

- 0 Filled panels and boundary lines (default)
- 1 Boundary lines only<br>2 Filled panels only
- 2 Filled panels only
- 3 Filled panels and boundary lines with side wall<br>4 Boundary lines only with side wall
- Boundary lines only with side wall
- 5 Filled panels only with side wall

### **Tape**

No style options

#### **Time series**

- 0 Symbols only (default)<br>1 Continuous line
- Continuous line

# **Description**

The GraphStyle property sets the styling option for the graph type.

**Topic** GraphStyle

**Related** Style property page **DrawMode GraphType OverlayGraphStyle**
# **GraphTitle property**

Places text string at top of graphing window

### **Syntax**

[*form*.]*graph*.**GraphTitle**[ = *"title"*]

### **Data type**

String (up to 80 characters)

### **Description**

The GraphTitle property places a text string at the top of a graphing window.

If you specify a title and it doesn't display, it may be too long for the space available. In that case, increase the width of the graphing window.

You can introduce a line break by inserting the newline character -- CHR\$(10) -- in the string. This forces a new line to start at the point where the newline character appears, overriding automatic word-wrap. Forcing a new line is likely to increase the area required for the text and may lead to text being omitted if there is not enough room for it. Since the newline character is unprintable, it cannot be inserted when typing text; it can only be inserted with code.

**Topic GraphTitle** 

**Related**

Titles property page **BottomTitle LeftTitle RightTitle** BackgroundStyle **FontName FontStyle FontSize NewLineChar** 

# **GraphType property**

Selects type of graph

## **Syntax**

[*form*.]*graph*.**GraphType**[ = *setting*]

# **Data type**

Integer (0-22, enumerated)

### **Settings**

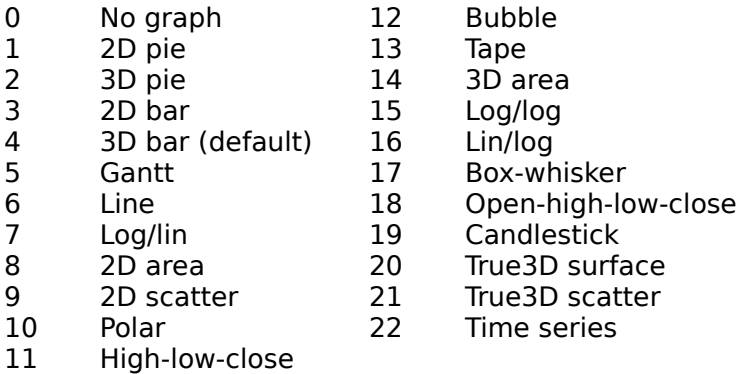

# **Description**

Most graph types offer a variety of style options. Refer to the entry for the GraphStyle property.

**Topic** GraphType

**Related** 2D Gallery property page **3D Gallery property page GraphStyle** True3D

# **GridLineStyle property**

Sets style for grid lines

### **Syntax**

[*form*.]*graph*.**GridLineStyle**[ = *setting*]

### **Data type**

Integer (0-5, enumerated)

### **Settings**

- 0 Solid (default)<br>1 Dashed
- 1 Dashed<br>2 Dotted
- **Dotted**
- 3 Dash-dot
- 4 Dash-dot-dot
- 5 Null

### **Description**

The GridLineStyle property sets the style of the grid lines specified by the GridStyle property. Grids are available for all graph types except pie charts.

To set the color for grid lines, use the **ForegroundUse** and Foreground properties.

**Topic GridLineStyle** 

**Related** Axis property page **GridStyle Foreground ForegroundUse** 

# **GridStyle property**

Places reference grids on graph

### **Syntax**

[*form*.]*graph*.**GridStyle**[ = *setting*]

### **Data type**

Integer (0-3, enumerated)

#### **Settings**

- 0 No grids (default)
- 1 Y (horizontal) grids--radial (concentric circles) in polar graphs<br>2 X (vertical) grids--angular ("spokes") in polar graphs
- 2 X (vertical) grids--angular ("spokes") in polar graphs
- 3 Both horizontal and vertical grids--both radial and angular in polar graphs

### **Description**

The GridStyle property places reference grids on a graph. Grids take two forms:

- · **For graph types having regular X and Y axes (area, bar, line, scatter, etc.),** Y grids are drawn as a horizontal lines and X grids are drawn as vertical lines.
- **For polar graphs,** Y grids are concentric circles and X grids are radial lines ("spokes").

If you set GridStyle to 3 (both Y and X grids) for a  $True3D$  graph, you'll also get Z (depth) grids.

Grids don't apply to pie charts.

**Topic GridStyle** 

**Related** Axis property page **GridLineStyle** True3D

# **HCtlWin run-time property**

Returns handle of Graph control window

#### **Syntax**

*[graph*.]**HCtlWin**

## **Data type (returned)**

Integer

#### **Description**

The HCtlWin run-time property returns the handle of a Graph control window. This window is the parent of any graphing windows within it. To get the handle of a graphing window, you can use the **HWin** run-time property.

The HCtlWin property is read-only and works only at run time.

**Topic HCtlWin** 

**Related HWin** 

# **(Help) design-time property**

Displays Windows Help

## **Value**

Read-only string

# **Description**

The (Help) design-time property lets you call up a Windows Help file for the Graph control.

# **HelpFile property**

Sets name of help file callable at run time

### **Syntax**

[*form*.]*graph*.**HelpFile**[ = *"title"*]

#### **Data type**

String

#### **Description**

The HelpFile property lets you specify the name of the help file that can be called at run time through the property pages or toolbar. If you don't specify a help file, the Graph control uses the same one at run time that you use at design time.

**Topic** HelpFile

**Related**

Design property page **Toolbar ToolStat PropertyPages PropertyCaption** 

## **Hot property**

Enables and disables hot graphing

#### **Syntax**

[*form*.]*graph*.**Hot**[ = *setting*]

### **Data type**

Integer (0-1, enumerated)

#### **Settings**

0 Off (default)

1 On

### **Description**

The Hot property lets you enable and disable Graphics Server's "hot graphing" system. With Hot on, a mouse click at run time on a graph marker (such as a symbol, pie slice or bar) fires a HotHit event, returning the data set and/or point number of that marker.

**Note** When the hot area is a symbol, the size of the hot area changes with the size of the symbol. That is, if you set the SymbolSize property to a larger value, both the symbol and the hot area will become larger. With line graphs, the point marker is not an entire line segment; it's the intersection of X and Y coordinates. To make it easier to find this spot, select the "lines and symbols" style.

When you set Hot to on, the HotHit capability begins when the graph is next redrawn. If you want to enable HotHit events immediately, reset the DrawMode property to force a redraw right after you set Hot to on.

The hot graphing system doesn't distinguish between single and double clicks. However, you can determine which button was clicked using the HotButton run-time property.

Turning on hot graphing disables the standard Visual Basic mouse events (Click and DblClick) in the graphing window. It also disables right mouse click access to the property pages at run time. However, you can still access the property pages through the toolbar if it is enabled.

The Hot property can also be used in combination with DrawMode and MapFile to create an image map for use with graphs displayed as inline images in an HTML document. For details, see MapFile.

**Topic**  $Hot$ 

## **Related**

Design property page HotHit (event) **HotButton DrawMode MapFile PropertyPages SymbolSize** 

# **HotButton run-time property**

Returns number of mouse button pressed on hot graph

### **Syntax**

[*graph*.]**HotButton**[ = *setting*]

### **Data type (returned)**

Integer (1-3, enumerated)

#### **Settings**

- 1 Left button<br>2 Middle button
- 2 Middle button<br>3 Right button
- **Right button**

#### **Description**

The HotButton run-time property returns a number corresponding to the mouse button pressed on a hot graph--left, middle, or right. HotButton is a read-only property and works only at run time.

**Topic HotButton** 

**Related** Hot

### **HotHit event**

Fired when hot graph receives mouse click at run time

### **Syntax**

**Sub** *Graph*\_**HotHit (***HitSet* **As Integer,** *HitPoint* **As Integer)**

#### **Parameters**

HitSet Data set receiving a mouse click HitPoint Data point receiving a mouse click

#### **Description**

The HotHit event is fired when a hot graph's marker--bar, pie slice, line, or point--receives a mouse click at run time. To enable the hot-graph system, you must first set the Hot property to on.

The values returned by HotHit depend on the graph type:

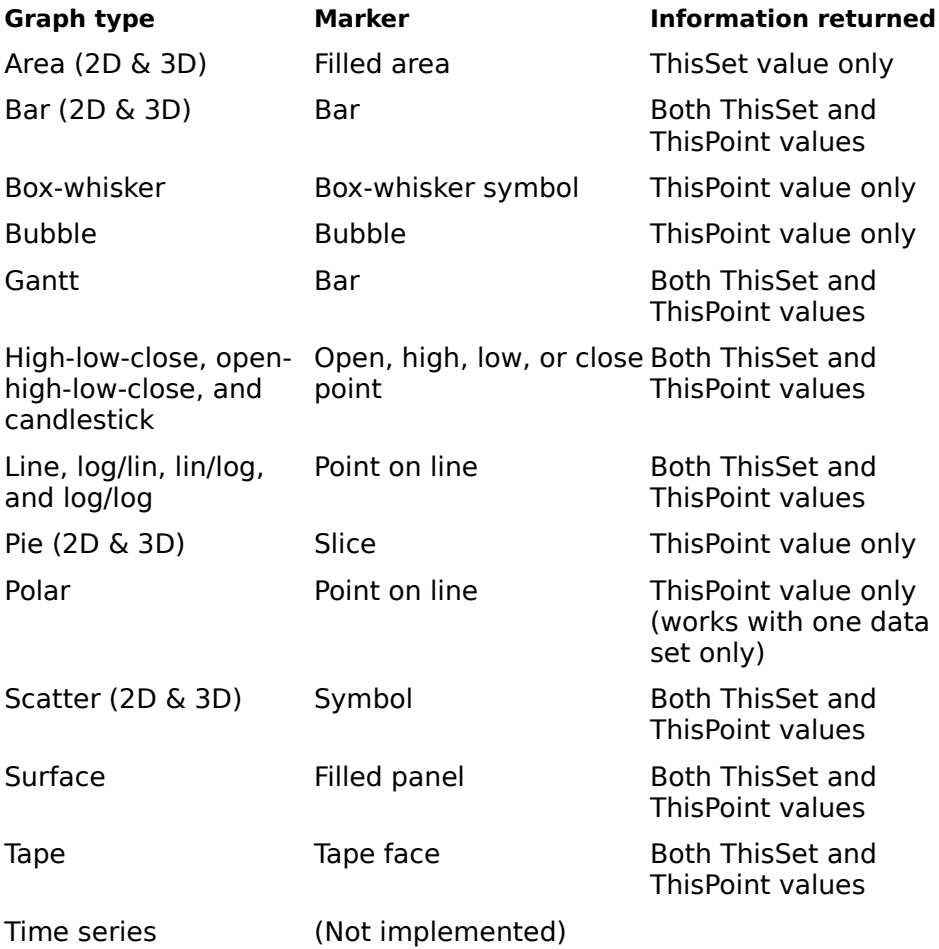

#### $\blacktriangle$

**Topic HotHit**  **Related** Replacing property pages Hot

# **HWin run-time property**

Returns handle of graphing window

#### **Syntax**

[*graph*.]**HWin**

## **Data type (returned)**

Integer

#### **Description**

The HWin run-time property returns the handle of a graphing window (the window Graphics Server creates to display a graph). This window is a child of an overall Graph control window, whose handle you can get via the **HCtlWin** run-time property.

The HWin property is read-only and works only at run time.

**Topic** HWin

**Related HCtlWin** 

## **ImageFile property**

Sets filename for writing bitmap or metafile to disk

#### **Syntax**

[*form*.]*graph*.**ImageFile**[ = "*filename"*]

#### **Data type**

String

### **Setting**

Path (optional), file name and file extension. If you don't specify a path, the file is written to the current directory.

#### **Description**

The ImageFile property specifies a filename for writing a bitmap or metafile to disk when the DrawMode property is set to 6.

Four graphics file formats are supported: Windows Metafile (WMF), Windows Bitmap (BMP), Joint Photographic Experts Group (JPG) and Graphics Interchange Format (GIF).

BMP files are 16-color. You can't use the ImageFile property to create a 256-color bitmap.

JPG and GIF require an appropriate conversion library, GSJPG16/32.DLL or GSGIF16/32.DLL. The library must reside in the home directory of GSW16/32.EXE or on the path. If the library cannot be found, the image file will not be created.

**Note:** The JPEG conversion DLLs are on the installation CD. Because of licensing restrictions, libraries for converting to GIF are available only from our web site. Before using them, you must obtain a license from Unisys, who hold the patent for LZW compression.

#### **Saving an image to disk**

Saving an image of a graph is a three-step operation. First, specify the output file's name and type by setting the ImageFile property. The file extension helps determine the graphics file format, so don't vary from the standards. If you want the output file to be a metafile, make the file extension WMF. If you want a bitmap, make it BMP. For JPEG, the file extension must be JPG. For Graphics Interchange Format, it must be GIF.

Next, prepare the image in memory by setting DrawMode either to 2 or 3. Which of these two settings you should choose depends on which graphics file format you want for the output file. For WMF, set DrawMode to 2. For BMP, JPG or GIF, set DrawMode to 3.

Finally, write the image to disk by setting DrawMode to 6.

#### **Example**

```
'Gets a file name from the user and then
'saves the graph to a file
Private Sub cmdSaveFile_Click()
Dim Filename As String
Dim Filetype As String
'Set Common Dialog options
With CMDialog1
     .Filter = "WMF - Windows Metafile|*.wmf|BMP - Windows Bitmap|*.bmp |JPG -
JPEG|*.jpg|GIF - Graphics Interchange Format|*.gif"
```

```
 .FilterIndex = 2
     .Flags = cdlOFNHideReadOnly + cdlOFNOverwritePrompt
     .Filename = ""
End With
'Get a file name from the user
CMDialog1.ShowSave
Filename = CMDialog1.Filename
'Check for a valid file type
Filetype = UCase(Mid(Filename, InStr(Filename, ".") + 1, 3))
If Filetype = "WMF" Or Filetype = "BMP" Or Filetype = "JPG" Or Filetype = 
"GIF" Then
     'Set the Graph control's ImageFile property
     Graph1.ImageFile = Filename
     'Set the DrawMode appropriate for the file type
     Select Case Filetype
        Case "WMF"
             Graph1.DrawMode = 2
         Case Else
            Graph1.DrawMode = 3
     End Select
     'Write the image to disk
     Graph1.DrawMode = 6
End If
End Sub
```
**Topic ImageFile** 

## **Related**

**DrawMode MapFile** System property page

# **IndexStyle property**

Sets indexing method for array-based properties

#### **Syntax**

[*form*.]*graph*.**IndexStyle**[ = *setting*]

### **Data type**

Integer (0-1, enumerated)

#### **Settings**

- 0 Standard method (default)
- 1 Enhanced method

### **Description**

When you graph data using Graphics Server--and when you deal with such issues as colors and labels--you work with the concepts of *data sets* and *data points*. In general, we define a data point as the intersection of two or more variables and a data set as a collection of data points, but these definitions don't hold true for every graph type. The two properties you use to set values for your graph (ThisSet and ThisPoint) frequently don't correspond to the definitions, either.

To ease the potential confusion that may arise when you work with data sets and points, the Graph control lets you choose from two methods for indexing (that is, "pointing" to an element of) the array-based properties that hold graph data, color selections, label and legend text, and other important graph values.

The IndexStyle property lets you select the indexing method you want to use. This setting has no effect on the eventual appearance of the graph--only on the way you set and get values.

#### **Standard method**

When you use the standard method (IndexStyle setting 0), one-dimensional array-based properties are always indexed by ThisPoint, and two-dimensional array-based properties are always indexed by both ThisSet and ThisPoint.

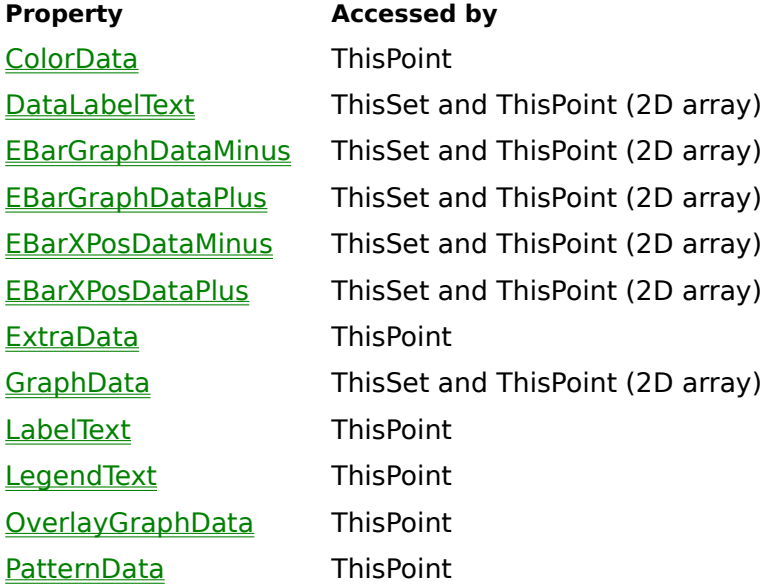

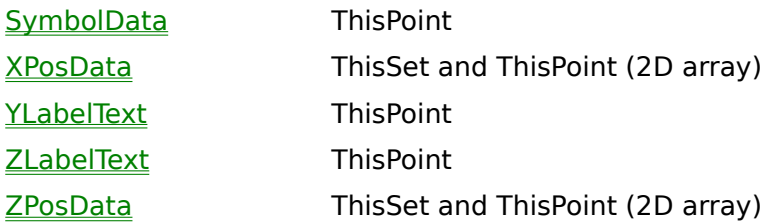

The standard method is set up simply, but it isn't always as straightforward as it might seem. The LabelText property works well with this method because it actually applies to data points (each point gets its own label), so the ThisPoint index is appropriate. On the other hand, the property SymbolData, which by definition applies to data sets (each set gets its own type of symbol), is also indexed by ThisPoint--so each "point" actually refers to a set.

Other properties vary according to context. ColorData, for example, applies to points when a bar graph has only one set of data and to sets when it has more than one. But under the standard indexing method, the Graph control indexes by ThisPoint in both cases.

These differences may not concern you, particularly if you set the AutoInc property on--AutoInc increments ThisSet and ThisPoint correctly no matter what the context. But in cases where you don't want to use AutoInc, you may prefer the enhanced indexing method.

#### **Enhanced method**

When you use the enhanced method (IndexStyle setting 1), one-dimensional array-based properties are indexed in two ways--by ThisSet when they apply to data sets and by ThisPoint when they apply to data points.

Some of the one-dimensional array-based properties (ColorData, ExtraData, LegendText, and PatternData) are context-sensitive and use either ThisSet or ThisPoint according to the graph type. For graphs that display legend text for each data point (pie charts, bubble graphs, and bar graphs having only one data set), these properties are indexed by ThisPoint. For all other graph types, they're indexed by ThisSet.

The enhanced indexing method has no effect on the two-dimensional array-based properties. They're indexed by both ThisSet and ThisPoint, just as with the standard method.

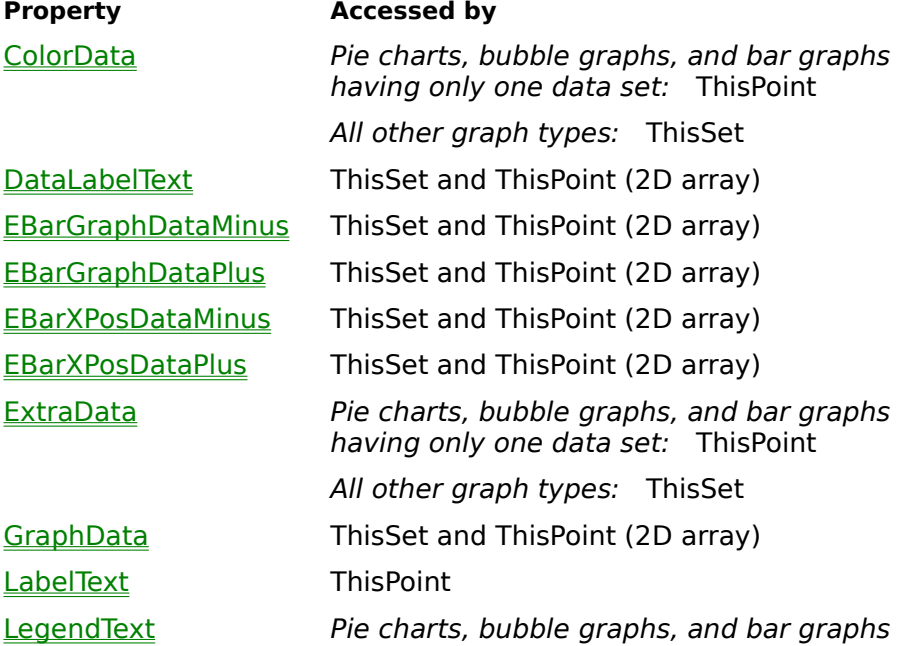

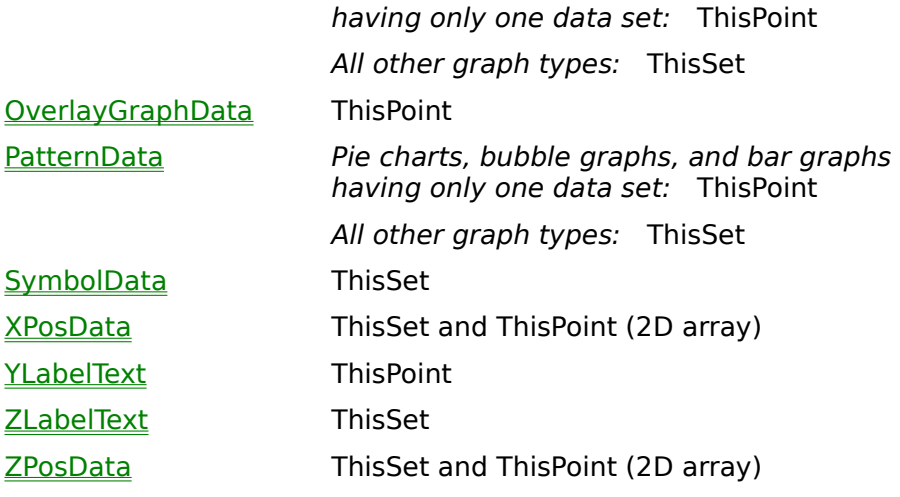

#### **Examples**

The following code segments compare the different approaches taken by the standard and enhanced indexing methods. In these examples, values are assigned to a line graph having an unknown number of data sets and points.

#### **Standard method**

```
Graph1.GraphType = 6 ' line graph
Graph1.IndexStyle = 0 ' standard index style
For I% = 1 To Graph1.NumSets
    Graph1.ThisSet = I%
   For J<sup>8</sup> = 1 To Graph1. NumPoints
       Graph1.ThisPoint = J%
       Graph1.GraphData = <your data value>
       Graph1.XPosData = <your data value>
   Next
Next
For I% = 1 To Graph1.NumSets
   Graph1.ThisPoint = I% ' use ThisPoint as index
    Graph1.LegendText = "Legend " + Str$(I%)
    Graph1.ExtraData = <your data value>
    Graph1.ColorData = <your data value>
    Graph1.PatternData = <your data value>
   Graph1.SymbolData = <your data value>
Next
For I% = 1 To Graph1.NumPoints
   Graph1.ThisPoint = I%
   Graph1.LabelText = "Label " + Str$ (I%)
Next
Graph1.DrawMode = 2
```
#### **Enhanced method**

Graph1.GraphType = 6 ' line graph Graph1.IndexStyle = 1 ' enhanced index style For I% = 1 To Graph1.NumSets

```
 Graph1.ThisSet = I%
   For J^6 = 1 To Graph1. NumPoints
       Graph1.ThisPoint = J%
       Graph1.GraphData = <your data value>
       Graph1.XPosData = <your data value>
    Next
Next
For I% = 1 To Graph1.NumSets
  Graph1.ThisSet = I% ' use ThisSet as index
   Graph1.LegendText = "Data set " + Str$(I%)
   Graph1.ExtraData = <your data value>
   Graph1.ColorData = <your data value>
   Graph1.PatternData = <your data value>
   Graph1.SymbolData = <your data value>
Next
For I% = 1 To Graph1.NumPoints
   Graph1.ThisPoint = I%
   Graph1.LabelText = "Data point " + Str$(I%)
Next
Graph1.DrawMode = 2
```
**Topic** IndexStyle

## **Related**

**ThisPoint ThisSet AutoInc** 

### **ISVDataSource property**

Binds a graph to another control

#### **Syntax**

[*form*.][*graph*.]**ISVDataSource**[ = *"objectname"*]

#### **Data type**

String

#### **Settings**

The name of an instance of another control that will act as a source of data for the graph. The control must support ISV data binding.

#### **Description**

The Graph control can participate as a client in ISV data binding, linking to and receiving data from an ISV source control such as TrueDBGrid.

In the Graph control, ISV data binding is initiated by setting the ISVDataSource property with the name of a suitable ISV data source. This may be done at design time through the property browser, or at run time; for example

Graph1.ISVDataSource = "TDBGrid1"

Setting ISVDataSource with a control name causes the graph to search the container and check that the specified control exists and supports ISV data binding. If it succeeds, the graph creates a binding to the source control.

Alternatively, at run time, you can bypass the search by setting ISVDataSource to the value of a special property called ISVServices exported by ISV data sources; for example

Graph1.ISVDataSource = TDBGrid1.ISVServices

Once an ISV data binding is operational, the Graph control uses it in the same way as it does a binding with a standard VB data control. The fields that go in the graph are specified through the DataFields, LabelField and LegendField properties. Again, this may be done at design time or run time. At design time the easiest way to select fields is through the Bound data property page.

The way the Graph control uses an ISV data binding is closely tied to the standard data binding facility that manifests itself through the **DataSource** property. In fact, any graph can only have one source of data at any time and DataSource and ISVDataSource are effectively different ways of specifying the same thing. Setting a new data source through ISVDataSource automatically cancels any existing binding set through DataSource, and vice versa.

Unfortunately the relationship between DataSource and ISVDataSource is not entirely symmetric. This is because ISVDataSource is a custom property of the Graph control itself, whereas DataSource is effectively a property of the container. These are some of the points to watch:

- Setting DataSource is only possible at design time. ISVDataSource may be set at design time and run time.
- · If it is essential to switch the kind of data binding at design time, make sure that the existing binding is clear before setting the new one. For example, to switch from standard to ISV data binding, clear DataSource by setting it blank in the property browser first, before selecting a new source name in ISVDataSource.
- · If you do have a graph in which both kinds of data binding are specified, the standard

binding in DataSource takes precedence on loading and switching modes.

· At run time, you can change the kind of data binding from standard to ISV, but not vice versa. You can also change to different ISV data sources during the running of your application.

The binding between a graph and an ISV data source may be ended by clearing the control name in ISVDataSource; for example

Graph1.ISVDataSource = ""

**Topic** ISVDataSource

**Related** Bound data property page **DataFields** DataSource **LabelField LegendField** 

## **Label() run-time property**

Alternative way to set text of graph labels at run time

#### **Syntax**

```
[form.][graph.]Label(index%)[ = "text"]
```
#### **Parameter**

index% Element number of array normally set by **LabelText** property

### **Data type**

String (up to 80 characters)

### **Description**

The Label() run-time property sets the text of graph labels. It's a run-time alternative to the LabelText property.

The text for labels is stored as a one-dimensional array. Unlike LabelText, Label() doesn't require you to use the **ThisPoint property to index the label array. Instead, you provide the** element (point) number as your Label() parameter.

#### **Example**

If you want to label the fifth slice of a pie chart "May," you can set up your code in two ways:

· If you use the LabelText property, you set the ThisPoint property first:

```
Graph1.ThisPoint = 5
Graph1.LabelText = "May"
```
· If you use the Label() property, you don't have to set ThisPoint:

 $Graph1.Label(5) = "May"$ 

 $\blacktriangle$ v

**Topic**  $Label()$ 

**Related** LabelText

# **LabelEvery property**

Sets frequency of X axis labels

### **Syntax**

[*form*.]*graph*.**LabelEvery**[ = *setting*]

#### **Data type**

Integer (1-1000)

#### **Settings**

Valid settings are integers from 1 to 1000 (default is 1).

#### **Description**

The LabelEvery property sets the frequency with which labels are displayed on the X axis. Labels are displayed at every nth data point, starting with the first point, where  $n$  is the setting for LabelEvery.

You can't use LabelEvery if you're also using the **XPosData** property. This means that LabelEvery never applies to bubble, lin/log, or log/log graphs, which always have XPosData.

**Topic** LabelEvery

**Related** Labels property page Labels **LabelStyle LabelText** XAxisTicks
# **LabelField property**

Specifies which text field in a bound database should provide X axis labels

### **Syntax**

[*form*.][*graph*.]**LabelField**[ = *"field name"*]

### **Data type**

String

### **Setting**

Valid field name in a table of a bound database.

### **Description**

The LabelField property allows you optionally to select a text field to provide labels along the X axis.

**Note** At design time, labels along the X axis show the numbers of the data points. At run time, the table is accessed and the content of the label field appears in labels for points on the axis.

**Topic LabelField** 

**Related** Bound data property page **DataFields** DataSource **LegendField** 

## **Labels property**

Enables or disables graph labels

### **Syntax**

[*form*.]*graph*.**Labels**[ = *setting*]

### **Data type**

Integer (0-3, enumerated)

### **Settings**

- 0 No labels
- 1 Both X and Y labels (default)<br>2 X axis labels only
- 2 X axis labels only
- 3 Y axis labels only

### **Description**

The Labels property enables or disables graph labels. It operates differently for pie charts than for other graph types:

### **Pie charts**

For pie charts, the Labels property determines if labels are displayed at all--labels are displayed only if Labels is set to 1.

### **Other graph types**

For graph types with X and Y axes, the Labels property determines not only if labels are displayed, but also their position--along the X axis, the Y axis, or both.

The Labels property operates independently of the Ticks property.

**Topic** Labels

### **Related**

Labels property page **LabelEvery** LabelStyle **LabelText** LabelXFormat LabelYFormat **YLabelText Ticks** 

# **LabelStyle property**

Sets style (horizontal or vertical) for axis labels

### **Syntax**

[*form*.]*graph*.**LabelStyle**[ = *setting*]

### **Data type**

Integer (0-1, enumerated)

### **Settings**

0 Horizontal (default)<br>1 Vertical

**Vertical** 

### **Description**

The LabelStyle property determines the arrangement of labels for X and Z axes--horizontal or vertical (rotated 90 degrees clockwise).

In horizontal bar graphs and Gantt charts, LabelStyle applies to the Y axis rather than the X axis. In other graph types, Y axis labels are always horizontal.

**Topic** LabelStyle

**Related** Labels property page **LabelEvery** Labels **LabelText ZLabelText** 

## **LabelText property**

Sets text for graph labels

#### **Syntax**

[*form*.]*graph*.**LabelText**[ = *"label"*]

### **Data type**

String (up to 80 characters)

#### **Description**

The LabelText property sets the text for graph labels. For pie charts, it labels each pie slice; for graph types having X-Y grids, it labels points along the independent axis (normally the X axis).

LabelText is a one-dimensional array-based property indexed by the ThisPoint property. You can use the **AutoInc** property to automatically increment the ThisPoint counter each time you set a LabelText element.

Each label can contain no more than 80 characters. Also, if any of the labels you define are too long to fit in the graphing window at the specified size, no labels are drawn. If this happens, you may be able to make the labels appear by increasing the size of the graphing window.

#### **Pie charts**

By default, pie chart labels show the value for each data point (each point is a "slice" of the pie). With the LabelText property, you can specify text for each point.

#### **Other graph types**

For graphs drawn on X-Y grids, the LabelText property specifies the text for labels on the independent axis, which is normally the X axis. (For labels on the other axes, see the YLabelText and ZLabelText properties.)

By default, these labels show the numbers of the data points (the ThisPoint values). With the LabelText property, you can specify text for each point.

**Topic** LabelText

**Related** Labels property page **LabelEvery** Labels **LabelStyle YLabelText ZLabelText**  $Label()$ 

# **LabelXDateInc property**

Sets a date/time increment for labels on the X axis

## **Syntax**

[*form*.]*graph*.**LabelXDateInc**[ = *setting*]

#### **Data type**

String

### **Settings**

Fixed format string defining the increment for date/time labels. The format depends on the setting for LabelXType.

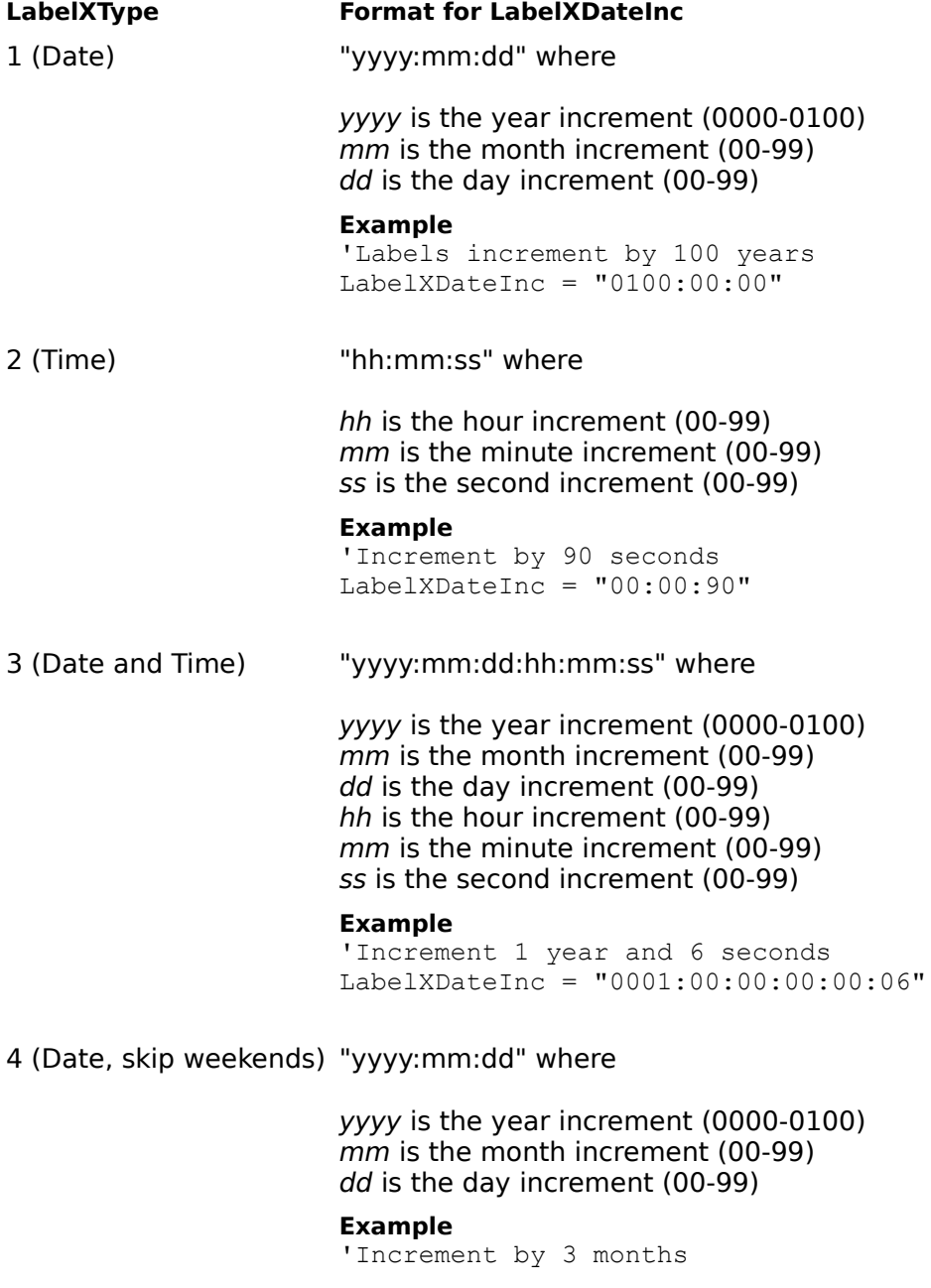

### **Description**

The LabelXDateInc property defines the increment for date/time labels along the X axis. The starting date is set by the LabelXDateStart property. The type of labels (date, time, date and time, or weekday) is determined by the setting for the LabelXType property.

### **Example**

The code below generates a series of date and time labels on the X axis. The starting date/time is 1 Jan 97 at 00:00. Labels increment by 56 hours.

```
With Graph1
     'Date and time labels
     .LabelXType = 3
     'Start on 1 Jan 97 at 00:00
     .LabelXDateStart = "1997:01:01:00:00:00"
     'Increment every 56 hours
     .LabelXDateInc = "0000:00:00:56:00:00"
     .LabelXFormat = "d mmm hh:nn"
     'Redraw the graph
     .DrawMode = 3
End With
```
**Topic** LabelXDateInc

**Related** Labels property page LabelXDateStart **LabelXType** 

# **LabelXDateStart property**

Sets a starting date/time for labels on the X axis

## **Syntax**

```
[form.]graph.LabelXDateStart[ = setting]
```
## **Data type**

String

### **Settings**

Fixed format string with the starting date and/or time. The format depends on the setting for LabelXType.

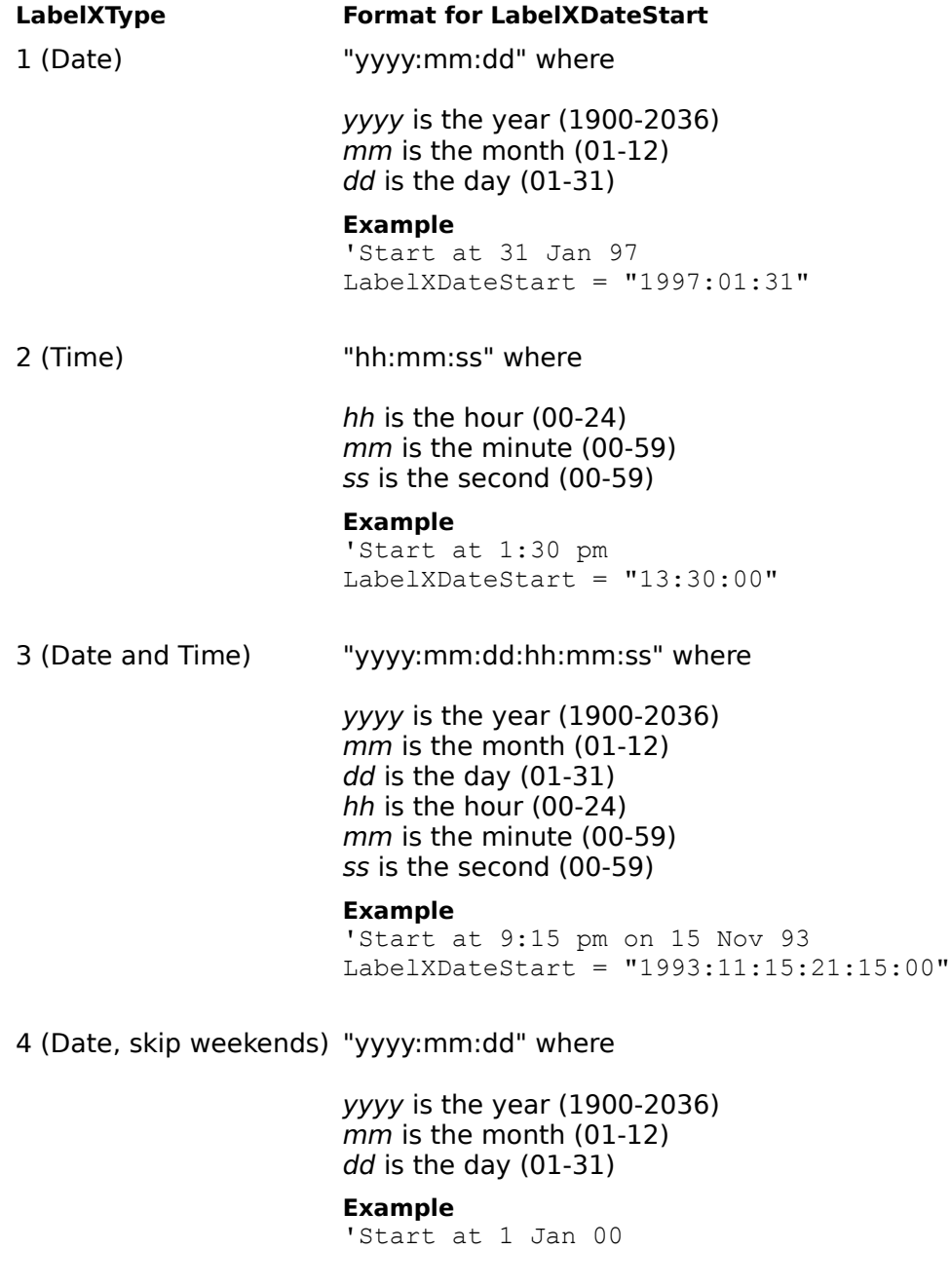

```
LabelXDateStart = "2000:01:01"
```
### **Description**

The LabelXDateStart property sets the starting date and/or time for a series of automatically generated X axis labels. The type of labels (date, time, date and time, or weekday) is determined by the setting for the LabelXType property. The increment for intervals along the axis is set by the **LabelXDateInc** property.

### **Example**

The code below generates a series of "date, skip weekend" labels for the X axis. The labels start at 30 Dec 99 and increment one day for each point.

```
With Graph1
     .LabelXType = 4 'weekday
     .LabelXDateStart = "1999:12:30" '30 Dec 99
     .LabelXDateInc = "0000:00:01" '1 day intervals
    .LabelXFormat = "d mmm yy" 'Redraw the graph
     .DrawMode = 3
End With
```
**Topic** LabelXDateStart

**Related** Labels property page **LabelXDateInc LabelXType LabelXFormat** 

## **LabelXFormat property**

Sets format for numeric or date/time X labels

#### **Syntax**

```
[form.]graph.LabelXFormat[ = data]
```
### **Data type**

String

### **Setting**

A valid numeric format expression.

### **Description**

The LabelXFormat property defines a template for formatting numeric, date and time labels. It is not applied to user-defined text labels.

Just as is the case with the Visual Basic function Format\$(), the characters within a LabelXFormat format string determine how the number or serial date/time is formatted. See Date/time formats and Numeric formats for a full description.

### **Example**

The code below labels the X axis with a date series in one-year increments. The labels are formatted to display as FY93, FY94, FY95. . . .

```
With Graph1
    .LabelXType = 1 'date
    .LabelXDateStart = "1993:12:31" 'last day of 1993
     .LabelXDateInc = "0001:00:00" 'one year
   .LabelXFormat = "\F\Y y'' 'Redraw the graph
    .DrawMode = 3
End With
```
## $\blacktriangle$ V

**Topic** LabelXFormat

**Related** Labels property page DataLabelFormat **LabelXType LabelYFormat LabelZFormat** Date/time formats Numeric formats

## **LabelXType property**

Sets the type of labels to be used on the X axis

#### **Syntax**

[*form*.]*graph*.**LabelXType**[ = *setting*]

### **Data type**

Integer (0-4, enumerated)

#### **Settings**

- 0 Numeric or Text (default)
- 1 Date<br>2 Time
- **Time**
- 3 Date and time<br>4 Date, skip wee
- Date, skip weekends

### **Description**

The LabelXType property selects the type of labeling for the X axis.

With settings 1-4, LabelXType can be used in combination with LabelXDateStart and LabelXDateInc to generate a series of automatically incremented date or time labels.

### **Example**

The code below generates a series of time labels for the X axis. Time starts at 6:00 am and points increment by 15 minutes.

```
With Graph1
     .LabelXType = 2 'time labels
     .LabelXDateStart = "06:00:00" '6 am
     .LabelXDateInc = "00:15:00" '15 min intervals
     .LabelXFormat = "hh:nn"
     'Redraw the graph
     .DrawMode = 3
End With
```
**Topic** LabelXType

**Related** Labels property page **LabelXFormat LabelXDateInc LabelXDateStart** 

## **LabelYFormat property**

Sets format for numeric Y labels

### **Syntax**

[*form.*]*graph.***LabelYFormat**[ *= data*]

### **Data type**

String

### **Setting**

A valid numeric format expression.

### **Description**

The LabelYFormat property defines a template for formatting numeric labels. It is not applied to user-defined text labels.

Just as is the case with the Visual Basic function Format\$(), the characters within a LabelYFormat format string determine how the number is formatted. See numeric formats for a full description.

**Topic** LabelYFormat

**Related** Labels property page DataLabelFormat **LabelXFormat LabelZFormat** Numeric formats

## **LabelZFormat property**

Sets format for numeric Z labels

### **Syntax**

```
[form.]graph.LabelZFormat[ = data]
```
### **Data type**

String

### **Setting**

A valid numeric format expression.

### **Description**

The LabelZFormat property defines a template for formatting numeric labels. It is not applied to user-defined text labels.

Just as is the case with the Visual Basic function Format\$(), the characters within a LabelZFormat format string determine how the number is formatted. See numeric formats for a full description.

**Topic** LabelZFormat

**Related** Labels property page DataLabelFormat **LabelXFormat LabelYFormat** Numeric formats

## **LeftTitle property**

Specifies text string to place at left of graphing window

### **Syntax**

[*form*.]*graph*.**LeftTitle**[ = *"title"*]

### **Data type**

String (up to 80 characters)

### **Description**

The LeftTitle property specifies a text string of up to 80 characters that appears at the left edge of a graphing window.

If you specify a title and it doesn't appear, it's probably too long to display at the specified size. In that case, increase the size of the graphing window or use a shorter title.

You can introduce a line break by inserting the newline character -- CHR\$(10) -- in the string. This forces a new line to start at the point where the newline character appears, overriding automatic word-wrap. Forcing a new line is likely to increase the area required for the text and may lead to text being omitted if there is not enough room for it. Since the newline character is unprintable, it cannot be inserted when typing text; it can only be inserted with code.

**Note** LeftTitle text always appears at the left edge of the graphing window. If, for example, you set LeftTitle for a bar graph with vertical bars and then change to horizontal bars (switching the X and Y axes), the text for LeftTitle will remain at the left.

## $\blacktriangle$ V

**Topic LeftTitle** 

#### **Related**

Titles property page **LeftTitleStyle GraphTitle BottomTitle RightTitle** BackgroundStyle **FontName FontStyle FontSize Foreground ForegroundUse NewLineChar** 

## **LeftTitleStyle property**

Sets style for left graph title

### **Syntax**

[*form*.]*graph*.**LeftTitleStyle**[ = *setting*]

### **Data type**

Integer (0-2, enumerated)

### **Settings**

- 0 Horizontal (default)<br>1 Up
- 1 Up<br>2 Dov
- Down

### **Description**

The LeftTitleStyle property sets the style for the left title of a graph. You can display the text horizontally, up (text rotated counterclockwise 90 degrees), or down (text rotated clockwise 90 degrees).

The text of the left title is specified by the **Left Title** property.

**Topic LeftTitleStyle** 

**Related BackgroundStyle LeftTitle** Titles property page

## **Legend() run-time property**

Alternative way to set legend text at run time

#### **Syntax**

[*form*.][*graph*.]**Legend(***index***%)**[ = *"text"*]

#### **Parameter**

index% Element number of array normally set by **LegendText** property

### **Data type**

String (up to 80 characters)

### **Description**

The Legend() run-time property sets the text for a graph legend. It's a run-time alternative to the LegendText property.

Legend strings are stored as a one-dimensional array, which is normally indexed by either the **ThisPoint or ThisSet property (see the IndexStyle property for details on the Graph** control's indexing of array-based properties). However, Legend()--unlike LegendText--doesn't require you to use ThisPoint or ThisSet. Instead, you provide the element (point or set) number as your Legend() parameter.

#### **Example**

If you want to set the fourth legend string for a pie chart to "Western Region," you can set up your code in two ways:

· If you use the LegendText property, you set the ThisPoint property firs

```
Graph1.ThisPoint = 4
Graph1.LegendText = "Western Region"
```
· If you use the Legend() property, you don't have to set ThisPoint:

```
Graph1.Legend(4) = "Western Region"
```
**Topic** Legend()

**Related** Legend property page **LegendText** 

## **LegendField property**

Specifies which text field in a bound table should provide text for the graph legend

### **Syntax**

[*form*.][*graph*.]**LegendField**[ = *"field name"*]

### **Data type**

String

### **Setting**

Valid field name in a table of a bound database.

### **Description**

When you are graphing data from a single field in a bound table, you may want text for the legend to be taken from the content of a field. If so, set the LegendField property with the name of a field.

If you are graphing several fields from a bound table, use the **LegendText** property to specify text for the legend.

**Topic LegendField** 

**Related** Bound data property page **DataFields DataSource LabelField LegendText** 

# **LegendPos property**

Sets position of graph legend

## **Syntax**

[*form*.]*graph*.**LegendPos**[ = *setting*]

## **Data type**

Integer (0-7, enumerated)

## **Settings**

- 0 Right (default)<br>1 Top right
- 1 Top right<br>2 Top
- 2 Top<br>3 Top
- 3 Top left<br>4 Left
- 
- 4 Left<br>5 Botto 5 Bottom left<br>6 Bottom
- 6 Bottom
- Bottom right

## **Description**

The LegendPos property sets the position of a legend in the graphing window.

**Topic** LegendPos

**Related** Legend property page **LegendSize** LegendStyle **LegendText** 

## **LegendSize property**

Sets overall legend size

### **Syntax**

[*form*.]*graph*.**LegendSize**[ = *setting*]

### **Data type**

Integer (0-100)

### **Settings**

Settings specify a percentage of the maximum possible gap between lines in the space allotted for the legend. The default setting is 100.

#### **Description**

The LegendSize property sets the approximate overall size of a graph legend, including the text and the gaps between items. The size is expressed as a percentage of the maximum possible gap, which varies according to the size of the graphing window and the number of items in the legend. A setting of 0 produces the smallest size.

**Topic** LegendSize

**Related** Legend property page **LegendPos** LegendStyle **LegendText FontUse FontName FontSize FontStyle** 

# **LegendStyle property**

Sets legend text to color or monochrome

### **Syntax**

[*form*.]*graph*.**LegendStyle**[ = *setting*]

### **Data type**

Integer (0-1, enumerated)

### **Settings**

- 0 Legend text in color set by **Foreground** property (default)
- 1 Legend text in same colors as legend markers

### **Description**

The LegendStyle property gives you the option of displaying the text of graph legends in color. By default, legend text takes the color specified by the Foreground property (which has a default of automatic black or white, whichever provides the most contrast).

If you set LegendStyle to 1, the legend text for each data set is displayed in the same color as the legend marker (block, line, or symbol) for that set.

**Topic LegendStyle** 

### **Related**

**LegendPos LegendSize LegendText**
## **LegendText property**

Sets text for graph legend

#### **Syntax**

[*form*.]*graph*.**LegendText**[ = *"legend text"*]

### **Data type**

String (up to 80 characters)

#### **Description**

The LegendText property sets the text for a graph legend. The text strings you provide display beside a graph (the legend's position is specified by the LegendPos property) along with a sample of the color, pattern, or symbol for the corresponding data set or data point. The Graph control automatically determines the spacing between items on a legend.

Pie charts, bubble graphs, and bar graphs based on a single data set need one LegendText string for each data *point*. All other graph types need one LegendText string for each data set.

LegendText is a one-dimensional array-based property indexed by either the ThisPoint or ThisSet property (see the IndexStyle property for details on the Graph control's indexing of array-based properties). You can use the AutoInc property to automatically increment the ThisPoint or ThisSet counter each time you set a LegendText element.

Each LegendText string can contain no more than 80 characters. Also, if the legend doesn't display, it may mean that you've entered LegendText strings too long for the space available. Increase the width of the graphing window to make the legend appear.

You can introduce a line break by inserting the newline character -- CHR\$(10) -- in the string. This forces a new line to start at the point where the newline character appears, overriding automatic word-wrap. Forcing a new line is likely to increase the area required for the text and may lead to text being omitted if there is not enough room for it. Since the newline character is unprintable, it cannot be inserted when typing text; it can only be inserted with code.

If you want to remove a legend, deleting each LegendText string won't do the job--that simply replaces the previous strings with null strings. To actually remove the legend, you have to set the DataReset property to 5 (LegendText).

## $\blacktriangle$ V

**Topic LegendText** 

**Related** Legend property page **LegendField LegendPos LegendSize LegendStyle BackgroundUse BackgroundStyle Background FontUse FontName FontStyle FontSize** Legend() **NewLineChar** 

## **LimitFillPattern property**

Sets the fill pattern of the shaded area above and below limit lines

## **Syntax**

[*form.*]*graph.***LimitFillPattern**[ *= setting*]

### **Data type**

Integer (0-7 and 16-31 enumerated)

### **Settings**

Twenty four fill patterns are available. See **PatternData** for a list.

## **Description**

The LimitFillPattern property sets the pattern for filling areas above and below limit lines. The default value is 1, which is a null pattern that results in no shading.

**Note:** Patterns 16 to 31 are bitmapped and may lose definition on high resolution printers.

**Topic LimitFillPattern** 

**Related LimitLinePattern LimitLines PatternData** Trends property page

# **LimitHighLabel property**

Places label text next to the high limit line

## **Syntax**

[*form.*]*graph.***LimitHighLabel**[ *= data*]

## **Data type**

String

### **Description**

The LimitHighLabel property places label text next to the high limit line. If the area above or below the limit line is shaded, it places text on the opposite side.

**Topic** LimitHighLabel

## **Related**

**LimitLines** LimitHighValue **LimitLowLabel** Trends property page

# **LimitHighValue property**

Sets the position of the high limit line

## **Syntax**

[*form.*]*graph.***LimitHighValue**[ *= data*]

## **Data type**

Numeric (integer, long, single, double)

## **Description**

The LimitHighValue property defines the position on the graph where the high limit line is drawn, as enabled by the LimitLines property. It is expressed in the same units as the data in the graph.

**Topic LimitHighValue** 

**Related LimitHighLabel** LimitLowValue **LimitLines MissingData** Trends property page

## **LimitLinePattern property**

Defines the line pattern of the high and low limit lines

## **Syntax**

[*form.*]*graph.***LimitLinePattern**[ *= setting*]

# **Data type**

Integer (0-5 enumerated)

## **Settings**

Six line patterns are available. See **PatternData** for a list.

### **Description**

The LimitLinePattern property defines the line style for limit lines as enabled by the LimitLines property.

**Topic LimitLinePattern** 

#### **Related**

**ForegroundUse LimitFillPattern LimitHighValue LimitLines** LimitLowValue **PatternData** Trends property page

## **LimitLines property**

Enables limit lines to be superimposed on graphs

#### **Syntax**

[*form.*]*graph.***LimitLines**[ *= setting*s]

## **Data type**

Integer (0-4 enumerated)

## **Settings**

- 0 Off
- 
- 1 High line only<br>2 Low line only Low line only
- $\frac{3}{4}$  Both high and low lines
- Both high and low lines with shading between the lines

## **Description**

The LimitLines property superimposes lines on graphs to highlight data that falls outside prescribed limits. Both a high and low limit line can be shown. Text can be attached to the lines, and the areas either inside or outside the limits can be shaded with a pattern. Limit lines are not drawn on pie, polar, time-series, or any 3D graphs.

If a LimitFillPattern is set to 1 (default null value), the graph contains no shading. If it is set to any other pattern index, the areas above the high limit line and below the low limit line are filled to the extremes of the axes. If the LimitLines property is set to 4, the area between the lines is shaded.

Text is printed next to the line if a string is passed in LimitHighLabel or LimitLowLabel . No text is shown if these properties are null. When there is no shading, text is printed immediately above the high line and immediately below the low line. When there is shading, text is placed on the side of the line opposite the shading.

The color of the lines and shading is set by the Foreground property with ForegroundUse set to 14.

**Topic LimitLines** 

#### **Related**

**ForegroundUse LimitFillPattern LimitHighLabel LimitHighValue LimitLinePattern** LimitLowLabel LimitLowValue **MissingData** Trends property page

# **LimitLowLabel property**

Places label text next to the low limit line

## **Syntax**

[*form.*]*graph.***LimitLowLabel**[ *= data*]

## **Data type**

String

### **Description**

The LimitLowLabel property places label text next to the low limit line, as enabled by LimitLines . If the area above or below the limit line is shaded, text is placed on the opposite side.

**Topic** LimitLowLabel

## **Related**

**LimitLines LimitHighLabel** LimitLowValue Trends property page

# **LimitLowValue property**

Sets the position of the low limit line

## **Syntax**

[*form.*]*graph.***LimitLowValue**[ *= data*]

## **Data type**

Numeric (integer, long, single, double)

## **Description**

The LimitLowValue property defines the position on the graph where the low limit line is drawn, as enabled by *LimitLines* . It is expressed in the same units as the data in the graph.

**Topic** LimitLowValue

**Related LimitHighValue LimitLines** LimitLowLabel **MissingData** Trends property page

# **LineStats property**

Enables statistical lines and curves

#### **Syntax**

[*form*.]*graph*.**LineStats**[ = *setting*]

## **Data type**

Integer (0-31, enumerated)

### **Settings**

- 0 No statistical lines (default)
- 1 Mean line<br>2 Min/max li
- Min/max line
- $3$  Mean and min/max lines<br> $4$  Standard-deviation line
- Standard-deviation line
- 5 Standard-deviation and mean lines
- 6 Standard-deviation and min/max lines
- 7 Standard-deviation, min/max, and mean lines
- 8 Best-fit line<br>9 Best-fit and
- 9 Best-fit and mean lines
- 10 Best-fit and min/max lines
- 11 Best-fit, min/max, and mean lines
- 12 Best-fit and standard-deviation lines
- 13 Best-fit, standard-deviation, and mean lines
- 14 Best-fit, standard-deviation, and min/max lines
- 15 All lines--best-fit, standard-deviation, min/max, and mean
- 16-31 Same as above, with curve fitting--add 16 to each of the above settings to enable a curve (curves aren't available for candlestick graphs, for which settings 16-31 duplicate settings 0-15)

### **Description**

The LineStats property lets you superimpose statistical lines and curves on several graph types. Statistical lines are available for line (including lin/log, log/lin, log/log, and overlay line graphs), 2D scatter, high-low-close, open-high-low-close, candlestick, and box-whisker (parametric data only) graphs. Curves are available for all of these graph types except candlestick.

The LineStats settings offer five options:

- · **Mean** plots a line parallel to the X axis through the mean (average) value of the data set.
- **Min/max** plots a pair of lines parallel to the X axis through the maximum and minimum values of the data set.
- · **Standard deviation** plots a pair of lines parallel to the X axis through the standard deviation of the data set above and below the mean.
- · **Best fit** plots a first-order regression fit--a straight line fitted to the trend of data points. It's identical to the polynomial curve of order 1 (CurveType setting 0. CurveOrder setting 1).
- · **Curve** plots a curve defined by the CurveType, CurveSteps, and CurveOrder properties.

#### **Number of lines or curves**

The number of statistical lines or curves drawn depends on the graph type:

- · **For line and scatter graphs,** you get one line (or pair of lines for min/max and standard deviation) per data set.
- · **For high-low-close, open-high-low-close, and candlestick graphs,** you get one line (or pair of lines) for the entire graph, based on the close values.
- **For box-whisker graphs,** you get one line (or pair of lines) for the entire graph, based on the median values.

#### **Overlay graphs**

If you enable statistical lines or curves when an overlay graph is present, those lines or curves are applied to both the overlay graph and the primary graph if the primary graph type supports statistical lines or curves. This means you'll get two sets of lines or curves within the same axes except when the primary graph is bar or area, in which case only the overlay graph has the lines or curves.

#### **Color of lines**

By default, statistical lines and curves are drawn in the same color as their associated data sets. You can set your own colors for lines and curves using the **ForegroundUse** and Foreground properties. Note that any colors you set are applied to that type of line or curve for all data sets.

**Topic LineStats** 

## **Related**

CurveOrder **CurveType CurveSteps TrendSets OverlayTrendSets** Trends property page

## **MapFile property**

Names the file for an image map

#### **Syntax**

[*form*.]*graph*.**MapFile**[ = *filename*]

**Note:** This property is not available with the VBX interface.

#### **Data type**

String

## **Setting**

Path (optional), file name and file extension. If you don't specify a path, the file is written to the current directory.

**Server maps.** A server-side image map is stored in a special text file external to the HTML document that references it. The convention is to use the same base file name for both the image and the map. Often the map file's extension is .MAP, though other extensions are usually acceptable.

**Client maps.** A client-side image map is stored within the HTML document that references it. The setting for MapFile should be the file name and extension of the HTML document.

#### **Description**

An image of a graph can be saved in a format recognized by web browsers by setting the ImageFile and DrawMode properties. (See ImageFile for details.) Data points on the graph can be mapped on the image so that when the image is viewed as part of a web page mouse clicks will trigger jumps to another web page. The MapFile property specifies the name for the image map file.

### **Creating an image map**

Image maps are useless without an image, so the first step is to write an image of the graph to a file. For detailed instructions, see the entry for ImageFile.

To map the image, select a map format by setting the MapFormat property. If you select setting 0 (Client map), you'll need to set the MapName property too. Next specify a file name by setting MapFile. If you want hot link addresses to be written to the file, set MapRefStrings.

Hot spot coordinates are generated by the Graph Control's hot-graph feature, so set the Hot property to 1 (On).

Finally, create the map by setting DrawMode to 12 (Create map) or 13 (Append map).

**Note**: If you are creating a client map, you'll probably want to set DrawMode to 13 (Append map). Setting DrawMode to 12 (Create map) overwrites the file if it already exists.

### **Linking an image to a map**

Mapped images must be displayed inline using the HTML tag IMG. The image is linked to its map by one of the tag's attributes, either ISMAP or USEMAP. Which attribute you use, as well as how you point to the map's location, depends on whether you have a server or a client map.

**Server maps** are referenced by an image tag nested in an anchor tag:

<A HREF="/cgi-bin/imagemap/image.map">

<IMG SRC="image.jpg" ISMAP>  $\langle$  / A $>$ 

The ISMAP attribute of the IMG tag identifies the picture as having a server-side image map. Clicking the picture causes the browser to send the server the coordinates of the click and a reference to the map. The server looks up the map, matches the coordinates to one of its regions, and then serves up the corresponding page.

Note that the anchor's HREF attribute points to the name and location of the map file. Use the file name you set in the MapFile property.

**Client maps** are referenced by the IMG tag alone:

<IMG SRC="image.jpg" USEMAP="#*mapname*">

The USEMAP attribute identifies the picture as having a client-side image map. Clicking the picture causes the browser to process the named map and request the appropriate page from the server.

Note that the USEMAP attribute points to the map's name. Use the name you set in the MapName property.

#### **Client vs server maps**

The best reason for using server maps is that any browser supporting HTML 2.0 or higher can handle them.

Client maps, on the other hand, have the great advantage that the browser does all the processing, reducing the load on the server and speeding response time. The trade off is that not all browsers support client maps. If the browser supports the HTML 3.0 specification, it will process a client map. If not, the browser will ignore it.

Fortunately, HTML 3.0 provides a way to use both:

```
<A HREF="/cgi-bin/imagemap/image.map">
<IMG SRC="image.jpg" ISMAP USEMAP="#maptag"></A>
```
The USEMAP attribute has precedence over ISMAP, so if the browser supports client maps, it will use the client map. Otherwise, it will ignore USEMAP but see ISMAP and use the server map.

#### **Example**

The code listed below writes a JPEG image of a pie graph, creates an HTML document to display the image, and inserts an image map with links to external documents. The linked documents are not created, though a complete procedure would most likely create them as well.

```
Private Sub cmdMap_Click()
Dim i%, temp%
Dim Filename As String
'Set the working directory
ChDrive "F:"
ChDir "F:\Web\GServer"
With Graph1
     .GraphTitle = "Sales by Category"
     Filename = "Categories"
```

```
 'Save the graph as a JPEG image
     .ImageFile = Filename & ".jpg"
     .DrawMode = 3 'Blit
     .DrawMode = 6 'Write image file
' 1
     'Create a client-side image map
' 1
     .MapFile = Filename & ".htm"
    MapFormat = 0 'Client map
     .MapName = Filename
     'Store a URL for each point
    For i<sup>8</sup> = 1 To .NumPoints
        .MapRefString(i%) = "Point-" & i% & ".htm"
     Next i%
     'Prepare the header for the HTML file
     Open .MapFile For Output As #1
     Print #1, "<HTML>"
     Print #1, "<HEAD>"
    Print #1, "<TITLE>" & .GraphTitle & "</TITLE>"
     Print #1, "</HEAD>"
     Print #1, "<BODY>"
     Print #1, "<IMG SRC=" &_
        Chr(34) & .ImageFile & Chr(34) & "USEMAP=" & Chr(34) & "#"
& .MapName & Chr(34) & ">"
     Close #1
     'Append image coordinate map
     temp% = .Hot
    .Hot = 1 'On
     .DrawMode = 13 'Append map file
    .Hot = temp<sup>§</sup> 'Append footer to the HTML file
     Open .MapFile For Append As #1
     Print #1, "</BODY>"
    Print #1, "</HTML>"
    Close #1
End With
End Sub
```
The resulting HTML is listed below. (For purposes of this illustration, we've omitted each hot spot's coordinate list.)

```
<HTML>
<HEAD>
<TITLE>Sales by Category</TITLE>
</HEAD>
<BODY>
<IMG SRC="Categories.jpg" USEMAP="#Categories">
<MAP NAME="Categories">
<AREA SHAPE="POLYGON" COORDS="…" HREF="Point-8.htm">
<AREA SHAPE="POLYGON" COORDS="…" HREF="Point-7.htm">
```

```
<AREA SHAPE="POLYGON" COORDS="…"_HREF="Point-6.htm">
<AREA SHAPE="POLYGON" COORDS="…" HREF="Point-5.htm">
<AREA SHAPE="POLYGON" COORDS="..." HREF="Point-4.htm">
<AREA SHAPE="POLYGON" COORDS="…" HREF="Point-3.htm">
<AREA SHAPE="POLYGON" COORDS="…" HREF="Point-2.htm">
<AREA SHAPE="POLYGON" COORDS="…" HREF="Point-1.htm">
</MAP></BODY>
</HTML>
```
**Topic** MapFile

## **Related**

**DrawMode** Hot **ImageFile MapFormat** MapName MapRefStrings

## **MapFormat property**

Selects the format for an image map

#### **Syntax**

[*form*.]*graph*.**MapFormat**[ = *setting*]

**Note:** This property is not available with the VBX interface.

### **Data type**

Integer (0-2, enumerated)

#### **Settings**

- 0 Client map
- 1 NCSA (National Center for Supercomputing Applications) server map
- 2 CERN (European Laboratory for Particle Physics) server map

### **Description**

The MapFormat property selects a format for image maps created by the control. For details on creating image maps, see the entry for MapFile.

Hot spot definitions in the image map will take one of the following forms, depending on the setting for MapFormat:

```
<! Client map >
<AREA SHAPE=shape COORDS=x1,y1 x2,y2. . . HREF=url>
# NCSA server map
shape url x1,y1 x2,y2. . .
# CERN server map
shape (x1,y1) (x2,y2). . . url
```
One line is created for each data point in the graph. Shape and coordinate information are generated automatically from the displayed graph. The address link (url) for each hot spot is taken from a corresponding element of the MapRefStrings property.

With client maps, hot spot definitions are framed by MAP tags:

```
<MAP NAME=mapname>
<AREA SHAPE=shape COORDS=x1,y1 x2,y2. . . HREF=url>
. . .
</MAP>
```
The NAME attribute is taken from the setting of the MapName property.

**Topic** MapFormat

## **Related**

**DrawMode** Hot **ImageFile MapFile** MapName MapRefStrings

## **MapName property**

Sets the Name attribute for a client image map

### **Syntax**

[*form*.]*graph*.**MapName**[ = *setting*]

**Note**: This property is not available with the VBX interface.

### **Data type**

String

## **Setting**

The name for a client image map.

## **Description**

The MapName property names a client-side image map.

Each map within an HTML document must be uniquely identified using the NAME attribute of the MAP tag.

```
<MAP NAME="mapname">
    <AREA ... >
    <AREA ... >
</MAP>
```
When the Graph Control creates a client map, it inserts the current setting of the MapName property after NAME= in the MAP tag. If the MapName property has not been set, no map name is inserted.

**Topic** MapName

## **Related**

**DrawMode** Hot **ImageFile MapFile** MapFormat MapRefStrings

## **MapRefString() run-time property**

Alternative way to store URLs for an image map at run time

#### **Syntax**

[*form*.]*graph*.**MapRefString(***index***%)**[ = *setting*]

#### **Note:** This property is not available with the VBX interface.

#### **Parameter**

index% Element number of array normally set by the MapRefStrings property.

### **Data type**

String

## **Settings**

Same as for the **MapRefStrings** property.

#### **Description**

The MapRefString() property gives you an alternative method for setting the values normally set by the MapRefStrings property. MapRefString() is available only at run time.

Both MapRefStrings and MapRefString() store values in a two-dimensional array. With MapRefStrings you must first point to an element of the array by setting ThisSet and ThisPoint, and then store a value by setting MapRefStrings. You can avoid having to set ThisPoint if you use MapRefString(). Rather than setting ThisPoint, simply pass the number of an array element as a parameter of MapRefString().

**Topic** MapRefString()

**Related MapRefStrings** 

# **MapRefStrings property**

Stores an array of URLs for use in an image map

#### **Syntax**

[*form*.]*graph*.**MapRefStrings**[ = *setting*]

#### **Note:** This property is not available with the VBX interface.

### **Data type**

String

## **Settings**

A destination address, in URL form, for a hot spot corresponding to each data point in the graph.

Client maps can use either partial URLs (bar.htm) or fully qualified URLs (http://www.foo.com/bar.htm). Server maps often require that URLs be fully qualified. Consult your server documentation.

### **Description**

MapRefStrings is a two-dimensional array property indexed by ThisSet and ThisPoint. It is designed to store a hypertext link for each hot spot defined in an image map.

When an image map is created, hot spots are defined for every data point on the graph. For each data point, a string from the corresponding element of MapRefStrings is written to the map file, specifying the destination to which the hot spot is linked.

It is not necessary to set MapRefStrings. If the property is empty, no substitution will be made in the map file, and it is left for your program to perform its own substitutions.

To clear the MapRefStrings array, set DataReset to 21.

**Topic** MapRefStrings

## **Related**

**DrawMode** Hot **ImageFile MapFile** MapFormat MapName MapRefString()

# **MissingData property**

Sets the mode for flagging data points as missing

## **Syntax**

[*form.*]*graph.***MissingData**[ *= setting*]

## **Data type**

Integer (0-5 enumerated)

### **Settings**

- 0 Use ExtraData array only (Default)
- 1 Exclude zero data<br>2 Exclude data belov
- Exclude data below LimitLowValue
- 3 Exclude data above LimitHighValue<br>4 Exclude data below LimitLowValue c
- Exclude data below LimitLowValue or above LimitHighValue
- 5 Exclude data above LimitLowValue and below LimitHighValue

## **Description**

The MissingData property applies to the graph types line, scatter and tape. It sets the mode for flagging which data values should be excluded from the graph. Missing data points are not displayed and are ignored in the calculation of the scale of the axis and any superimposed statistical or trends lines.

With the default setting (0), missing data may be individually flagged using the **ExtraData** array. Also excluded are any log data below the value 1E-50, as these values are too small to be shown on a graph.

The default operation applies with all settings. Any points flagged as a result of comparison with the LimitLowValue and LimitHighValue are in addition to those individually flagged in the ExtraData array or omitted as being too small to render in a log graph. While values must be assigned to LimitLowValue and LimitHighValue, it is not necessary for limit lines actually to be displayed.

**Topic** MissingData

**Related** Data property page **ExtraData LimitLines** LimitHighValue LimitLowValue

# **MissingLineMode property**

Selects option for bridging gaps caused by missing data

## **Syntax**

```
[form.]graph.MissingLineMode[ = setting]
```
## **Data type**

Integer (0-4, enumerated)

### **Settings**

- 0 No bridging line (default)
- 1 Bridge with same line style as the graph<br>2 Bridge with a thin line
- Bridge with a thin line
- 3 Bridge with a broken line<br>4 Bridge with a thick line
- Bridge with a thick line

## **Description**

The MissingLineMode property applies to the graph type line, including log variants. It sets the mode for bridging gaps in the line left by missing or excluded data values. If there is an overlay graph, the setting for MissingLineMode is applied to the overlay line as well.

**Topic** MissingLineMode

**Related ExtraData** MissingData
## **MousePointer property**

Sets appearance of mouse pointer displayed in graphing window

## **Syntax**

[*form*.]*graph*.**MousePointer**[ = *setting*]

### **Data type**

Integer (0-6, enumerated)

#### **Settings**

- 0 Arrow (default)<br>1 I-beam
- 1 I-beam<br>2 Hourgla
- **Hourglass**
- 3 Crosshairs
- Up arrow
- 5 Size<br>6 Icon
- Icon

#### **Description**

The MousePointer property sets the appearance of the mouse pointer, effective when the pointer is within the graphing window.

The MousePointer setting takes effect only at run time and only when the graph's window has been activated by the **Hot** or **SDKMouse** property.

**Topic** MousePointer

**Related** Design property page Hot **SDKMouse** 

## **NewLineChar property**

Defines the character used for imposing line-breaks

#### **Syntax**

[*form.*]*graph.***NewLineChar**[ *= data*]

### **Data type**

Integer (32 - 127)

#### **Setting**

ASCII value of a new line character.

#### **Description**

The NewLineChar property defines the special character that--when encountered in a text string--forces a line break in a title or legend, overruling automatic word-wrap. Forcing new lines is likely to increase the area required for the text and may lead to the text being omitted if there isn't enough room.

By default the NewLineChar is a space. This character is unique in that is does not force a line break. You can force a line break by setting this property to the ASCII value of any other printable character. If you set...

NewLineChar =  $126$   $\cdot$  (~ character) ...the string "Hello~World" will be written on two lines:

Hello World

**Topic NewLineChar** 

**Related BottomTitle** Design property page **GraphTitle LeftTitle** 

**LegendText** 

## **NumPoints property**

Sets number of points per data set

#### **Syntax**

[*form*.]*graph*.**NumPoints**[ = *setting*]

### **Data type**

Integer (1-6000)

### **Settings**

The default is 5 points. Valid settings depend on whether you are using 16- or 32-bit Graphics Server.

**16 bit**. The product of NumPoints times NumSets must be no greater than 8000.

**32 bit**. The product of NumPoints times NumSets must be no greater than 128,000.

#### **Description**

The NumPoints property sets the number of points in the data sets making up a graph.

You can change the NumPoints setting at any time. If you set a NumPoints value that's less than the number of points carried by the GraphData property, the excess GraphData values are discarded. If you set a NumPoints value greater than the number of points in GraphData, the Graph control creates additional points with values of 0.

When the Graph control is bound to a Data control, the graph's NumPoints property is automatically set to equal the number of records in the Data control's Recordset.

You can graph a subset of the data by telling Graphics Server to look at a range of points. For more information, see RangeMax and RangeMin.

**Topic** NumPoints

## **Related**

**NumSets** RangeMax RangeMin **AutoInc** 

## **NumSets property**

Sets number of data sets to be graphed

#### **Syntax**

[*form*.]*graph*.**NumSets**[ = *setting*]

### **Data type**

Integer (1-6000)

### **Settings**

Valid settings are integers from 1 to 6000 (default is 1).

**Note** In addition to the maximum NumSets setting of 6000, the total number of points in any graph (the product of the NumPoints and NumSets property settings) is also limited to 6000.

## **Description**

The NumSets property sets the number of data sets making up a graph, dimensioning the array of values carried by GraphData, XPosData, and certain other array-based properties. For most graph types, NumSets can be any value between 1 and 6000. However, there are several exceptions:

- · **Pie charts** use only one data set, so set NumSets to 1.
- · **Bubble graphs** need two sets of GraphData property values, so set NumSets to 2.
- **Gantt charts and surface graphs** need at least two sets of GraphData values, so set NumSets to 2 or higher.
- · **High-low-close graphs** need three sets of GraphData values--high, low, and close--so set NumSets to 3.
- · **Open-high-low-close and candlestick graphs** need four sets of GraphData values- open, high, low, and close--so set NumSets to 4.
- · **Box-whisker graphs** need enough sets of GraphData values to hold all of the values you want to graph. With parametric data, this is always seven data sets, so set NumSets to 7. With raw data, you may need a higher NumSets value if you have more than seven values making up your sample groups.

#### **Changing the NumSets value**

You can change the NumSets value at any time. In general, the Graph control minimizes the effect of a change in NumSets on your graph:

If you set a new NumSets value *greater* than the number of sets currently carried by GraphData or another array-based property, the Graph control creates additional sets, with all points set initially to 0 or null.

One exception is the XPosData (X positions) property. If you've defined only one set of XPosData, the Graph control applies those values to all sets rather than assigning 0 to each point.

If you set a new NumSets value lower than the number of sets carried by GraphData or another array-based property, the excess values aren't discarded; you can access them later by setting a higher NumSets. To reset an array-based property, use the DataReset property.

**Topic** NumSets

**Related**

**NumPoints AutoInc** 

## **NView run-time property**

Specifies the Graphics Server view in which to display the graph

#### **Syntax**

[*form*.]*graph***.NView**[ = *setting*]

#### **Data type**

Integer

#### **Settings**

A view number. The default is 0 (full graphing window).

#### **Description**

NView is a read/write property that gets or sets the current Graphics Server view number within the  $NW$  graphing window.

You can open a new view within NWin using the Graphics Server function GSOpenView, then set NView to the new view number. Subsequently, the Graph control will draw into this view but copy, print, and write a bitmap or metafile at the *window* level. This distinction lets you use DLL functions for drawing objects and text while still using the Graph control's windowlevel printing and copying techniques.

#### **Example**

The following code draws four graphs in the window of a single instance of the Graph control:

```
Private Sub Graph1_Click()
Dim w!, h!
Dim r%, x%, y%, v%
w! = GSGetVXExt() / 2000h! = GSGetVYExt() / 2000
Graph1.GraphData = Array(1, 2, 3, 4, 5)Graph1.LabelText = Array("One", "Two", "Three", "Four", "Five")
For y^{\circ} = 0 To 1
    For x<sup>8</sup> = 0 To 1
        v^* = GSOpenView(Graph1.nWin, x^* * w!, y^* * h!, w!, h!, 1000)r^{\circ} = GSClearView(1)
         Graph1.nView = v%
        Graph1.GraphType = v%
         Graph1.DrawMode = 2
     Next x%
Next y%
End Sub
```
 $\blacktriangle$ v

**Topic** NView

**Related** NWin

## **NWin run-time property**

Specifies the Graphics Server window in which to display the graph

#### **Syntax**

r% = GSOpenView([*form*.]*graph***.NWin,** xOrg%, yOrg, Width!, Height!, yExtent!)

#### **Data type**

Integer

#### **Description**

NWin is a read-only property that returns the number of the Graphics Server window for an instance of the Graph control. You need the window number if you want to use standard Graphics Server function calls to draw into the same window as the Graph control.

For additional information, see the "Interfacing guide" in The Graph Library manual.

**Topic** NWin

**Related NView** 

# **OverlayColor property**

Sets color of overlay graph

### **Syntax**

[*form*.]*graph***.OverlayColor**[ = *setting*]

### **Data type**

Integer (0-127, enumerated)

**Settings** Color index number

#### **Description**

The OverlayColor property sets the color of the elements (lines, symbols, and/or sticks) of an overlay graph. Because this edition of the Graph control allows only one data set for an overlay graph, OverlayColor sets a single value.

**Topic OverlayColor** 

**Related** Overlay property page **OverlayGraph OverlayGraphType OverlayGraphStyle** OverlayGraphData **ColorData Palette** 

# **OverlayData() run-time property**

Alternative way to set data to be graphed in overlay graph at run time

### **Syntax**

[*form*.][*graph*.]**OverlayData(***index***%)**[ = *data*]

### **Parameter**

index% Element (point) number of array normally set by OverlayGraphData property

## **Data type**

Numeric (integer, long, single, double)

### **Description**

The OverlayData() run-time property sets the data values for an overlay graph. It's a runtime alternative to the OverlayGraphData property.

Overlay graphs are stored as a one-dimensional array (this edition of the Graph control allows only one data set for overlay graphs). Unlike OverlayGraphData, OverlayData() doesn't require you to use the ThisPoint property to index the array. Instead, you provide the element (point) number as your OverlayData() parameter.

#### **Example**

If you want to assign a value of 10 to the third data point in an overlay graph, you can set up your code in two ways:

· If you use the OverlayGraphData property, you set the ThisPoint property first:

```
Graph1.ThisPoint = 3
Graph1.OverlayGraphData = 10
```
· If you use the OverlayData() property, you don't have to set ThisPoint:

```
Graph1.OverlayData(3) = 10
```
**Topic** OverlayData()

**Related DataReset** Overlay property page OverlayGraphData

# **OverlayExtra() run-time property**

Alternative way to flag an overlay's missing points at run time

#### **Syntax**

[*form*.]*graph*.**OverlayExtra(***index***%)**[ = *setting*]

#### **Note:** This property is not available with the VBX interface.

#### **Parameter**

index% Element number of array normally set by the OverlayExtraData property.

### **Data type**

Integer

#### **Settings**

0 Point is shown (default) non-zero Point is not shown

#### **Description**

The OverlayExtra() property gives you an alternative method for setting the values normally set by the OverlayExtraData property. OverlayExtra() is available only at run time.

Both OverlayExtraData and OverlayExtra() store values in a one-dimensional array. With OverlayExtraData you must first point to an element of the array by setting ThisPoint, and then store a value by setting OverlayExtraData. You can skip the first step by using OverlayExtra(). Rather than setting ThisPoint, you can simply pass the number of an array element as a parameter of OverlayExtra().

**Topic** OverlayExtra()

**Related** OverlayExtraData

## **OverlayExtraData property**

Stores flags to mark missing points for an overlay graph

#### **Syntax**

[*form*.]*graph*.**OverlayExtra**[ = *setting*]

#### **Note**: This property is not available with the VBX interface.

#### **Data type**

Integer

#### **Settings**

0 Point is shown (default) non-zero Point is not shown

#### **Description**

OverlayExtraData is a one-dimensional array property indexed by ThisPoint. It can be used to flag individual data points so that they are treated as missing.

If OverlayExtraData has never been set, the setting for ExtraData applies. Points flagged as missing for the primary graph by settings in ExtraData will also be treated as missing for the overlay.

If you do not want points flagged in ExtraData to be treated as missing for the overlay, set all elements of OverlayExtraData to zero. If you want to mark different points for each graph, flag the primary graph's missing points by setting ExtraData and the overlay graph's missing points by setting OverlayExtraData.

To clear OverlayExtraData array, set DataReset to 24.

#### **Example**

The code listed below flags certain points of an overlay graph as missing by setting corresponding elements of OverlayExtraData to 1. When the graph is redrawn, the missing points create a gap in the overlay line graph.

Note that before explicitly setting ThisPoint we turn off the AutoInc property. This is always good practice.

```
Private Sub Command1_Click()
Dim i%
With Graph1
     .AutoInc = 0 'off
     'Make sure the array is emptied of any
     'previously loaded values
    .DataReset = 24 'Then put non-zeroes into elements
     'we want to treat as missing
    For i = 1 To . NumPoints
         .ThisPoint = i%
         If .OverlayXPosData > 47_
         And .OverlayXPosData < 56 Then
             .OverlayExtraData = 1
         End If
     Next i%
     'Redraw the graph
```
 .DrawMode = 3 End With End Sub

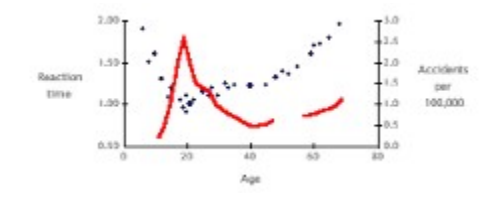

**Topic** OverlayExtraData

**Related**

OverlayExtra() **OverlayGraph** OverlayGraphData OverlayXPosData

# **OverlayGraph property**

Allows second graph to be overlaid on primary graph

### **Syntax**

[*form*.]*graph*.**OverlayGraph**[ = *setting*]

## **Data type**

Integer (0-2, enumerated)

#### **Settings**

- 0 Off (default)
- 1 On, share the Y axis with the primary graph<br>2 On, draw with a separate Y axis
- 2 On, draw with a separate Y axis

#### **Description**

The OverlayGraph property, when set to on, lets you overlay a second graph on the primary graph. You can draw an overlay graph on the same Y scale as the primary graph or on its own scale, with a separate Y axis on the right side. The X scale for an overlay graph is always the same as for the primary graph.

Overlay graphs are available for the following primary graph types, all in 2D form only:

Area Bar (vertical) Candlestick High-low-close Line Open-high-low-close **Scatter** 

#### $\blacktriangle$ v

**Topic OverlayGraph** 

#### **Related**

Overlay property page **OverlayGraphType OverlayGraphStyle** OverlayExtraData OverlayGraphData OverlayXPosData **OverlayColor OverlayPattern OverlayPatternedLines OverlaySymbol OverlayThickLines OverlayTrendSets** YAxisUse **YAxisStyle** YAxisMax YAxisMin **YAxisTicks** 

## **OverlayGraphData property**

Sets data to be graphed in overlay graph

## **Syntax**

[*form*.]*graph*.**OverlayGraphData**[ = *data*]

## **Data type**

Numeric (integer, long, single, double)

#### **Description**

The OverlayGraphData property sets the data values for an overlay graph. The values are stored as a one-dimensional array (this edition of the Graph control allows only one data set for overlay graphs). The array is indexed by the **ThisPoint** property. You can use the **AutoInc** property to automatically increment the ThisPoint value as you enter data.

## $\blacktriangle$ V

**Topic** OverlayGraphData

#### **Related**

**DataReset** Overlay property page **OverlayGraph OverlayGraphType** OverlayGraphStyle OverlayData()

# **OverlayGraphStyle property**

Sets graph style for overlay graph

## **Syntax**

[*form*.]*graph*.**OverlayGraphStyle**[ = *setting*]

## **Data type**

Integer (0-7, enumerated)

#### **Settings**

- 0 Lines only (default)
- 1 Symbols<br>2 Sticks be
- Sticks between points and Y origin
- 3 Sticks and symbols<br>4 Lines
- 4 Lines<br>5 Lines
- 5 Lines and symbols<br>6 Lines and sticks
- 6 Lines and sticks<br>7 Lines, sticks, and
- Lines, sticks, and symbols

#### **Description**

The OverlayGraphStyle property sets the graph style for an overlay graph. Since the only overlay graph type now available is the line graph, OverlayGraphStyle offers only line graph styling options--line only, symbols only, sticks only, or sticks and symbols.

To draw the overlay graph with thick or patterned lines, use the **ThickLines or PatternedLines** property.

**Topic** OverlayGraphStyle

**Related** Overlay property page **OverlayGraph OverlayGraphType** 

# **OverlayGraphType property**

Sets graph type for overlay graph

## **Syntax**

[*form*.]*graph*.**OverlayGraphType**[ = *setting*]

## **Data type**

Integer (enumerated)

#### **Setting**

0 Line (only setting now available)

### **Description**

The OverlayGraphType() setting sets the graph type of an overlay graph. The only type now available is the line graph (the default setting of 0), and any other setting is ignored. Other types may be added in a future edition.

**Topic** OverlayGraphType

**Related OverlayGraph OverlayGraphStyle** 

# **OverlayPattern property**

Sets line pattern or thickness for overlay graph

### **Syntax**

[*form*.]*graph*.**OverlayPattern**[ = *setting*]

## **Data type**

Integer (0-5, enumerated)

## **Settings**

Settings vary according to context:

#### **Line pattern**

Valid settings are integers from 0 to 5. The setting selects one of six line patterns available, including an "invisible" line (setting 5).

## **Line thickness**

Valid settings are integers from 1 to 5. The setting is the line width in pixels.

### **Description**

The OverlayPattern property has two uses in overlay graphs:

- · To set a line pattern for patterned lines when OverlayPatternedLines is set to on.
- To set a line width (in pixels) for thick lines when OverlayThickLines is set to on.

**Note** The OverlayPatternedLines and OverlayThickLines properties are mutually exclusive. When one is on, the other is always off.

Because this edition of the Graph control allows only one data set for an overlay graph, OverlayPattern sets a single value.

**Topic** OverlayPattern

**Related** Overlay property page **OverlayGraph** OverlayGraphData **OverlayGraphStyle** OverlayGraphType

# **OverlayPatternedLines property**

Sets style of lines in overlay graph

## **Syntax**

[*form*.]*graph*.**OverlayPatternedLines**[ = *setting*]

## **Data type**

Integer (0-1, enumerated)

## **Settings**

0 Off (default)

1 On

## **Description**

The OverlayPatternedLines property sets the style of the lines connecting data points in an overlay graph.

When OverlayPatternedLines is on, the graph is plotted with a dotted line--the line you get when you set the OverlayPattern property to 1--unless you've set a different OverlayPattern value.

The PatternedLines property is mutually exclusive with the OverlayThickLines property. When you set one of these properties to on (1), the other is automatically set to off (0).

**Topic** OverlayPatternedLines

**Related** Overlay property page **OverlayGraph OverlayGraphStyle** 

# **OverlaySymbol property**

Sets symbol design for overlay graph

## **Syntax**

[*form*.]*graph*.**OverlaySymbol**[ = *setting*]

## **Data type**

Integer (0-13, enumerated)

## **Description**

The OverlaySymbol property sets the symbol design for overlay graphs. Fourteen symbol options are available.

Because this edition of the Graph control allows only one data set for an overlay graph, OverlaySymbol sets a single value.

**Topic** OverlaySymbol

**Related** Overlay property page **OverlayGraph OverlayGraphType OverlayGraphStyle** OverlayGraphData
# **OverlayThickLines property**

Enables thick lines for overlay graph

## **Syntax**

[*form*.]*graph*.**OverlayThickLines**[ = *setting*]

## **Data type**

Integer (0-1, enumerated)

## **Settings**

- 
- 0 Off<br>1 On On (default)

## **Description**

The OverlayThickLines property lets you enable a thick line for an overlay graph. By default, the thick line is three pixels thick, although you can set your own thickness using the OverlayPattern property. A thin line (OverlayThickLines set to off) is one pixel thick.

The OverlayThickLines property is mutually exclusive with the OverlayPatternedLines property. When you set one of these properties to on (1), the other is automatically set to off  $(0).$ 

**Topic OverlayThickLines** 

**Related** Overlay property page **OverlayGraph** OverlayGraphStyle

# **OverlayTrendSet() run-time property**

Alternative way to enable trend lines on an overlay graph at run time

### **Syntax**

[*form*.]*graph*.**OverlayTrendSet(***index***%)**[ = *setting*]

**Note:** This property is not available with the VBX interface.

### **Parameter**

index% Element number of array normally set by the OverlayTrendSets property. Currently the array has only one element, so index% should always be 1.

## **Data type**

Integer (0-31, enumerated)

### **Settings**

Same as for the OverlayTrendSets property.

### **Description**

The OverlayTrendSet() property gives you an alternative method for setting the values normally set by the OverlayTrendSets property. OverlayTrendSet() is available only at run time.

Both OverlayTrendSets and OverlayTrendSet() store values in a one-dimensional array. Currently the array has only one element, so OverlayTrendSet() offers no real advantage over OverlayTrendSets.

**Topic** OverlayTrendSet()

**Related OverlayTrendSets** 

# **OverlayTrendSets property**

Enables trend lines for an overlay graph

#### **Syntax**

[*form*.]*graph*.**OverlayTrendSets**[ = *setting*]

#### **Note:** This property is not available with the VBX interface.

### **Data type**

Integer (0-31, enumerated)

### **Settings**

- 0 No statistical lines (default)
- 1 Mean line
- 2 Min/max line
- 3 Mean and min/max lines
- 4 Standard-deviation line
- 5 Standard-deviation and mean lines
- 6 Standard-deviation and min/max lines
- Standard-deviation, min/max, and mean lines
- 8 Best-fit line
- 9 Best-fit and mean lines
- 10 Best-fit and min/max lines
- 11 Best-fit, min/max, and mean lines
- 12 Best-fit and standard-deviation lines
- 13 Best-fit, standard-deviation, and mean lines
- 14 Best-fit, standard-deviation, and min/max lines
- 15 All lines--best-fit, standard-deviation, min/max, and mean
- 16-31 Same as above, with curve fitting. Add 16 to each of the above settings to enable a curve. To select which type of curve is drawn, set the CurveType property.

### **Description**

OverlayTrendSets is a one-dimensional array property. Currently it has only one element, so there is no need for an index property as there is with other array properties.

Like the LineStats property, OverlayTrendSets lets you superimpose statistical lines and curves on a graph. With LineStats trend lines are applied to both the primary graph and the overlay. OverlayTrendSets offers greater flexibility. It can be used to enable trend lines for just the overlay graph, to turn off overlay trend lines while displaying trend lines for the primary graph, or to enable a different set of lines for the overlay from those used for the primary graph.

If OverlayTrendSets has never been set, the setting for LineStats applies. Once you have set OverlayTrendSets, the setting for LineStats will be ignored. Before the LineStats setting can take effect again, you must clear the OverlayTrendSets array by setting DataReset to 26.

By default, trend lines are drawn in the same color as the overlay. You can select another color using the ForegroundUse and Foreground properties.

### **Example**

This example assumes an application with a candlestick graph depicting a stock's daily open, high, low and close prices. A line graph showing volume has been overlaid.

In order to enable users to see a mean line for selected data sets, we've set up an array of checkboxes. The first four turn on mean lines for each of the four data sets. The fifth turns

on a mean line for the overlay graph.

The form also has a command button for redrawing the graph with a new set of trend lines once a user has made new selections. Code for the command button's click event is listed below.

```
Private Sub cmdRedraw_Click()
Dim i%
Graph1.DataReset = 25 'Clear TrendSets array
Graph1.DataReset = 26 'Clear OverlayTrendSets array
'Loop through the first four checkboxes,
'turning on a mean line for any data set
'that is checked.
For i% = 0 To 3
     If chkSet(i%).Value = Checked Then
        Graph1.ThisSet = i \frac{1}{2} + 1
         Graph1.TrendSets = 1
     End If
Next i%
'If the volume checkbox is checked...
If chkSet(4).Value = Checked Then
     'turn on a mean line for the overlay
     Graph1.OverlayTrendSets = 1
End If
```
Graph1.DrawMode = 2 'Redraw the graph End Sub

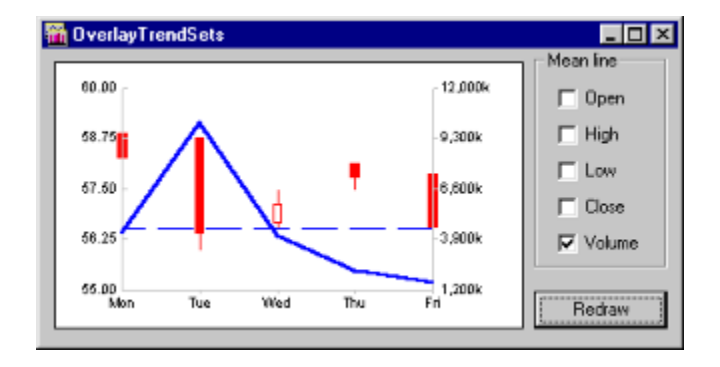

**Topic** OverlayTrendSets

**Related** OverlayTrendSet() CurveType **LineStats TrendSets** 

# **OverlayXPos() run-time property**

Alternative way to set X values for an overlay at run time

#### **Syntax**

[*form*.]*graph*.**OverlayXPos(***index***%)**[ = *setting*]

#### **Note**: This property is not available with the VBX interface.

### **Parameter**

index% Element number of array normally set by the OverlayXPosData property.

### **Data type**

Numeric (integer, long, single, double)

### **Description**

The OverlayXPos() property gives you an alternative method for setting the values normally set by the OverlayXPosData property. OverlayXPos() is available only at run time.

Both OverlayXPosData and OverlayXPos() store values in a one-dimensional array. With OverlayXPosData you must first point to an element of the array by setting ThisPoint, and then store a value by setting OverlayXPosData. You can skip the first step by using OverlayXPos(). Rather than setting ThisPoint, you can simply pass the number of an array element as a parameter of OverlayXPos().

**Topic** OverlayXPos()

**Related** OverlayXPosData

## **OverlayXPosData property**

Sets X values for an overlay graph

### **Syntax**

[*form*.]*graph*.**OverlayXPosData**[ = *setting*]

**Note**: This property is not available with the VBX interface.

### **Data type**

Numeric (integer, long, single, double)

### **Description**

The OverlayXPosData property sets X values for an overlay graph. The values are stored as a one-dimensional array. (This version of the Graph Control allows only one data set for overlay graphs.) The array is indexed by the ThisPoint property.

If you load X values for the overlay graph by setting OverlayXPosData, you should also load X values for the primary graph by setting XPosData.

To clear the OverlayXPosData array, set DrawMode to 23.

## **Example**

The code below draws a primary scatter graph with an overlay line graph. Primary and overlay each have a single set of X and Y values. For simplicity's sake, we've used random data for all values.

```
Private Sub Form_Load()
Dim i%
With Graph1
     'Set up primary graph
     .GraphType = 9 'scatter
     .NumPoints = 15
    Numsets = 1 'Set up overlay graph
     .OverlayGraph = 2 'second Y axis
     'Label Y axes
     .LeftTitle = "Primary (scatter)"
     .LeftTitleStyle = 1 'up
     .RightTitle = "Overlay (line)"
     .RightTitleStyle = 2 'down
     'Load data
     .AutoInc = 0 'off
     Randomize
    For i = 1 To . NumPoints
         .ThisPoint = i%
         .GraphData = Rnd
        .XPosData = i% * Rnd * 1.5
        .OverlayGraphData = 10 * Rnd .OverlayXPosData = i% + Rnd
```

```
 Next i%
     'Draw the graph
     .DrawMode = 2
End With
```
End Sub

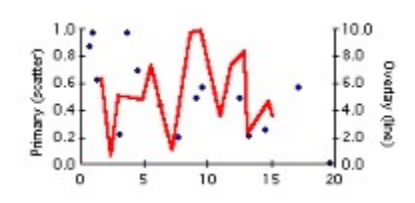

**Topic** OverlayXPosData

**Related** OverlayXPos() OverlayExtraData OverlayGraphData XPosData

# **Palette property**

Sets color palette for graph

# **Syntax**

[*form*.]*graph*.**Palette**[ = *setting*]

# **Data type**

Integer (0-12, enumerated)

### **Settings**

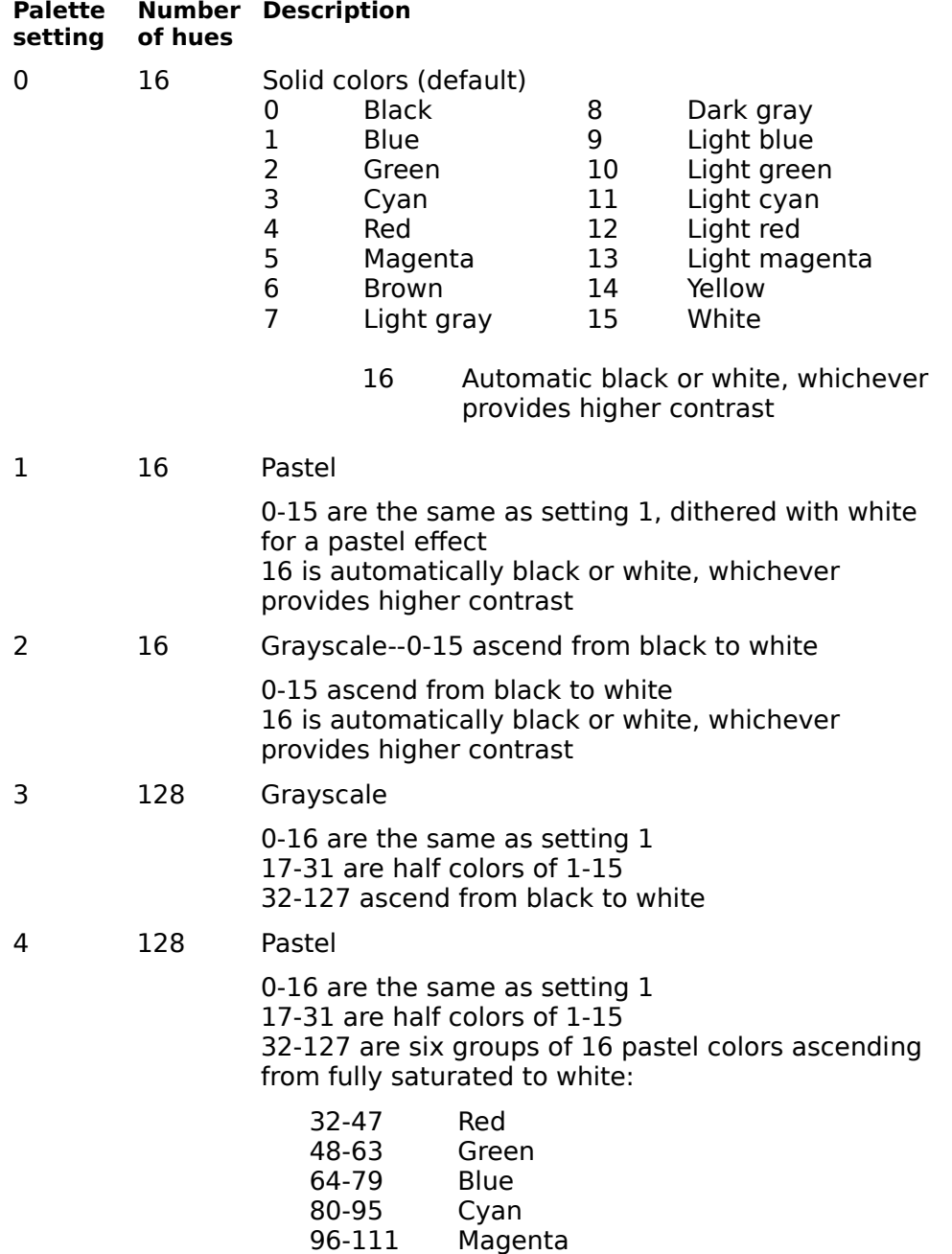

112-127 Yellow

5 128 Solid

0-16 are the same as setting 1 17-31 are half colors of 1-15 32-127 are six groups of 16 undithered colors in ascending intensity:

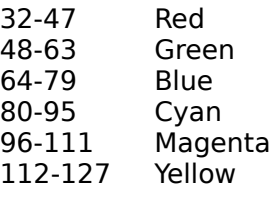

6 128 Graded 0-16 are the same as setting 1 17-31 are half colors of 1-15 32-127 are two groups of 48 graded hues at two intensities: 32-79 Blend from green to red to blue to red again at full intensity 80-127 Blend from green to red to blue to red again at half intensity 7 128 Black to red 0-16 are the same as setting 1 17-31 are half colors of 1-15 32-127 ascend from black to red 8 128 Black to green 0-16 are the same as setting 1

17-31 are half colors of 1-15

9 128 Black to blue

0-16 are the same as setting 1 17-31 are half colors of 1-15 32-127 ascend from black to blue

32-127 ascend from black to green

10 128 Black to cyan 0-16 are the same as setting 1

17-31 are half colors of 1-15 32-127 ascend from black to cyan

11 128 Black to magenta

0-16 are the same as setting 1 17--31 are half colors of 1-15 32-127 ascend from black to magenta

12 128 Black to yellow

0-16 are the same as setting 1 17-31 are half colors of 1-15 32-127 ascend from black to yellow

### **Description**

The Palette property sets the Graph control's color palette. The palette determines the choice of colors available through Foreground and other properties that let you assign colors. You can select a palette with either 16 hues (the default) or 128 hues.

#### **16-color palettes**

The Graph control's 16-color palettes work with any VGA driver. The default Palette setting (0) gives you a choice of 16 solid colors, and the two other 16-color options give you pastels and grayscales. An additional setting (16) applies either black or white to the selection, whichever provides the most contrast with the rest of the graph.

Note that the names of the 16 "colors" remain the same on the Graph control's menus even if you've chosen pastel or grayscale. For example, with Palette set to grayscale (2), setting an object's color to light blue (9) actually selects a shade of gray about midway between black and white.

#### **128-color palettes**

The Graph control's 128-color palettes require a SuperVGA driver. In contrast to the 16-color palettes, the 128-color palettes are realized--they can display up to 128 different undithered colors (or grayscales) at once on systems capable of showing them.

Each 128-entry palette contains the standard 16 colors in settings 0-15, an automatic black/white setting at 16, and the half colors of settings 1-15 from 17-31. (Half colors are standard colors dithered with black; the Graph control uses them as the default colors for the sides of 3D bars, among other things.) Settings 32-127 are created according to the Palette setting you choose.

**Topic Palette** 

**Related Background** Background property page

# **Pattern() run-time property**

Alternative way to set fill pattern, line pattern, or line thickness at run time

### **Syntax**

[*form*.]*graph*.**Pattern(***index***%)**[ = *setting*]

### **Parameter**

index% Element number of array normally set by PatternData property

## **Data type**

Integer (0-7 and 16-31, enumerated)

## **Settings**

Same as for **PatternData** property

### **Description**

The Pattern() run-time property gives you an alternative method for setting the values normally set by the PatternData property.

Pattern values are stored as a one-dimensional array, which is normally indexed by either the ThisPoint or ThisSet property. Unlike PatternData, Pattern() doesn't require you to use ThisPoint or ThisSet. Instead, you provide the element (point or set) number as your Pattern() parameter.

## **Example**

If you want to assign fill pattern 7 (crosshatch) to the second data point on a bar graph, you can set up your code in two ways:

· If you use the PatternData property, you set the ThisPoint property first:

```
Graph1.ThisPoint = 2
Graph1.PatternData = 7
```
· If you use the Pattern() property, you don't have to set ThisPoint:

```
Graph1.Pattern(2) = 7
```
 $\blacktriangle$ v

**Topic** Pattern()

**Related** PatternData

# **PatternData property**

Sets fill pattern, line pattern, or line thickness

### **Syntax**

[*form*.]*graph*.**PatternData**[ = *setting*]

### **Data type**

Integer (0-7 and 16-31, enumerated)

## **Settings**

Settings vary according to context:

### **Fill pattern**

Valid settings are integers from 0 to 7 and from 16 to 31. The setting selects one of 24 fill patterns available.

### **Line pattern**

Valid settings are integers from 0 to 5. The setting selects one of six line patterns available, including an "invisible" line (setting 5).

### **Line thickness**

Valid settings are integers from 1 to 5. The setting is the line width in pixels.

### **Description**

The PatternData property has three uses:

- · **To set a pattern for solid fills.** PatternData serves this purpose when you're working with pie, area, bar, and bubble graphs.
- · **To set a line pattern for patterned lines.** PatternData serves this purpose when the PatternedLines property is set to on and you're working with line, lin/log, log/lin, log/log, and polar graphs, or with scatter graphs with curve fitting.
- · **To set a line width (in pixels) for thick lines.** PatternData serves this purpose when the ThickLines property is set to on and you're working with line, lin/log, log/lin, log/log, and polar graphs, or with scatter graphs with curve fitting.

**Note** The PatternedLines and ThickLines properties are mutually exclusive. When one is on, the other is always off.

Pie charts, bubble graphs, based on a single data set need one PatternData value for each data *point*. All other graph types need one PatternData value for each data set.

PatternData is a one-dimensional array-based property indexed by either the *ThisPoint* or ThisSet property (see the IndexStyle property for details on the Graph control's indexing of array-based properties). You can use the **AutoInc** property to automatically increment the ThisPoint or ThisSet counter each time you set a PatternData element.

**Topic** PatternData

# **Related**

**AutoInc DataReset** Markers property page **ThisPoint ThisSet** 

# **PatternedLines property**

Sets style of lines

## **Syntax**

```
[form.]graph.PatternedLines[ = setting]
```
# **Data type**

Integer (0-1, enumerated)

## **Settings**

0 Off (default)<br>1 On

On

# **Description**

The PatternedLines property sets the style of the lines connecting data points.

When PatternedLines is on, the graph is plotted with a dotted line--the line you get when you set the PatternData property to 1--unless you've set a different PatternData value.

The PatternedLines property is mutually exclusive with the **ThickLines** property. When you set one of these properties to on (1), the other is automatically set to off (0).

**Topic PatternedLines** 

**Related** Markers property page PatternData **ThickLines** 

# **Perspective property**

Sets degree of perspective foreshortening for True3D graphs

## **Syntax**

```
[form.]graph.Perspective[ = setting]
```
## **Data type**

Integer (0-100)

## **Settings**

Valid settings are integers from 0 to 100 (default is 50).

- · A setting of 0 sets the viewing distance at about four times the graph's width.
- · A setting of 50 sets the viewing distance at about twice the graph's width.
- · A setting of 100 sets the viewing distance about equal to the graph's width.

## **Description**

The Perspective property sets the degree of perspective foreshortening for True3D graphs. The setting represents, in arbitrary units, the perceived "distance" from which the graph is viewed.

If the True3D property is set to 2 (isometric projection), the Perspective property has no effect. In isometric projections, all parallels are preserved.

**Topic Perspective** 

**Related** 3d property page **Elevation Rotation** True3D

# **Picture run-time property**

Passes graph image directly to Picture control

### **Syntax**

[*form*.]*picture*.**Picture** =[*form*.]*graph*.**Picture**

### **Data type**

Integer

### **Description**

The Picture run-time property passes the image of a graph directly to a picture control. If the picture control has a different aspect ratio from the Graph control, the image is stretched or compressed.

The Picture property is read-only and works only at run time.

# **PrintInfo() run-time property**

Sets information needed to print graph at high resolution

### **Syntax**

[*form*.]*graph*.**PrintInfo(***index***%)**[ = *setting*]

## **Data type**

Single

### **Parameter**

index% Element number of the PrintInfo() array.

- 1 Visual Basic printer device context:
	- $PrintInfo(1) = Printer.hDC$
	- 2 X coordinate of top left corner of graph as it appears on the page, expressed in scale units of the printer
	- 3 Y coordinate of top left corner of graph as it appears on the page, expressed in scale units of the printer
	- 4 Graph width in scale units
	- 5 Graph height in scale units
	- 6 X coordinate of the top left corner of the page: PrintInfo(6) = Printer.ScaleLeft
	- 7 Y coordinate of the top left corner of the page:
	- PrintInfo(7) = Printer.ScaleTop 8 Width of the page in scale units:
	- PrintInfo(8) = Printer.ScaleWidth
	- 9 Height of the page in scale units:
	- PrintInfo(9) = Printer.ScaleHeight
	- 10 Select cloned window or metafile printing: PrintInfo $(10) = 0$  'Cloned window PrintInfo $(10) = 1$  'Metafile
	- 11 Select portrait or landscape orientation: PrintInfo $(11) = 0$  'Portrait PrintInfo(11) =  $1$  'Landscape
	- 12 Select print size: PrintInfo(12) =  $0$  'Size on screen
	- PrintInfo(12) =  $1$  'Fit to page
	- 13 Low-order word pointer to an MFC device context object. This element is used only in AFX applications.
	- 14 High-order word pointer to an MFC device context object. This element is used only in AFX applications.

### **Description**

The PrintInfo() run-time property lets you set the information needed to print a graph into the Printer object's device context. PrintInfo() lets you print graphs at the full resolution of your printer, on the same page as text and other graphics.

The values for PrintInfo() are stored as a one-dimensional array with twelve elements, as listed above.

PrintInfo() works when the **DrawMode** property is set to 5 (print). If you set DrawMode to 5 without setting PrintInfo() values, only the graph itself is printed, centered at the top of the page.

PrintInfo() works only at run time. At design time, you can print the graph itself by setting DrawMode to 5, but you can't print text or other graphics on that page.

### **Positioning and sizing the graph**

PrintInfo() lets you position and size a graph using the coordinates and units defined by the Printer object's Scale method and ScaleMode property. You start by setting the first element of the PrintInfo() array to the Printer object's device context:

Graph1.PrintInfo(1) = Printer.hDC

Next, you set elements 6-9 of PrintInfo() to use the Printer object's scale factors:

Graph1.PrintInfo(6) = Printer.ScaleLeft Graph1.PrintInfo(7) = Printer.ScaleTop Graph1.PrintInfo(8) = Printer.ScaleWidth Graph1.PrintInfo(9) = Printer.ScaleHeight

Then, you set the position of the upper left corner of the graph--using the coordinate system defined by Visual Basic's Scale method--with PrintInfo() elements 2 and 3.

Graph1.PrintInfo(2) =  $\langle X \rangle$  value of origin> Graph1.PrintInfo(3) =  $\langle Y \rangle$  value of origin>

Finally, you set the width and height of the graph--using the units defined by Visual Basic's ScaleMode property--with PrintInfo() elements 4 and 5:

```
Graph1.PrintInfo(2) = \langle \text{width} \rangleGraph1.PrintInfo(3) = <height>
```
#### **Aspect ratios of printed graphs**

The width and height of your printed graph depends on your settings for PrintInfo(4) and PrintInfo(5):

- · If you specify neither a width nor a height--leaving PrintInfo(4) and PrintInfo(5) set to the default zero--the graph prints at the same size it appears on the screen.
- · If you set a width using PrintInfo(4) but leave PrintInfo(5) set to the default zero, the Graph control calculates a height that preserves the graph's aspect ratio. Conversely, you can set the height and let the Graph control compute the width.
- If you set both PrintInfo(4) and PrintInfo(5) to an exact width and height, the Graph control stretches or compresses the graph to fit.

#### **Printing full-page graphs**

If you want to print a graph so that it fills the paper, you needn't fool with either PrintInfo(4) or PrintInfo(5). Just set PrintInfo(12) to 1. This mode will expand the graph to fit the dimensions of the paper, while preserving the aspect ratio of the image on screen.

Printlnfo(12) applies only when you print using DrawMode  $=$  5, and only when you have not set PrintInfo(1) to a printer device context.

#### **Selecting Landscape Orientation**

While Visual Basic's printer device context permits changing orientation of printed output from portrait to landscape, other development platforms are not so flexible. However, no matter what platform you are using, you can switch to landscape orientation simply by setting PrintInfo(11) to 1.

PrintInfo(11) applies only when you print using DrawMode  $=$  5, and only when you have not set PrintInfo(1) to a printer device context.

#### **Cloned window vs metafile printing**

Prior to Graphics Server version 4.03, printing was performed by playing the metafile of the image in the graph window into the printer device context. If the shape of the graph onscreen differed significantly from the target area on the printer, the metafile image became distorted, leading to anomalies with font size and position.

In version 4.03, Graphics Server changed how it printed graphs, with substantially improved results. The new method printed by first constructing a *cloned* window with the same shape as the target area on the printer. Unfortunately, this new method caused problems for users who had overlaid free-form graphics on the image. The positioning of free-form graphics no longer registered properly.

It is now possible to select which of the two methods you want to use by setting PrintInfo(10) to either 0 (selecting the cloned window method) or 1 (selecting the metafile method). The default is to use the cloned window method. Unless you have a legacy system that requires the old method, we recommend that you use the default method.

### **SDKInfo() and cloned window printing**

The SDKInfo() property has been adapted to return information about the graph drawn in a cloned window. With cloned printing, calls to SDKInfo() in a paint event return coordinates for the image in the cloned window when the paint event is fired during printing.

## **Example**

```
Sub Graph1 Click ()
  Printer.Print "" 'Create a device context
    Printer.ScaleMode = 5 'Set scale mode to inches
    Graph1.PrintInfo(1) = Printer.hDC
   Graph1.PrintInfo(6) = Printer.ScaleLeft
   Graph1.PrintInfo(7) = Printer.ScaleTop
    Graph1.PrintInfo(8) = Printer.ScaleWidth
   Graph1.PrintInfo(9) = Printer.ScaleHeight
  Graph1.PrintInfo(2) = 1 '1 inch from left edge
   Graph1.PrintInfo(3) = 1 '1 inch from top edge
  Graph1.PrintInfo(4) = 3 '3 inches wide
  Graph1.PrintInfo(5) = 4 '4 inches high
   Graph1.DrawMode = 5
  Printer.EndDoc 'End the job and eject page
End Sub
```
**Topic** PrintInfo()

**Related DrawMode** System property page

# **PrintStyle property**

Sets printing style

## **Syntax**

[*form*.]*graph*.**PrintStyle**[ = *setting*]

## **Data type**

Integer (0-3, enumerated)

### **Settings**

- 0 Monochrome (default)
- 1 Color<br>2 Mono
- Monochrome with border
- 3 Color with border

### **Description**

The PrintStyle property sets the printing style for a graph--monochrome or color, with or without a border. Graphs are printed when the **DrawMode** property is set to 5.

The monochrome settings (0 and 2) temporarily change the **DrawStyle** property to monochrome before printing. It returns to its previous style afterward.

If you're using a color printer, or have a printer capable of printing grayscales, use one of the color settings (1 or 3).

Whatever PrintStyle setting you use, the graph is printed at full printer resolution.

**Note** If you've assigned a bitmap or metafile backdrop to your graph using the Backdrop property, it prints only if you use a color setting  $(1 \text{ or } 3)$  for PrintStyle.

**Topic PrintStyle** 

# **Related**

**Backdrop DrawMode DrawStyle** System property page

# **PropertiesSet event**

Fired when a user changes property settings at run time

## **Syntax**

**Sub** *Graph*\_**PropertiesSet()**

### **Description**

The PropertiesSet event is fired whenever a user clicks the Ok or Close buttons on the tabbed property pages at run time. The event is fired only if a property setting has been changed.

The PropertiesSet event is useful if you have enabled run-time access to the property pages and want to save a user's editing changes to a template file so that you can restore them on the next run of your program.

**Topic PropertiesSet** event

**Related GraphFile PropertyPages** 

# **PropertyCaption property**

Sets caption for property pages window

# **Syntax**

[*form*.]*graph*.**PropertyCaption**[ = *setting*]

# **Data type**

String

### **Description**

The PropertyCaption property sets the caption for the title bar of the property pages window at run time. At design time, the caption is always "Graph control."

**Topic PropertyCaption** 

**Related** Design property page **PropertyPages StackedTabs Toolbar** 

# **PropertyPages property**

Makes property pages available at run time

## **Syntax**

[*form*.]*graph*.**PropertyPages**[ = *setting*]

## **Data type**

Integer (0-1, enumerated)

### **Settings**

- 0 Disabled at run time (default)
- 1 Enabled at run time<br>2 Display immediately
- Display immediately at run time

## **Description**

The PropertyPages property lets you make the Graph control's property pages available at run time. If you set PropertyPages on, the property pages will appear when the user clicks the right mouse button in a graphing window.

**Note** Property pages are always available at design time. You can access them through the property list window or the toolbar or by clicking the right mouse button in a graphing window.

To enable or disable individual property pages, use the ToolStat property.
**Topic PropertyPages** 

**Related** Design property page **PropertiesSet** event Tool() **ToolStat** 

### **QuickData run-time property**

Sets or returns all graph data in one operation

#### **Syntax**

[*form*.]*graph*.**QuickData**[ = *"data delimited by tabs"*]

#### **Data type**

String

#### **Description**

The QuickData run-time property lets you set or get all the data values for a graph (the array normally set by the **GraphData** property) in a single operation.

The QuickData setting is a string consisting of the characters for each data point. You separate each data *point* with a tab character, CHR\$(9); you separate each data set with a carriage return and a line feed,  $CHR$(13) + CHR$(10).$ 

Here's how this might look in code:

```
Dim T As String
Dim CRLF As String
Dim MyData As String
T = Chr$(9)
CRLF = Chr$ (13) + Chr$ (10)
MyData = "11" + T + "12" + T + "13" + CRLF
MyData = MyData + "21" + T + "22" + T + "23" + CRLF
MyData = MyData + "31" + T + "32" + T + "33" + CRLF
Graph1.QuickData = MyData
```
When you call QuickData, the NumPoints and NumSets properties are set automatically according to the number of points and sets you include in the QuickData string.

**Note** The QuickData property must contain at least two data points for each data set.

If you set up the QuickData string incorrectly--for example, the data sets contain different numbers of points--you won't get an error, but the data values won't be set.

The QuickData property is useful when you want to exchange data between the Graph control and the grid control's Clip property. To assign a grid's data to your graph's array of data values, all you need is one line of code:

Graph1.QuickData = Grid1.Clip Conversely, you can pass data from the QuickData property directly to the grid for modification:

Grid1.Clip = Graph1.QuickData

# $\blacktriangle$ v

**Topic** QuickData

**Related GraphData** 

# **RandomData property**

Enables generation of random data for graph

### **Syntax**

[*form*.]*graph*.**RandomData**[ = *setting*]

## **Data type**

Integer (0-1, enumerated)

### **Settings**

- $0$  Off
- 1 On (default)

## **Description**

The RandomData property enables or disables the generation of random data for a graph. When you set RandomData on, the Graph control generates random data for each data point every time the graph is redrawn. This property is primarily useful at design time, when you want to get an idea of what a graph will look like at run time.

Random numbers are always equal to or greater than 0. To see the effect of negative values, you have to enter your own data using the GraphData property.

**Note** The RandomData property is automatically off if GraphData values are present. You can, however, set RandomData on and display randomly generated data without erasing GraphData. Setting it off again redisplays the GraphData values. Also, if you reset GraphData using the DataReset property, RandomData is set back on.

**Topic** RandomData

**Related GraphData** 

**DataReset** 

# **RangeMax property**

Defines the upper range of data to be graphed

### **Syntax**

[*form.*]*graph.***RangeMax**[ *= data*]

#### **Data type**

Integer

#### **Description**

The RangeMax and RangeMin properties define a subset of the data to be graphed. Without changing the composition of the data array assigned to  $Data()$  or  $GraphData$ , a section of the complete data can be viewed, with the graph axes adjusting appropriately.

The lower and upper bounds of the data subset are defined by RangeMin and RangeMax. By default both RangeMin and RangeMax are set to 0. They have no effect until they are set to a non-zero number, either through the property pages or in code.

**Topic** RangeMax

**Related** Data property page RangeMin NumPoints

# **RangeMin property**

Defines the lower range of data to be graphed

### **Syntax**

[*form.*]*graph.***RangeMin**[ *= data*]

#### **Data type**

Integer

#### **Description**

The RangeMax and RangeMin properties define a subset of the data to be graphed. Without changing the composition of the data array assigned to  $Data()$  or  $GraphData$ , a section of the complete data can be viewed, with the graph axes adjusting appropriately.

The lower and upper bounds of the data subset are defined by RangeMin and RangeMax. By default both RangeMin and RangeMax are set to 0. They have no effect until they are set to a non-zero number, either through the property pages or in code.

**Topic** RangeMin

**Related** Data property page RangeMax NumPoints

# **RightTitle property**

Specifies text string to place at right of graphing window

### **Syntax**

[*form*.]*graph*.**RightTitle**[ = *"title"*]

### **Data type**

String (up to 80 characters)

#### **Description**

The RightTitle property specifies a text string of up to 80 characters that appears at the right edge of a graphing window.

If you specify a title and it doesn't appear, it's probably too long to display at the specified size. In that case, increase the size of the graphing window or use a shorter title.

You can introduce a line break by inserting the newline character -- CHR\$(10) -- in the string. This forces a new line to start at the point where the newline character appears, overriding automatic word-wrap. Forcing a new line is likely to increase the area required for the text and may lead to text being omitted if there is not enough room for it. Since the newline character is unprintable, it cannot be inserted when typing text; it can only be inserted with code.

# $\blacktriangle$ V

**Topic RightTitle** 

### **Related**

**BottomTitle BackgroundStyle FontName FontStyle FontSize Foreground ForegroundUse GraphTitle LeftTitle** RightTitleStyle Titles property page

# **RightTitleStyle property**

Sets style for right graph title

## **Syntax**

[*form*.]*graph*.**RightTitleStyle**[ = *setting*]

### **Data type**

Integer (0-2, enumerated)

### **Settings**

- 0 Horizontal (default)<br>1 Up
- 1 Up<br>2 Dov
- Down

#### **Description**

The RightTitleStyle property sets the style for the right title of a graph. You can display the text horizontally, up (text rotated counterclockwise 90 degrees), or down (text rotated clockwise 90 degrees).

The text of the right title is specified by the RightTitle property.

**Topic RightTitleStyle** 

**Related BackgroundStyle RightTitle** Titles property page

# **Rotation property**

Sets horizontal viewing angle for True3D graphs

## **Syntax**

[*form*.]*graph*.**Rotation**[ = *setting*]

### **Data type**

Integer (-180-180)

### **Settings**

Valid settings are integers from -180 to 180 (default is 0).

- · A setting of 0 produces a face-on view.
- · A setting of -90 produces a side view from the left.
- · A setting of 90 produces a side view from the right.

### **Description**

The Rotation property sets the horizontal viewing angle (in degrees) for **True3D** graphs. The setting represents an angle around the base of the graph.

At Rotation settings less than -90 and greater than 90, the graph itself can't be seen--only the back of the cage is visible.

**Note:** 3D pie charts can be tilted but not rotated. The Rotation property does not apply to that graph type.

**Topic Rotation** 

## **Related**

3d property page **CageFlip Elevation Perspective** True3D

## **SDKHit event**

Fired when hot region receives mouse click at run time

### **Syntax**

**Sub** *Graph***\_SDKHit (***HitRegion* **As Integer)**

#### **Parameter**

HitRegion The hot region receiving a mouse click.

## **Description**

The SDKHit event is fired when a hot region within a graph receives a mouse click at run time. You can cf ate hot regions using Graphics Server DLL functions.

To enable SDKHit events, you must first set the SDKMouse property to on.

**Topic SDKHit** 

**Related** SDKPress (event)

# **SDKInfo() run-time property**

Provides internal Graphics Server information about last graph displayed

#### **Syntax**

*graph*.**SDKInfo(***index***%)**

#### **Data type**

Integer

#### **Parameter**

index% Element number of the SDKInfo() array.

- 1 X axis maximum (your data units)
- 2 X axis minimum (your data units)
- 3 Y axis maximum (your data units)
- 4 Y axis minimum (your data units)
- 5 X axis length (GS units)
- 6 Y axis length (GS units)
- 7 X origin (GS units)<br>8 Y origin (GS units)
- Y origin (GS units)
- 9 Label font size (percentage of system font height)
- 10 Right Y axis maximum (your data units)
- 11 Right Y axis minimum (your data units)
- 12 Z axis maximum (your data units)
- 13 Z axis minimum (your data units)
- 14 Number of ticks on +ve X axis
- 15 Number of ticks on -ve X axis
- 16 Number of ticks on +ve Y axis
- 17 Number of ticks on -ve Y axis
- 18 Number of ticks on +ve right Y axis
- 19 Number of ticks on -ve right Y axis
- 20 Number of ticks on  $+ve\overline{Z}$  axis
- 21 Number of ticks on -ve Z axis

#### **Description**

SDKInfo() is a run-time, read-only property that returns internal Graphics Server information about the last graph you've displayed. It's intended primarily for users of Graphics Server's DLL functions, but you can use it without the DLL to relate mouse clicks to the data on which a graph is based.

Typically, the SDKInfo() array is read in the SDKPaint event in order to superimpose drawing on the graph when it is refreshed. When drawing to the screen, SDKInfo returns coordinates relating to the screen image. When printing, it returns coordinates relating to the image drawn in the hidden window prior to printing.

The values for SDKInfo() are stored as a one-dimensional array with 21 elements, as listed above.

#### **Example**

The following code adds a subtitle to a graph, using the SDKInfo() property to determine the placement and the Graphics Server DLL function GSRText to display the text.

```
Sub Graph1 SDKPaint ()
   xLen = Graph1.SDKInfo(5) yLen = Graph1.SDKInfo(6)
```

```
 xOrg = Graph1.SDKInfo(7)
   yOrg = Graph1.SDKInfo(8)
x = x0rq + xLen / 2 ' Horizontal center
 y = yOrg + yLen ' Top of graph
 r = GSRText(x, y, CSRASTER, TXMID, BLACK, "West")
End Sub
```
## **SDKMouse property**

Enables SDKHit and SDKPress events

#### **Syntax**

[*form*.]*graph*.**SDKMouse**[ = *setting*]

### **Data type**

Integer (0-1, enumerated)

#### **Settings**

0 Off (default)

1 On

## **Description**

The SDKMouse property enables or disables **SDKHit** and **SDKPress** events, which are fired by mouse clicks in a graph window. These events are intended primarily for users of Graphics Server's DLL functions, but you can use them without the DLL to relate mouse clicks to the data on which a graph is based.

When you set SDKMouse to on, the standard Visual Basic mouse events (Click, DblClick, and so on) are disabled. However, the Graph control's **HotHit events take priority over SDKHit** and SDKPress events. You can't use both HotHit and SDKHit/SDKPress events at the same time.

**Topic SDKMouse** 

**Related** SDKHit (event) SDKPress (event)

## **SDKPaint event**

Fired each time graphing window is redrawn at run time

### **Syntax**

**Sub** *Graph*\_**SDKPaint ()**

#### **Description**

The SDKPaint event is fired every time a graphing window is redrawn at run time.

SDKPaint is useful when you're using Graphics Server DLL functions to draw additional objects (besides the graph and its associated text and graphics) in a graphing window. The SDKPaint event alerts your program when the graphing window is redrawn, letting you update the additional objects.

**Topic** SDKPaint (event)

**Related** SDKPaint (property)

# **SDKPaint property**

Enables SDKPaint events

### **Syntax**

[*form*.]*graph*.**SDKPaint**[ = *setting*]

## **Data type**

Integer (0-1, enumerated)

### **Settings**

0 Off (default)<br>1 On

On

## **Description**

The SDKPaint property enables or disables **SDKPaint** events. SDKPaint events occur after each redraw, in a similar fashion as the picture control's Paint event.

The SDKPaint property and events are intended primarily for users of Graphics Server's DLL functions.

**Topic** SDKPaint (property)

**Related** SDKPaint (event)

## **SDKPress event**

Fired when mouse button is pressed or released in graphing window at run time

#### **Syntax**

**Sub** *Graph***\_SDKPress (***PressStatus* **As Integer,** *PressX* **As Double,** *PressY* **As Double,** *PressDataX* **As Double,** *PressDataY* **As Double)**

#### **Parameters**

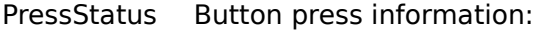

- 0 Button released
- 
- 1 Left button pressed<br>2 Middle button press Middle button pressed
- 3 Both left and middle buttons pressed<br>4 Right button pressed
- 4 Right button pressed<br>5 Both left and right bu
- 5 Both left and right buttons pressed
- 6 Both middle and right buttons pressed
- 7 Left, middle, and right buttons pressed at once

PressX X coordinate (Graphics Server units) PressY Y coordinate (Graphics Server units) PressDataX X coordinate (your data units) PressDataY Y coordinate (your data units)

### **Description**

The SDKPress event is fired when a mouse button is pressed or released in a graphing window at run time. To enable SDKPress events, you must first set the SDKMouse property to on.

The PressDataX and PressDataY parameters return valid information only for 2D graph types drawn on X-Y grids. For pie charts, polar graphs, and all 3D graphs, these parameters return 0.

In this version of the Graph control, the height of a graphing window is always 1000 units, with the width determined by the aspect ratio of the window. If you want to obtain the actual height and width of the window, you can use the Graphics Server DLL functions GSGetWYExt and GSWXExt.

**Topic SDKPress** 

**Related** SDKHit (event)

## **SDKTrack event**

Fired when mouse cursor is moved in graphing window at run time

#### **Syntax**

**Sub** *Graph***\_SDKTrack (***TrackX* **As Double,** *TrackY* **As Double,** *TrackDataX* **As Double,** *TrackDataY* **As Double)**

#### **Parameters**

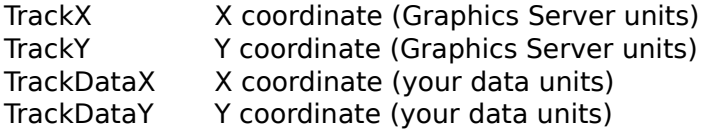

#### **Description**

The SDKTrack event is fired when a mouse cursor is moved in a graphing window at run time. To enable SDKTrack events, you must first set the SDKMouse property to on.

The TrackDataX and TrackDataY parameters return valid information only for 2D graph types drawn on X-Y grids. For pie charts, polar graphs, and all 3D graphs, these parameters return 0.

In this version of the Graph control, the height of a graphing window is always 1000 units, with the width determined by the aspect ratio of the window. If you want to obtain the actual height and width of the window, you can use the Graphics Server DLL functions GSGetWYExt and GSWXExt.

# **SeeThru run-time property**

Lets graphing windows be drawn without clearing background

#### **Syntax**

[*form*.]*graph*.**SeeThru**[ = *setting*]

### **Data type**

Integer (0-1, enumerated)

#### **Settings**

0 Off (default)

1 On

### **Description**

The SeeThru run-time property lets you draw a graphing window without clearing the background.

When SeeThru is set to on, the graph's background doesn't clear when you set the DrawMode property to draw a graph (the exception being DrawMode setting 3, blit, which doesn't work with SeeThru). Instead, whatever was there before--be it another graphing window, the previous contents of the same graphing window, or any other graphics--remains visible underneath the graph.

You can use SeeThru to create custom combination graphs, placing one graphing window on top of another.

### **Example**

The following example demonstrates a potential use of the SeeThru property.

First, create a picture (Picture1) and then create a graph (Graph1)--not as a child of the picture, but directly on the form. Move the graph over the top of the picture, leaving the picture's edges visible. Then, set the graph's BorderStyle property (in the Form property window) to no border.

When the picture receives a paint message, it refreshes both itself and the graph, ensuring the graph is still on top of the picture with the picture showing through. The flag is necessary to prevent entering the loop again (the Paint event is triggered again by the Refresh/ZOrder method).

```
Dim flag As Integer
Sub Form_Load ()
  flag = 0 picture1.ZOrder 0 'Bring the picture box to the top
                       '(VB2 only)
    graph1.SeeThru = 1
End Sub
Sub Picture1 Paint ()
    If flag Then
      flag = 0 picture1.Refresh 'Refresh picture (VB1)
       picture1.ZOrder 0 'Bring the picture box to the
                           'top (VB2)
       graph1.Refresh
```

```
 Else
     flag = 1 End If
End Sub
```
This code is almost the same for VB2 as for VB1, but instead of using the picture box's Refresh method, you must use the VB2 ZOrder method to bring the picture box to the top before the graph is displayed. Otherwise, the graph's background remains totally transparent rather than being drawn over the contents of the picture box.

# **SmartLabels property**

Enables auto-arranging of pie labels to avoid overlap

## **Syntax**

[*form.*]*graph.***SmartLabels**[ *= setting*]

## **Data Type**

Integer (0-1 enumerated)

### **Settings**

- 0 Off<br>1 On
- On

## **Description**

The SmartLabels property auto-arranges pie chart labels to avoid overlapping. The algorithm is not infallible, and may cause labels to extend outside the visible area of the graph if too many are concentrated in a small sector.

**Topic SmartLabels** 

**Related GraphStyle** 

# **StackedTabs property**

Selects either stacked or scrolling tabs for the property pages

## **Syntax**

[*form.*]*graph.***StackedTabs**[ *= setting*]

### **Data Type**

Boolean

## **Settings**

True (Default) Tabs in property pages are "stacked" in rows. False Tabs in property pages appear as a single, scrollable row.

## **Description**

The StackedTabs property selects either stacked or unstacked tabs in the property pages. By default, tabs are stacked.

**Topic StackedTabs** 

**Related PropertyCaption PropertyPages** 

## **SurfaceColorMax property**

Sets color index used at highest point of True3D surface graph

#### **Syntax**

[*form*.]*graph*.**SurfaceColorMax**[ = *setting*]

#### **Data type**

Integer (0-127, enumerated)

**Settings**

Color index number

#### **Description**

The SurfaceColorMax property sets the color index used at the highest point of a  $T = 3D$ surface graph. SurfaceColorMax must be greater than or equal to the value of the SurfaceColorMin property.

In a surface graph, each point is colored according to its position above the graph origin. At the low point of the axis, the graph is colored according to the color index specified by SurfaceColorMin; at the top of the axis, it's colored according to the color index specified by SurfaceColorMax. Points in between are colored with values interpolated from the palette between SurfaceColorMin and SurfaceColorMax.

You can use the Palette property to select a 128-entry extended palette with a variety of graded hues suitable for surface graphs.

#### **Example**

To select a palette and set the minimum and maximum colors for a surface graph, you could use these lines:

```
Graph1.Palette = 8 \blacksquare select 128-entry palette
Graph1.SurfaceColorMin = 32 ' index of lowest entry
Graph1.SurfaceColorMax = 127 ' index of highest entry
```
**Topic** SurfaceColorMax

## **Related**

**Palette** Style property page SurfaceColorMin **SurfaceWallColor**
## **SurfaceColorMin property**

Sets color index used at lowest point of True3D surface graph

### **Syntax**

[*form*.]*graph*.**SurfaceColorMin**[ = *setting*]

### **Data type**

Integer (0-127, enumerated)

**Settings**

Color index number

### **Description**

The SurfaceColorMin property sets the color index used at the lowest point of a True3D surface graph. SurfaceColorMin must be less than or equal to the value of the SurfaceColorMax property.

In a surface graph, each point is colored according to its position above the graph origin. At the low point of the axis, the graph is colored according to the color index specified by SurfaceColorMin; at the top of the axis, it's colored according to the color index specified by SurfaceColorMax. Points in between are colored with values interpolated from the palette between SurfaceColorMin and SurfaceColorMax.

You can use the Palette property to select a 128-entry extended palette with a variety of graded hues suitable for surface graphs.

**Topic** SurfaceColorMin

## **Related**

**Palette** Style property page SurfaceColorMax **SurfaceWallColor** 

# **SurfaceWallColor property**

Sets color of end walls of True3D surface graph

### **Syntax**

[*form*.]*graph*.**SurfaceWallColor**[ = *setting*]

## **Data type**

Integer (0-127, enumerated)

**Settings** Color index number

### **Description**

The SurfaceWallColor property sets the color of the end walls of **True3D** surface graphs. To enable end walls on surface graphs, set the  $GraphStyle$  property to 3, 4, or 5.

**Topic** SurfaceWallColor

### **Related**

**GraphStyle Palette** Style property page SurfaceColorMin SurfaceColorMax

## **Symbol() run-time property**

Alternative way to set symbol design at run time

#### **Syntax**

[*form*.][*graph*.]**Symbol(***index***%)**[ = *setting*]

#### **Parameter**

index% Element number of array normally set by SymbolData property

### **Data type**

Integer (0-9, enumerated)

### **Settings**

Same as for SymbolData property

### **Description**

The Symbol() run-time property sets the symbol design for graph types set up to use symbols--line, logarithmic, polar, and scatter graphs. Symbol() is a run-time alternative to the SymbolData property.

Symbol values are stored as a one-dimensional array. Unlike SymbolData, Symbol() doesn't require you to use the **ThisPoint or ThisSet** property to index the symbol array. Instead, you provide the element (point or set) number as your Symbol() parameter.

### **Example**

If you have graph with two or more data sets and you want to set the symbol for the second set to a solid square (symbol pattern 7), you can set up your code in two ways:

· If you use the SymbolData property, you set the ThisSet property first:

```
Graph1.ThisSet = 2
Graph1.SymbolData = 7
```
· If you use the Symbol() property, you don't have to set ThisSet:

```
Graph1.Symbol(2) = 7
```
**Topic** Symbol()

**Related SymbolData** 

## **SymbolData property**

Sets symbol design

### **Syntax**

[*form*.]*graph*.**SymbolData**[ = *setting*]

### **Data type**

Integer (0-13, enumerated)

#### **Description**

The SymbolData property sets the symbol design for graph types set up to use symbols- line, logarithmic, polar, and scatter graphs. Fourteen symbol options are available; each data set needs its own SymbolData value.

Each data set needs its own SymbolData value. SymbolData is a one-dimensional arraybased property indexed by either the ThisPoint or ThisSet property (see the IndexStyle property for details on the Graph control's indexing of array-based properties). You can use the **AutoInc** property to automatically increment the ThisPoint or ThisSet counter each time you set a SymbolData element.

**Topic SymbolData** 

## **Related**

**AutoInc DataReset** Markers property page Symbol() **SymbolSize ThisPoint ThisSet** 

# **SymbolSize property**

Sets size of symbols

### **Syntax**

[*form*.]*graph*.**SymbolSize**[ = *setting*]

### **Data type**

Integer (10-1000)

### **Settings**

Valid settings are integers from 10 to 1000 (default is 100).

### **Description**

The SymbolSize property sets the size of the symbols for graph types set up to use symbols--line, logarithmic, polar, and scatter graphs. It also determines the length of crossbars (the open, high, low, and close markers) in high-low-close and open-high-low-close graphs. The SymbolSize setting is a percentage of the default symbol size or crossbar length.

In you're using the HotGraph feature with line, scatter, high-low-close, and open-high-lowclose graphs, SymbolSize determines the size of hot regions--whether or not symbols are actually displayed. You can use SymbolSize to set the "resolution" of the click area. Note that large SymbolSize values may cause hot regions to overlap.

**Topic** SymbolSize

**Related** Markers property page **SymbolData** 

## **ThickLines property**

Enables thick lines

### **Syntax**

[*form*.]*graph*.**ThickLines**[ = *setting*]

## **Data type**

Integer (0-1, enumerated)

### **Settings**

- 0 Off
- 1 On (default)

### **Description**

The ThickLines property lets you enable thick lines for line, lin/log, log/lin, log/log, polar, high-low-close, and open-high-low-close graphs. By default, thick lines are three pixels thick. Thin lines (ThickLines set to off) are one pixel thick.

For line, logarithmic, and polar graphs, you can use the **PatternData** property to override the default of three pixels and set your own line thickness. For high-low-close and open-highlow-close graphs, you can't change the thickness of three pixels (unless you set ThickLines to off, in which case the thickness is one pixel).

The ThickLines property is mutually exclusive with the **PatternedLines** property. When you set one of these properties to on (1), the other is automatically set to off (0).

**Topic ThickLines** 

**Related** Markers property page **PatternedLines PatternData** 

## **ThisPoint property**

Indexes array-based properties, usually by data point number

#### **Syntax**

[*form*.]*graph*.**ThisPoint**[ = *number*]

### **Data type**

Integer

### **Settings**

Valid settings are integers from 1 to the setting of the NumPoints property.

### **Description**

The ThisPoint property, along with the ThisSet property, indexes (or "points" to an element of) most of the Graph control's array-based properties. ThisPoint can apply to any of the following properties:

ColorData **DataLabelText** EBarGraphDataMinus **EBarGraphDataPlus** EBarXPosDataMinus EBarXPosDataPlus **ExtraData GraphData LabelText LegendText** OverlayGraphData **PatternData SymbolData** XPosData **YLabelText ZLabelText** ZPosData

In general, ThisPoint specifies the number of a data point, but it sometimes actually refers to a data set if you're using the Graph control's standard indexing method (IndexStyle setting 0). See the **IndexStyle** property for details.

When you set a value for ThisPoint, the AutoInc property is automatically set to off. This lets you address a single point rather than running through all points in order.

**Note** Unlike most properties, which retain their design-time settings at run time, ThisPoint automatically resets to 1 when you run a project. Keep this in mind as you write your code.

### **Example**

The following lines create five data points using the AutoInc property, then use the ThisPoint property to override the initial setting for the third point:

```
Graph1.NumPoints = 5
Graph1.NumSets = 1
Graph1.AutoInc = 1
For I_*^s = 1 To 5
```

```
 Graph1.GraphData = I%
Next I%
Graph1.ThisPoint = 3
Graph1.GraphData = 10
Graph1.GraphType = 4
Graph1.DrawMode = 2
```
**Topic ThisPoint** 

## **Related**

**AutoInc** Data property page **IndexStyle** Markers page **NumPoints NumSets ThisSet** 

## **ThisSet property**

Indexes array-based properties by data set number

### **Syntax**

[*form*.]*graph*.**ThisSet**[ = *number*]

### **Data type**

Integer

### **Settings**

Valid settings are integers from 1 to the setting of the NumSets property.

#### **Description**

The ThisSet property, along with the ThisPoint property, indexes (or "points" to an element of) most of the Graph control's array-based properties. ThisSet can apply to any of the following properties:

ColorData **DataLabelText** EBarGraphDataMinus EBarGraphDataPlus EBarXPosDataMinus EBarXPosDataPlus **ExtraData GraphData LegendText PatternData SymbolData** XPosData **ZLabelText** ZPosData

Unlike ThisPoint, which can index by either data points or data sets, ThisSet always indexes by data set. However, if you're using the Graph control's standard indexing method (IndexStyle setting 0) on a one-dimensional array-based property, the number of the data set is specified by ThisPoint instead of ThisSet. See the IndexStyle property for details.

When you set a value for ThisSet, the AutoInc property is automatically set to off. This lets you address a single set rather than running through all sets in order.

**Note** Unlike most properties, which retain their design-time settings at run time, ThisSet automatically resets to 1 when you run a project. Keep this in mind as you write your code.

### **Example**

The following lines create three data sets (of five data points each) using the AutoInc property, then use the ThisSet and ThisPoint properties to override the initial setting for the third point of the second set:

```
Graph1.NumPoints = 5
Graph1.NumSets = 3
Graph1.AutoInc = 1
For I^s = 1 To Graph2. NumPoints * Graph2. NumSets
    Graph1.GraphData = 5
Next I%
```

```
Graph1.ThisSet = 2
Graph1.ThisPoint = 3
Graph1.GraphData = 10
Graph1.GraphType = 4
Graph1.DrawMode = 2
```
**Topic** ThisSet

## **Related**

**AutoInc** Data property page **IndexStyle** Markers property page **NumPoints** NumSets **ThisPoint** 

# **TickEvery property**

Sets frequency of ticks on X axis

#### **Syntax**

[*form*.]*graph*.**TickEvery**[ = *number*]

### **Data type**

Integer (1-1000)

### **Settings**

Valid settings are integers from 1 to 1000 (default is 1).

### **Description**

The TickEvery property sets the frequency of ticks on a graph's X axis (or the Y axis in horizontal bar graphs and Gantt charts). A tick is drawn for every nth data point, where  $n$  is the TickEvery setting.

TickEvery has no effect when you assign independent X values to a graph using the XPosData property. However, you can use the XAxisStyle and XAxisTicks properties to customize the X axis for these graph types.

The X axis always has to end with a tick. If you set a TickEvery value that isn't a multiple of the number of points (the NumPoints property setting), the axis will be extended to the first tick at which all points are shown.

**Topic TickEvery** 

**Related** Axis property page XAxisStyle **XAxisTicks** 

# **Ticks property**

Enables or disables tick marks for axis

### **Syntax**

[*form*.]*graph*.**Ticks**[ = *setting*]

## **Data type**

Integer (0-3, enumerated)

### **Settings**

- 
- 0 Off<br>1 On-1 On--ticks on both X and Y axes (default)<br>2 On--ticks on X axis only
- On--ticks on X axis only
- 3 On--ticks on Y axis only

### **Description**

The Ticks property enables and disables axis ticks for the X axis, Y axis, or both. It has no effect on grids or labels.

The Ticks setting doesn't apply to pie charts or polar graphs.

**Topic Ticks** 

**Related** Axis property page **TickEvery** 

# **TickStyle property**

Selects a style option for drawing tick marks

## **Syntax**

[*form*.]*graph*.**TickStyle**[ = *setting*]

### **Data type**

Integer (0-2, enumerated)

### **Settings**

- 0 Through (default)
- 1 Inside axes<br>2 Outside axe
- Outside axes

### **Description**

The TickStyle property sets how tick marks are drawn. The default is to center them horizontally on the axis. You can choose to have them drawn just inside or just outside the axes. The setting for TickStyle controls both major and minor tick marks.

**Note**: Turn the drawing of major tick marks on or off by setting the Ticks property. Turn minor ticks on or off by setting **XAxisMinorTicks** and YAxisMinorTicks.

TickStyle applies to all 2D graphs except pie and polar graphs. It doesn't apply to 3D graphs.

**Topic TickStyle** 

### **Related**

Axis property page **Ticks** XAxisMinorTicks **YAxisMinorTicks** 

# **Tool() run-time property**

Alternative to ToolStat property for enabling toolbar icons and property pages at run time

#### **Syntax**

[*form*.]*graph*.**Tool(***index***%)**[ = *setting*]

#### **Parameter**

index% Element number corresponding to a property page.

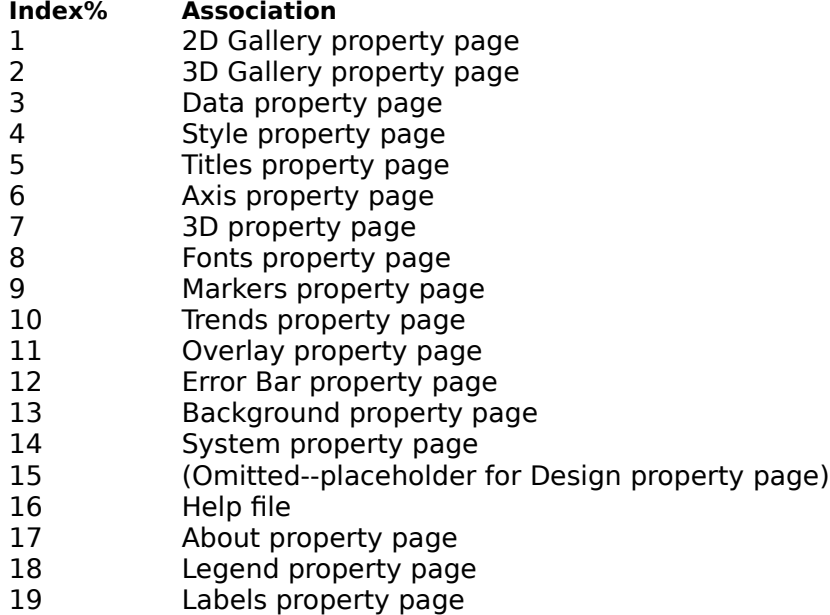

### **Data type**

Integer (0-2, enumerated)

### **Settings**

- 0 Toolbar icon enabled, property page enabled (default)
- 1 Toolbar icon disabled, property page disabled<br>2 Toolbar icon enabled, property page disabled-
- Toolbar icon enabled, property page disabled--ToolHit event fired when mouse clicked on icon

### **Description**

The Tool() property lets you enable and disable individual icons on the Graph Control toolbar as well as their associated property pages.

The Tool() property is the run-time alternative to ToolStat. Both are one-dimensional array properties, but Tool() is easier to set in code. Before setting ToolStat, you must first point to an element of the array by setting the ThisPoint property. You can skip that step by using the Tool() property. Just pass the number of an array element as a parameter when you set Tool().

#### **Disabling individual property pages**

You can enable toolbar access to the property pages at run time by setting the Toolbar property to 2. You can enable right-click access at run time by setting the PropertyPages property to 1. In both cases, all but the Design page become available to the user.

To disable a property page, pass the number of the page as a parameter of the Tool() property and set the property to 1. For example, this code disables the System page:

 $Graph1. Tool(14) = 1$ 

When this code executes, the System page will be omitted from the tabbed property sheets. If the toolbar is enabled, the user will see the disabled icon on the toolbar, but it will be drawn in gray and will not respond to mouse clicks.

#### **Replacing property pages with your own dialogs**

If you set a Tool() element to 2 (icon enabled, property page disabled), a ToolHit event is fired when a user clicks on that toolbar icon. This lets you create your own dialog in place of the usual property page.

If you have disabled the toolbar at run time by setting the Toolbar property off, you can still display your own dialogs. Just set the PropertyPages property to 1 (Enabled at run time). Then set the first element of the Tool() array to 2. This disables the first property page and enables an event. Since clicking a right mouse button within the graphing window normally displays the first property page, it will in this case fire the ToolHit event associated with the the first page. When the event is fired, you can display your own dialog.

#### **Interaction with the Hot property**

Turning on hot graphing disables the standard Visual Basic mouse events (Click and DblClick) in the graphing window. It also disables right mouse click access to the property pages at run time. However, you can still access the property pages through the toolbar if it is enabled.

**Topic** Tool()

### **Related**

Design property page **PropertyPages** PropertiesSet</u> event **Toolbar** ToolHit (event) **ToolStat** Hot

## **Toolbar property**

Enables display of Graph control toolbar

### **Syntax**

[*form*.]*graph*.**Toolbar**[ = *setting*]

### **Data type**

Integer (0-3, enumerated)

### **Settings**

- 0 Off (default)
- 1 On--design time only<br>2 On--run time only
- On--run time only
- 3 On--both design time and run time

**Note:** The toolbar cannot be displayed at design time by the OCX. It can be made available at design time only when you are using the VBX.

# **Description**

The Toolbar property enables the display of the Graph control toolbar in a graphing window. The toolbar lets you call up property pages and set graph attributes using convenient dialogs.

See the Tool() property for a list of the property pages available through the toolbar.

**Topic Toolbar** 

**Related** Design property page **PropertyPages PropertiesSet** event Tool() ToolStat

### **ToolHit event**

Fired when mouse is clicked on toolbar icon enabled for events

#### **Syntax**

**Sub** *Graph***\_ToolHit (***ToolNum* **As Integer)**

#### **Parameter**

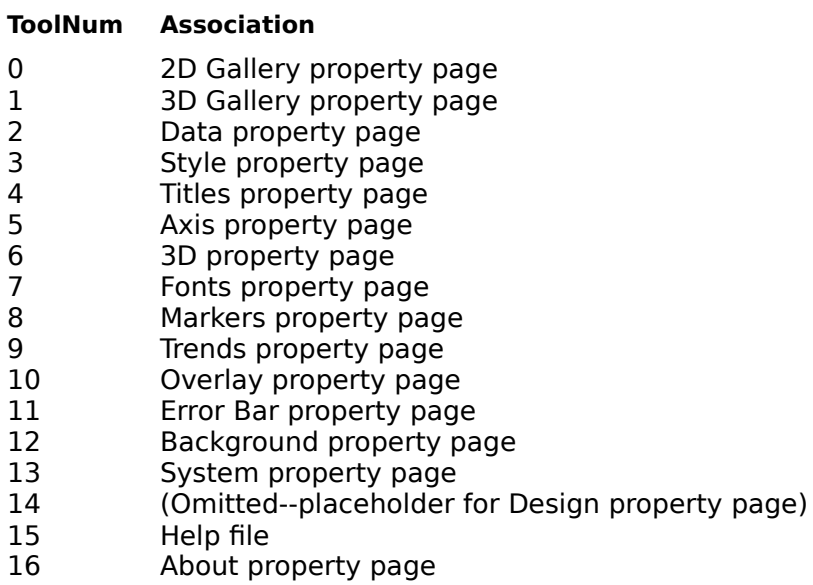

- 17 Legend property page
- 18 Labels property page

### **Description**

The ToolHit event is fired when a user clicks on a toolbar icon that's been enabled for events. With this event available, you can design a dialog to replace the property page or Help file normally associated with that icon.

To enable an icon for events, set the Tool() property for that icon to 2 (icon enabled, property page disabled). If you enable events for several icons, your ToolHit event procedure should check the value of the ToolNum parameter to determine how to respond.

### **Example**

```
Private Sub Form_Load()
Dim i%
   'Turn on the toolbar
   Graph1.Toolbar = 2
   'Disable property page, enable ToolHit event
   'Note: Page numbers are 1-based
  For i% = 1 to 17Graph1.Tool(i<sup>o</sup>) = 2 Next i%
End Sub
Sub Graph1 ToolHit (ToolNum As Integer)
   'Note: Tool numbers are 0-based
   If ToolNum = 0 Then
```

```
 MsgBox "Show your own 2D Gallery dialog here"
  End If
  If ToolNum = 3 Then
   MsgBox "Show your own Graph Style dialog here"
  End If
End Sub
```
**Topic ToolHit** 

**Related** Design property page **PropertiesSet** event  $\overline{Iool()}$ **Toolbar** ToolStat

## **ToolStat property**

Enables or disables toolbar icons and associated property pages

### **Syntax**

[*form*.]*graph*.**ToolStat**[ = *setting*]

### **Data type**

Integer (0-2, enumerated)

#### **Settings**

- 0 Toolbar icon enabled, property page enabled (default)
- 1 Toolbar icon disabled, property page disabled
- Toolbar icon enabled, property page disabled--ToolHit event fired when mouse clicked on icon

### **Description**

The ToolStat property lets you enable and disable individual property pages at run time.

ToolStat is a one-dimensional array property indexed by **ThisPoint.** It has 19 elements corresponding to various property pages.

#### **ThisPoint Association**

- 1 2D Gallery property page
- 2 3D Gallery property page<br>3 Data property page
- Data property page
- 4 Style property page<br>5 Titles property page
- 5 Titles property page
- 6 Axis property page<br>
7 3D property page
- 3D property page
- 8 Fonts property page
- 9 Markers property page
- 10 Trends property page
- 11 Overlay property page
- 12 Error Bar property page
- 13 Background property page<br>14 System property page
- System property page
- 15 (Omitted--placeholder for Design property page)
- 16 Help file
- 17 About property page
- 18 Legend property page
- 19 Labels property page

Note that there's no ToolStat element for the Design property page, which is never accessible from the toolbar.

#### **Disabling individual property pages**

You can enable toolbar access to the property pages at run time by setting the Toolbar property to 2. You can enable right-click access at run time by setting the PropertyPages property to 1. In both cases, all pages except the Design page become available to the user.

To disable a property page, point to the corresponding array element by setting ThisPoint, then set ToolStat. For example, this code disables the System page:

Graph1.ThisPoint = 14

Graph1.ToolStat = 1

When this code executes, the System page will be omitted from the tabbed property sheets. If the toolbar is enabled, the user will see the disabled icon on the toolbar, but it will be drawn in gray and will not respond to mouse clicks.

#### **Replacing property pages with your own dialogs**

If you set a ToolStat element to 2 (icon enabled, property page disabled), a ToolHit event is fired when a user clicks on that icon. This lets you create your own dialog in place of the usual property page.

If you have disabled the toolbar at run time by setting the Toolbar property off, you can still display your own dialogs. Just set the **PropertyPages** property to  $1$  (Enabled at run time). Then set the first element of the ToolStat array to 2. This disables the first property page and enables an event. Since clicking a right mouse button within the graphing window normally displays the first property page, it will in this case fire the ToolHit event associated with the the first page. When the event is fired, you can display your own dialog.

#### **Interaction with the Hot property**

Turning on hot graphing disables the standard Visual Basic mouse events (Click and DblClick) in the graphing window. It also disables right mouse click access to the property pages at run time. However, you can still access the property pages through the toolbar if it is enabled.

**Topic ToolStat** 

**Related**

Design property page **PropertyPages** PropertiesSet</u> event Tool() Toolbar ToolHit (event) **ThisPoint Hot** 

## **TrendSet() run-time property**

Alternative way to enable trend lines at run time

#### **Syntax**

[*form*.]*graph*.**TrendSet(***index***%)**[ = *setting*]

#### **Note:** This property is not available with the VBX interface.

#### **Parameter**

index% Element number of array normally set by the TrendSets property.

#### **Data type**

Integer (0-31, enumerated)

### **Settings**

Same as for the TrendSets property.

### **Description**

The TrendSet() property gives you an alternative method for setting the values normally set by the TrendSets property. TrendSet() is available only at run time.

Both TrendSets and TrendSet() store values in a one-dimensional array. With TrendSets you must first point to an element of the array by setting ThisSet, and then store a value by setting TrendSets. You can skip the first step by using TrendSet(). Rather than setting ThisSet, you can simply pass the number of an array element as a parameter of TrendSet().
**Topic** TrendSet()

**Related TrendSets** 

## **TrendSets property**

Enables trend lines for individual data sets

#### **Syntax**

[*form*.]*graph*.**TrendSets**[ = *setting*]

**Note:** This property is not available with the VBX interface.

### **Data type**

Integer (0-31, enumerated)

#### **Settings**

- 0 No statistical lines (default)
- 1 Mean line
- 2 Min/max line
- 3 Mean and min/max lines<br>4 Standard-deviation line
- Standard-deviation line
- 5 Standard-deviation and mean lines
- 6 Standard-deviation and min/max lines
- 7 Standard-deviation, min/max, and mean lines
- 8 Best-fit line
- 9 Best-fit and mean lines
- 10 Best-fit and min/max lines
- 11 Best-fit, min/max, and mean lines
- 12 Best-fit and standard-deviation lines
- 13 Best-fit, standard-deviation, and mean lines
- 14 Best-fit, standard-deviation, and min/max lines
- 15 All lines--best-fit, standard-deviation, min/max, and mean
- 16-31 Same as above, with curve fitting. Add 16 to each of the above settings to enable a curve. To select which type of curve is drawn, set the CurveType property.

#### **Description**

Like the LineStats property, TrendSets lets you superimpose statistical lines and curves on a graph. However, TrendSets offers greater flexibility than LineStats. With LineStats, trend lines are applied to all data sets for line and scatter graphs, to median values for boxwhisker graphs, and to close values for HLC, OHLC and candlestick graphs. With TrendSets, you can apply trend lines to any data set, and you can select different trend lines for each set.

TrendSets is a one-dimensional array property indexed by ThisSet. First select the number of a data set using ThisSet. Then apply trend lines to the selected data set by setting TrendSets.

**Note**: To apply trend lines to an overlay graph, use the OverlayTrendSets property.

If no element of TrendSets has been set, the setting for LineStats applies. Once you have set an element of the TrendSets array, the setting for LineStats will be ignored. Before the LineStats setting can take effect, you must clear the TrendSets array by setting DataReset to 25.

By default, trend lines are drawn in the same color as the associated data set. You can select another color using the ForegroundUse and Foreground properties.

#### **Example**

Let's suppose you have an application with a candlestick graph depicting a stock's daily open, high, low and close prices. You want to enable a user to see a mean line for selected data sets, so you've set up an array of checkboxes for that purpose.

The form also has a command button for redrawing the graph with a new set of trend lines once a user has made new selections. Code for the command button's click event is listed below.

```
Private Sub cmdRedraw_Click()
Dim i%
Graph1.DataReset = 25 'Clear TrendSets array
'Loop through the checkbox control array,
'turning on a mean line for any data set
'that is checked.
For i = 0 To 3
     If chkSet(i%).Value = Checked Then
        Graph1.ThisSet = i \frac{1}{2} + 1
         Graph1.TrendSets = 1
     End If
Next i%
```

```
Graph1.DrawMode = 2 'Redraw the graph
```
End Sub

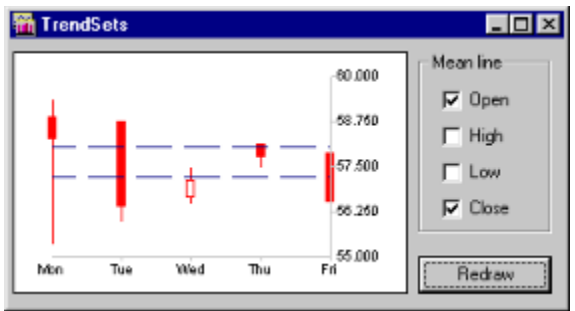

Mean lines for the first and fourth data sets

**Topic TrendSets** 

## **Related**

TrendSet() **CurveType LineStats OverlayTrendSets** 

# **True3D property**

Enables True3D graphing and sets projection method

### **Syntax**

[*form*.]*graph*.**True3D**[ = *setting*]

## **Data type**

Integer (0-2, enumerated)

#### **Settings**

- 0 Off (default if True3D is unavailable for the graph type; not available for 3D scatter or surface graphs, which are always True3D)
- 1 On--perspective projection (default if True3D is available for the graph type)
- 2 On--isometric projection

### **Description**

The True3D property enables True3D graphing and sets the projection method to perspective or isometric. When True3D is on, you can rotate the graph's 3D "cage" and view the graph from any angle. True3D graphing is available for five graph types: area, bar, scatter, surface, and tape.

You can choose from two methods of True3D projection:

- With a **perspective projection** (True3D  $= 1$ ), the view of the graph is foreshortened. This means that lines that would appear parallel on a 2D graph appear to diverge toward the front of the graph and converge toward the back.
- · With an **isometric projection** (True3D = 2), there's no foreshortening. Lines that would appear parallel on a 2D graph also appear parallel on the True3D graph.

The Rotation, Elevation, and Perspective properties control the angle and perspective from which the graph is viewed.

True3D graphs are always drawn in a 3D "cage" instead of the conventional X and Y axes. You can customize the cage using the CageStyle, CageEdgeColor, CageWallColor, XAxisStyle, YAxisStyle, and ZAxisStyle properties. Note that most of the conventional axis properties don't apply.

By nature, True3D graphs are easy to "animate"--you can redraw them repeatedly at differently angles and create the effect of movement. For fast animation, you can set the DrawMode property to 7 (rotate). Every time you set a new value for the Rotation, Elevation, or Perspective property, the Graph control redraws only the part of the graph that rotates and leaves scales, titles, and legends unchanged. This mode cuts down on processing time, speeding up True3D redrawing.

When you rotate True3D graphs, graph markers and axis labels can become obscured behind the back or side walls of the cage. You can use the CageFlip property to cause walls to "flip" (switch to the opposite side of the cage) when objects are obscured.

True3D graphs don't support overlaid statistics or curve fitting.

## $\blacktriangle$ V

**Topic** True3D

#### **Related**

3d property page **Elevation CageFlip CageStyle** CageEdgeColor CageWallColor **DrawMode Perspective Rotation** True3DDepth True3DXGap True3DZGap **XAxisStyle YAxisStyle** ZAxisStyle

# **True3DDepth property**

Sets projected depth of True3D graph

#### **Syntax**

[*form*.]*graph*.**True3DDepth**[ = *setting*]

### **Data type**

Integer (positive)

#### **Settings**

For 3D pie charts, valid settings are positive integers from 10 to 200. The default is 100.

For all other 3D graph types, valid settings are all positive integers. The default is 100.

### **Description**

For 3D pie charts, the True3DDepth property adjusts the pie's thickness. Settings are expressed as a percentage of the default thickness, which is half the radius. The default setting is 100--100% of the default thickness. A setting of 200 doubles the default thickness and a setting of 50 halves it.

For all other 3D graph types, the True3DDepth property sets the projected depth (in the Z direction). The depth is expressed as a percentage of the default (100), which is calculated to provide equal increments for units in the X and Z directions.

Since the X width is determined by the setting of the NumPoints property and the Z depth by the NumSets property, a graph with 10 points and 10 sets would be of equal width and depth at a True3DDepth setting of 100. A True3DDepth value of 50 would halve the depth and a value of 200 would double it.

**Topic** True3DDepth

**Related** 3D property page True3D True3DXGap True3DZGap

# **True3DXGap property**

Sets gap between bars in True3D bar graph

## **Syntax**

[*form*.]*graph*.**True3DXGap**[ = *setting*]

### **Data type**

Integer (0-95)

### **Settings**

Valid settings are integers from 0 to 95 (default is 20).

### **Description**

The True3DXGap property sets the gap between bars in a  $True3D$  bar graph. This value is expressed as a percentage of the distance from the center of one bar to the center of the next (in other words, a percentage of the entire possible width of each bar). The remaining percentage is occupied by the bar itself.

The default True3DXGap setting of 20 creates a gap one-fourth as wide as each bar--the gap occupies 20 percent of the available space, the bar 80 percent. A setting of 50 produces gaps and bars of equal width, and a setting of 0 produces no gap (the bars are adjacent).

**Topic** True3DXGap

**Related** 3D property page True3D True3DZGap

## **True3DZGap property**

Sets gap in Z direction between data sets in True3D area, bar, or tape graph

## **Syntax**

[*form*.]*graph*.**True3DZGap**[ = *setting*]

## **Data type**

Integer (0-95)

### **Settings**

Valid settings are integers from 0 to 95 (default is 20).

### **Description**

The True3DZGap property sets the gap in the Z direction between data sets in three kinds of True3D graphs with multiple data sets: bar (z-clustered style), area (absolute style), and tape.

The True3DZGap value is expressed as a percentage of the entire possible width of each bar (or area plot or tape). The remaining percentage is occupied by the bar itself.

The default True3DZGap setting of 20 creates a gap one-fourth as wide as each bar--the gap occupies 20 percent of the available space, the bar 80 percent. A setting of 50 produces gaps and bars of equal width, and a setting of 0 produces no gap (the bars are adjacent).

**Topic** True3DZGap

**Related** 3D property page **GraphStyle** True3D True3DXGap

# **XAxisMax property**

Sets maximum value for X axis

## **Syntax**

[*form*.]*graph*.**XAxisMax**[ = *number*]

### **Data type**

Numeric (integer, long, single, double)

#### **Description**

The XAxisMax property sets the maximum value for the X axis. It's used only when the XAxisStyle property is set to 2 (user-defined) and works in combination with the XAxisMin and **XAxisTicks** properties. See the entry for XAxisStyle for details.

**Topic** XAxisMax

**Related** Axis property page XAxisMin XAxisPos XAxisStyle XAxisTicks

# **XAxisMin property**

Sets minimum value for X axis

## **Syntax**

[*form*.]*graph*.**XAxisMin**[ = *number*]

## **Data type**

Numeric (integer, long, single, double)

### **Description**

The XAxisMin property sets the minimum value for the X axis. It's used only when the XAxisStyle property is set to 2 (user-defined) and works in combination with the XAxisMax and **XAxisTicks** properties. See the entry for XAxisStyle for details.

**Topic** XAxisMin

**Related** Axis property page

XAxisMax XAxisPos XAxisStyle XAxisTicks

# **XAxisMinorTicks property**

Enables minor tick marks on X axis

### **Syntax**

[*form*.]*graph*.**XAxisMinorTicks**[ = *setting*]

## **Data type**

Integer (enumerated)

#### **Settings**

0 Off (default)

1 On--five minor ticks between pairs of major ticks

-1 to -100 On--number of minor ticks is defined by setting, expressed as a negative integer

### **Description**

The XAxisMinorTicks property enables minor tick marks on the X axis. Minor tick marks further subdivide the X axis between pairs of major (standard) tick marks.

When XAxisMinorTicks is set to 1, five minor ticks are drawn between each pair of major ticks. You can control exactly how many minor ticks are drawn by expressing the desired number as a negative integer. A setting of -1 results in 1 minor tick. A setting of -100 results in 100 minor ticks.

**Note:** The ability to specify the number of minor tick marks was added to the Graph Control in version 5.0. In order to avoid breaking code written for earlier versions of the control, the affect of setting the property to 1 had to be retained. Thus a userdefined number of ticks must be expressed as a negative integer.

XAxisMinorTicks applies to all 2D graphs except pie charts and polar graphs. It doesn't apply to 3D graphs.

**Topic** XAxisMinorTicks

**Related** Axis property page **TickStyle** XAxisMax XAxisMin XAxisPos XAxisStyle **XAxisTicks** 

## **XAxisPos property**

Sets position of X axis in 2D graph

### **Syntax**

[*form*.]*graph*.**XAxisPos**[ = *setting*]

## **Data type**

Integer (0-2, enumerated)

#### **Settings**

- 0 Bottom, top, or middle, depending on GraphData values (default)
- 1 Top<br>2 Bott
- Bottom

### **Description**

The XAxisPos property sets the position of a 2D graph's X axis--at the bottom, at the top, or in the middle of the graph.

By default, the Graph control positions the X axis automatically according to the data values carried by the GraphData property. If all values are positive, the X axis is at the bottom; if all are negative, the axis is at the top; if there's a mix of positive and negative values, the axis is in the middle (intersecting the Y origin).

By setting XAxisPos to 1 (top) or 2 (bottom), you can override the default placement of the X axis regardless of the GraphData values.

In 3D graphs, X axes are always drawn at the bottom.

**Topic** XAxisPos

**Related**

Axis property page XAxisMax XAxisMin XAxisStyle XAxisTicks

# **XAxisStyle property**

Sets method for determining scale and range of X axis

### **Syntax**

[*form*.]*graph*.**XAxisStyle**[ = *setting*]

## **Data type**

Integer (0-2, enumerated)

#### **Settings**

- 0 Zero origin (default)
- 1 Variable origin<br>2 User-defined
- User-defined

### **Description**

The XAxisStyle property sets the method for determining the scale and range of a graph's X axis (or the Y axis of horizontal bar graphs and Gantt charts). This property doesn't apply to pie charts or polar graphs.

The effect of XAxisStyle depends on whether or not you've set values for the XPosData property. Bubble, lin/log, and log/log graphs always have XPosData values, scatter graphs generally do, and other graph types (except pie and Gantt charts) can have them if you choose.

#### **Without XPosData**

If you don't provide XPosData values, each data point in each data set has an explicit Y value (carried by the GraphData property) and an implicit X value.

- 0 Zero origin The X axis always begins at 0 (1 for bar graphs) and has one tick mark per point. You can't set a minimum value, maximum value, or number of ticks for the axis.
- 1 Variable origin This setting has no effect--it works just like setting 0 (zero origin).
- 2 User-defined You can specify the number of tick marks for the X axis using the XAxisTicks property. However, you can't set the minimum and maximum values for the X axis--any settings for XAxisMax and XAxisMin are ignored. For details, see the entry for XAxisTicks.

#### **With XPosData**

Graphs with XPosData values are true X-Y graphs--each point has both an explicit X value (carried by the XPosData property) and an explicit Y value (carried by the GraphData property).

In this type of graph, the XAxisStyle property provides the same control over the X axis as the **YAxisStyle** property provides over the Y axis.

- 0 Zero origin The Graph control automatically calculates the X axis range based on your XPosData values. The range includes the X origin (zero) and extends at least far enough in the positive and negative directions to include all XPosData. You can't set a minimum value, maximum value, or number of ticks for the axis.
- 1 Variable origin The Graph control attempts to zoom in on your XPosData values when it calculates the X axis range. The range is made at least wide enough to include all XPosData values, but it doesn't necessarily include the X

origin (zero). You can't set a minimum value, maximum value, or number of ticks for the axis.

This setting is useful when all your XPosData values are clustered in a narrow range that doesn't include zero.

2 User-defined The X axis is drawn according to your settings for the minimum, maximum, and number of ticks. Refer to the XAxisTicks, XAxisMax, and XAxisMin properties.

**Topic** XAxisStyle

**Related** Axis property page **ClipGraph** XAxisMax XAxisMin XAxisPos **XAxisTicks** 

# **XAxisTicks property**

Sets number of ticks on X axis

### **Syntax**

[*form*.]*graph*.**XAxisTicks**[ = *number*]

## **Data type**

Integer (1-100)

### **Settings**

Valid settings are integers from 1 to 100 (default is 1).

### **Description**

The XAxisTicks property sets the number of ticks on a graph's X axis (or the Y axis of horizontal bar graphs and Gantt charts). This property doesn't apply to pie charts or polar graphs.

XAxisTicks is used only when the XAxisStyle property is set to 2 (user-defined) and works in combination with the XAxisMin and XAxisMax properties.

The effect of XAxisTicks depends on whether or not the graph uses the XPosData property to set independent X values.

#### **Without XPosData**

- If XAxisTicks is less than or equal to the value of the NumPoints property, setting the property has no effect.
- · If XAxisTicks is greater than the value of the NumPoints property, the X axis is extended to the value of XAxisTicks. You can also label the additional ticks using the LabelText property.

This feature helps when you want to create graphs for which you have incomplete data. For example, you might want to label your X axis for 12 months (January through December) when you have data only for five months (January through May). Although the NumPoints property is set to 5, you can set XAxisTicks to 12 and create labels for all 12 points.

#### **With XPosData**

If you have XPosData, XAxisTicks specifies the number of ticks from the origin to the setting of either the XAxisMax or XAxisMin property--whichever has the higher magnitude (distance from zero). Because both the maximum and minimum points of an axis must fall evenly on a tick, the Graph control will override the lower-magnitude range setting (XAxisMax or XAxisMin) if necessary.

**Topic** XAxisTicks

**Related** Axis property page XAxisMax XAxisMin XAxisPos XAxisStyle

## **XPos() run-time property**

Alternative way to set independent X values at run time

#### **Syntax**

```
[form.]graph.XPos(index%)[ = setting]
```
### **Data type**

Numeric (integer, long, single, double)

#### **Parameter**

index% Element number of array normally set by XPosData property

### **Description**

The XPos() run-time property sets independent X values for a graph. It's a run-time alternative to the **XPosData** property.

X values are stored as a two-dimensional array, which is normally indexed by the **ThisSet** and ThisPoint properties. But XPos(), unlike XPosData, requires only a ThisSet value. Instead of setting ThisPoint, you provide the element (point) number as your XPos() parameter.

**Note** In earlier versions of the Graph control (called ChartBuilder), XPosData/XPos() values were stored as a one-dimensional array. Values stored in the old format are loaded by the current Graph control as the first set of XPosData/XPos().

### **Example**

If you want to assign an X value of 12.5 to the fifth data point in a graph's second data set, you can set up your code in two ways:

· If you use the XPosData property, you set the ThisSet and ThisPoint properties first:

```
Graph1.ThisSet = 2
Graph1.ThisPoint = 5
Graph1.XPosData = 12.5
```
If you use the XPos() property, you don't have to set ThisPoint:

Graph1.ThisSet = 2 Graph1.XPos $(5) = 12.5$   $\blacktriangle$ v

**Topic**  $XPos()$ 

**Related** XPosData

## **XPosData property**

Sets independent X values

#### **Syntax**

[*form*.]*graph*.**XPosData**[ = *data*]

### **Data type**

Numeric (integer, long, single, double)

#### **Description**

The XPosData property sets independent X values for a graph. It's normally used with scatter graphs, which generally require XPosData to be meaningful, and with bubble, lin/log, and log/log graphs, which *always* require XPosData. However, you can also apply XPosData to all other graph types except pie and Gantt charts.

XPosData values are stored as a two-dimensional array indexed by the ThisSet and ThisPoint properties. You can use the AutoInc property to automatically increment the ThisSet and ThisPoint values as you enter data.

**Note** In earlier versions of the Graph control (called ChartBuilder), XPosData values were stored as a one-dimensional array. XPosData stored in the old format are loaded by the current Graph control as the first set of XPosData.

If you're graphing more than one data set (multiple sets stored in the GraphData property) but store only one set of XPosData, the Graph control applies those XPosData values to all GraphData sets.

#### **Example**

The following lines use the AutoInc property to assign XPosData values to all data points of all data sets in order:

```
Graph1.AutoInc = 1
For I^* = 1 To Graph1. NumSets
     For J% = 1 To Graph1.NumPoints
         Graph1.XPosData = <your data value>
     Next
Next
Graph1.DrawMode = 2
```
**Topic** XPosData

## **Related**

**AutoInc** Data property page DataReset **ThisPoint ThisSet** XPos()

# **XPosField() property**

Alternative way to select fields for X values at run time

#### **Syntax**

[*form*.]*graph*.**XPosField(***index***%)**[ = *fieldname*]

#### **Note:** This property is not available with the VBX interface.

#### **Parameter**

index% Element number of array normally set by the XPosFields property.

#### **Data type**

String

#### **Settings**

One or more valid field names in a table of a bound database.

#### **Description**

The XPosField() property gives you an alternative method for setting the values normally set by the XPosFields property. XPosField() is available only at run time.

Both XPosFields and XPosField() store values in a one-dimensional array. With XPosFields you must first point to an element of the array by setting ThisPoint, and then store a value by setting XPosFields. You can skip the first step by using XPosField(). Rather than setting ThisPoint, you can simply pass the number of an array element as a parameter of XPosField().

**Topic** XPosField()

**Related** XPosFields

## **XPosFields property**

Selects database fields to be graphed as X values

### **Syntax**

[*form*.]*graph*.**XPosFields**[ = *fieldname*]

**Note**: This property is not available with the VBX interface.

### **Data type**

String

### **Settings**

One or more valid field names in a table of a bound database.

### **Description**

XPosFields identifies which fields of a bound database should be graphed as independent X values. It is a one-dimensional array property indexed by ThisPoint. The array is one-based, it has NumSets elements, and each element corresponds to a data set. The setting for each element should be the name of a field containing that data set's X values.

If no element of XPosFields is set, the Graph Control graphs only Y data. In this case the X positions of data points are determined by sequence rather than value.

If you are graphing multiple sets of Y values but set only the first element of XPosFields, that field's X values will be applied to all data sets.

If you have set XPosFields and want to return to graphing only Y data, you must clear the XPosFields array. This cannot be done by setting XPosFields elements to null strings. To clear the array, you must set DataReset to 22.

## **Example**

```
'Load a new table
Data1.RecordSource = "Reaction time"
With Graph1
     'Start with a fresh set of field names
     .DataReset = 20 'Clears DataFields
     .DataReset = 22 'Clears XPosFields
     'Note: This graph has only one data set
     'Select fields to graph
     .DataFields = "Time" 'Y values
     .XPosFields = "Age" 'X values
     'Label the axes
     .RightTitle = "Reaction time"
     .BottomTitle = "Age"
     'Redraw the graph
     Data1.Refresh
```
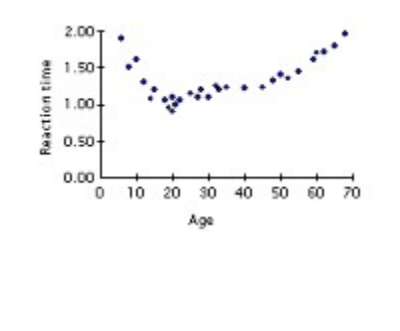

**Topic** XPosFields

### **Related**

XPosField() **DataFields** XPosData

## **YAxisMax property**

Sets maximum value for Y axis

## **Syntax**

[*form*.]*graph*.**YAxisMax**[ = *setting*]

### **Data type**

Numeric (integer, long, single, double)

#### **Description**

The YAxisMax property sets the maximum value for the Y axis specified by the YAxisUse property. It's used only when the <u>YAxisStyle</u> property is set to 2 (user-defined) and works in combination with the *YAxisMin* and YAxisTicks properties. See the entry for YAxisStyle for details.

**Topic** YAxisMax

**Related** Axis property page YAxisUse YAxisMin
# **YAxisMin property**

Sets minimum value for Y axis

## **Syntax**

[*form*.]*graph*.**YAxisMin**[ = *setting*]

## **Data type**

Numeric (integer, long, single, double)

### **Description**

The YAxisMin property sets the minimum value for the Y axis specified by the YAxisUse property. It's used only when the <u>YAxisStyle</u> property is set to 2 (user-defined) and works in combination with the <u>YAxisMax</u> and <u>YAxisTicks</u> properties. See the entry for YAxisStyle for details.

**Topic** YAxisMin

**Related** Axis property page YAxisUse YAxisMax

# **YAxisMinorTicks property**

Enables minor tick marks on Y axis

## **Syntax**

[*form*.]*graph*.**YAxisMinorTicks**[ = *setting*]

## **Data type**

Integer (enumerated)

### **Settings**

- 0 Off (default)
- 1 On--five minor ticks between pairs of major ticks

-1 to -100 On--number of minor ticks is defined by setting, expressed as a negative integer

## **Description**

The YAxisMinorTicks property enables minor tick marks on the Y axis specified by the YAxisUse property (or the X axis of horizontal bar graphs and Gantt charts). Minor tick marks further subdivide the axis between pairs of major (standard) tick marks.

When YAxisMinorTicks is set to 1, five minor ticks are drawn between each pair of major ticks. You can control exactly how many minor ticks are drawn by expressing the desired number as a negative integer. A setting of -1 results in 1 minor tick. A setting of -100 results in 100 minor ticks.

**Note:** The ability to specify the number of minor tick marks was added to the Graph Control in version 5.0. In order to avoid breaking code written for earlier versions of the control, the affect of setting the property to 1 had to be retained. Thus a userdefined number of ticks must be expressed as a negative integer.

YAxisMinorTicks applies to all 2D graphs except pie charts and polar graphs. It doesn't apply to 3D graphs.

**Topic** YAxisMinorTicks

**Related** Axis property page **TickStyle** YAxisUse YAxisMax YAxisMin YAxisPos **YAxisStyle YAxisTicks** 

# **YAxisPos property**

Sets position of Y axis in 2D graph with one Y axis

#### **Syntax**

[*form*.]*graph*.**YAxisPos**[ = *setting*]

### **Data type**

Integer (0-2, enumerated)

#### **Settings**

- 0 Left, right, or middle, depending on X values (default)
- 1 Left<br>2 Righ
- Right

### **Description**

The YAxisPos property sets the position of a 2D graph's Y axis--to the left, to the right, or in the middle of the graph--when you're using only one Y axis.

By default, the Graph control positions the Y axis automatically according to the graph's X values. If all values are positive, the Y axis is at the left; if all are negative, the axis is at the right; if there's a mix of positive and negative values, the axis is in the middle (intersecting the X origin).

By setting YAxisPos to 1 (left) or 2 (right), you can override the default placement of the Y axis regardless of the X values.

In combination graphs with two Y axes, the YAxisPos setting is ignored.

In 3D graphs, Y axes are always drawn at the left side of the graph, except when you use the CageFlip property to move the side wall to the opposite side of the cage.

**Topic** YAxisPos

**Related** Axis property page YAxisUse YAxisMax YAxisMin YAxisStyle YAxisTicks

# **YAxisStyle property**

Sets method for determining scale and range of Y axis

## **Syntax**

[*form*.]*graph*.**YAxisStyle**[ = *setting*]

## **Data type**

Integer (0-2, enumerated)

### **Settings**

- 0 Zero origin (default for all graph types except time series)
- 1 Variable origin<br>2 User-defined (c
- User-defined (default for time series graphs)

## **Description**

The YAxisStyle property sets the method for determining the scale and range of the Y axis specified by the YAxisUse property.

- When YAxisStyle is set to 0 (zero origin), the Graph control automatically calculates the Y axis range based on the values carried by the GraphData property. The range includes the Y origin (zero) and extends at least far enough in the positive and negative directions to include all GraphData values. You can't set a minimum value, maximum value, or number of ticks for the axis.
- · When YAxisStyle is set to 1 (variable origin), the Graph control attempts to zoom in on your data values (as carried by the GraphData property) when it calculates the Y axis range. The range is made at least wide enough to include all GraphData values, but it doesn't necessarily include the Y origin (zero). You can't set a minimum value, maximum value, or number of ticks for the axis.

This style is useful when all your GraphData values are clustered in a narrow range that doesn't include zero.

· When YAxisStyle is set to 2 (user-defined), the Y axis is drawn according to your settings for the minimum, maximum, and number of ticks. Refer to the entries for the YAxisTicks, YAxisMax, and YAxisMin properties.

This style lets you set the scale and range of the Y axis without regard to the actual values you're graphing.

**Note** If any of the values carried by the GraphData property fall outside the limits of the Y axis range you specify, those values will still be drawn. However, they'll appear outside the bounds of your axes.

**Topic** YAxisStyle

**Related** Axis property page **ClipGraph** YAxisUse YAxisMax YAxisMin YAxisPos YAxisTicks

# **YAxisTicks property**

Sets number of tick marks on Y axis

### **Syntax**

[*form*.]*graph*.**YAxisTicks**[ = *number*]

## **Data type**

Integer (1-100)

## **Settings**

Valid settings are integers from 1 to 100 (default is 1).

## **Description**

The YAxisTicks property sets the number of ticks on the Y axis specified by the YAxisUse property. It's used only when the YAxisStyle property is set to 2 (user-defined) and works in combination with the YAxisMin and YAxisMax properties.

YAxisTicks specifies the number of ticks from the origin to the setting of either the YAxisMax or YAxisMin property--whichever has the higher magnitude (distance from zero). Because both the maximum and minimum points of an axis must fall evenly on a tick, the Graph control will override the lower-magnitude range setting (YAxisMax or YAxisMin) if necessary.

**Topic YAxisTicks** 

**Related** Axis property page YAxisUse YAxisMax **YAxisMin** YAxisPos

# **YAxisUse property**

Determines Y axis to which other axis properties apply

## **Syntax**

[*form*.]*graph*.**YAxisUse**[ = *setting*]

## **Data type**

Integer (0-1, enumerated)

## **Settings**

- 0 Primary Y axis (default)<br>1 Right-hand axis in comb
- Right-hand axis in combination graphs

## **Description**

The YAxisUse property determines whether the other Y axis properties--YAxisMax, YAxisMin, YAxisMinorTicks , YAxisStyle, YAxisTicks, and YLabelText--apply to the primary Y axis or to the right-hand Y axis available in combination graphs.

**Topic** YAxisUse

## **Related**

Axis property page YAxisMax **YAxisMin YAxisMinorTicks** YAxisPos YAxisStyle YAxisTicks

# **YLabel() run-time property**

Alternative way to set label text for Y axis at run time

### **Syntax**

```
[form.]graph.YLabel(index%)[ = "label"]
```
## **Data type**

String (up to 80 characters)

### **Parameter**

index% Element number of array normally set by YLabelText property

## **Description**

The YLabel() run-time property sets the label text for the Y axis specified by the YAxisUse property. YLabel() is a run-time equivalent to the YLabelText property.

The text for Y labels is stored as a two-dimensional array, which is normally indexed by the YAxisUse and ThisPoint properties. However, unlike YLabelText, YLabel() doesn't require you to use the ThisPoint property to index the label array. Instead, you provide the element (point) number as your YLabel() parameter.

### **Example**

If you want to label the first tick on the primary Y axis "January," you can set up your code in two ways:

· If you use the YLabelText property, you set the YAxisUse and ThisPoint properties first:

```
Graph1.YAxisUse = 0
Graph1.ThisPoint = 1
Graph1.YLabelText = "January"
```
· If you use the YLabel() property, you don't have to set ThisPoint:

```
Graph1.YAxisUse = 0
Graph1.YLabel(1) = "January"
```
**Topic** YLabel()

**Related** Labels property page **YLabelText** 

# **YLabelText property**

Sets label text for Y axis

#### **Syntax**

[*form*.]*graph*.**YLabelText**[ = *"label"*]

## **Data type**

String (up to 80 characters)

### **Description**

The YLabelText property sets the label text for the Y axis specified by the YAxisUse property.

If you don't set YLabelText values, Y axis labels show the numeric scaling of the axis. With the YLabelText property, you can specify text labels instead.

YLabelText is a one-dimensional array-based property indexed by the ThisPoint property. You can use the **AutoInc** property to automatically increment the ThisPoint counter each time you set a YLabelText element.

Each label can contain no more than 80 characters. Also, if any of the labels you define are too long to fit in the graphing window at the specified size, no labels are drawn. If this happens, you may be able to make the labels appear by increasing the size of the graphing window.

**Topic** YLabelText

**Related** Labels property page YAxisUse YLabel() **LabelText ZLabelText** 

# **ZAxisMax property**

Sets maximum value for Z axis of True3D scatter graph

## **Syntax**

[*form*.]*graph*.**ZAxisMax**[ = *number*]

## **Data type**

Numeric (integer, long, single, double)

### **Description**

The ZAxisMax property sets the maximum value for the Z axis of a True3D scatter graph. It's used only when the **ZAxisStyle** property is set to 2 (user-defined) and works in combination with the **ZAxisMin** and **ZAxisTicks** properties. See the entry for **ZAxisStyle for details**.

**Topic** ZAxisMax

**Related** Axis property page ZAxisMin **ZAxisStyle ZAxisTicks** 

# **ZAxisMin property**

Sets minimum value for Z axis of True3D scatter graph

## **Syntax**

[*form*.]*graph*.**ZAxisMin**[ = *number*]

## **Data type**

Numeric (integer, long, single, double)

### **Description**

The ZAxisMin property sets the minimum value for the Z axis of a True3D scatter graph. It's used only when the ZAxisStyle property is set to 2 (user-defined) and works in combination with the ZAxisMax and ZAxisTicks properties. See the entry for ZAxisStyle for details.

**Topic** ZAxisMin

**Related** Axis property page ZAxisMax **ZAxisStyle ZAxisTicks** 

# **ZAxisStyle property**

Sets method for determining scale and range of Z axis in True3D scatter graph

### **Syntax**

[*form*.]*graph*.**ZAxisStyle**[ = *setting*]

## **Data type**

Integer (0-2, enumerated)

### **Settings**

- 0 Zero origin (default)
- 1 Variable origin<br>2 User-defined
- User-defined

### **Description**

The ZAxisStyle property sets the method for determining the scale and range of the Z axis in a True3D scatter graph. It provides the same control over the Z axis as the XAxisStyle and YAxisStyle properties provide over the X and Y axes.

- 0 Zero origin The Graph control automatically calculates the Z axis range based on your ZPosData values. The range includes the Z origin (zero) and extends at least far enough in the positive and negative directions to include all ZPosData. You can't set a minimum value, maximum value, or number of ticks for the axis.
- 1 Variable origin The Graph control attempts to zoom in on your ZPosData values when it calculates the Z axis range. The range is made at least wide enough to include all ZPosData values, but it doesn't necessarily include the Z origin (zero). You can't set a minimum value, maximum value, or number of ticks for the axis.

This setting is useful when all your ZPosData values are clustered in a narrow range that doesn't include zero.

2 User-defined The Z axis is drawn according to your settings for the minimum, maximum, and number of ticks. Refer to the **ZAxisTicks**, **ZAxisMax**, and ZAxisMin properties.

**Topic** ZAxisStyle

**Related** Axis property page ZAxisMax ZAxisMin **ZAxisTicks ZLabelText** 

# **ZAxisTicks property**

Sets number of tick marks on Z axis of True3D scatter graph

### **Syntax**

[*form*.]*graph*.**ZAxisTicks**[ = *number*]

## **Data type**

Integer (1-100)

## **Settings**

Valid settings are integers from 1 to 100 (default is 1).

## **Description**

The ZAxisTicks property sets the number of ticks on the Z axis of a True3D scatter graph. It's used only when the **ZAxisStyle** property is set to 2 (user-defined) and works in combination with the **ZAxisMin** and **ZAxisMax** properties.

In a True3D scatter graph, ZAxisTicks specifies the number of ticks from the origin to the setting of either the ZAxisMax or ZAxisMin property--whichever has the higher magnitude (distance from zero). Because both the maximum and minimum points of an axis must fall evenly on a tick, the Graph control will override the lower-magnitude range setting (ZAxisMax or ZAxisMin) if necessary.

**Topic** ZAxisTicks

**Related** Axis property page ZAxisStyle ZAxisMax ZAxisMin

# **ZLabel() run-time property**

Alternative way to set label text for Z axis of True3D graph at run time

## **Syntax**

[*form*.][*graph*.]**ZLabel(***index***%)**[ = *"label"*]

### **Parameter**

index% Element number of array normally set by **ZLabelText** property

## **Data type**

String (up to 80 characters)

## **Description**

The ZLabel() run-time property sets the label text for the Z axis of a True3D graph. It's a runtime alternative to the ZLabelText property.

The text for Z labels is stored as a one-dimensional array. Unlike ZLabelText, ZLabel() doesn't require you to use the **ThisPoint** property to index this array. Instead, you provide the element (point) number as your ZLabel() parameter.

For an illustration of the different ways to set label text at design time and run time, see the example under the entry for the  $Label()$  run-time property.

**Topic** ZLabel()

**Related** Labels property page **ZLabelText** 

# **ZLabelText property**

Sets label text for Z axis of True3D graph

### **Syntax**

[*form*.]*graph*.**ZLabelText**[ = *"label"*]

## **Data type**

String (up to 80 characters)

### **Description**

The ZLabelText property sets the label text for the Z axis of a True3D graph. For True3D scatter graphs, if you don't set ZLabelText values, Z axis labels show the numeric scaling of the axis. For True3D bar, tape, area, and surface graphs, numeric labels aren't provided; if you don't set ZLabelText, no labels appear.

ZLabelText is a one-dimensional array-based property indexed by the ThisPoint property. You can use the **AutoInc** property to automatically increment the ThisPoint counter each time you set a ZLabelText element.

Each label can contain no more than 80 characters. Also, if any of the labels you define are too long to fit in the graphing window at the specified size, no labels are drawn. If this happens, you may be able to make the labels appear by increasing the size of the graphing window.

**Topic** ZLabelText

**Related** Labels property page **LabelText** LabelStyle

# **ZPos() run-time property**

Alternative way to set independent Z values for True3D scatter graph at run time

#### **Syntax**

```
[form.]graph.ZPos(index%)[ = setting]
```
## **Data type**

Numeric (integer, long, single, double)

### **Parameter**

index% Element number of array normally set by ZPosData property

## **Description**

The ZPos() run-time property sets independent Z values for a True3D scatter graph. It's a run-time alternative to the ZPosData property.

Z values are stored as a two-dimensional array, which is normally indexed by the ThisSet and ThisPoint properties. But ZPos(), unlike ZPosData, requires only a ThisSet value. Instead of setting ThisPoint, you provide the element (point) number as your ZPos() parameter.

### **Example**

If you want to assign a Z value of 10 to the fifth data point in a graph's second data set, you can set up your code in two ways:

· If you use the ZPosData property, you set the ThisSet and ThisPoint properties first:

```
Graph1.ThisSet = 2
Graph1.ThisPoint = 5
Graph1.ZPosData = 10
```
· If you use the ZPos() property, you don't have to set ThisPoint:

```
Graph1.ThisSet = 2
Graph1.ZPos(5) = 10
```
 $\blacktriangle$ v

**Topic**  $ZPos()$ 

**Related** ZPosData

# **ZPosData property**

Sets independent Z values for True3D scatter graph

## **Syntax**

[*form*.]*graph*.**ZPosData**[ = *data*]

## **Data type**

Numeric (integer, long, single, double)

#### **Description**

The ZPosData property sets independent Z values for a 3D scatter graph.

ZPosData values are stored as a two-dimensional array indexed by the ThisSet and ThisPoint properties. You can use the **AutoInc** property to automatically increment the ThisSet and ThisPoint values as you enter data.

If you're graphing more than one data set (multiple sets stored in the GraphData property) but store only one set of ZPosData, the Graph control applies those ZPosData values to all GraphData sets.

**Topic** ZPosData

**Related** Data property page **DataReset** XPosData ZPos()

# **Label Formats**

Numeric format strings Date/time format strings

# **Numeric formats**

Axes and data points can be labeled either with text or with numbers. When the labels are numeric (set, point, or data values) the numbers can be formatted for display by setting the properties **DataLabelFormat, LabelXFormat, LabelYFormat** and LabelZFormat. These properties accept a format string similar to those for user-defined numeric formats in Visual Basic. A sequence of placeholder and control characters defines how numbers are formatted for display.

#### **Numeric format characters**

### **Character Meaning**

### **0** Digit placeholder

Display a digit or a zero. If the number being formatted has a digit in the position where the 0 appears, display it. Otherwise display a zero.

If the number has fewer digits than there are zeros in the format expression, display leading or trailing zeros.

#### **#** Digit placeholder

Display a digit or nothing. If the number being formatted has a digit in the position where the # appears, display it. Otherwise display nothing.

This symbol works like the 0 except that leading and trailing zeros aren't displayed.

#### **.** Decimal placeholder

The decimal placeholder determines how many digits are displayed to the left and right of the decimal separator. If the format expression has nothing to the left of this symbol, numbers smaller than 1 begin with a decimal separator. If you want a leading zero always to be displayed with fractional numbers, use 0 as the first digit placeholder to the left of the decimal separator.

The actual character used as a decimal separator in the formatted output depends on your system settings.

### **,** Thousand separator

The thousand separator separates thousands from hundreds within a number that has four or more places to the left of the decimal separator. Standard use of the thousand separator is specified if the format contains a comma surrounded by digit placeholders (0 or  $#$ ). Two adjacent commas or a comma immediately to the left of the decimal separator (whether or not a decimal is specified) means "scale the number by dividing by a thousand, rounding as needed". You can scale large numbers using this technique. For example, you can use the format string "##0,," to represent 100 million as 100.

The actual character used as the thousand separator in the formatted output depends on your system settings.

### **%** Percentage placeholder

The number is multiplied by 100. The percent character (%) is inserted in the position where it appears in the format string.

#### **E-E+e-e+** Scientific format

If the format expression contains at least one digit placeholder (0 or #) to the right of E-, E+, e- or e+ the number is displayed in scientific format. The character "E" or "e" is inserted between the number and its exponent. The number of digits in the exponent is determined by the number of digit

placeholders to the right.

Use E- or e- to place a minus sign next to negative exponents. Use E+ or e+ to place a minus sign next to negative exponents and a plus sign next to positive exponents.

## **\** Literal character

Display the character immediately following "\" in the format string. Literal characters can be inserted before or after the formatted number. For example "\\$##0.0" will insert "\$" before the formatted number. "##0.0\D\M" will insert "DM" after the formatted number.

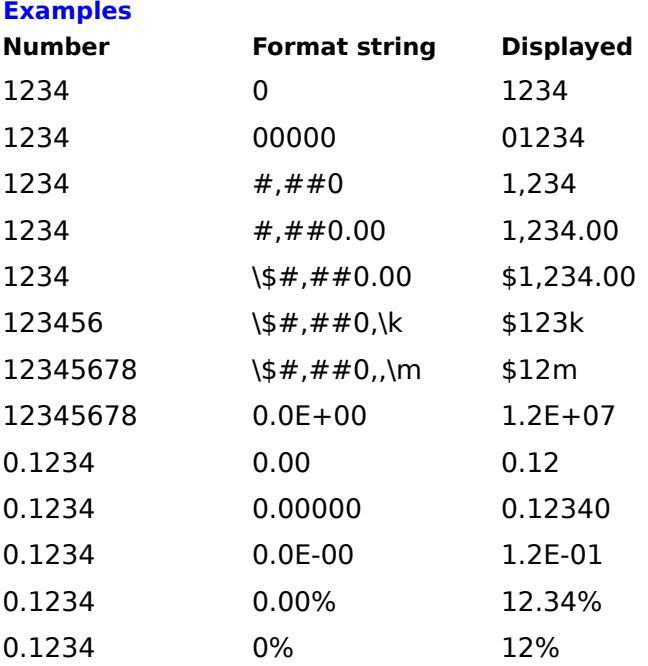

**Topic** Numeric formats

**Related** Date/time formats DataLabelFormat **LabelXType LabelXFormat LabelYFormat LabelZFormat**
# **Date/time formats**

The X axis can be labeled with text, numbers or an automatically generated series of date and time labels. To label the axis with a series of dates or times, use the LabelXType property to select the type of labels (date, time, date and time, or weekday). Set a starting date using the LabelXDateStart property and an increment using LabelXDateInc.

To apply a format to dates or times, set LabelXFormat. This property accepts a label format string similar to those for user-defined date and time formats in Visual Basic. A sequence of placeholder and control characters defines how dates and times are formatted for display.

#### **Date format characters**

#### **Character Meaning**

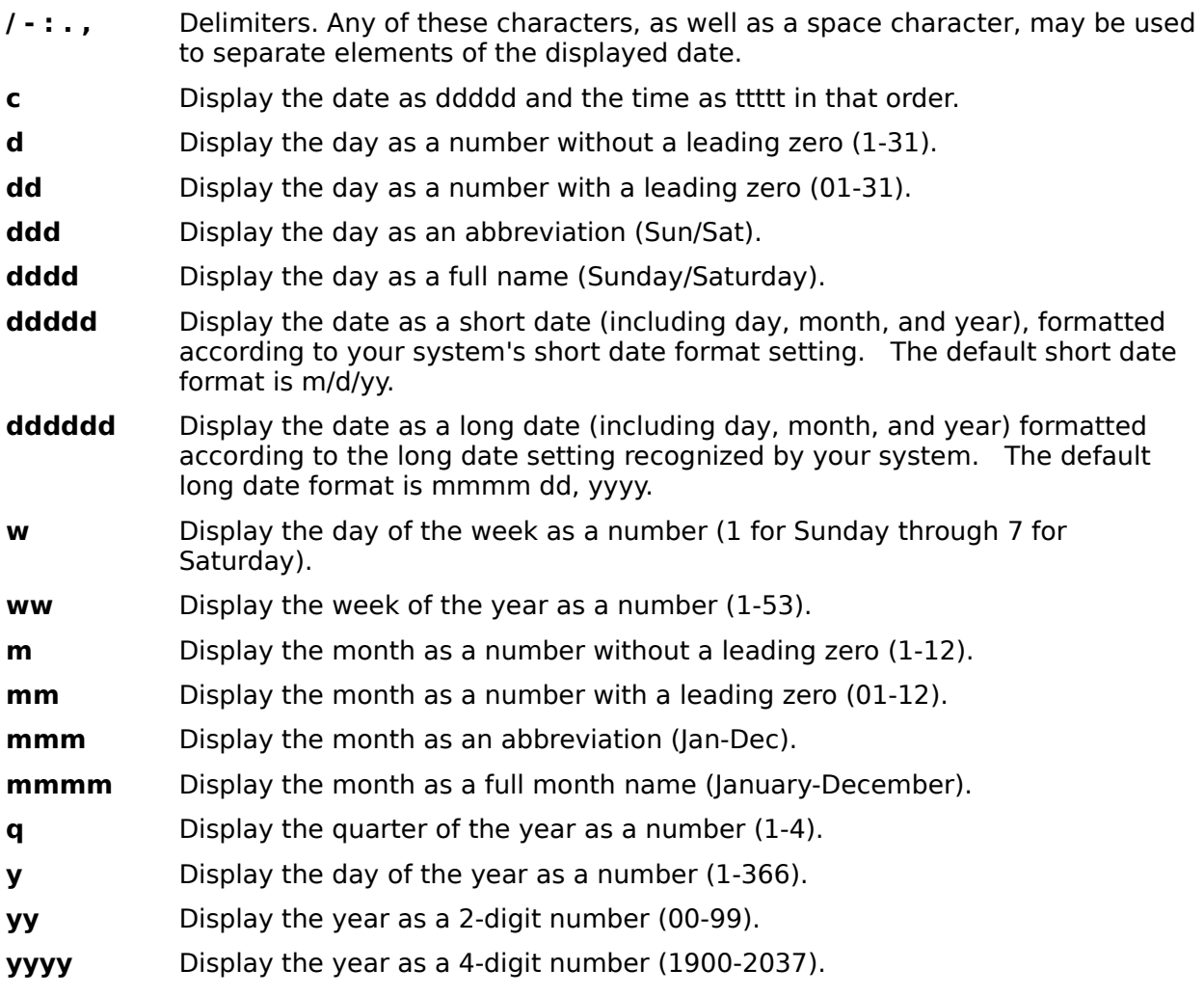

### **Examples**

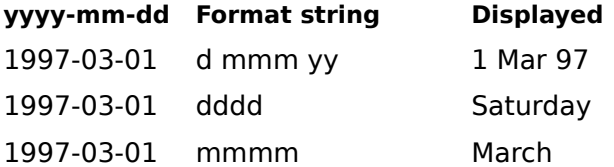

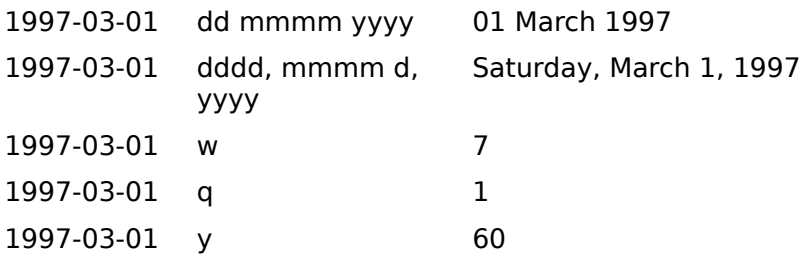

## **Time format characters**

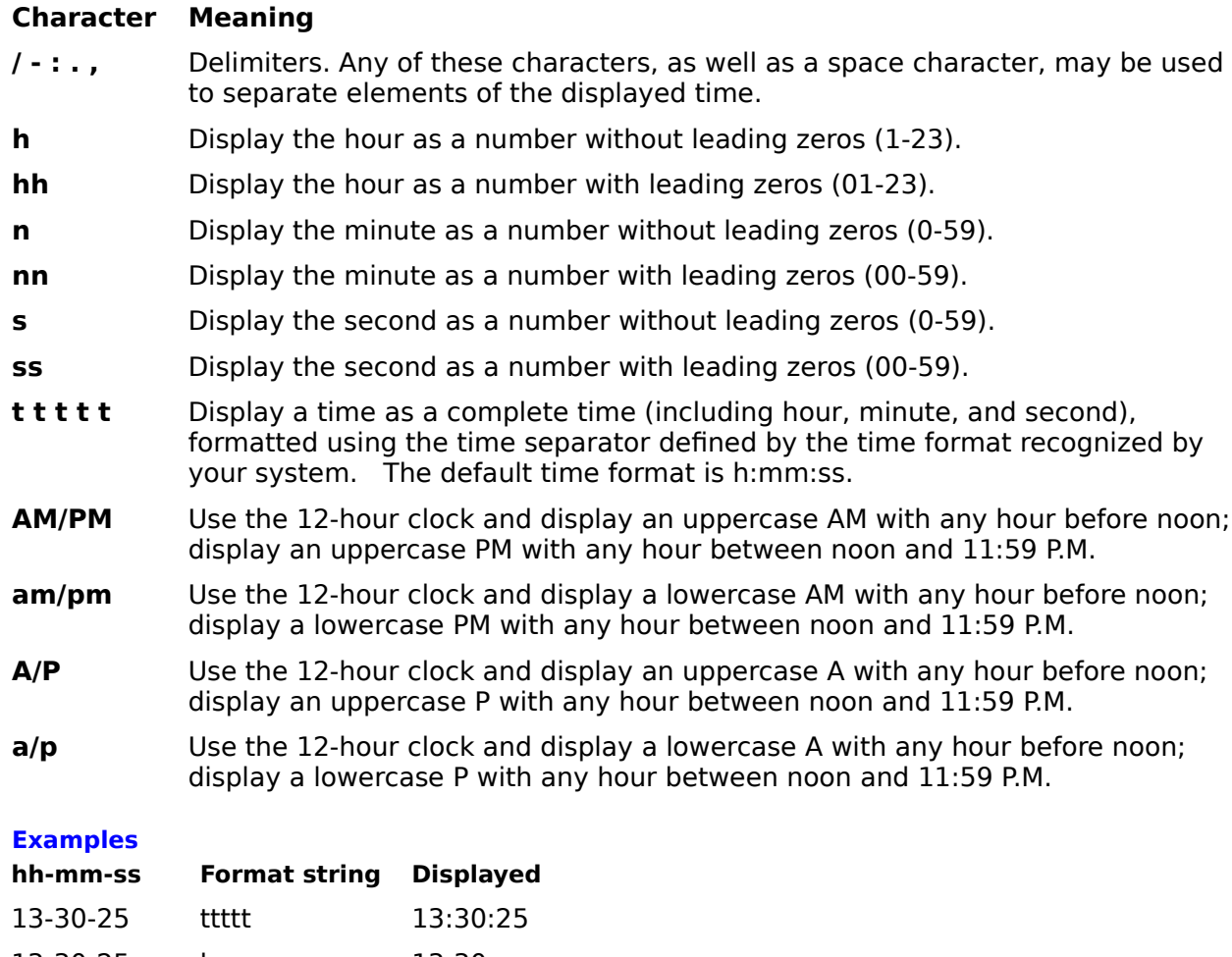

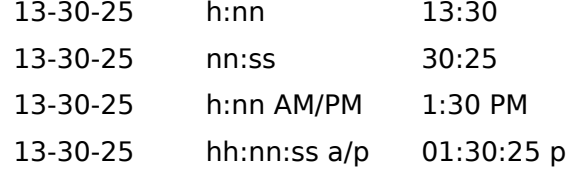

**AV** 

**Topic** Date/time formats

**Related**

Numeric formats LabelXType LabelXDateStart LabelXDateInc LabelXFormat